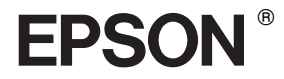

# EPSON STYLUS<sub>M</sub> PRO 4400 EPSON STYLUS<sub>TN</sub> PRO 4800

*Használati útmutató*

## EPSON STYLUS ... PRO 4400 EPSON STYLUS PRO 4800

#### *Színes tintasugaras nyomtató*

Minden jog fenntartva. A jelen kiadvány semelyik része sem reprodukálható, nem tárolható visszakereső-rendszerben és nem vihető át semmilyen eszközzel – pl. mechanikusan, fénymásolással, felvétellel vagy bármilyen más módszerrel – a Seiko Epson Corporation előzetes írásbeli engedélye nélkül. A dokumentum tartalmának felhasználására vonatkozóan nem vállalunk felelősséget. A dokumentum tartalmának felhasználásából származó károkért sem vállalunk semmiféle felelősséget.

Sem a Seiko Epson Corporation, sem bármely leányvállalata nem vállal felelősséget a termék megvásárlójának vagy harmadik félnek olyan káráért, veszteségéért, költségéért vagy kiadásáért, amely a következőkből származik: baleset, a termék nem rendeltetésszerű vagy helytelen használata, a termék jogosulatlan módosítása, javítása vagy megváltoztatása, illetve (az Egyesült Államok kivételével) a Seiko Epson Corporation üzemeltetési és karbantartási utasításainak nem pontos betartása.

A Seiko Epson Corporation nem vállal felelősséget az olyan károkért és problémákért, amelyek a Seiko Epson Corporation által Eredeti Epson terméknek, vagy az Epson által jóváhagyott terméknek nem minősített kiegészítők vagy fogyóeszközök használatából származnak.

Az EPSON és az EPSON ESC/P a Seiko Epson Corporation bejegyzett védjegye, míg az EPSON ESC/P 2 védjegye.

A Speedo, a Fontware, a FaceLift, a Swiss és a Dutch a Bitstream Inc. védjegye. A CG Times és a CG Omega a Miles, Inc. bejegyzett védjegye. A Univers a Linotype AG és/vagy leányvállalatai bejegyzett védjegye. Az Antique Olive a Fonderie Olive védjegye. Az Albertus a Monotype Corporation plc. védjegye. A Coronet a Ludlow Industries (UK) Ltd. védjegye. Az Arial és a Times New Roman a Monotype Corporation plc. bejegyzett védjegye.

**Általános nyilatkozat:** A dokumentumban előforduló egyéb termékneveket kizárólag azonosítás céljából használtuk, tulajdonosaik védjeggyel láthatták el őket. Az Epson ezekkel a védjegyekkel kapcsolatban semmiféle jogra nem tart igényt.

Copyright © 2004 Seiko Epson Corporation. Minden jog fenntartva.

#### *A nyomtató részei*

Elölnézet

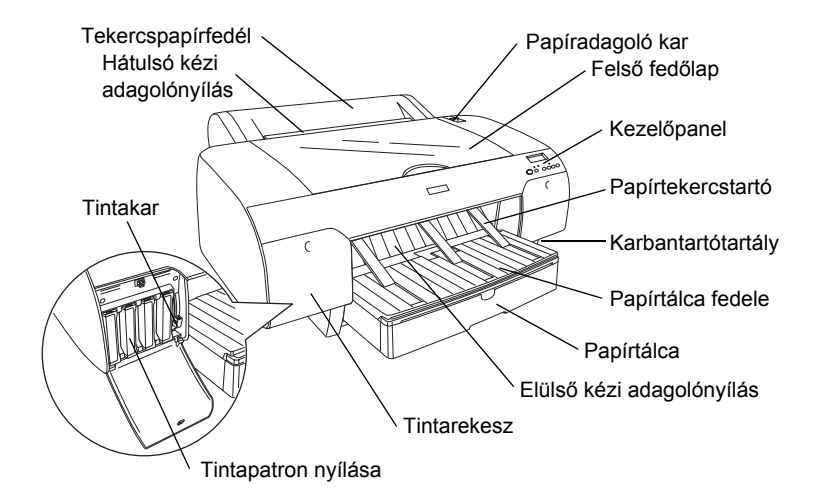

Hátulnézet

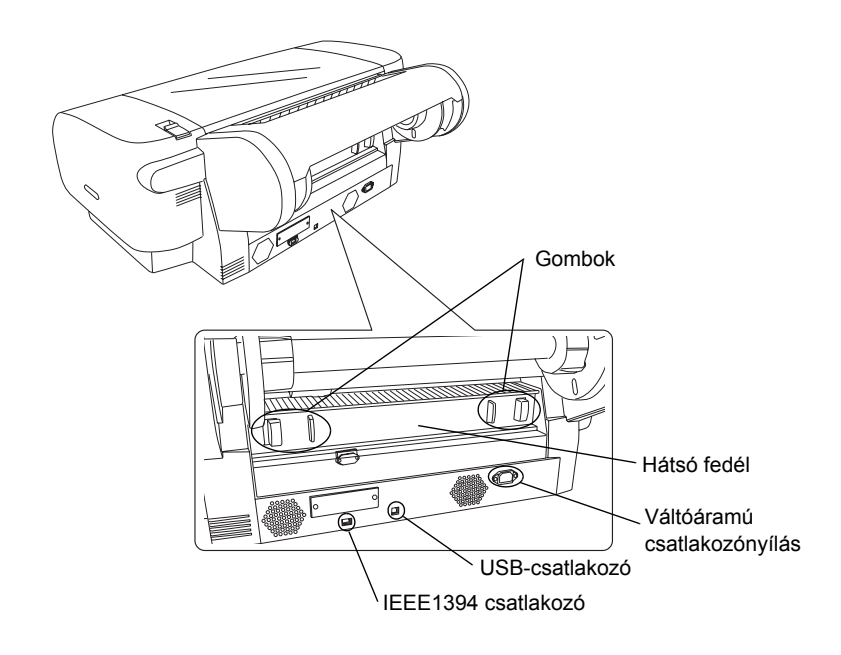

### *Másolási útmutató*

### *[1. fejezet](#page-11-0) Nyomtatás Windows rendszerben*

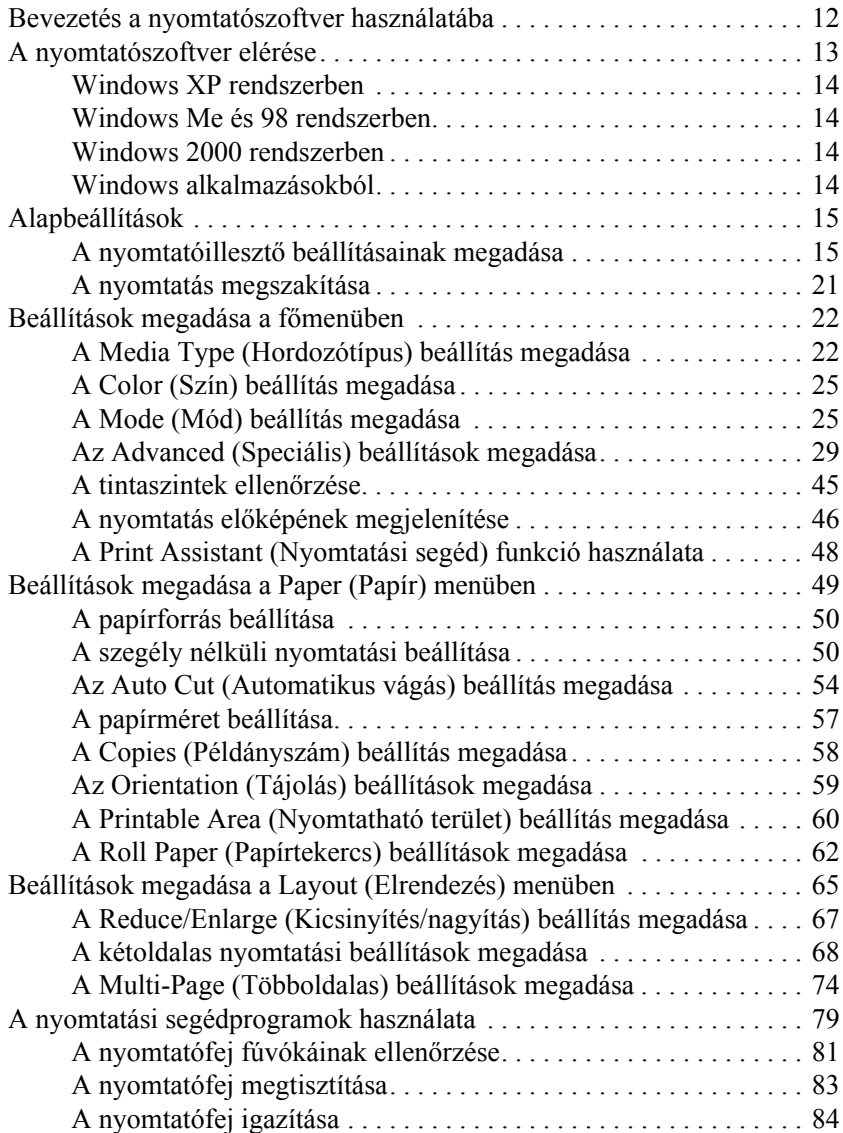

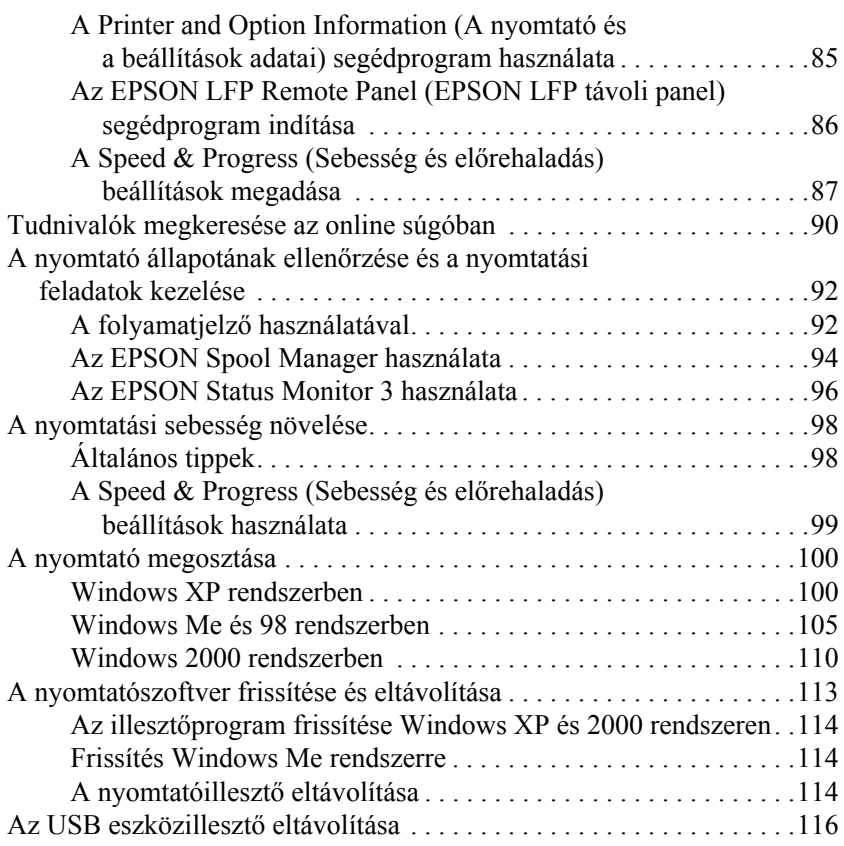

#### *[2. fejezet](#page-116-0) Nyomtatás Mac OS 9.x rendszeren*

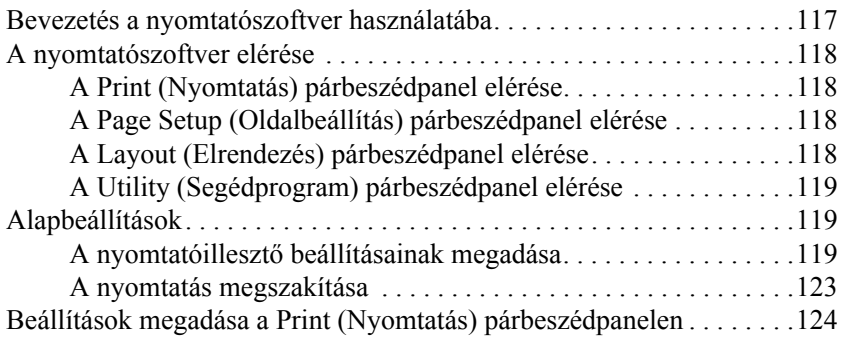

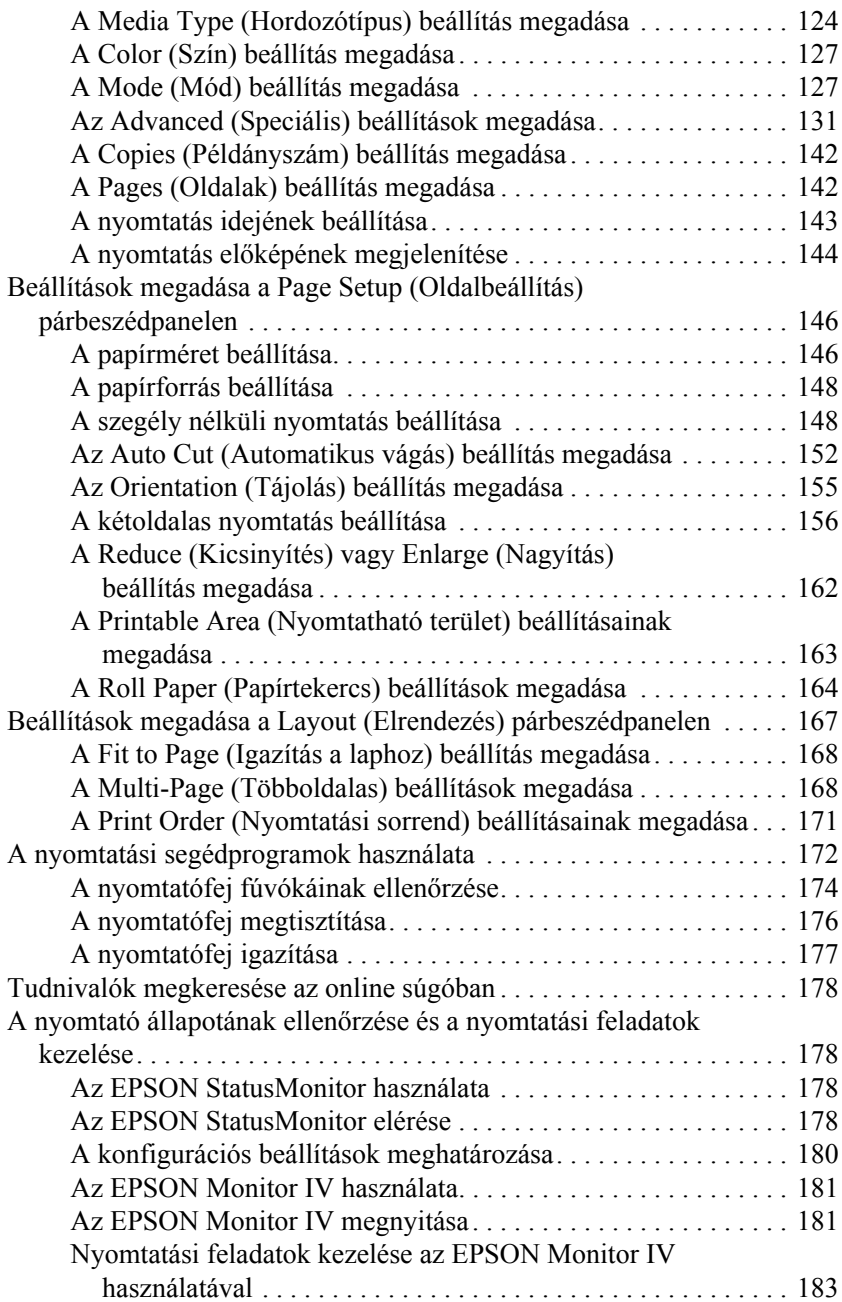

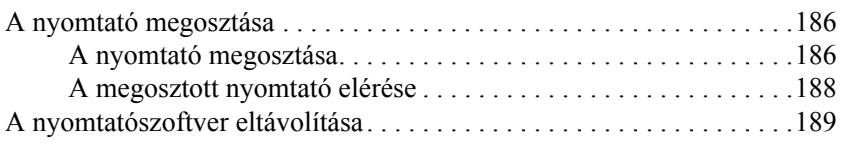

### *[3. fejezet](#page-189-0) Nyomtatás Mac OS X rendszerben*

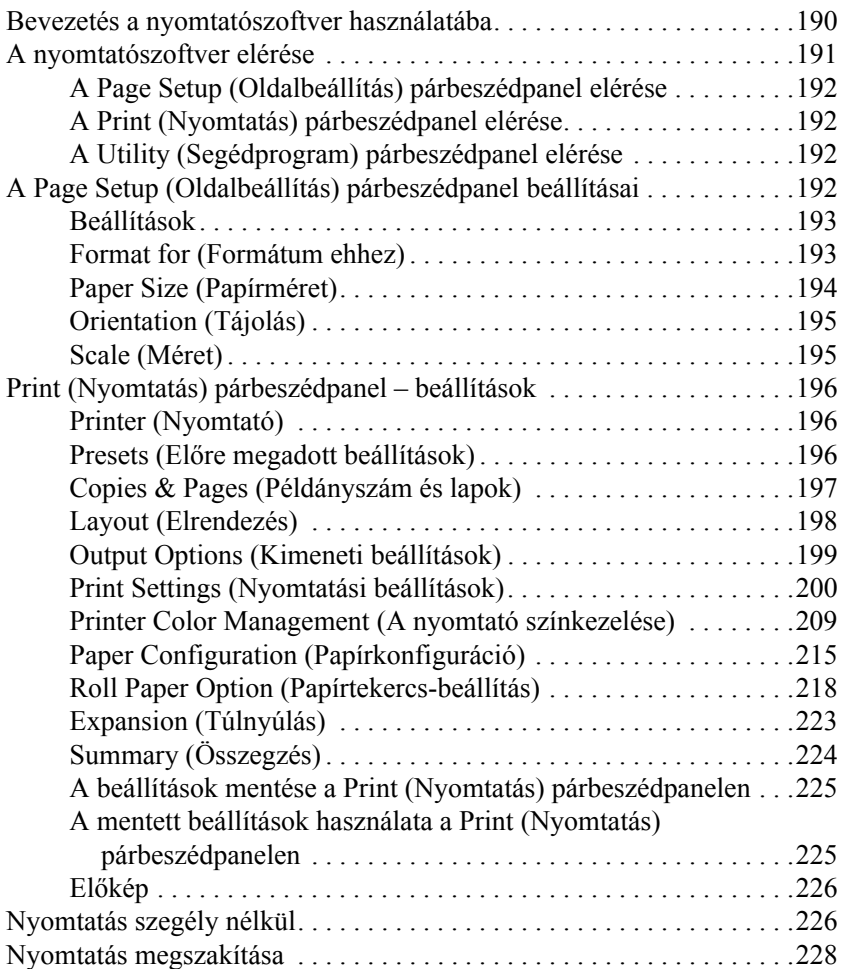

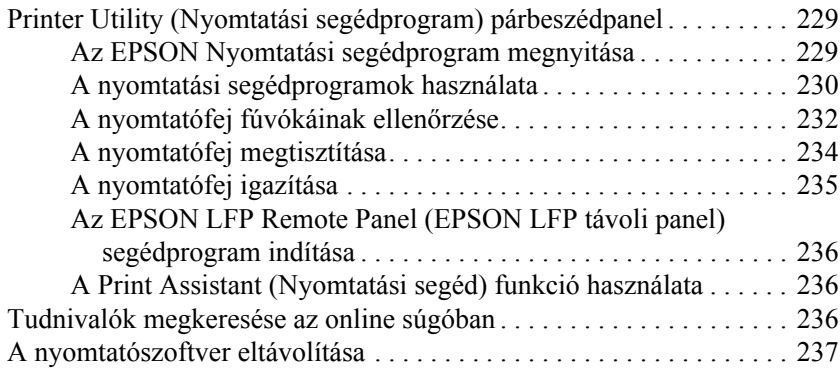

#### *[4. fejezet](#page-237-0) A kezelőpanel*

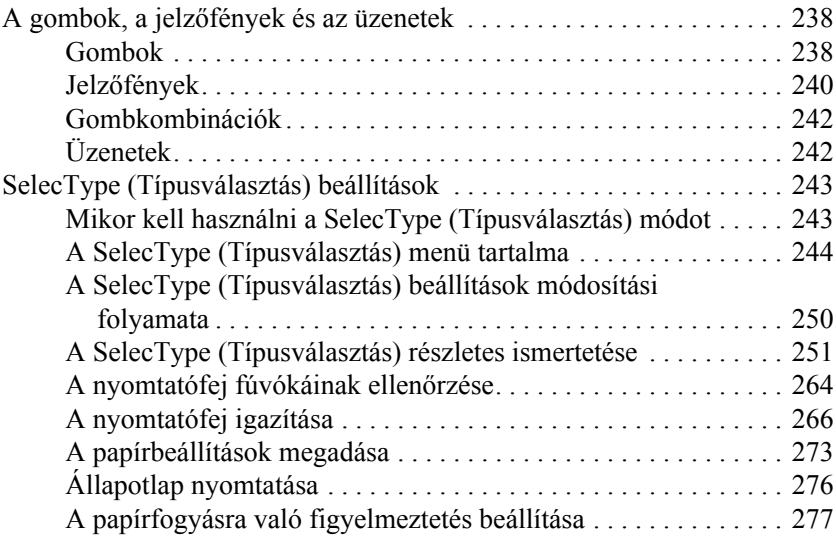

#### *[5. fejezet](#page-278-0) Karbantartási mód*

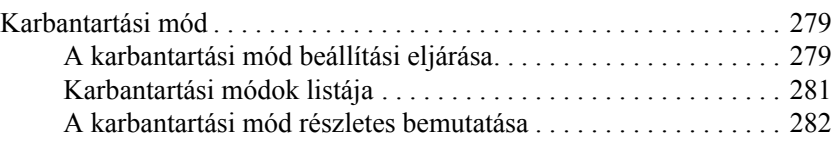

#### *[6. fejezet](#page-284-0) Papírkezelés*

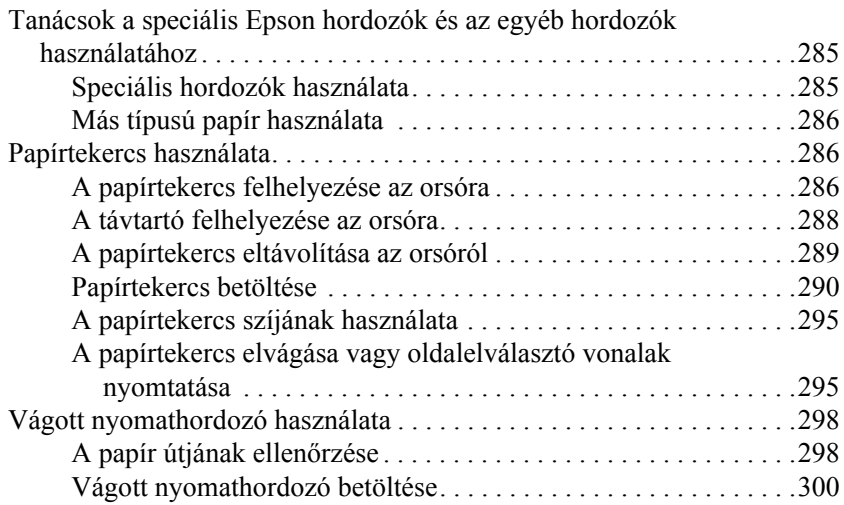

#### *[7. fejezet](#page-318-0) Karbantartás és szállítás*

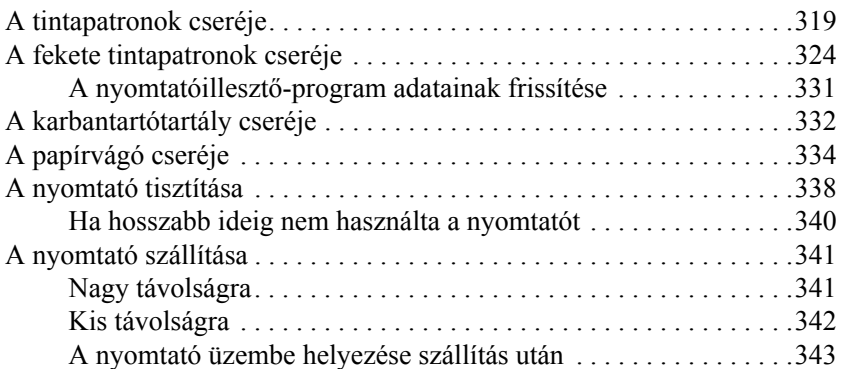

#### *[8. fejezet](#page-344-0) Problémamegoldás*

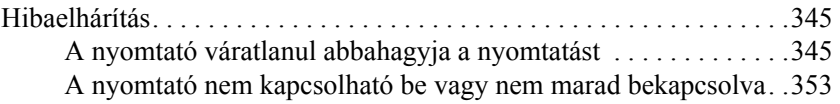

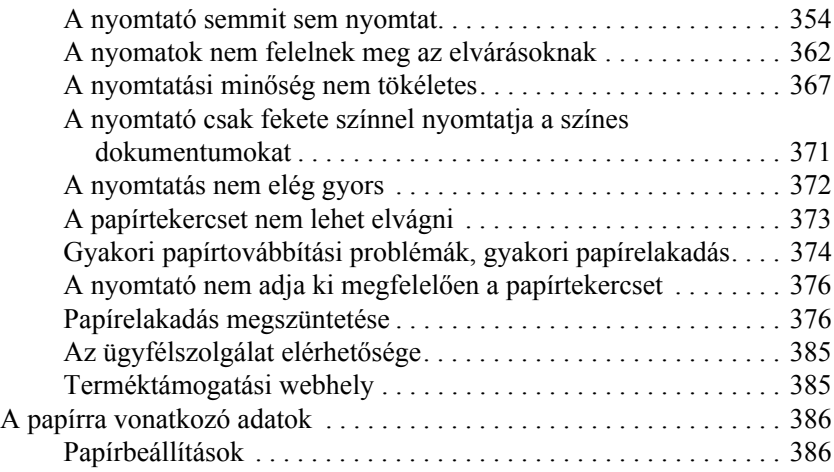

#### *[9. fejezet](#page-389-0) Termékinformációk*

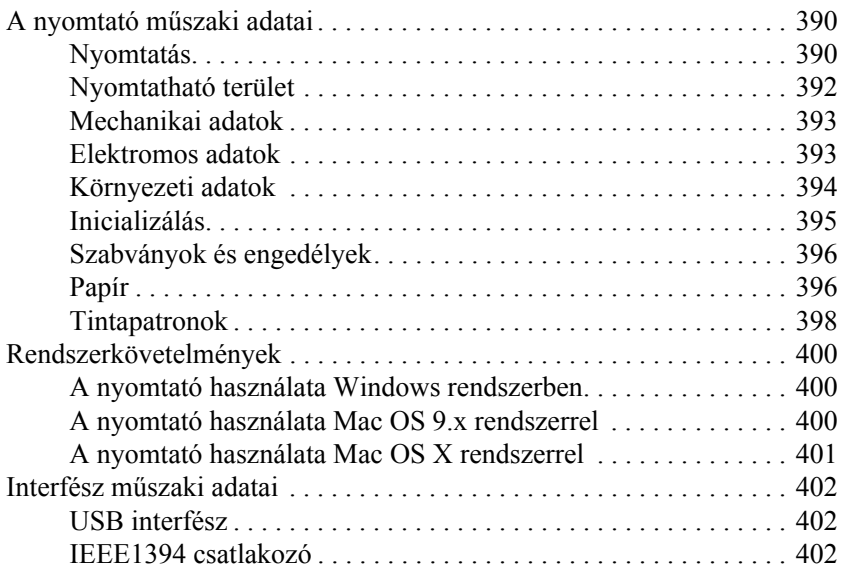

### *[10. fejezet](#page-403-0) Kiegészítők és fogyóeszközök*

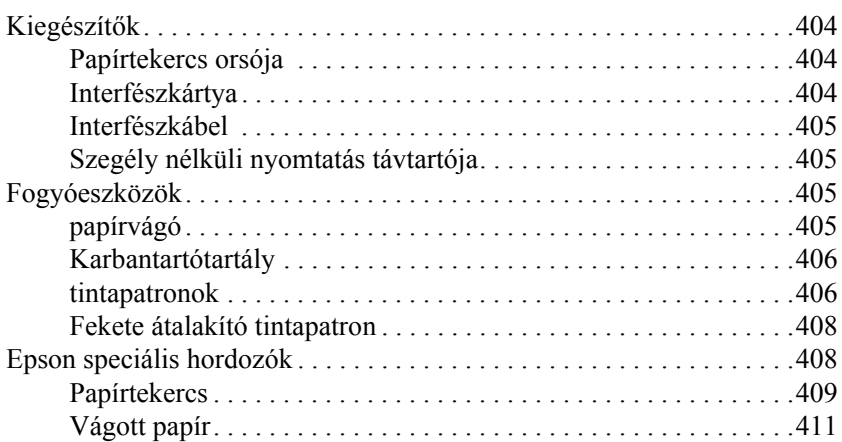

### <span id="page-11-1"></span><span id="page-11-0"></span>*Bevezetés a nyomtatószoftver használatába*

A nyomtatóhoz mellékelt nyomtatószoftver a nyomtatóillesztő szoftvert és a különféle segédprogramokat tartalmaz. A nyomtató illesztőprogramja lehetővé teszi többféle beállítás használatát, így a legjobb eredmények érhetők el a nyomtatóval. A nyomtatóhoz mellékelt segédprogramokkal könnyebben ellenőrizheti a nyomtatót és tarthatja azt kiváló állapotban.

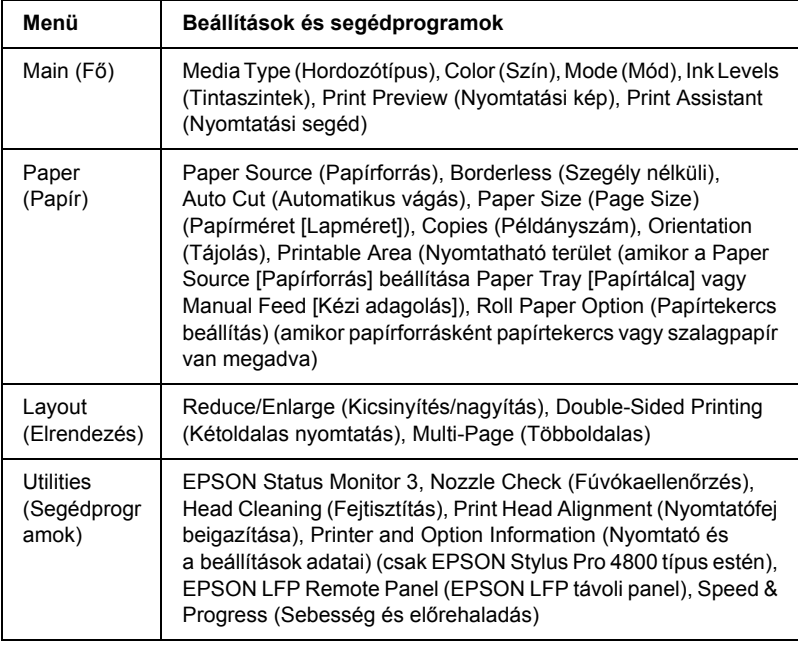

A nyomtatószoftverben a következő menük szerepelnek.

A nyomtatóillesztő beállításainak megadásával kapcsolatos tudnivalók: ["Beállítások megadása a f](#page-21-0)őmenüben", 22. oldal, "Beállítások megadása [a Paper \(Papír\) menüben", 49. oldal](#page-48-0) és "Beállítások megadása a Layout [\(Elrendezés\) menüben", 65. oldal.](#page-64-0)

A nyomtató segédprogramjaival kapcsolatos tudnivalók: ["A nyomtatási](#page-78-0)  [segédprogramok használata", 79. oldal.](#page-78-0)

#### *Megjegyzés:*

- ❏ *A nyomtatószoftverben használható tényleges funkciók elérhetősége a Windows verziójától függ.*
- ❏ *A nyomtatóillesztőre vonatkozó képernyők a jelen útmutatóban Windows XP rendszeren használt EPSON Stylus Pro 4800 nyomtatóra vonatkoznak. Az EPSON Stylus Pro 4400 és az EPSON Stylus Pro 4800 nyomtatókhoz tartozó képernyők közel egyformák, az eltérések meg vannak jelölve.*

A nyomtatószoftverrel kapcsolatban az online súgó részletesebb információt tartalmaz. Lásd: "Tudnivalók megkeresése az online [súgóban", 90. oldal.](#page-89-0)

### <span id="page-12-0"></span>*A nyomtatószoftver elérése*

A számítógépen telepített nyomtatószoftver eléréséhez az alábbi részben ismertetett lépések szerint járjon el.

#### *Megjegyzés:*

*A nyomtatószoftverben használható tényleges funkciók elérhetősége a Windows verziójától függ.*

### <span id="page-13-0"></span>*Windows XP rendszerben*

- 1. Kattintson a Start gombra, majd a Control Panel (Vezérlőpult) parancsra. Ezután kattintson a Printers and Other Hardware (Nyomtatók és más hardverek), majd a Printers and Faxes (Nyomtatók és faxok) ikonra.
- 2. Kattintson a jobb gombbal a nyomtatóikonra, majd kattintson a Printing Preferences (Nyomtatási beállítások) parancsra. Megjelenik a nyomtatószoftver ablaka.

### <span id="page-13-1"></span>*Windows Me és 98 rendszerben*

- 1. Kattintson a Start gombra, mutasson a Settings (Beállítások) pontra, majd kattintson a Printers (Nyomtatók) parancsra.
- 2. Kattintson a jobb oldali egérgombbal a nyomtató ikonjára, majd kattintson a Properties (Tulajdonságok) parancsra. Megjelenik a nyomtatószoftver ablaka.

### <span id="page-13-2"></span>*Windows 2000 rendszerben*

- 1. Kattintson a Start gombra, mutasson a Settings (Beállítások) pontra, majd kattintson a Printers (Nyomtatók) parancsra.
- 2. Kattintson a jobb gombbal a nyomtatóikonra, majd kattintson a Printing Preferences (Nyomtatási beállítások) parancsra. Megjelenik a nyomtatószoftver ablaka.

### <span id="page-13-3"></span>*Windows alkalmazásokból*

1. Válassza a File (Fájl) menü Print (Nyomtatás) vagy Page Setup (Oldalbeállítás) parancsát.

2. Ellenőrizze, hogy a megfelelő nyomtató van-e kijelölve, majd kattintson a Printer (Nyomtató), a Setup (Beállítás), az Options (Beállítások), a Properties (Tulajdonságok) vagy Preference (Beállítások) gombra. Az alkalmazástól függően lehetséges, hogy a fenti gombok valamilyen kombinációjára kell kattintani. Megjelenik a nyomtatószoftver ablaka.

## <span id="page-14-0"></span>*Alapbeállítások*

### <span id="page-14-1"></span>*A nyomtatóillesztő beállításainak megadása*

A következő rész a nyomtatóillesztőnek az adatok nyomtatásához szükséges alapvető beállításait ismerteti.

A következő lépések szerint végezheti el a nyomtatóillesztő alapvető beállításainak megadását.

- 1. Kattintson az alkalmazás File (Fájl) menüjének Print (Nyomtatás) parancsára. Megjelenik a Print (Nyomtatás) párbeszédpanel.
- 2. Ellenőrizze, hogy a megfelelő nyomtató van-e kijelölve. Majd kattintson a Properties (Tulajdonságok) vagy Options (Beállítások) gombra. Lehet, hogy a gombok valamilyen kombinációjára kell kattintani. Megjelenik a nyomtatóillesztő beállításait tartalmazó ablak.

3. Kattintson a Main (Fő) fülre. Megjelenik a Main (Fő) menü.

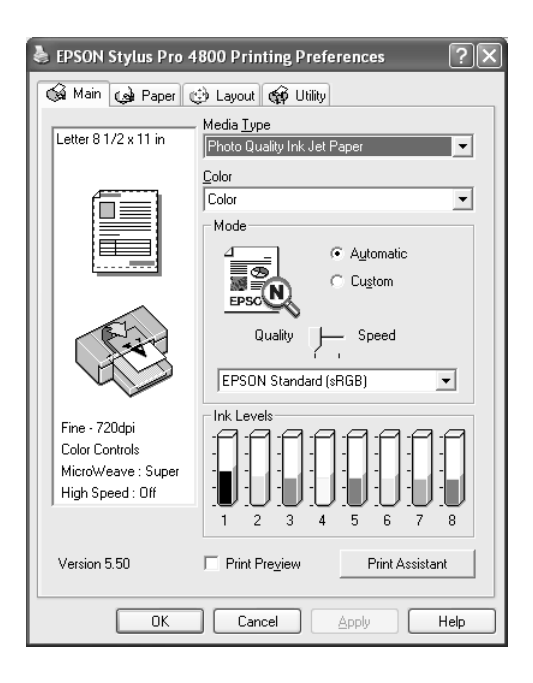

4. A Media Type (Hordozótípus) beállításnál válassza ki a nyomtatóba betöltött papírnak megfelelő hordozót. Lásd: "A hordozótípusok [beállításait tartalmazó lista", 23. oldal](#page-22-0).

#### *Megjegyzés:*

- ❏ *Ellenőrizze a hordozó típusát és a papír áthaladási útját. Lásd: ["A papíráthaladási útvonalak listája", 299. oldal.](#page-298-0)*
- ❏ *A Media Type (Hordozótípus) beállítás határozza meg, hogy mely másik beállítások érhetők el, így először ezt kell megadnia.*
- ❏ *A beállított papírforrásnak megfelelően egyes hordozók nem érhetők el.*

5. Adja meg a Color (Szín) beállításait. Színes vagy monokróm fényképek nyomtatásához válassza a Color (Színes) B&W Photo (Fekete-fehér fénykép) beállítást, illetve vázlat vagy csak fekete szöveg nyomtatásához a Black (Fekete) beállítást.

Csak az EPSON Stylus Pro 4800 esetében: Különleges monokróm fényképek nyomtatásához válassza az Advanced B&W Photo. (Minőségi fekete-fehér fénykép) beállítást.

#### *Megjegyzés:*

*Minden olyan esetben a* Color *(Színes) vagy a* Color/B&W Photo *(Színes/fekete-fehér fénykép) beállítás használatát ajánljuk, amikor nem Tracing paper (Követőpapír) típusú hordozóra nyomtat, még akkor is, ha a nyomtatandó adatok fekete színűek.*

- 6. Adja meg a Mode (Mód) beállításokat. Ellenőrizze, hogy az Automatic (Automatikus) beállítás legyen megadva.
- 7. Ha egy csúszka látható, állítson a Speed (Sebesség) és a Quality (Minőség) értéken a Mode területen. Húzza a csúszkát jobba vagy balra attól függően, hogy melyik jellemző a fontosabb.

Csak az EPSON Stylus Pro 4800 esetében: Ha Color (Szín) beállításként az Advanced B&W Photo (Minőségi fekete-fehér fénykép) értéket választotta, adja meg a legördülő menüben a Color Toning (Színtónus) beállítást.

#### *Megjegyzés:*

*A kiválasztott hordozótípustól függően előfordulhat, hogy a Mode (Mód) területen nem jelenik meg csúszka.*

8. Válassza ki a Mode (Mód) terület legördülő menüjéből a színszabályozási módot. További tudnivalók: "Color Control [\(Színvezérlés\) mód", 27. oldal](#page-26-0).

9. Kattintson a Paper (Papír) fülre. Megjelenik a Paper (Papír) menü.

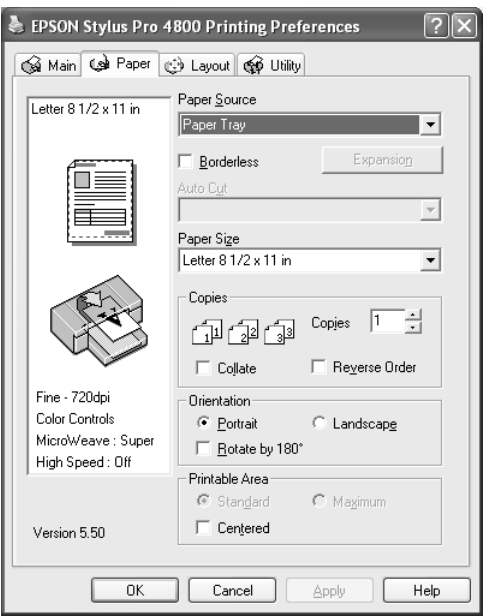

- 10. Jelölje ki a Paper Source (Papírforrás) listából a papírforrást.
- 11. A szegély nélüli nyomtatáshoz válassza a Borderless (Szegély nélkül) beállítást. Lásd: "A szegély nélküli nyomtatási beállítása", [50. oldal.](#page-49-1)
- 12. A Paper Size (Papírméret) listában jelölje ki a nyomtatóba betöltött papír méretét.

#### *Megjegyzés:*

*A legtöbb Windows alkalmazás tartalmaz papírméret-beállítást, ez felülbírálja a nyomtatóillesztőben megadott hasonló beállításokat.*

13. Igény szerint adja meg a Copies (Példányszám) és az Orientation (Tájolás) beállításokat is.

14. Ha papírforrásként a Paper Tray (Papírtálca) vagy Manual Feed (Kézi adagolás) beállítás van megadva, adja meg igény szerint a Printable Area (Nyomtatható terület) beállításait. Lásd: "A Printable Area (Nyomtatható terület) beállítás megadása", [60. oldal.](#page-59-0)

Ha papírforrásként a Roll Paper (Tekercspapír) vagy a Roll Paper (Banner) (Szalagpapír) van megadva, adja meg a szükséges Roll Paper Option (Papírtekercs-beállítások) értékeket. Lásd: "A Roll [Paper \(Papírtekercs\) beállítások megadása", 62. oldal](#page-61-0).

15. Kattintson a Layout (Elrendezés) fülre. Megjelenik a Layout (Elrendezés) menü.

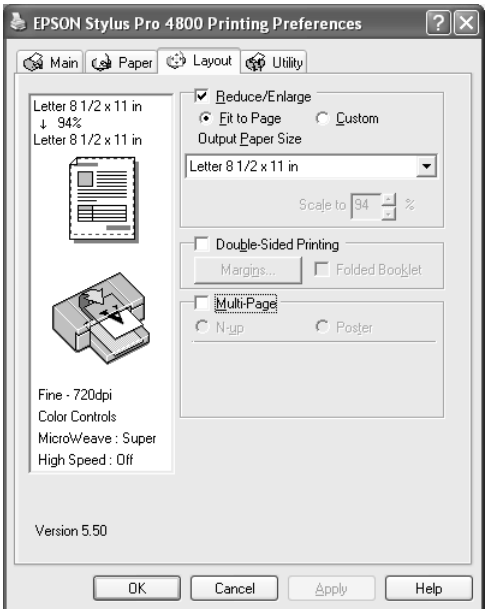

#### *Megjegyzés:*

- ❏ *A Layout (Elrendezés) menü funkciói nem használhatók, ha papírforrásként* Roll Paper (Banner) *(Szalagpapír) van megadva.*
- ❏ *A választott papírforrástól függően előfordulhat, hogy egyes funkciók nem érhetők el.*
- 16. Válassza ki a Reduce/Enlarge (Kicsinyítés/Nagyítás) funkciót, és szükség esetén adja meg a kinyomtatott adatok méretét. Lásd: "A Reduce/Enlarge (Kicsinyítés/nagyítás) beállítás [megadása", 67. oldal](#page-66-0).
- 17. Válassza a Double-Sided Printing (Kétoldalas nyomtatás) beállítást, majd adja meg a szükséges beállításokat. További részletek: ["A kétoldalas nyomtatási beállítások megadása",](#page-67-0)  [68. oldal.](#page-67-0)
- 18. Válassza a Multi-Page (Többoldalas) beállítást, majd adja meg a szükséges beállításokat. További részletek: "A Multi-Page [\(Többoldalas\) beállítások megadása", 74. oldal.](#page-73-0)
- 19. Kattintson az OK gombra. A képernyő visszatér az alkalmazás Print Setup (Nyomtatóbeállítás) párbeszédpanelére (vagy az adott alkalmazás hasonló funkciójú párbeszédpanelére.
- 20. A nyomtatás megkezdéséhez kattintson a Print (Nyomtatás) parancsra.

Amíg a nyomtatás folyamatban van, megjelenik az EPSON folyamatjelző, amely mutatja a nyomtatás előrehaladását és a nyomtató állapotát.

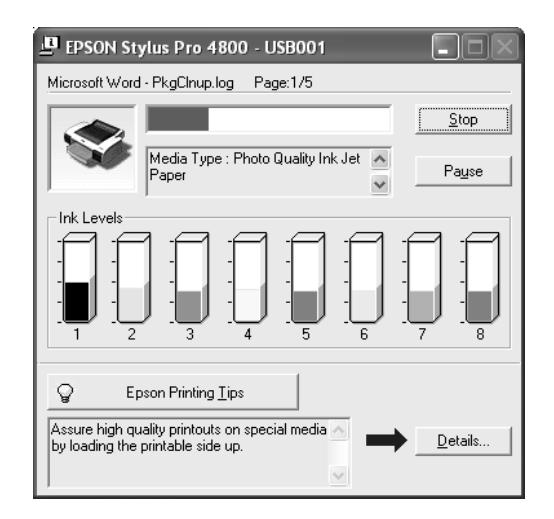

### <span id="page-20-0"></span>*A nyomtatás megszakítása*

A folyamatban lévő nyomtatás megszakításához kattintson az EPSON folyamatjelző Stop (Leállítás) gombjára.

A nyomtatást fel is függesztheti vagy újra is indíthatja. A nyomtatás felfüggesztéséhez kattintson a Pause (Szünet) gombra. A nyomtatás folytatásához kattintson rá ismét erre a gombra.

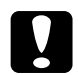

c*Vigyázat! Ha a folyamatban lévő nyomtatást leállítja, előfordulhat, hogy a legjobb eredmények elérése érdekében újra kell kezdenie a nyomtatást, ellenkező esetben a nyomtatott képen a vonalak eltolódása vagy csíkozódás fordulhat elő.*

### <span id="page-21-0"></span>*Beállítások megadása a főmenüben*

Ebben a menüben adhatók meg a Media Type (Hordozótípus), Color (Szín) és Mode (Mód) beállítások, valamint ellenőrizhető a telepített tintapatronokban még meglévő tinta szintje. Innen érhető el a *Reference Guide* (Használati útmutató) is, továbbá a papírbeállítás és a technikai támogatási webhely is a Print Assistant (Nyomtatási segéd) gombra kattintva.

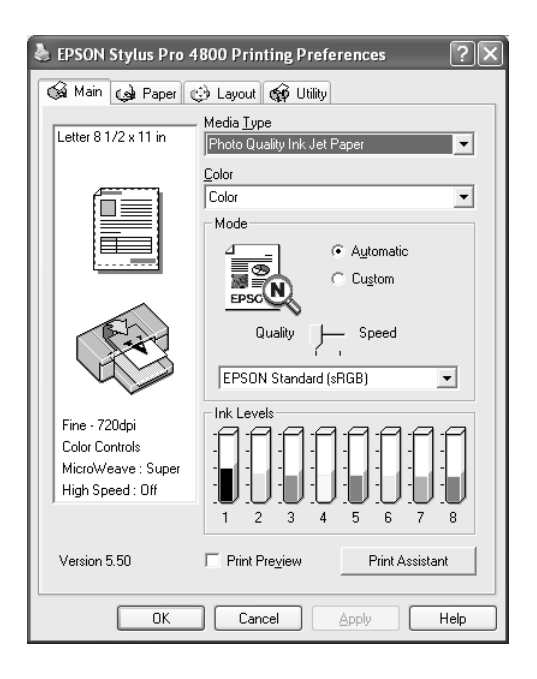

### <span id="page-21-1"></span>*A Media Type (Hordozótípus) beállítás megadása*

A Media Type (Hordozótípus) beállítás határozza meg, hogy mely másik beállítások érhetők el, így először ezt kell megadnia.

A Media Type (Hordozótípus) beállításnál válassza ki a nyomtatóba betöltött papírnak megfelelő hordozót. Keresse meg az adott papírt a listában, majd válassza ki a hozzá tartozó Media Type (Hordozótípus) beállítást. Egyes papírtípusok esetében többféle hordozótípus is választható.

#### *Megjegyzés:*

- ❏ *Nem mindegyik speciális hordozó érhető el minden országban.*
- ❏ *Ha nem Epson speciális hordozót használ nyomtatópapírként, olvassa el a következő részt: ["Tanácsok a speciális Epson hordozók](#page-284-3)  [és az egyéb hordozók használatához", 285. oldal.](#page-284-3)*
- ❏ *Az adott országban/területen elérhető speciális hordozókra vonatkozóan a legaktuálisabb tájékoztatást az Epson ügyfél-támogatási webhelye tartalmazza. Lásd: ["Az ügyfélszolgálat](#page-384-2)  elérhető[sége", 385. oldal.](#page-384-2)*

#### <span id="page-22-0"></span>*A hordozótípusok beállításait tartalmazó lista*

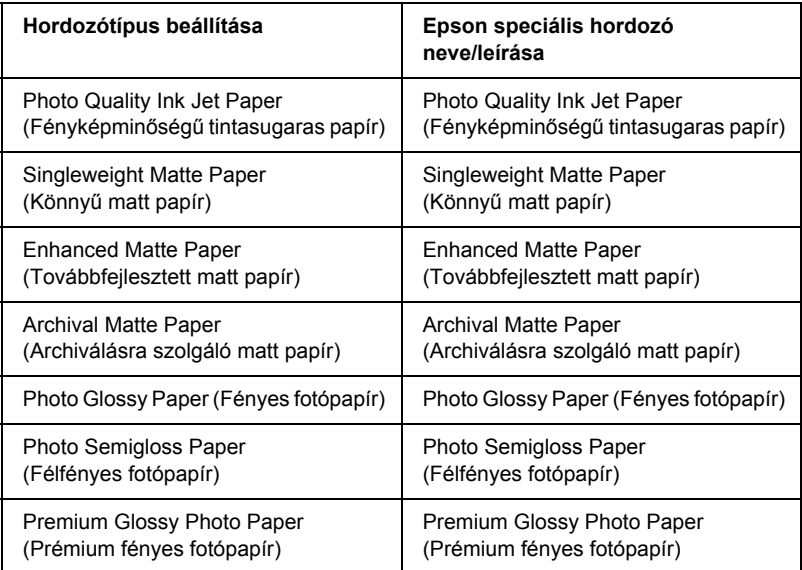

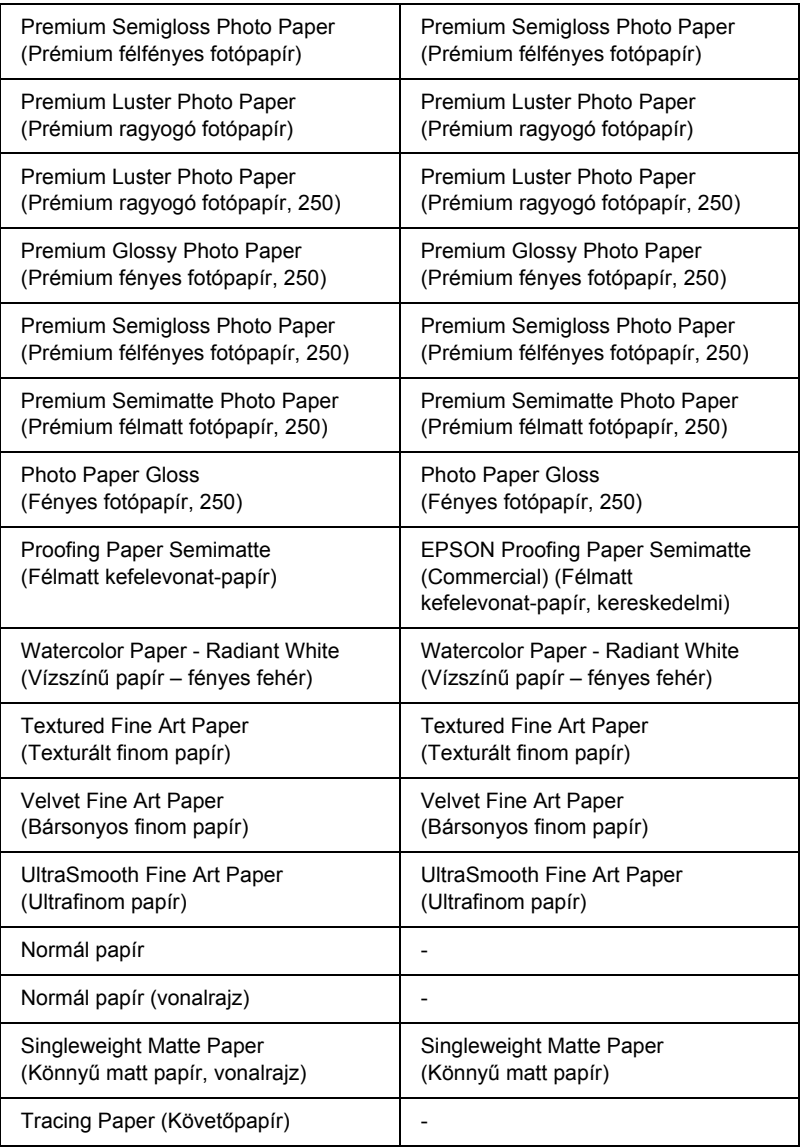

### <span id="page-24-0"></span>*A Color (Szín) beállítás megadása*

#### *EPSON Stylus Pro 4400*

Adja meg a Color (Szín) beállításait. Színes vagy monokróm fényképek nyomtatásához válassza a Color/B&W Photo (Színes/fekete-fehér fénykép) beállítást, illetve vázlat vagy csak fekete szöveg nyomtatásához a Black (Fekete) beállítást.

#### *Megjegyzés:*

*Minden olyan esetben a* Color/B&W Photo *(Színes/fekete-fehér fénykép) beállítás használatát ajánljuk, amikor nem Tracing paper típusú hordozóra nyomtat, még akkor is, ha a nyomtatandó adatok fekete színűek.*

#### *EPSON Stylus Pro 4800*

Adja meg a Color (Szín) beállításait. Színes vagy monokróm fényképek nyomtatásához válassza a Color (Színes) beállítást, illetve vázlat vagy csak fekete szöveg nyomtatásához a Black (Fekete) beállítást. Különleges monokróm fényképek nyomtatásához válassza az Advanced B&W Photo. (Minőségi fekete-fehér fénykép) beállítást.

#### *Megjegyzés:*

*Minden olyan esetben a* Color*(Színes) beállítás használatát ajánljuk, amikor nem Tracing paper típusú hordozóra nyomtat, még akkor is, ha a nyomtatandó adatok fekete színűek.*

### <span id="page-24-1"></span>*A Mode (Mód) beállítás megadása*

Az Automatic (Automatikus) és a Custom (Egyéni) mód közül választhat. Ezeknek a módoknak a használatával kétféle szintű szabályozást valósíthat meg a nyomtatóillesztő felett.

#### *Automatic (Automatikus) mód*

Az automatikus mód a nyomtatás megkezdésének leggyorsabb és legegyszerűbb módja. Ha az Automatic (Automatikus) beállítás van megadva, a nyomtatóillesztő az aktuális hordozótípus- és színbeállítások alapján kezeli az összes részletes beállítást.

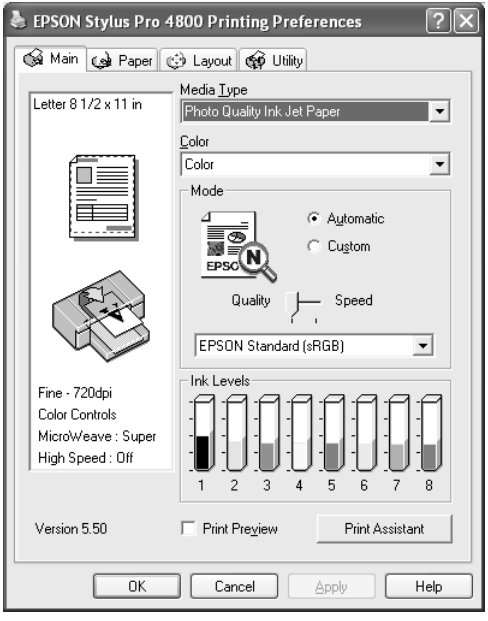

#### *Quality/Speed (Minőség/sebesség) csúszka*

A hordozótípusnál beállított hordozótól függően, ha a Color (Szín) beállításnál a Color (Színes) vagy a Color/B&W Photo (Színes/fekete-fehér fénykép) vagy a Black (Fekete) érték van megadva, valamint a Mode (Mód) beállításnál az Automatic (Automatikus) érték, a Mode (Mód) területen megjelenik egy minőség-/sebességbeállítási csúszka. Ha a nyomtatás minősége fontosabb, mint a sebessége, állítsa a Quality (Minőség) végpont felé. Ha a nyomtatás sebessége fontosabb, mint a minősége, állítsa a Speed (Minőség) végpont felé.

#### <span id="page-26-0"></span>*Color Control (Színvezérlés) mód*

Ha a Color (Szín) beállításnál a Color (Színes) (vagy a Color/B&W Photo [Színes/fekete-fehér fénykép]) van megadva, illetve Mode (Mód) beállításként az Automatic (Automatikus) érték szerepel, a Mode (Mód) területen megjelenik a Color Control (Színvezérlés) legördülő menü.

A következő lehetőségek közül választhat.

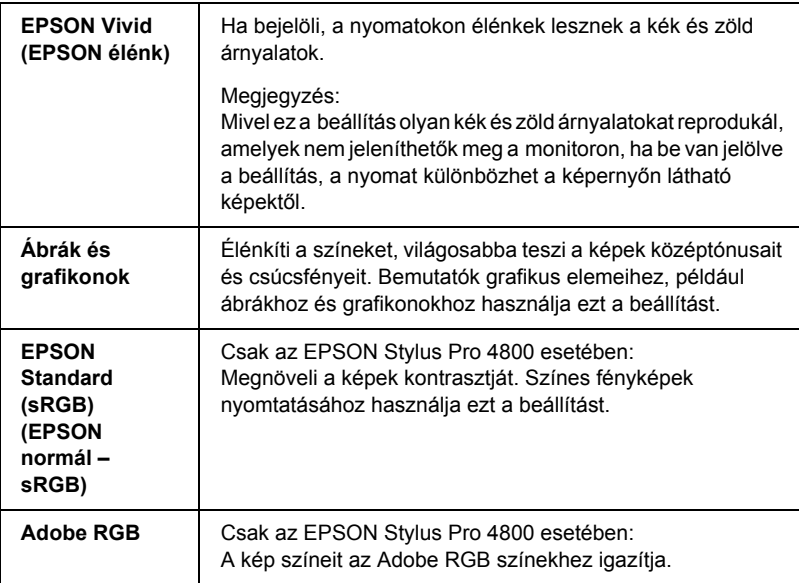

#### *Color Toning (Színtónus) (csak az EPSON Stylus Pro 4800 esetében):*

Ha Color (Szín) beállításként az Advanced B&W Photo (Minőségi fekete-fehér) értéket választja, és közben az Automatic (Automatikus) beállítás van megadva, a Mode (Mód) területen megjelenik a Color Toning (Színtónus) legördülő menü.

A következő lehetőségek közül választhat.

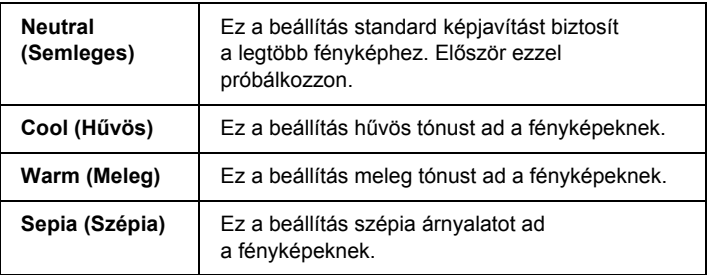

### *Custom (Egyéni) mód*

Az egyéni módban egyetlen egérkattintással számos módosítást végezhet. A Custom Settings (Egyéni beállítások) legördülő menüben az Epson kész beállításai találhatók meg.

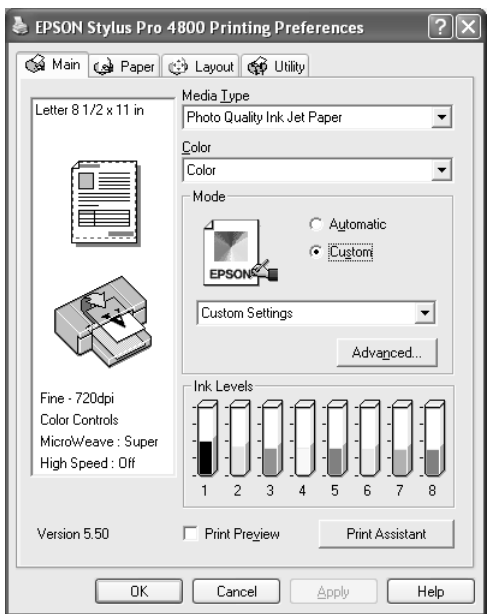

#### *Megjegyzés:*

*A hordozótípus és a szín beállításától függően előfordulhat, hogy ezek a kész beállítások nem jelennek meg.*

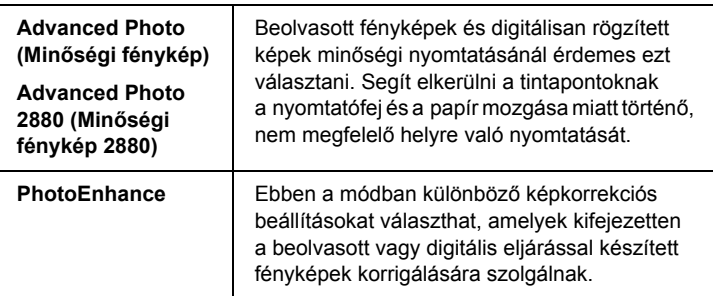

### <span id="page-28-0"></span>*Az Advanced (Speciális) beállítások megadása*

Az Advanced (Speciális) beállításokkal teljes körűen szabályozhatja a nyomtatási környezetet. Ezeket a beállításokat használva új elképzelésekkel kísérletezhet, vagy az egyéni igényeinek megfelelően finomhangolhat egy sor nyomtatási beállítást. Amikor elégedett az új beállításokkal, elnevezheti azokat, és hozzáadhatja a Custom Settings (Egyéni beállítások) legördülő menühöz.

A következő lépések szerint végezheti el az Advanced (Speciális) beállítások megadását.

1. Válassza a főmenü Custom (Egyéni) parancsát, majd kattintson az Advanced (Speciális) elemre. Megjelenik az Advanced (Speciális) párbeszédpanel.

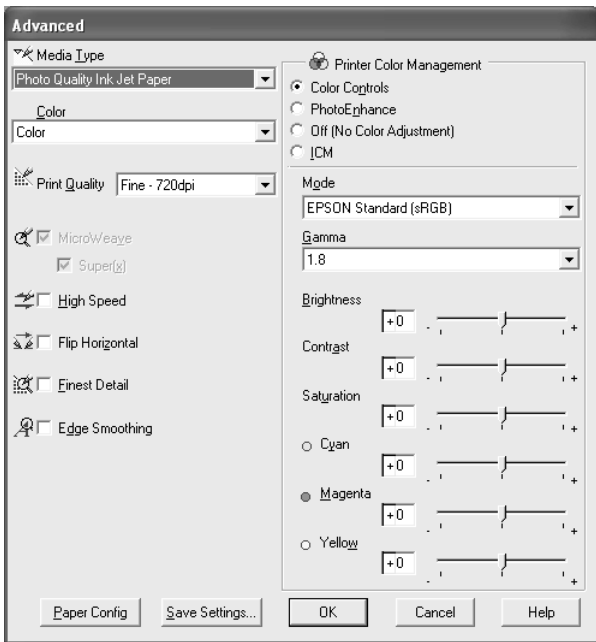

- 2. Ellenőrizze, hogy a kiválasztott hordozó megfelel-e a nyomtatóba betöltött hordozónak. Lásd: "A hordozótípusok beállításait [tartalmazó lista", 23. oldal](#page-22-0).
- 3. Adja meg a Color (Szín) beállításait. Színes vagy monokróm fényképek nyomtatásához válassza a Color (Színes) B&W (Fekete-fehér) beállítást, illetve vázlat vagy csak fekete szöveg nyomtatásához a Black (Fekete) beállítást. Különleges monokróm fényképek nyomtatásához válassza az Advanced B&W Photo. (Minőségi fekete-fehér fénykép) beállítást.

#### *Megjegyzés:*

*Minden olyan esetben a* Color *(Színes) vagy a* Color/B&W*(Színes/fekete-fehér) beállítás használatát ajánljuk, amikor nem Tracing paper típusú hordozóra nyomtat, még akkor is, ha a nyomtatandó adatok fekete színűek.*

- 4. Válassza ki a Print Quality (Nyomtatási minőség) beállítását.
- 5. Ha nem Epson speciális hordozót használ, kattintson a Paper Config (Papírbeállítás) gombra, és adja meg a szükséges beállításokat. További tudnivalók: "Paper Configuration [\(Papírkonfiguráció\)", 32. oldal](#page-31-0).
- 6. Adja meg a nyomtató színkezelési beállításait. További tudnivalók: ["Printer Color Management \(A nyomtató színkezelése\)", 35. oldal.](#page-34-0)

#### *Megjegyzés:*

*Egyes beállítások attól függően vannak engedélyezve vagy letiltva, hogy milyen Media Type (Hordozótípus), Color (Szín) és Print Quality (Nyomtatási minőség) beállításokat adott meg.*

- 7. Adja meg a szükséges egyéb beállításokat. Részletesebb ismertetést a program online súgója tartalmaz.
- 8. A beállítások elfogadásához és a főmenü megjelenítéséhez kattintson az OK gombra. Ha a beállítások alkalmazása nélkül kíván visszatérni az előző képernyőre, kattintson a Cancel gombra.

#### <span id="page-31-0"></span>*Paper Configuration (Papírkonfiguráció)*

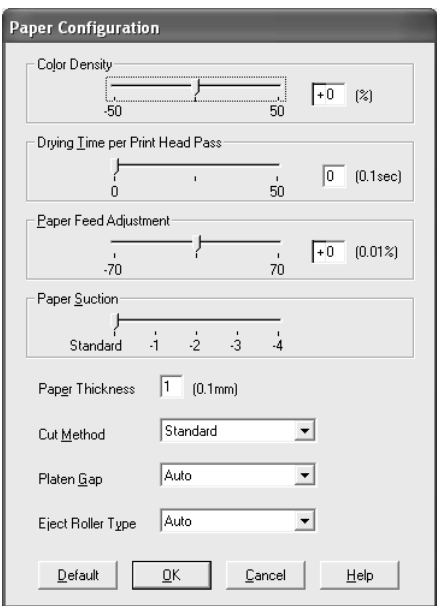

A Paper Configuration (Papírkonfguráció) párbeszédpanelen a következő lehetőségek vannak a részletes papírbeállítások megadására.

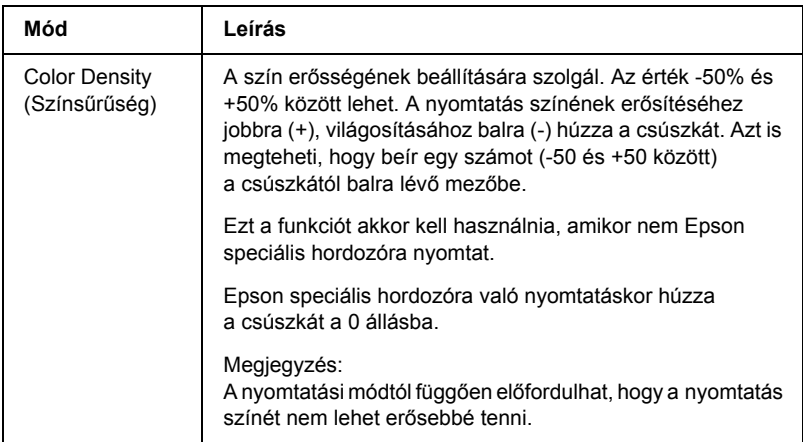

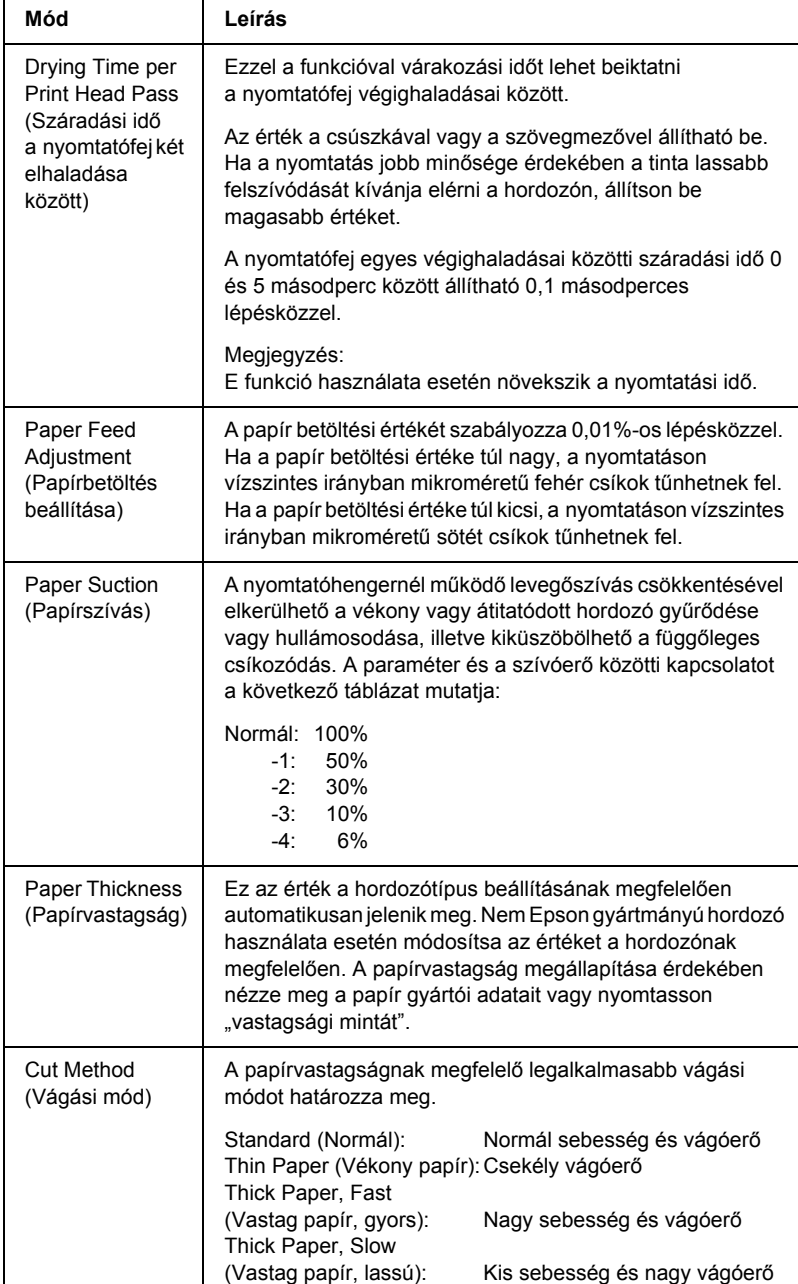

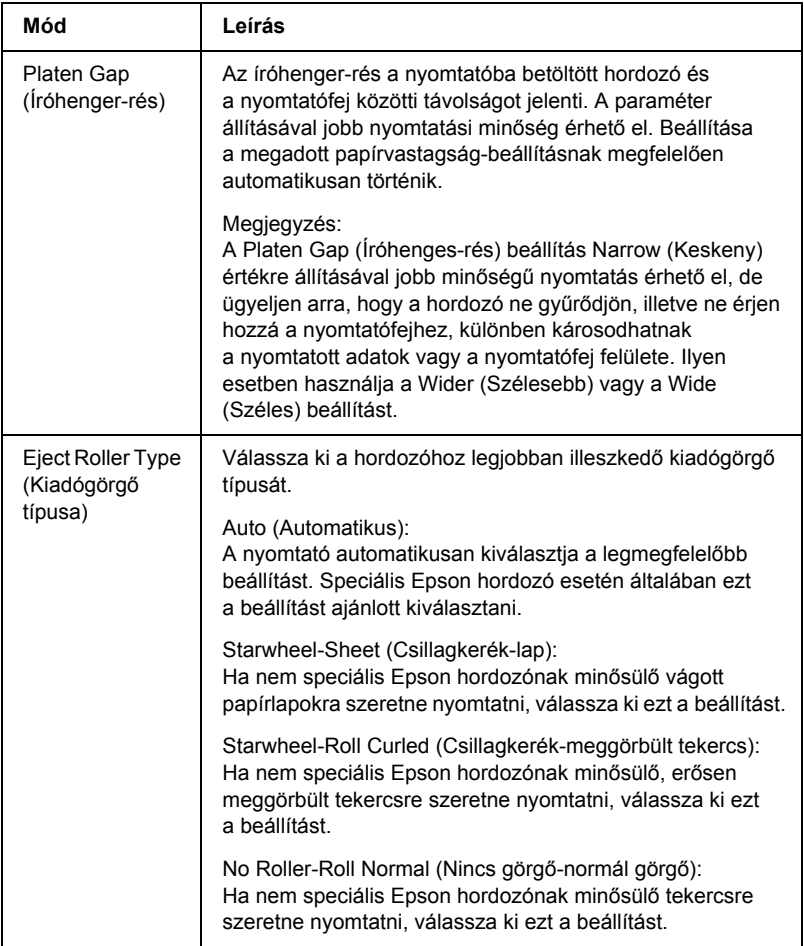

#### <span id="page-34-0"></span>*Printer Color Management (A nyomtató színkezelése)*

#### *Color Controls (Színbeállítások)*

Ez a beállítás a színmegfeleltetési és képjavítási eljárásokat szabályozza. Ha ezt a beállítást választja, a Printer Color Management (Nyomtató színkezelése) területen további beállítások jelennek meg, amelyekkel megadhatja a mód beállítását, illetve beállíthatja a színjavítási csúszkákat. A további beállítások részletes ismertetését az online súgó tartalmazza.

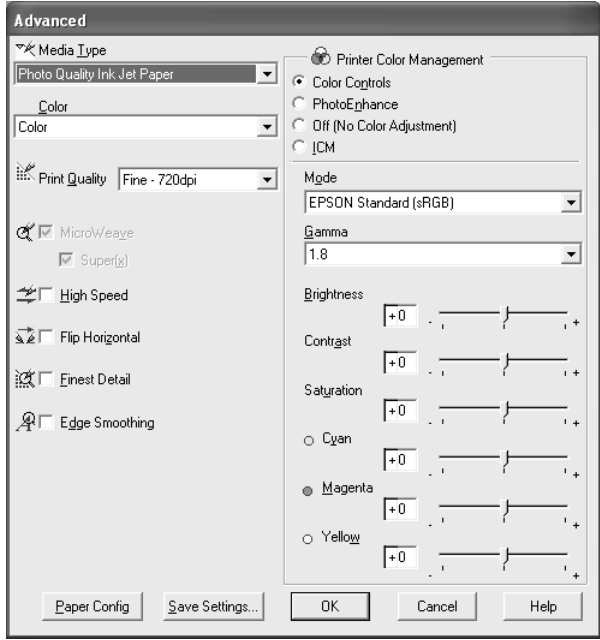

Ha színbeállításként az Advanced B&W Photo (Minőségi fekete-fehér fénykép) van megadva, a következő képernyő jelenik meg. Ezt követően tudja megadni a speciális monokróm beállításokat. A további beállítások részletes ismertetését az online súgó tartalmazza.

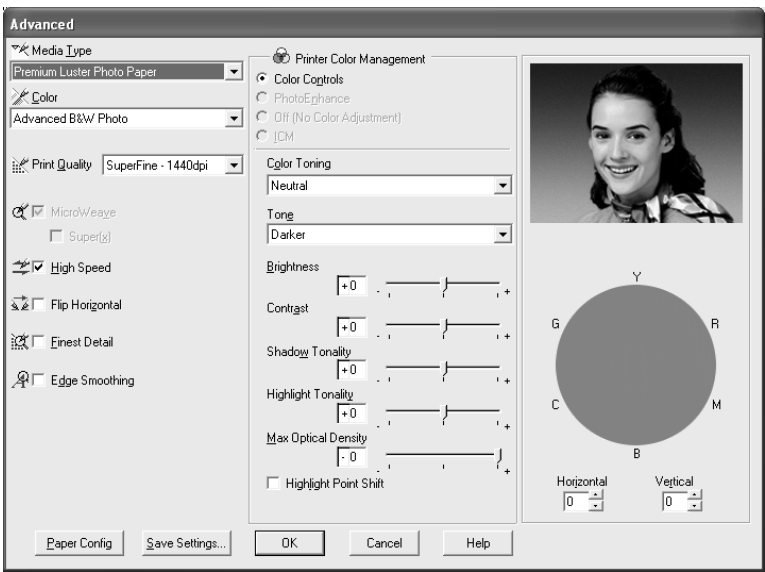
### *PhotoEnhance*

Ezzel a funkcióval számos képjavítási beállítást alkalmazhat a fényképeken még a nyomtatás előtt. A fényképkorrekciós funkció nem befolyásolja az eredeti adatokat. Ha ezt a beállítást választja, meg kell adnia a Tone (Tónus) és a Digital Camera Correction (Korrekció digitális fényképezőgéphez) beállításokat is.

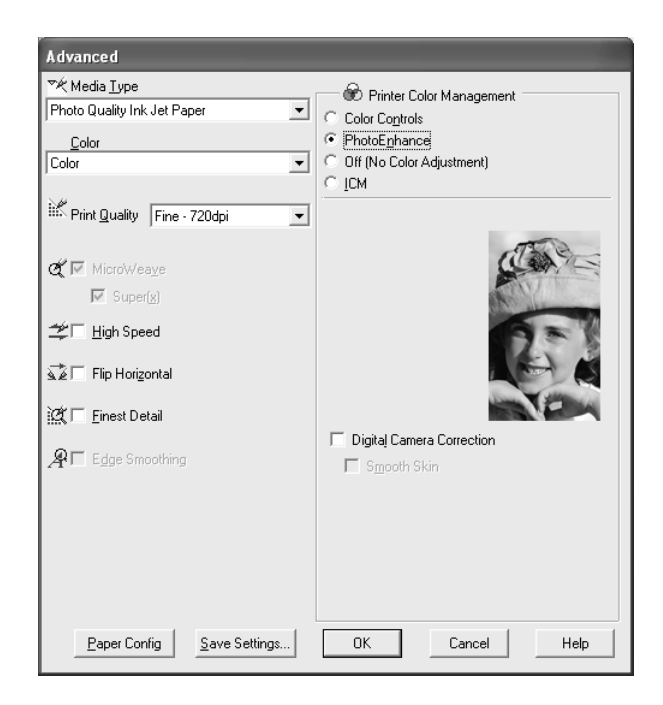

## *Megjegyzés:*

- ❏ *Ez a mód csak 16, 24 és 32 bites színadatok esetén használható.*
- ❏ *A fényképkorrekció funkció használatával történő nyomtatás hosszabb időt vehet igénybe, attól függően, hogy milyen számítógéppel és hogy mennyi adatot nyomtat.*

❏ *A Tone (Tónus) beállítás csak az EPSON Stylus Pro 4400 típus esetében jelenik meg.*

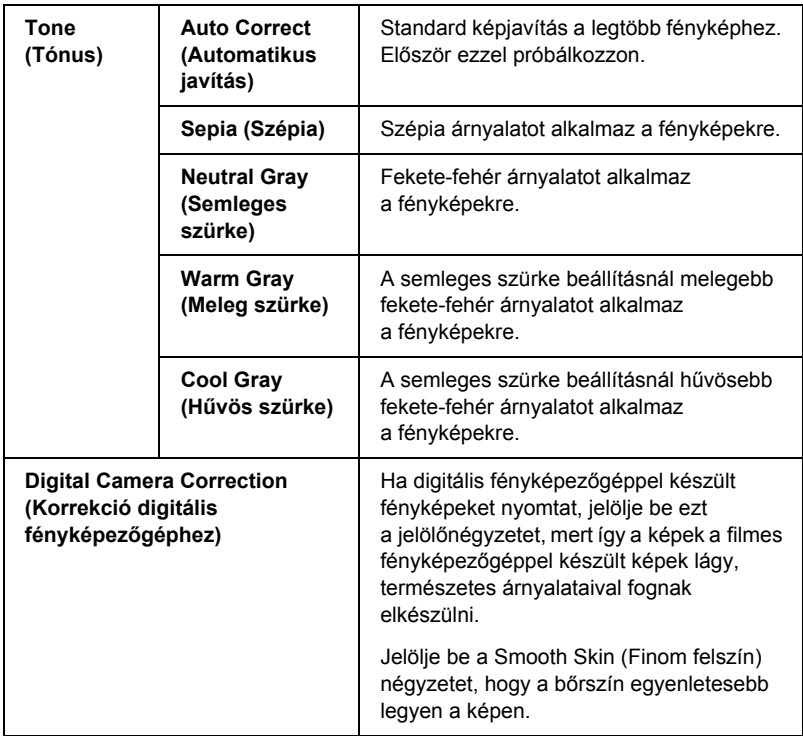

### *Ki (nincs színkorrekció)*

Ez a beállítás kikapcsolja a nyomtatóillesztő színkorrekciós funkcióját. Ez akkor hasznos, amikor az alkalmazás színkorrekciós funkciójával ICC-profilt alkalmaz.

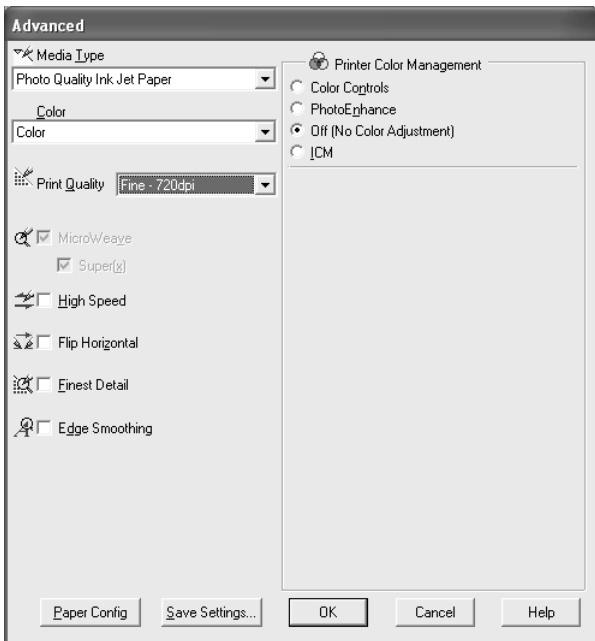

Ez a beállítás a Windows színmegfeleltetési módszerével automatikusan igazítja a nyomaton megjelenő színeket a képernyőn láthatóakhoz. Akkor jelölje be ezt a beállítást, ha beolvasott képeket vagy számítógépes grafikákat nyomtat.

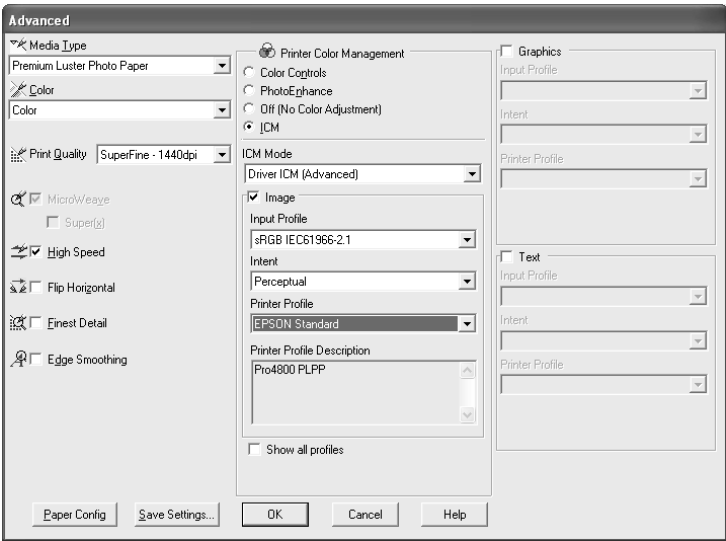

### *Megjegyzés:*

- ❏ *Ne feledje, hogy a monitor külső megvilágítása, kora, minősége és beállításai hatással vannak a színmegfeleltetés minőségére.*
- ❏ *A következő beállítások csak Windows XP/2000 rendszer használata esetén használhatók.*

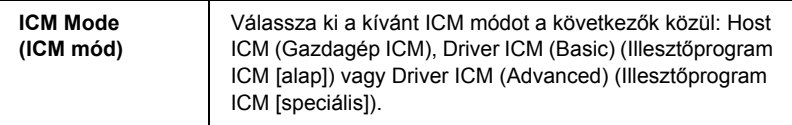

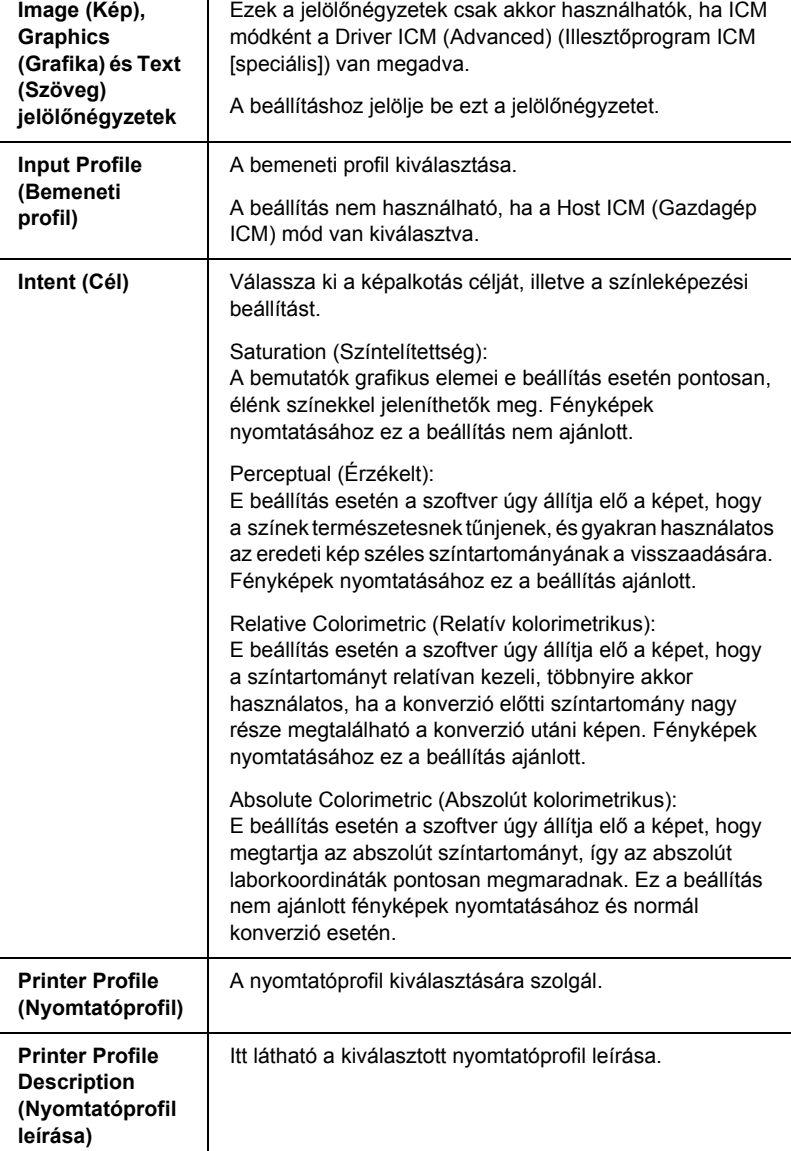

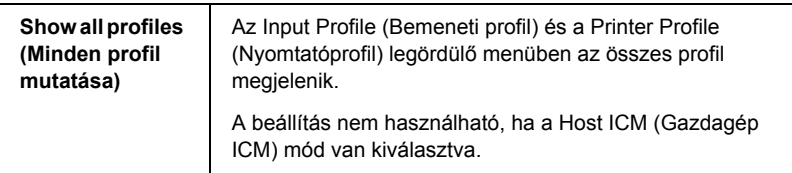

### *A speciális beállítások mentése*

A következő lépések szerint végezheti el az Advanced (Speciális) beállítások mentését.

1. Kattintson a Save Settings (Beállítások mentése) parancsra. Ekkor megjelenik a Custom Settings (Egyéni beállítások) párbeszédpanel.

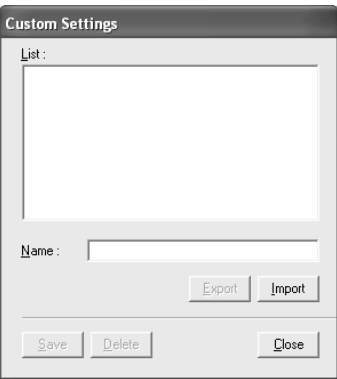

- 2. Írjon be legfeljebb 31 karakter hosszúságú, egyéni nevet a beállítások számára a Name (Név) szövegmezőbe.
- 3. Kattintson a Save (Mentés) gombra. A beállítás belekerül az egyéni beállítások listájába.

Legfeljebb 100 egyéni beállítás menthető (az importált beállításokat is beleszámítva). A mentett beállításokat a főmenü Mode (Mód) területén a Custom Settings (Egyéni beállítások) legördülő menüből lehet kiválasztani.

Ne feledkezzen el arról, amikor kiválasztia a mentett beállításokat a Custom Settings (Egyéni beállítások) listából, hogy az új beállítások – például a hordozótípus és a színfunkciók – megadása az egyéni beállításokat is módosíthatia. Ez váratlan nyomtatási eredményekkel járhat. Ha ez előfordulna, válassza ki újra a mentett beállításokat, és próbálja meg ismét a nyomtatást.

### *Megjegyzés:*

*Az Epson által megadott kész beállítások nevét nem lehet az új beállításokra alkalmazni.*

## *A speciális beállítások törlése*

A következő lépések szerint végezheti el az Advanced (Speciális) beállítások törlését.

### *Megjegyzés:*

*A Custom Settings (Egyéni beállítások) listából nem törölhetők a gyári beállítások.*

- 1. Kattintson a Save Settings (Beállítások mentése) parancsra. Ekkor megjelenik a Custom Settings (Egyéni beállítások) párbeszédpanel.
- 2. Válassza ki a törölni kívánt beállítások nevét.
- 3. Kattintson a Delete (Törlés) gombra. A beállítás törlődik a Custom Settings (Egyéni beállítások) listából.

## *A speciális beállítások exportálása és importálása*

A mentett egyéni beállítások exportálhatók, illetve a más környezetben létrehozott, egyéni beállításokat tartalmazó fájlok importálhatók.

### *A speciális beállítások exportálása*

A következő lépések szerint végezheti el az egyéni beállítások exportálását.

- 1. Kattintson a Save Settings (Beállítások mentése) parancsra. Ekkor megjelenik a Custom Settings (Egyéni beállítások) párbeszédpanel.
- 2. Válassza ki az exportálni kívánt egyéni beállításokat.

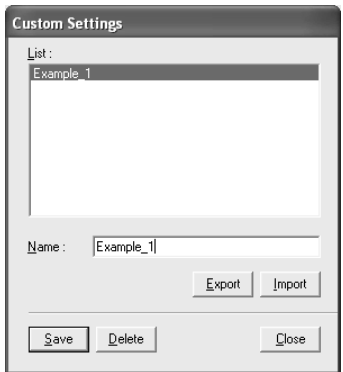

- 3. Kattintson az Export (Exportálás) gombra.
- 4. Válassza ki a fájl mentésének helyét, majd adja meg a fájlnevet.
- 5. Kattintson a Save (Mentés) gombra.
- 6. Amikor megjelenik a "Processing complete" (A feldolgozás befejeződött) üzenet, kattintson az OK gombra.

### *A speciális beállítások importálása*

A következő lépések szerint végezheti el az egyéni beállítások importálását.

- 1. Kattintson a Save Settings (Beállítások mentése) parancsra. Ekkor megjelenik a Custom Settings (Egyéni beállítások) párbeszédpanel.
- 2. Kattintson az Import (Importálás) gombra.
- 3. Válassza ki azt a mappát, amelyben az importálni kívánt beállításokat tartalmazó fájl található, majd válassza ki a fájlt.
- 4. Kattintson az Open (Megnyitás) gombra.
- 5. Amikor megjelenik a "Processing complete" (A feldolgozás befejeződött) üzenet, kattintson az OK gombra.

#### *Megjegyzés:*

*Az ICM beállításokat tartalmazó egyén beállítás nem vihető át Windows XP/2000 és Windows Me/98 rendszerek között.*

## *A tintaszintek ellenőrzése*

Az egyes tintapatronokban még megmaradt tinta mennyisége ellenőrizhető.

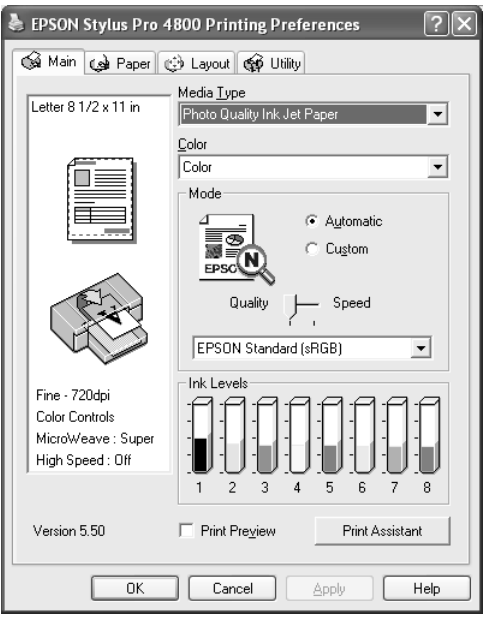

#### *Megjegyzés:*

*Ha az EPSON Stylus Pro 4800 készülék nincsen megfelelően csatlakoztatva, vagy ha nincs telepítve az EPSON Status Monitor 3 program, a fenti párbeszédpanel helyett a Cartridge Option (Választható tintapatron) párbeszédpanel jelenik meg. Az EPSON Stylus Pro 4400 esetében nem jelenik meg a Cartridge Option (Választható tintapatron) párbeszédpanel.*

## *A nyomtatás előképének megjelenítése*

Ha bejelöli a Print Preview (Nyomtatási kép) jelölőnégyzetet, nyomtatás előtt láthatja, hogy fog kinézni az eredmény. Amikor elküld egy feladatot a nyomtatónak, megjelenik az EPSON Print Preview (EPSON nyomtatási kép) ablak, így a nyomtatás előtt még változtatásokat eszközölhet.

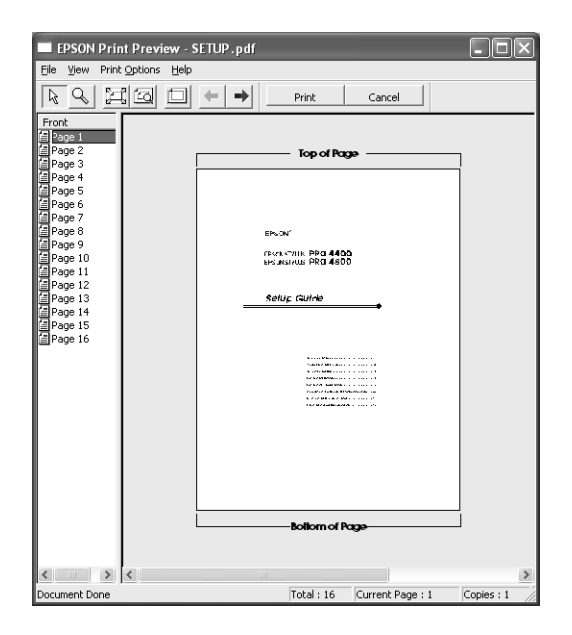

Az EPSON Preview (Előkép) eszköztár több gombot is tartalmaz, amelyekkel a következő funkciókat lehet megvalósítani.

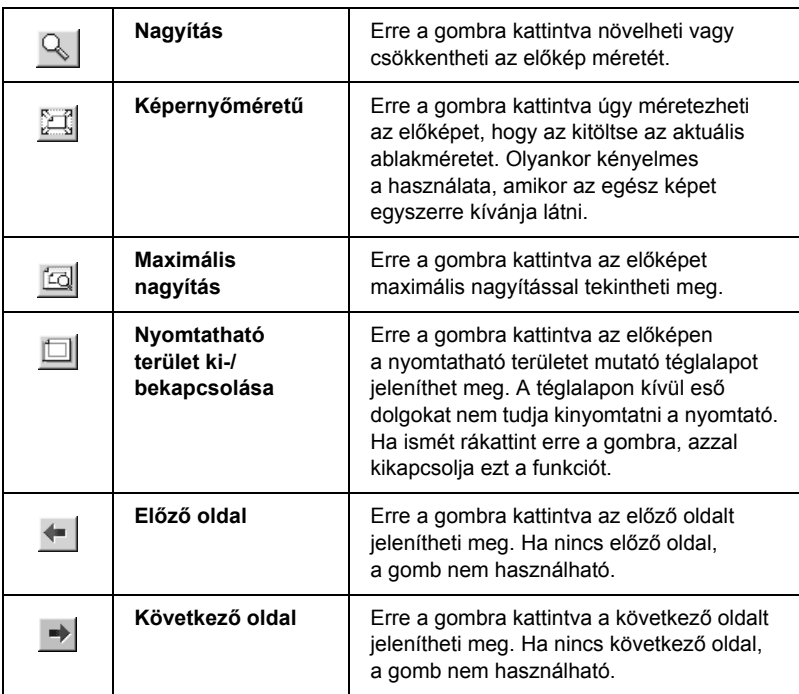

Az előképként megjelenített adatokat a következő módon is manipulálhatja.

- ❏ Egyes oldalak kiválasztása és előképének megjelenítése.
- ❏ Az előkép méretének csökkentése vagy növelése.
- ❏ Bármelyik vagy az összes oldal kiválasztása és kinyomtatása.
- ❏ Az előképként megjelenített dokumentum nagyítása: Kattintson a View (Megjelenítés) gombra, majd válassza a Magnify (Nagyítás) elemet a Magnify (Nagyítás) ablak megjelenítését, amely a vörös négyszöggel kiemelt részt jeleníti meg felnagyított méretben. A vörös négyszög elhúzásával módosíthatja, hogy a dokumentum melyik része legyen felnagyítva.

❏ Adja meg, hogy a dokumentum mely részét kívánja kinyomtatni: Kattintson a Print Option (Nyomtatási beállítás) gombra, majd válassza a Remove Page (Lap eltávolítása) vagy Add Page (Lap hozzáadása) funkciót.

Az adatok előképének megjelenítése után az adatok kinyomtatásához kattintson a Print (Nyomtatás) gombra, vagy a nyomtatás megszakításához kattintson a Cancel (Mégse) gombra.

# *A Print Assistant (Nyomtatási segéd) funkció használata*

A Print Assistant (Nyomtatási segéd) gombra kattintva a következő adatok érhetők el:

- ❏ Használati útmutató (hibakeresési oldal)
- ❏ Nyomtatásra alkalmas, papír alapú tájékoztatás
- ❏ Terméktámogatási webhely

# *Beállítások megadása a Paper (Papír) menüben*

Ebben a menüben adhatók meg a Paper Source (Papírforrás), Borderless (Szegély nélküli), Auto Cut (Automatikus vágás), Paper Size (Page Size) (Papírméret [Lapméret], Copies (Példányszám), Orientation (Tájolás) és a Printable Area (Nyomtatható terület) vagy Roll Paper Option (Papírtekercs beállítások) értékei.

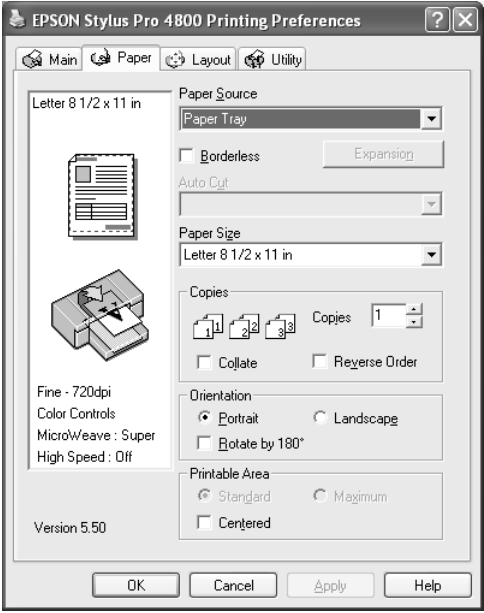

### *Megjegyzés:*

❏ *Ha papírforrásként a* Paper Tray *(Papírtálca) vagy* Manual Feed *(Kézi adagolás) beállítás van megadva, a menüben alapértelmezésben a Printable Area (Nyomtatható terület) beállítás jelenik meg. Ha papírforrásként a* Roll Paper *(Tekercspapír) vagy a* Roll Paper (Banner) *(Szalagpapír) van megadva, a menüben a Roll Paper Option (Papírtekercs beállítások) lehetőség jelenik meg.*

❏ *A legtöbb Windows alkalmazás tartalmaz papírméret- és -elrendezési beállítást, ez felülbírálja a nyomtatóillesztőben megadott hasonló beállításokat. Ha az adott alkalmazás nem rendelkezik ilyen funkciókkal, ellenőrizze a beállításokat a nyomtatóillesztő Paper (Papír) menüjében.*

# *A papírforrás beállítása*

A Paper Source (Papírforrás) beállításánál a Paper Tray (Papírtálca), a Roll Paper) (Tekercspapír), a Roll Paper (Banner) (Szalagpapír) vagy a Manual Feed (Kézi adagolás) értékeket választhatja. Válassza ki a nyomtatóba betöltött papírnak megfelelő beállítást.

# *A szegély nélküli nyomtatási beállítása*

Az adatok a papíron látható szegély nélkül nyomtathatók.

Ehhez a nyomtatási módhoz az Epson a következőket ajánlja a hordozóval kapcsolatban.

Hordozó szélességének beállítása:

- ❏ 8 hüvelyk, 203,2 mm
- $\Box$  210 mm (A4)
- ❏ Letter (8,5 hüvelyk), 215,9 mm
- ❏ 10 hüvelyk, 254 mm
- ❏ 257 mm
- $\Box$  297 mm (A3)
- ❏ 300 mm
- ❏ 12 hüvelyk, 304,8 mm
- $\Box$  329 mm (Super A3/B)
- $\Box$  13 hüvelyk, 330,2 mm
- $\Box$  14 hüvelyk, 355,6 mm
- ❏ 400 mm
- $\Box$  16 hüvelyk, 406,4 mm
- $\Box$  420 mm (A2)
- $\Box$  17 hüvelyk, 431,8 mm

### *Megjegyzés:*

- ❏ *420 mm (A2) szélességű vágott papírra nem lehet szegély nélkül nyomtatni.*
- ❏ *8 hüvelyk vagy 420 mm (A2) szélességű tekercspapír használata esetén rögzítse a távtartót az orsóra. Lásd: ["A távtartó felhelyezése](#page-287-0)  [az orsóra", 288. oldal.](#page-287-0)*
- ❏ *Ha a használt programban van margóbeállítás, ügyeljen rá, hogy nyomtatás előtt állítsa nullára a margókat.*
- ❏ *Vágott papírra történő nyomtatás esetén csak a bal és jobb margó értéke lesz nulla.*
- ❏ *A tinta beszennyezheti a nyomtató íróhengerét. Ebben az esetben egy darab ruhával törölje le a tintát.*
- ❏ *Az ezzel a módszerrel történő nyomtatás tovább tart a szokványos nyomtatásnál.*
- ❏ *Az alsó margó csak Plain Paper (Normál papír) és Plain Paper (line drawing) [Normál papír (vonalrajz)] beállítás esetén állítható 3 mm-re. Más hordozóra történő nyomtatáskor az alsó margó mindig 14 mm.*
- ❏ *Premium Glossy Photo Paper (250) vagy Premium Semigloss Photo Paper (250) papírtekercs használata esetén a felső margó minden esetben 20 mm.*
- ❏ *A hordozótól függően alul és felül maszatolódás léphet fel.*

A következő lépések szerint nyomtathatja ki az adatokat ennek a funkciónak az alkalmazásával.

1. Válassza a Borderless (Szegély nélkül) beállítást.

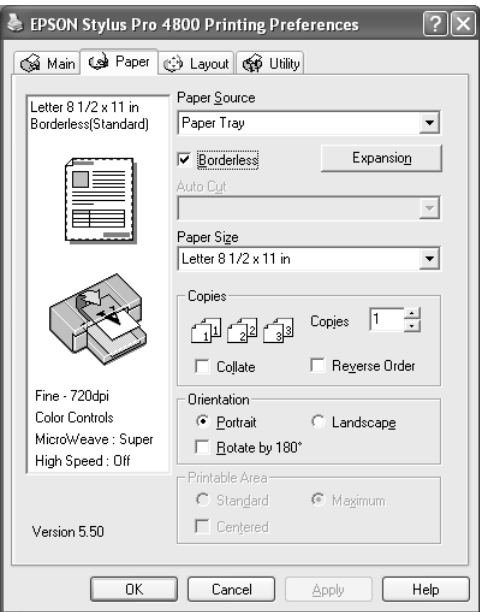

2. Kattintson az Expansion (Túlnyúlás) gombra. Megjelenik az Expansion (Túlnyúlás) párbeszédpanel.

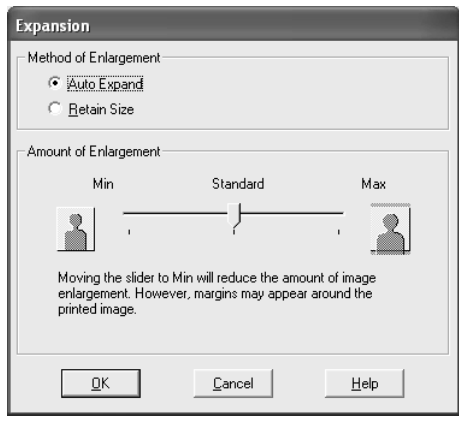

3. Válassza az Auto Expand (Automatikus túlnyúlás) vagy a Retain Size (Méret megtartása) beállítást, és adja meg a nagyítás méretét.

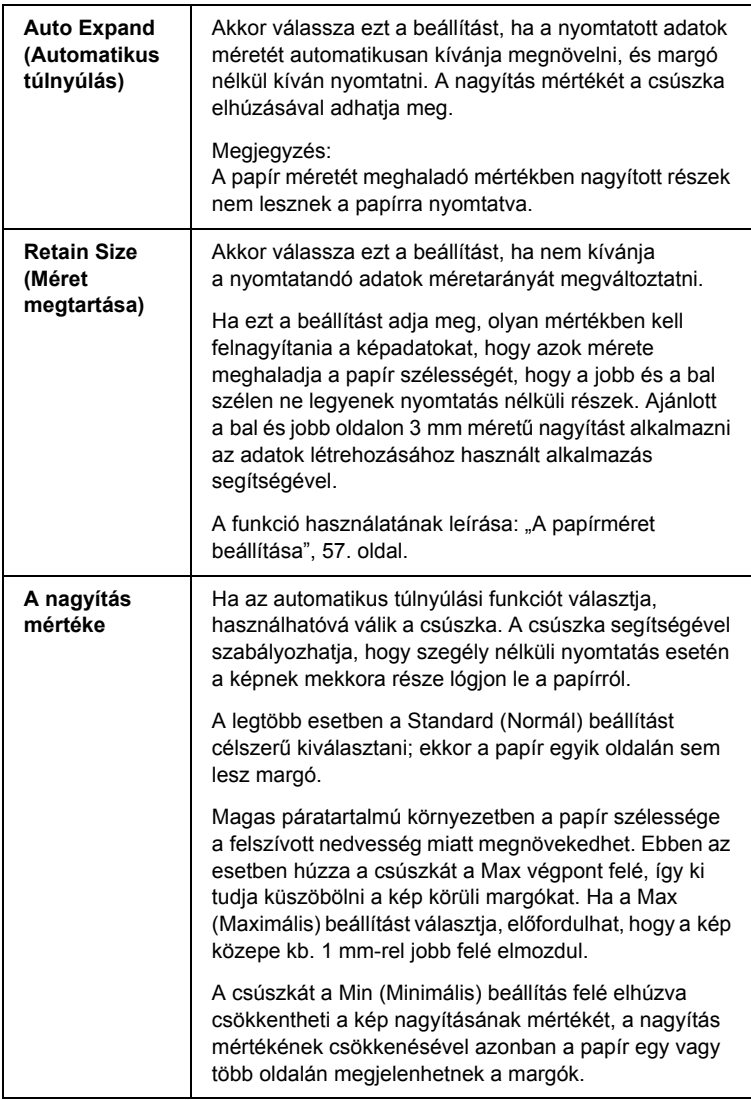

4. Adja meg az automatikus vágási beállítást. További tudnivalók: "Az [Auto Cut \(Automatikus vágás\) beállítás megadása", 54. oldal](#page-53-0).

- 5. Kattintson az OK gombra.
- 6. Kezdje meg az alkalmazásból az adatok nyomtatását.

## <span id="page-53-0"></span>*Az Auto Cut (Automatikus vágás) beállítás megadása*

Ez a beállítás csak akkor érhető el, ha papírforrásként Roll Paper (Papírtekercs) vagy Roll Paper (Banner) (Szalagpapír) van megadva. Megadhatja, hogy a nyomtatás után hogyan történjen a papír vágása.

### *Single Cut (Egyszeres vágás)*

Akkor érdemes ezt a beállítást választani, ha takarékoskodni kíván a papírral. Ha ezt a beállítást választja, a kép vagy a lap határán történik a vágás. A vágás helye azonban némileg eltolódhat.

### *Megjegyzés:*

❏ *Premium Glossy Photo Paper (Prémium fényes fotópapír, 250) vagy Premium Semigloss Photo Paper (Prémium félfényes fotópapír, 250) papírtekercs használata esetén ne válassza ezt a beállítást, mert a nyomtatás minősége leromolhat.*

❏ *Ez a beállítás csak akkor jelenik meg, ha be van jelölve a* Borderless *(Szegély nélkül) jelölőnégyzet.*

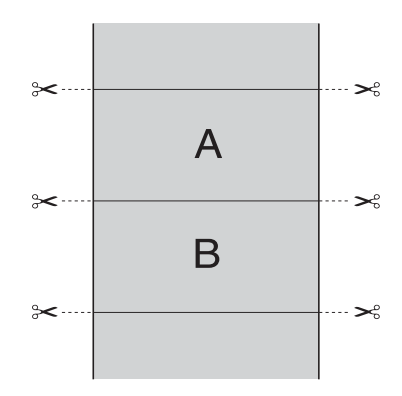

## *Double Cut (Kettős vágás)*

Akkor érdemes ezt a beállítást választani, ha el kívánja kerülni az egyszeres vágási beállításnál jelentkező kis kihagyást. A képek között margó keletkezik, és minden kép belsejéből 1 mm-t vág le a szoftver.

### *Megjegyzés:*

*Ez a beállítás csak akkor jelenik meg, ha be van jelölve a* Borderless *(Szegély nélkül) jelölőnégyzet.*

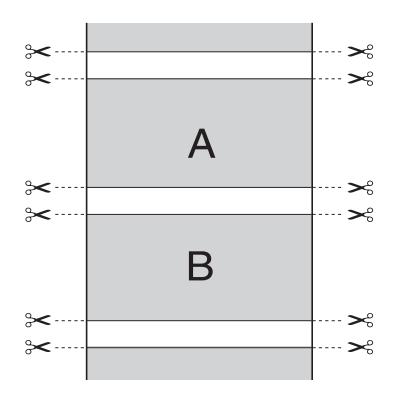

## *Normal Cut (Normál vágás)*

Akkor érdemes ezt a beállítást választani, ha a nyomtatott adatok tetején és alján meg kívánja tartani a margót.

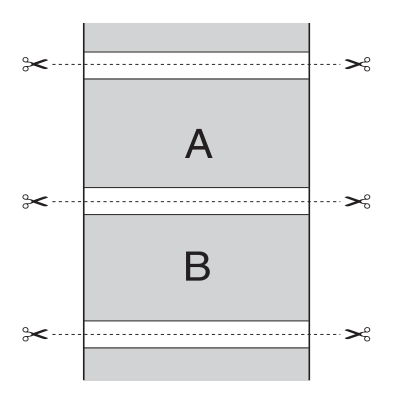

*Ki*

Ezt a beállítást a nyomtatás kézi vágásához kell kiválasztani. A következő lépések szerint végezheti el a nyomtatás kézi vágását.

1. Nyomja meg a Paper Feed  $\vee$  (Papírbetöltés) vagy a Paper Feed (Papírbetöltés) gombot, majd igazítsa hozzá a vágás helyét a nyomtatófej bal oldalán látható olló jelzéshez.

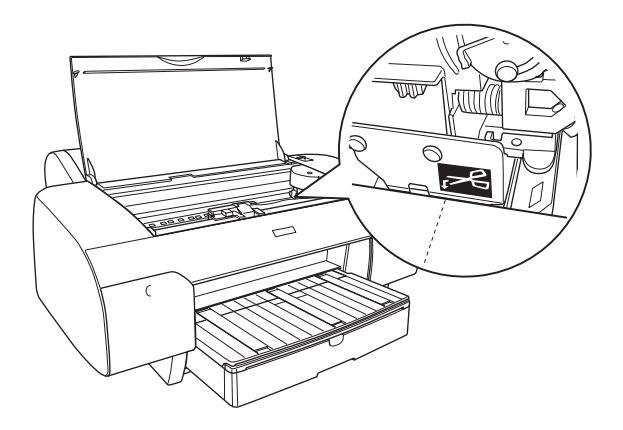

- 2. Nyomia meg a Paper Source < (Papírforrás) gombot, és válassza az Roll auto Cut On  $\mathfrak{g}_k$  (Tekercs automatikus levágása bekapcsolva) beállítást.
- 3. Tartsa lenyomva a Paper Source < (Papírforrás) gombot 3 másodpercig. A papírvágó levágja a nyomatot a vágási pozíciónál.

## <span id="page-56-0"></span>*A papírméret beállítása*

A használni kívánt papírméret megadható. Válassza ki a Paper Size (Papírméret) listából a megfelelő papírméretet.

Az alábbi lépéseknek megfelelően egyéni papírméretet is megadhat.

1. A Paper Size (Papírméret) listából válassza a User Defined (Egyéni méret) beállítást. Megjelenik a User Defined Paper Size (Felhasználó meghatározta) papírméret párbeszédpanel.

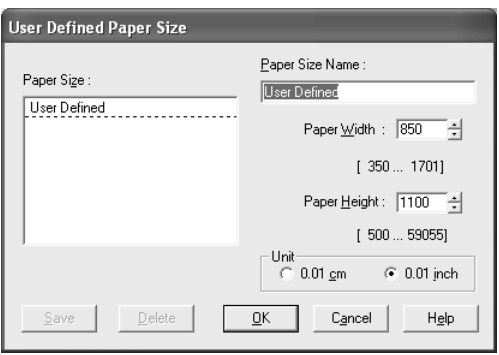

2. Adja meg a Paper Size Name (Papírméret neve), a Paper Width (Papírszélesség) és a Paper Height (Papírmagasság) beállításokat, majd válassza a Unit (Egység) elemet.

### *Megjegyzés:*

*Windows Me vagy Windows 98 használata esetén a maximális papírmagasság 111,76 cm (44 hüvelyk).*

3. Az egyéni papírméret mentéséhez kattintson az OK gombra.

## *A Copies (Példányszám) beállítás megadása*

Meg lehet adni a kinyomtatandó példányszámot. Írjon be egy számot a Copies (Példányszám) mezőbe, vagy kattintson a mező melletti nyílra. 1 és 9999 között bármilyen szám megadható. Ha több példányt nyomtat a dokumentumból, a Collate (Leválogatás) funkció engedélyezésével egyszerre egy teljes dokumentumsorozatot tud kinyomtatni.

A dokumentumok fordított sorrendben, az utolsó oldaltól kezdve történő nyomtatásához válassza a Reverse Order (Fordított sorrend) beállítást.

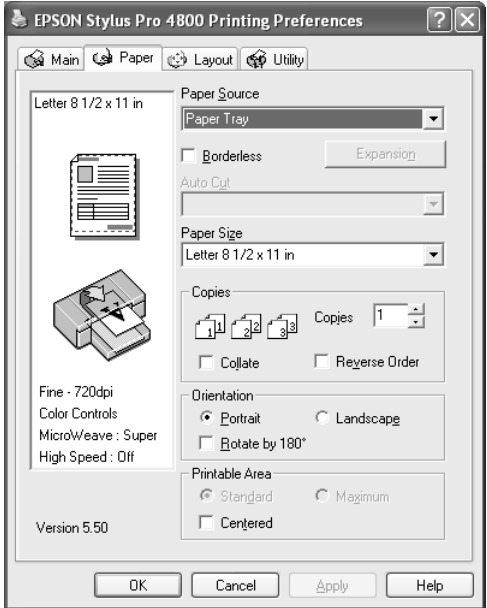

# *Az Orientation (Tájolás) beállítások megadása*

Megadható, hogy a lapon milyen irányban történjen a nyomtatás.

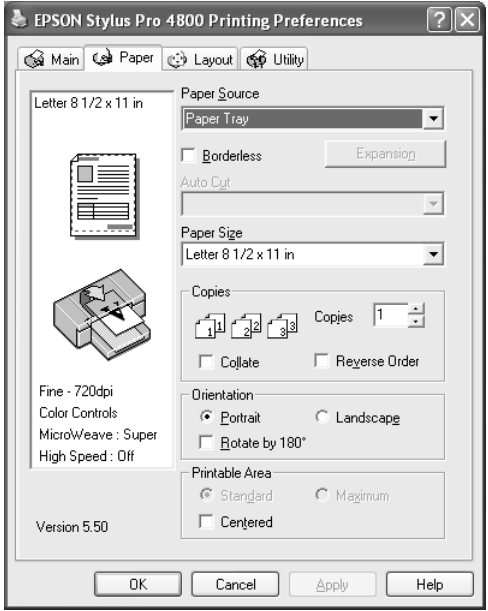

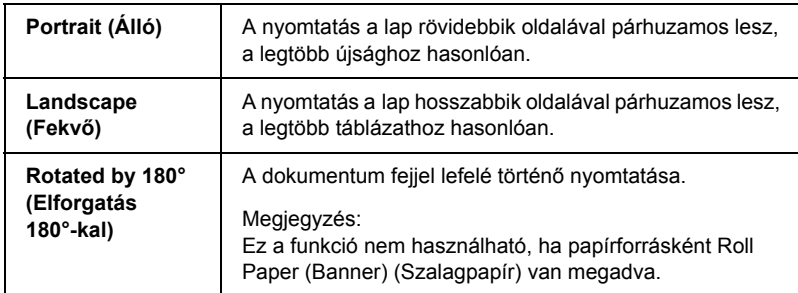

# *A Printable Area (Nyomtatható terület) beállítás megadása*

Ez a beállítás akkor használható, ha papírforrásként a Paper Tray (Papírtálca) vagy a Manual Feed (Kézi adagolás) beállítás van megadva. A következő beállításokat tudja megadni.

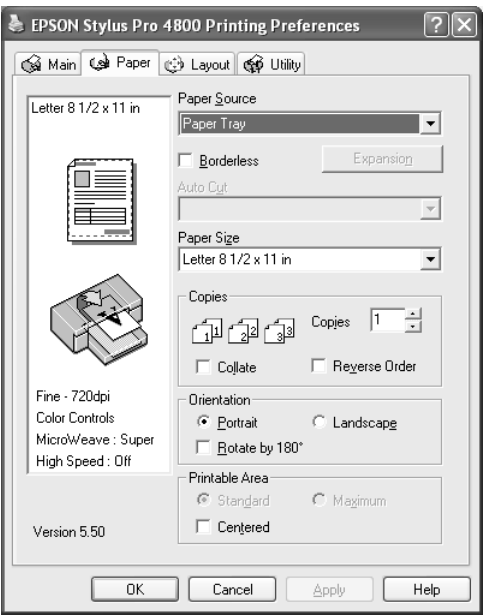

### *Standard (Normál)*

A normál nyomtatási terület beállítására szolgál.

### *Megjegyzés:*

*Ez a beállítás csak akkor használható, ha a Media Type (Hordozótípus) beállítás értéke Plain Paper (Normál papír), Plain Paper (line drawing) [Normál papír (vonalrajz)] vagy Tracing Paper (Követőpapír).*

### *Maximum*

Ezzel a beállítással a nyomtatható terület megnövelhető az alsó szegély irányában.

### *Megjegyzés:*

- ❏ *Ez a beállítás csak akkor használható, ha a Media Type (Hordozótípus) beállítás értéke Plain Paper (Normál papír), Plain Paper (line drawing) [Normál papír (vonalrajz)] vagy Tracing Paper (Követőpapír).*
- ❏ *E beállítás használatakor a nyomtatási minőség csökkenhet a papír szélén. Ha nagyobb példányszámú nyomtatásra készül, e beállítás használata előtt nyomtasson ki egy lapot, és ellenőrizze rajta a minőséget. E beállítás használata esetén győződjön meg róla, hogy a papírtálcába helyezett papír nincs meggyűrődve.*

## *Centered (Középre)*

A nyomtatás középre helyezéséhez használható beállítás.

# *A Roll Paper (Papírtekercs) beállítások megadása*

Ez a beállítás csak akkor érhető el, ha papírforrásként Roll Paper (Papírtekercs) vagy Roll Paper (Banner) (Szalagpapír) van megadva. A következő beállításokat tudja megadni.

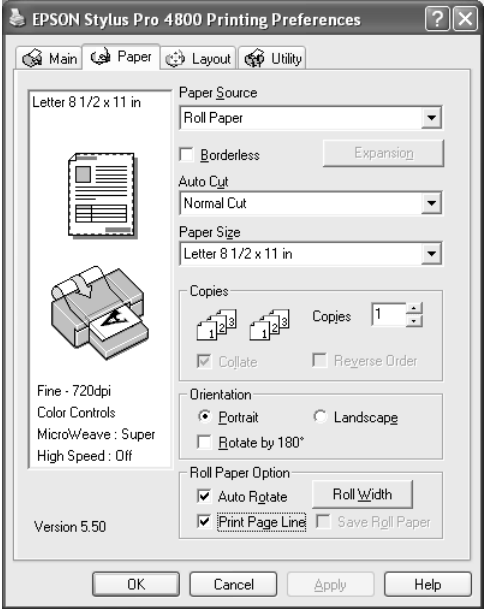

## *Auto Rotate (Automatikus elforgatás)*

#### *Megjegyzés:*

*Ez a funkció akkor használható, ha papírforrásként* Roll Paper *(Papírtekercs) van megadva.* 

군<br>연 Ë Ez a funkció csak akkor működik, ha a nyomtatott adatok hossza kevesebb, mint a papírtekercs nyomtatható szélessége. A nyomtatott adatokat automatikusan 90 fokkal elforgatja a szoftver, így takarékoskodni lehet a papírtekerccsel.

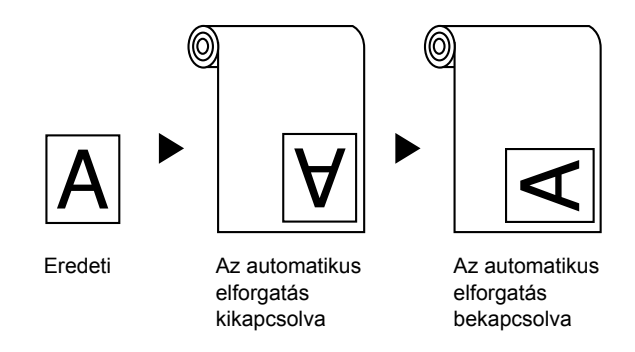

A következő lépésekkel engedélyezheti a funkciót:

- 1. Válassza az Auto Rotate (Automatikus elforgatás) funkciót. Aktívvá válik a Roll Width (Tekercs szélessége) gomb.
- 2. Kattintson a Roll Width (Tekercs szélessége) elemre. Megjelenik a Roll Paper Width (Papírtekercs szélessége) párbeszédpanel.

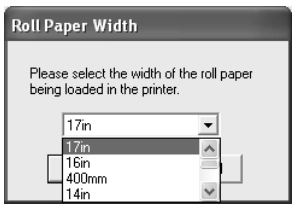

- 3. A legördülő menüből válassza ki a behelyezett papírtekercs méretét.
- 4. Kattintson az OK gombra.

ar<br>O

## *Print Page Line (Oldalelválasztó vonal nyomtatása)*

Ezzel a funkcióval megadhatja, hogy a jobb oldalon, illetve a dokumentum alatt legyen-e választó vonal a kézi vágás megkönnyítésére. A funkció engedélyezéséhez válassza ki a Print Page Line (Oldalelválasztó vonal nyomtatása) elemet.

A Print Page Line (Oldalelválasztó vonal nyomtatása) művelet az automatikus vágási beállítástól függően változik. Szükség szerint ellenőrizze ezeket a beállításokat a nyomtató működésének vizsgálatával.

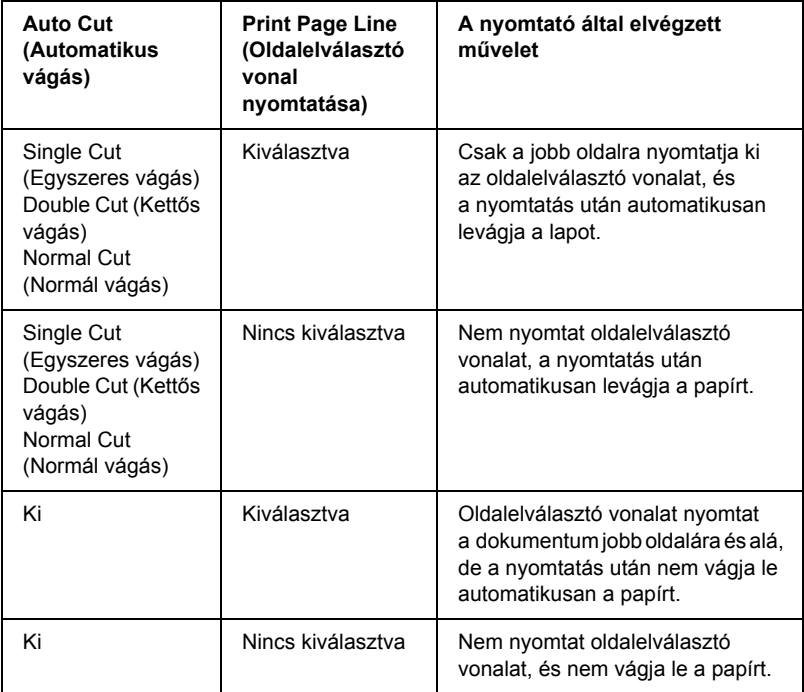

## *Save Roll Paper (Takarékos papírtekercs-felhasználás)*

#### *Megjegyzés:*

*Ez a funkció akkor használható, ha papírforrásként* Roll Paper (Banner) *(Szalagpapír) van megadva.* 

Ez a funkció olyan esetben használható jól, ha takarékoskodni kíván a papírtekercs felhasználásával, mivel a nyomtatott adatok utolsó lapját nem kell behúzni a nyomtatón keresztül.

A funkció engedélyezéséhez válassza ki a Save Roll Paper (Takarékos papírtekercs-felhasználás) elemet.

# *Beállítások megadása a Layout (Elrendezés) menüben*

Ebben a menüben adhatók meg a Reduce/Enlarge (Kicsinyítés/ nagyítás), a Multi-Page (Többoldalas) és a Double-Sided Printing (Kétoldalas nyomtatás) beállítások.

### *Megjegyzés:*

❏ *A Layout (Elrendezés) menü funkciói nem használhatók, ha papírforrásként* Roll Paper (Banner) *(Szalagpapír) van megadva.* ❏ *A választott papírforrástól függően előfordulhat, hogy egyes funkciók nem érhetők el.*

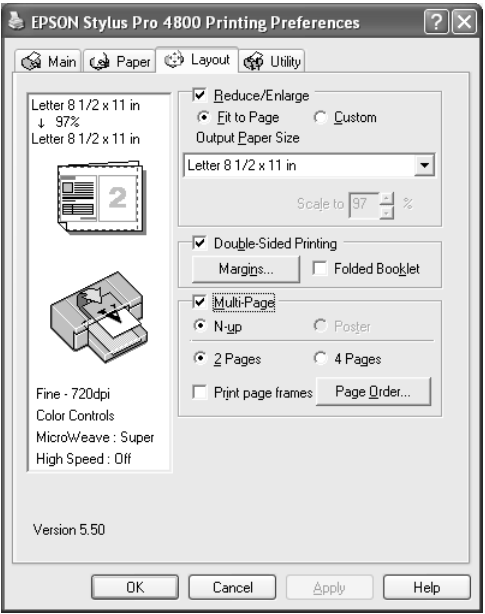

# *A Reduce/Enlarge (Kicsinyítés/nagyítás) beállítás megadása*

Az adatok méretét a nyomtatáshoz használt papír méretéhez lehet igazítani. A funkció engedélyezéséhez valassza a Reduce/Enlarge (Kicsinyítés/nagyítás) lehetőséget. Amikor engedélyzve van ez a funkció, a következő beállításokat tudja megadni.

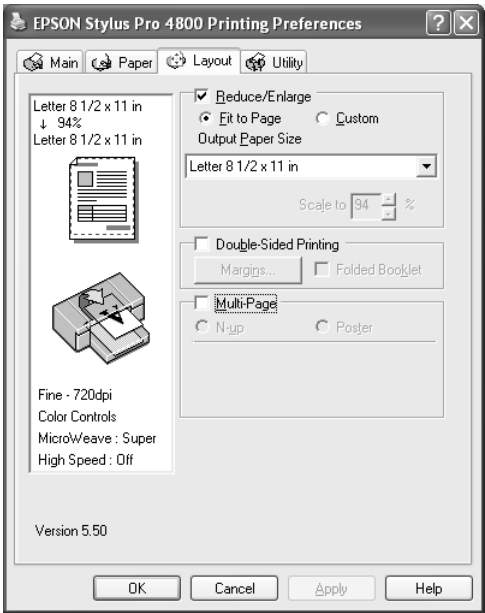

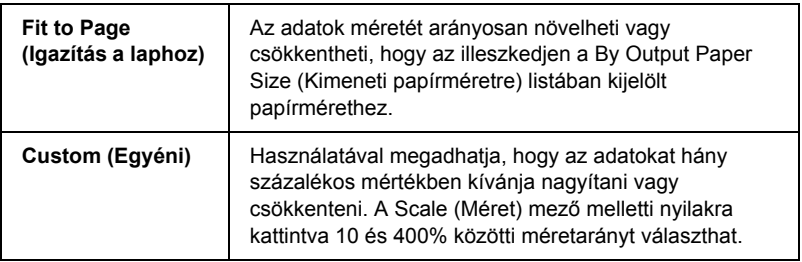

# *A kétoldalas nyomtatási beállítások megadása*

A nyomtatóval a lap mindkét oldalra nyomtathat. Kétféle kétoldalas nyomtatást lehet használni. A normál kétoldalas nyomtatásnál előbb a páratlan oldalszámú oldalakat nyomtatja ki a rendszer. Amikor ezek nyomtatása elkészült, a papírokat újból be lehet tölteni a páros oldalaknak a lapok hátoldalára való nyomtatásához.

Kétrét hajtott brosúra kétoldalas nyomtatásával kétrét hajtott brosúrákat készíthet.

### *Megjegyzés:*

- ❏ *Nem használható a kétoldalas nyomtatás funkció, ha a nyomtatót hálózaton keresztül éri el vagy megosztva használja, nincs telepítve a Status Monitor 3 program, vagy a rendszerben nincs beállítva a kétirányú kommunikáció támogatása.*
- ❏ *Csak a kétoldalas nyomtatásra alkalmas hordozót használjon. Egyébként előfordulhat, hogy romlik a nyomtatási minőség.*
- ❏ *A papír típusától, illetve a szöveg és a képek nyomtatásához felhasznált tinta mennyiségétől függően előfordulhat, hogy a tinta átüt a papír másik oldalára.*
- ❏ *A papír felülete elmaszatolódhat a kétoldalas nyomtatás során.*
- ❏ *Ez a funkció akkor használható, ha papírforrásként* Paper Tray *(Papírtálca) van megadva.*

## *Normál kétoldalas nyomtatás*

Az alábbi lépések végrehajtásával tudja a páratlan és páros számú oldalakat a lap két oldalára nyomtatni.

1. Válassza ki a Double-Sided Printing (kétoldalas nyomtatás) beállítást.

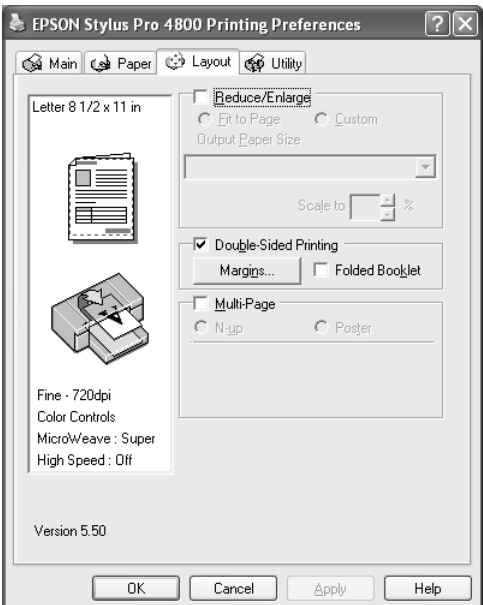

2. Kattintson a Margins (Margók) gombra. Megjelenik a következő párbeszédpanel.

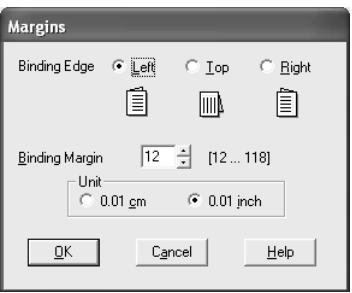

3. Adja meg, hogy melyik éle mentén fogják kötni a dokumentumot. A Left (Balra), Top (Fenn) vagy Right (Jobbra) beállítások közül választhat.

4. A Binding Margin (Kötési margó) mezőben adja meg a kötési margó szélességét. Bármely értéket beírhat 3 és 30 mm között.

### *Megjegyzés:*

*Az alkalmazásban megadott beállításoktól függően a tényleges kötési margó eltérhet a megadott értékektől. A teljes dokumentum kinyomtatása előtt célszerű ellenőrizni a nyomtatási minőséget.*

- 5. Az OK gombra kattintva térjen vissza a Layout (Elrendezés) menübe, majd az OK gombbal mentse a beállításokat.
- 6. Győződjön meg róla, hogy van papír a nyomtatóban, majd indítsa el a nyomtatást az alkalmazásból. A páros számú oldalak elkészítésére vonatkozó utasítások akkor jelennek meg, amikor a páratlan számú oldalak kinyomtatása elkészült.
- 7. A képernyőn látható utasítás szerint tegye vissza a nyomtatóba a papírt.

### *Megjegyzés:*

- ❏ *A papír a felhasznált tinta mennyisége miatt felpöndörödhet. Ha ez előfordulna, a nyomtatóba való visszahelyezés előtt óvatosan hajlítsa meg a lapokat az ellenkező irányban.*
- ❏ *Rendezze a papírköteget a nyomtatóba való visszatöltés előtt a szélét kemény, sík felülethez ütögetve.*
- ❏ *A nyomatok ismételt betöltésekor kövesse a képernyőn megjelenő utasításokat. Papírelakadások vagy helytelenül elhelyezett kötési margók alakulhatnak ki, ha nem megfelelően vannak visszatöltve a nyomatok.*
- ❏ *Ha a papír elakadt, lásd: ["Papírelakadás megszüntetése",](#page-375-0)  [376. oldal.](#page-375-0)*
- 8. Ha visszatette a papírt, a Resume (Folytatás) gombra kattintva nyomtassa ki a belső oldalakat.

## *Kétrét hajtott brosúra, kétoldalas nyomtatás*

Kétrét hajtott brosúra kétoldalas nyomtatásával kétrét hajtott brosúrákat is készíthet. Elkészítéséhez előbb a (hajtogatás után) külső oldalak nyomtatása történik meg. Ezután a papírt vissza lehet tenni a lapadagolóba, és a brosúra belső oldalán megjelenő lapok nyomtatódnak ki.

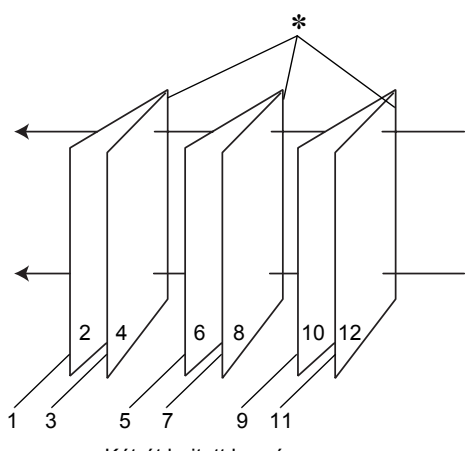

Kétrét hajtott brosúra

#### ✽ Kötési él

Brosúrát lehet készíteni az 1. és 4. oldalt az első, az 5. és 8. oldalt a második, a 9. és 12. oldalt a harmadik lapra nyomtatva. Amikor ezeket a lapokat visszahelyezi a lapadagolóba, a 2. és 3. oldalt rányomtathatja az első lap hátoldalára, a 6. és 7. oldalt a másodikéra, a 10. és 11. oldalt a harmadikéra. Az így elkészített lapokat össze lehet hajtani, és kis füzetté összefűzni.

A brosúra elkészítéséhez kövesse az alábbi lépéseket.

1. Válassza ki a Double-Sided Printing (kétoldalas nyomtatás), majd a Folded Booklet (Kétrét hajtott brosúra) beállítást.

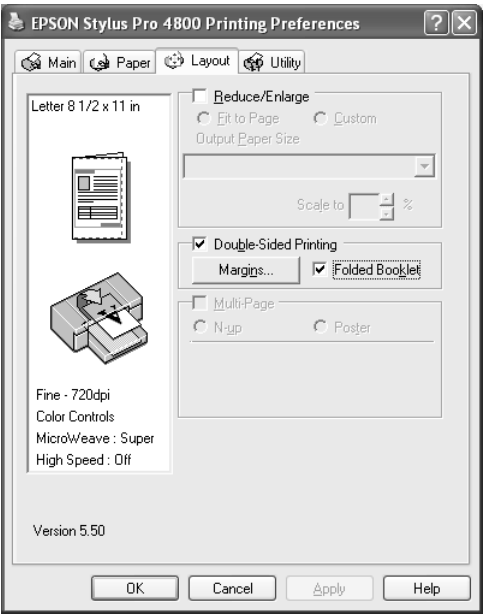

2. Kattintson a Margins (Margók) gombra. Megjelenik a Margins (Margók) párbeszédpanel.

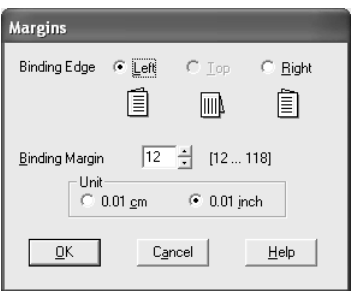

3. Adja meg, hogy melyik éle mentén fogják kötni a dokumentumot. A Left (Balra), Top (Fenn) vagy Right (Jobbra) beállítások közül választhat.
*Ha a főmenü Orientation (Tájolás) beállítása a* Portrait *(Álló) értékre van állítva, a Left (Balra) és a Right (Jobbra) beállítás közül választhat. A Top (Fenn) beállítás akkor használható, ha Orientation (Tájolás) beállításként* Landscape *(Fekvő) van megadva.*

4. A Binding Margin (Kötési margó) mezőben adja meg a kötési margó szélességét. Bármely értéket beírhat 3 és 30 mm között. A megadott margó az összehajtott lap mindkét oldalára vonatkozik. Vagyis ha 10 mm-t ad meg, 20 mm-es margó kerül az oldal közepére (amelyből 10–10 milliméter esik a hajtás két oldalára).

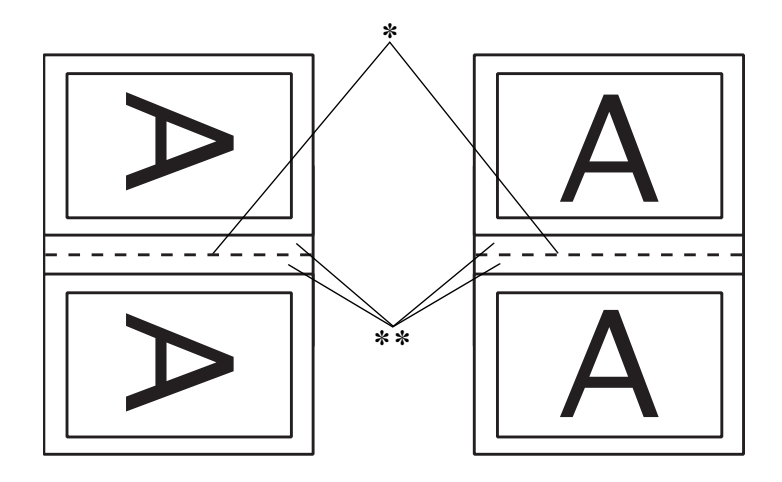

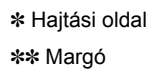

- 5. Az OK gombra kattintva térjen vissza a Layout (Elrendezés) menübe, majd az OK gombbal mentse a beállításokat.
- 6. Győződjön meg róla, hogy van papír a nyomtatóban, majd indítsa el a nyomtatást az alkalmazásból.
- 7. A belső oldalak elkészítésére vonatkozó utasítások akkor jelennek meg, amikor a külső oldalak kinyomtatása elkészült. A képernyőn látható utasítás szerint tegye vissza a nyomtatóba a papírt.

- ❏ *A papír a felhasznált tinta mennyisége miatt felpöndörödhet. Ha ez előfordulna, a nyomtatóba való visszahelyezés előtt óvatosan hajlítsa meg a lapokat az ellenkező irányban.*
- ❏ *Rendezze a papírköteget a nyomtatóba való visszatöltés előtt a szélét kemény, sík felülethez ütögetve.*
- ❏ *A nyomatok ismételt betöltésekor kövesse a képernyőn megjelenő utasításokat. Papírelakadások vagy helytelenül elhelyezett kötési margók alakulhatnak ki, ha nem megfelelően vannak visszatöltve a nyomatok.*
- 8. Ha visszatette a papírt, a Resume (Folytatás) gombra kattintva nyomtassa ki a belső oldalakat.
- 9. Amikor kész a nyomtatás, hajtsa félbe a lapokat, majd tűzőgéppel vagy más kötési eljárással fűzze össze a brosúrát.

## *A Multi-Page (Többoldalas) beállítások megadása*

A Multi-Page (Többoldalas) funkcióval választhat az N-up (N oldal) és a Poster (Poszter) beállítások közül.

*Ez a funkció akkor használható, ha papírforrásként* Paper Tray *(Papírtálca) van megadva.*

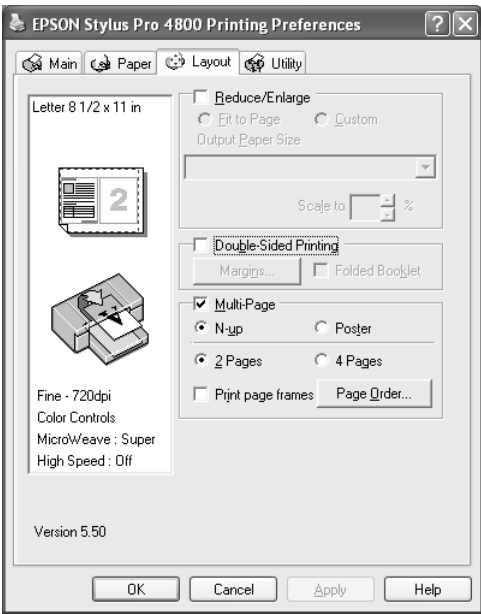

### *Az N-up (N oldal) beállítások megadása*

Ha a dokumentum két vagy négy oldalát kívánja egy papírlapra kinyomtatni, többoldalas beállításként válassza az N-up (N oldal) értéket.

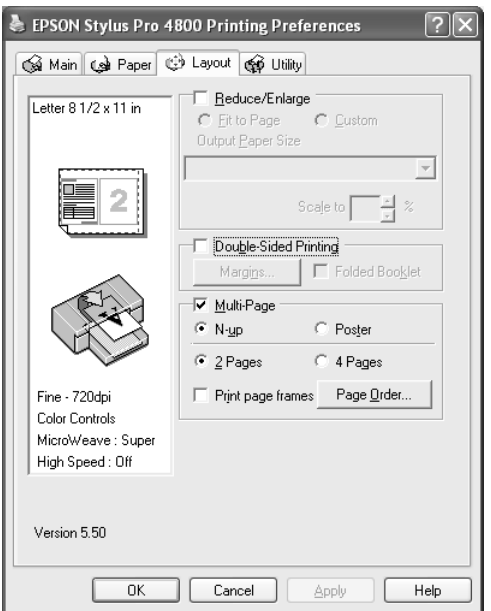

Amikor az N-up (N oldal) beállítás van megadva, a következő beállításokat tudja megadni.

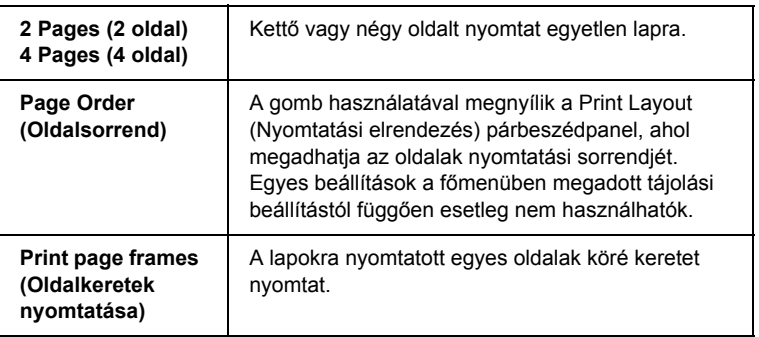

### *A Poster (Poszter) beállítások megadása*

Egyetlen oldal 4, 9 vagy 16 nyomtatott lapra nagyítható fel. Poszterméretű kép nyomtatásához többoldalas beállításként válassza a Poster (Poszter) értéket.

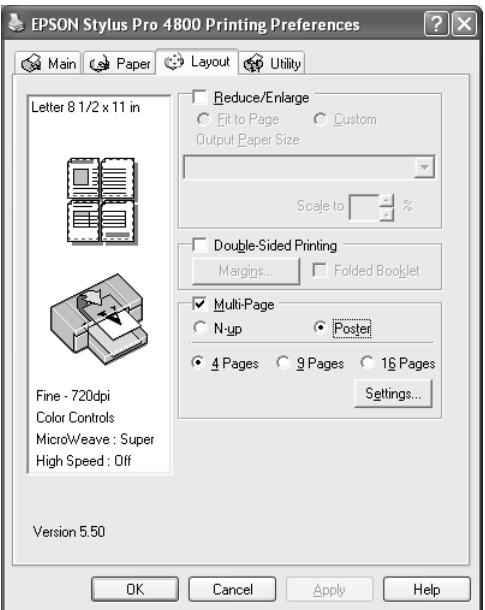

A poszter kinyomtatási módjának megadásához kattintson a Settings (Beállítások) gombra. Megjelenik a Poster Settings (Poszter beállításai) párbeszédpanel.

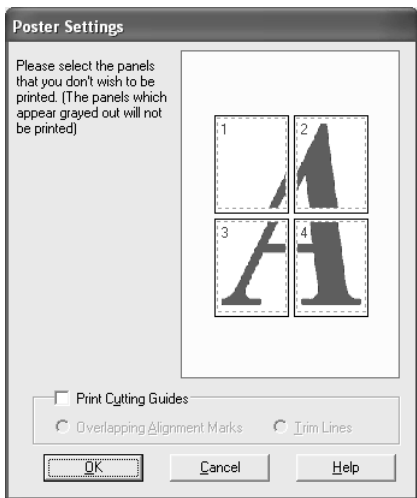

A következő beállításokat tudja megadni.

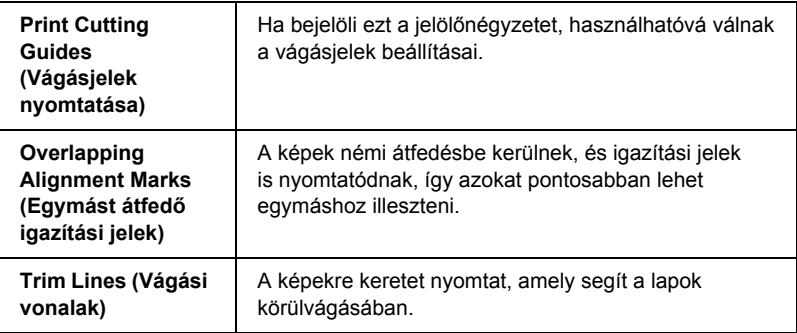

Ha csak néhány panelt kíván kinyomtatni, nem az egész posztert, kattintson rá a kinyomtatni nem kívánt panelekre, majd Poster Settings (Poszter beállításai) párbeszédpanel bezárásához kattintson az OK gombra.

# *A nyomtatási segédprogramok használata*

Az EPSON nyomtatási segédprogramok használatával ellenőrizheti a nyomtató aktuális állapotát, valamint a képernyőről indítva végezhet karbantartási műveleteket.

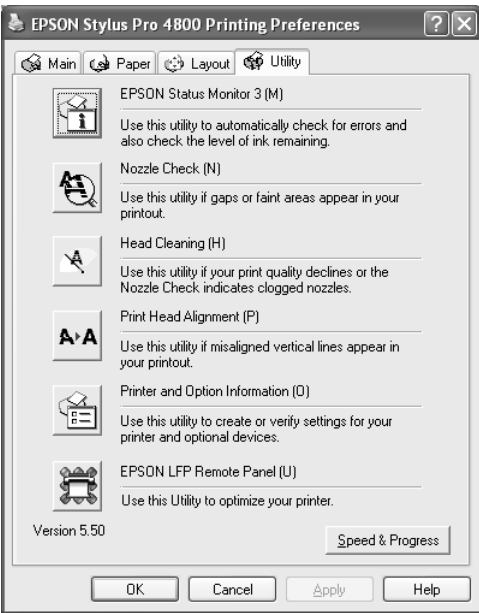

### *Megjegyzés:*

- ❏ *A segédprogram neve után zárójelben szereplő betű az adott segédprogramhoz használható billentyűparancsot jelent. Az adott segédprogram megnyitásához nyomja meg a billentyűzeten az* ALT *és az adott betűhöz tartozó billentyűt.*
- ❏ *A fúvókaellenőrzési, fejtisztítási vagy a nyomtatófej-igazítási segédprogramot ne használja, ha a nyomtató hálózaton keresztül van a számítógéphez csatlakoztatva.*

❏ *Nyomtatás közben ne használja a fúvókaellenőrzési, a fejtisztítási vagy a nyomtatófej-igazítási segédprogramot, különben előfordulhat, hogy a nyomat nem lesz tökéletes.*

## *EPSON Status Monitor 3*

A segédprogram tájékoztatást ad a nyomtató állapotára vonatkozóan, például a még megmaradó tinta mennyoségéről, a karbantartó tartály szabad kapacitásáról, valamint ellenőrzi a nyomtatót hibák szempontjából.

#### *Megjegyzés:*

*Ez a segédprogram abban az esetben használható, ha a rendszer konfigurálva van a kétirányú kommunikáció támogatására.*

### *Fúvókák ellenőrzése*

Ez a segédprogram ellenőrzi, hogy nem dugultak-e el a fúvókák. Végezze el a fúvókák ellenőrzését, ha azt látja, hogy romlott a nyomtatás minősége, illetve tisztítás után, hogy lássa, valóban sikeresen megtörtént-e a nyomtatófej fúvókáinak tisztítása. Lásd: "A nyomtatófej [fúvókáinak ellen](#page-80-0)őrzése", 81. oldal.

Ha a Nozzle Check (Fúvókaellenőrzés) párbeszédpanelen rákattint az Auto (Automatikus) beállításra, vagy a nyomtató kezelőpanelén bekapcsolja az AUTO CLEANING (Automatikus tisztítás) funkciót, a segédprogram nem csupán a fúvókák eldugult állapotát ellenőrzi, hanem automatikusan elvégzi a fejtisztítást is.

## *Fejtisztítás*

Ez a segédprogram megtisztítja a nyomtatófejet. Ha azt tapasztalja, hogy a nyomtatás minősége csökkent, a nyomtatófej tisztítására lehet szükség. A fejtisztítás elvégzéséhez használja ezt a segédprogramot. Lásd: ["A nyomtatófej megtisztítása", 83. oldal.](#page-82-0)

### *Head Alignment (Fejigazítás)*

Ezzel a segédprogrammal javítható az adatok nyomtatásának minősége. A nyomtatófej igazítására lehet szükség, ha a nyomtatáson nincsenek egy vonalban a függőleges vonalak, vagy ha fehér vagy fekete csíkozódás látható. A segédprogram használatával beigazíthatja a nyomtatófejet. Lásd: ["A nyomtatófej igazítása", 84. oldal](#page-83-0).

### *Printer and Option Information (A nyomtató és a beállítások adatai)*

Ezzel a funkcióval a nyomtatóillesztő ellenőrizni tudja a nyomtató konfigurációs adatait. A nyomtató fekete tintakészletét ellenőrizheti vagy választhatja ki. Lásd: "A Printer and Option Information [\(A nyomtató és a beállítások adatai\) segédprogram használata",](#page-84-0)  [85. oldal.](#page-84-0)

#### *Megjegyzés:*

*Ezt a funkciót csak az EPSON Stylus Pro 4800 készülék támogatja.*

## *EPSON LFP Remote Panel (EPSON LFP távoli panel)*

Ezzel a segédprogrammal optimalizálhatja a nyomtatót. Lásd: "Az [EPSON LFP Remote Panel \(EPSON LFP távoli panel\) segédprogram](#page-85-0)  [indítása", 86. oldal](#page-85-0).

# <span id="page-80-0"></span>*A nyomtatófej fúvókáinak ellenőrzése*

Ha a nyomtatott adatok szokatlanul halványak vagy ha bizonyos képpontok hiányoznak róla, a fúvókaellenőrzési segédprogrammal esetleg képes lehet a probléma azonosítására.

A következő lépések szerint használhatja a fúvókaellenőrzési segédprogramot.

#### *Megjegyzés:*

*Olyankor ne indítsa el a fúvókák ellenőrzését, amikor nyomtatás van folyamatban, különben előfordulhat, hogy a nyomat nem lesz tökéletes.*

- 1. Ellenőrizze, hogy van-e papír a nyomtatóban.
- 2. Kattintson a Nozzle Check (Fúvókaellenőrzés) elemre.
- 3. Kattintson a Print (Nyomtatás) funkcióra, ha szemrevételezéssel kívánja ellenőrizni, hogy nincs-e eldugulva valamelyik fúvóka, ha nem Epson gyártmányú speciális hordozót használ, vagy ha 210 mm-nél keskenyebb a papír. Kattintson az Auto (Automatikus) beállításra, ha automatikus fúvókaellenőrzést kíván végrehajtani, és illetve tisztítást, ha az szükséges a fúvókaellenőrzés eredménye szerint.

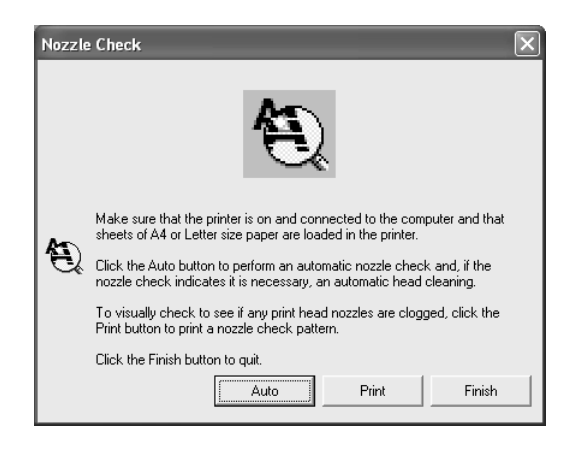

*Ha a nyomtató kezelőpaneléről annak ellenére bekapcsolja az*  AUTO CLEANING *(Automatikus tisztítás) funkciót, hogy a* Print *(Nyomtatás) beállítást adta meg, a fúvókaellenőrzési segédprogram nem csupán ellenőrzi, hogy nem dugultak-e el a fúvókák, hanem automatikusan fejtisztítást is végez. Ha nem Epson gyártmányú speciális hordozót használ, vagy ha 210 mm-nél keskenyebb a papír, a nyomtató kezelőpaneléről kapcsolja ki az*  AUTO CLEANING *(Automatikus tisztítás) funkciót.*

4. A fúvókaellenőrző mintázat nyomtatásához kövesse a képernyőn megjelenő útmutatást.

Ha bizonyos képpontok hiányoznak, végezze el a nyomtatófej fúvókáinak tisztítását. Lásd: ["A nyomtatófej megtisztítása", 83. oldal](#page-82-0).

# <span id="page-82-0"></span>*A nyomtatófej megtisztítása*

Ha a nyomtatott adatokat halványnak találja, vagy bizonyos képpontok hiányoznak, a fejtisztítási segédprogram használatával – ezzel biztosítva a megfelelő tintamennyiség szállítását – lehet, hogy elháríthatja a hibát.

A következő lépések szerint használhatja a fejtisztítási segédprogramot.

#### *Megjegyzés:*

- ❏ *Olyankor ne indítsa el a fejtisztítást, amikor nyomtatás van folyamatban, különben előfordulhat, hogy a nyomat nem lesz tökéletes.*
- ❏ *A tintával való takarékoskodás érdekében először fúvókaellenőrzés végrehajtásával ellenőrizze, hogy valóban szükség van-e a nyomtatófej tisztítására. Ez azért célszerű, mert a tisztítási folyamat elhasznál bizonyos mennyiségű tintát.*
- ❏ *Ha az egyik Tintaellenőrzés jelzőfény villog vagy világít, a nyomtatófej tisztítása nem végezhető el. Előbb cserélje ki a megfelelő nyomtatópatront. Lásd: ["A tintapatronok cseréje",](#page-318-0)  [319. oldal.](#page-318-0)*
- 1. Ellenőrizze, hogy a nyomtató be van-e kapcsolva, és hogy nem világít-e az összes Tintaellenőrzés jelzőfény.
- 2. Kattintson a Head Cleaning (Fejtisztítás) elemre.
- 3. Kövesse a képernyőn megjelenő utasításokat.
- 4. Kattintson a Head Cleaning (Fejtisztítás) párbeszédpanel Print Nozzle Check Pattern (Fúvókaellenőrző mintázat nyomtatása) gombjára a fej tiszta állapotának megerősítése, illetve a tisztítási ciklus nullázása érdekében.

Ha a tisztítás után továbbra is hiányoznak képpontok, próbálkozzon a következő megoldásokkal.

- ❏ Válassza ki a nyomtató kezelőpaneljéről a PWR CLEANING (Erősebb tisztítás) funkciót. Lásd: ["PWR CLEANING \(Er](#page-262-0)ősebb tisztítás)", [263. oldal](#page-262-0).
- ❏ Ismételje meg négy vagy öt alkalommal ezt az eljárást, kapcsolja ki a nyomtatót, és hagyja úgy másnapig, majd próbálja meg ismét elvégezni a fejtisztítást.
- ❏ Cserélje ki a régi vagy esetleg sérült tintapatronokat.

Ha a nyomtatás minősége a fenti megoldások kipróbálása után is problémás, forduljon a forgalmazóhoz. Lásd: "Az ügyfélszolgálat elérhető[sége", 385. oldal.](#page-384-0)

# <span id="page-83-0"></span>*A nyomtatófej igazítása*

Ha a nyomtatott adatoknál a vonalak egymáshoz képest el vannak csúszva, vagy ha fekete vagy fehér csíkozódás tapasztalható, a nyomtatófej-beigazítási segédprogram használatával esetleg képes lehet ezeknek a problémáknak a megoldására.

A következő lépések szerint használhatja a nyomtatófej-beigazítási segédprogramot.

- 1. Ellenőrizze, hogy van-e papír a nyomtatóban.
- 2. Kattintson a Head Alignment (Fejigazítás) parancsra.
- 3. Kövesse a képernyőn megjelenő utasításokat.

# <span id="page-84-0"></span>*A Printer and Option Information (A nyomtató és a beállítások adatai) segédprogram használata*

A nyomtató fekete tintakészletét ellenőrizheti vagy választhatja ki.

### *Megjegyzés:*

*Ezt a funkciót csak az EPSON Stylus Pro 4800 készülék támogatja.*

- 1. Ellenőrizze, hogy a nyomtató be van-e kapcsolva.
- 2. Kattintson a Printer and Option Information (A nyomtató és a beállítások adatai) elemre. Megjelenik a következő párbeszédpanel.

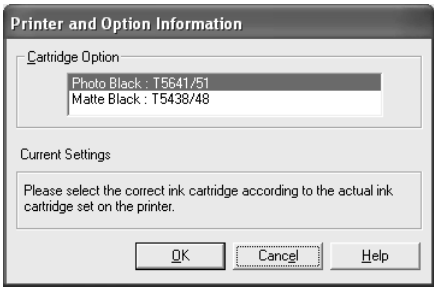

A nyomtatóillesztő általában automatikusan beolvassa a tintapatronok adatait, és a megfelelő nyomtatási üzemmód használatával nyomtat. Ha ez nem lehetséges, a Current Setting (Aktuális beállítás) mezőben egy üzenet jelenik meg, amely kéri a tintapatron választását. Ebben az esetben a nyomtatón beállított tényleges tintapatronnak megfelelően válassza ki a helyes tintapatront.

3. Kattintson az OK gombra.

# <span id="page-85-0"></span>*Az EPSON LFP Remote Panel (EPSON LFP távoli panel) segédprogram indítása*

Ezzel a segédprogrammal optimalizálható a nyomtató. Az EPSON LFP Remote Panel (EPSON LFP távoli panel) segédprogram indítását az alábbi lépések ismertetik.

- 1. Ellenőrizze, hogy a nyomtató be van-e kapcsolva.
- 2. Kattintson az EPSON LFP Remote Panel (EPSON LFP távoli panel) elemre.
- 3. Kövesse a képernyőn megjelenő utasításokat. Részletes útmutatást az EPSON LFP Remote Panel (EPSON LFP távoli panel) segédprogram online súgója tartalmaz.

# <span id="page-86-0"></span>*A Speed & Progress (Sebesség és előrehaladás) beállítások megadása*

A nyomtatás sebességéhez és folyamatához kapcsolódó beállítások adhatók meg. A Speed & Progress (Sebesség és előrehaladás) beállításainak megadásához kattintson a Utility (Segédprogram) menü Speed & Progress (Sebesség és előrehaladás) parancsára. Megjelenik a Speed & Progress (Sebesség és előrehaladás) párbeszédpanel.

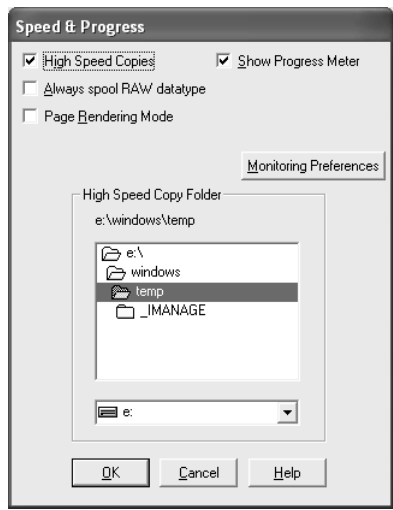

#### *Megjegyzés:*

*A nyomtatószoftverben használható tényleges funkciók elérhetősége a nyomtató típusától, illetve a Windows verziójától függ.*

## *High Speed Copies (Gyors nyomtatás)*

Ha gyorsan szeretne több példányt kinyomtatni, jelölje be a High Speed Copies (Gyors nyomtatás) beállítást. Így az adatok több példányának nyomtatása közben a rendszer a merevlemezt használja gyorsítótárként, ezzel gyorsabbá válik a nyomtatás.

### *Show Progress Meter (Folyamatjelző megjelenítése)*

Ha minden nyomtatásnál szeretné látni a folyamatjelzőt, jelölje be a Show Progress Meter (Folyamatjelző megjelenítése) beállítást. Ezt követően figyelemmel kísérheti a nyomtatási feladat haladását.

### *Always spool RAW datatype (Mindig RAW adattípus) (csak Windows XP és 2000 rendszerben)*

Ha engedélyezni kívánja az NT alapú ügyfelek számára, hogy mindig a RAW formátumban helyezzék el a dokumentumot a nyomtatási sorban, nem az EMF (metafájl) formátumban, jelölje be az Always Spool Raw datatype (Mindig RAW adattípus) jelölőnégyzetet (a Windows NT alapú alkalmazások alapértelmezés szerint az EMF formátumot használják.

Akkor próbálkozzon ezzel a beállítással, ha az EMF formátumban a nyomtatási sorba helyezett fájlok hibásan nyomtatódnak.

A nyomtatni kívánt adatok típusától függően a RAW formátumú adatokhoz kevesebb erőforrásra van szükség, mint az EMF-hez, így egyes problémák ("Insufficient Memory/Disk Space to Print" ("Kevés a memória/lemezterület a nyomtatáshoz"), "Slow print speed" ("Lassú a nyomtatás") stb.) megoldhatók ezzel a beállítással.

#### *Megjegyzés:*

*RAW adatformátum használata esetén a folyamatjelző által jelzett előrehaladás eltérhet a nyomtatás tényleges állapotától.*

### *Page Rendering Mode (Oldalleképezési mód) (csak Windows XP és 2000 rendszeren)*

Akkor használja, ha a nyomtatás nagyon lassú, vagy ha a nyomtatófej nyomtatás közben néhány percre megáll. Ha a jelölőnégyzet be van jelölve, a nyomtatás az oldalként való feldolgozás révén felgyorsulhat. Azonban előjöhetnek a következő problémák.

- ❏ A folyamatjelző ablakban jelzett előrehaladás különbözhet a valóstól.
- ❏ Előfordulhat, hogy a nyomtatás később kezdődik el.

### <span id="page-88-0"></span>*Monitoring Preferences (Figyelési beállítások)*

Ezzel a funkcióval az EPSON Status Monitor 3 program figyelési funkcióit adhatja meg.

Az alábbi lépések szerint adhatja meg az EPSON Status Monitor 3 beállításait.

1. Kattintson a Monitoring Preference (Figyelési beállítások) elemre. Ekkor megjelenik a Monitoring Preference (Figyelési beállítások) párbeszédpanel.

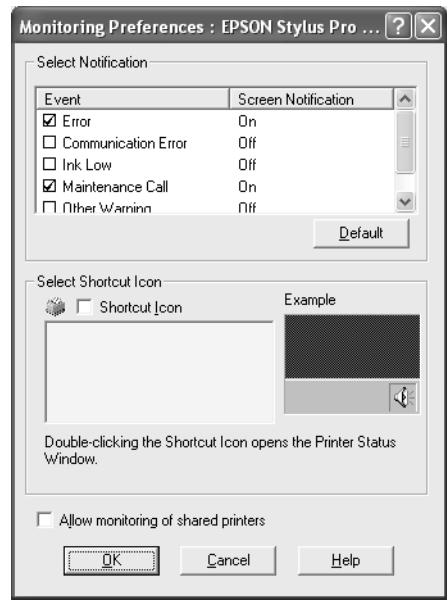

2. Adja meg az alábbi beállításokat.

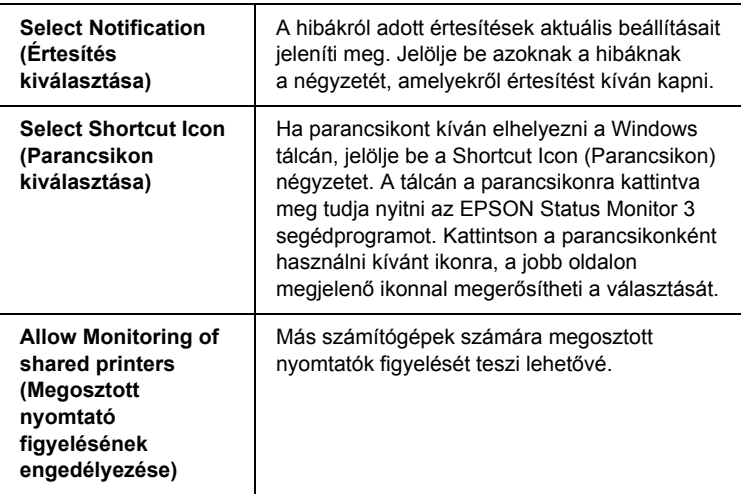

3. Kattintson az OK gombra.

# *Tudnivalók megkeresése az online súgóban*

A nyomtatószoftverhez széles körű online súgó tartozik, amely útmutatást ad a nyomtatással, a nyomtatóillesztő beállításaival és a segédprogramok használatával kapcsolatban.

Az alábbi lépések szerint érheti el a súgót az alkalmazásból.

- 1. Válassza a File (Fájl) menü Print (Nyomtatás) vagy Page Setup (Oldalbeállítás) parancsát.
- 2. Kattintson a Printer, Setup, Options vagy Properties (Nyomtató, Beállítások, Lehetőségek vagy Tulajdonságok) gombra. Az alkalmazástól függően lehetséges, hogy a fenti gombok valamilyen kombinációjára kell kattintani. A nyomtatószoftvert is megnyithatja.
- 3. A következő módszerek alkalmazásával részletes magyarázatot jeleníthet meg.
	- ❏ Kattintson a nyomtatóillesztő ablakának jobb felső szélén található (?) gombra, majd a kívánt elemre.
	- ❏ Kattintson rá jobb gombbal az elemre, majd válassza a What's this? (Mi ez?) parancsot.
	- ❏ A Main, Paper, Layout vagy Utility (Fő, Papír, Elrendezés vagy Segédprogram) menüben kattintson rá a Help parancsra az adott menüben szereplő elemekkel kapcsolatos súgó megnyitásához.

# *A nyomtató állapotának ellenőrzése és a nyomtatási feladatok kezelése*

# *A folyamatjelző használatával*

Amikor a nyomtatónak nyomtatási feladatot küld, megjelenik a Progress Meter (Folyamatjelző) ablak.

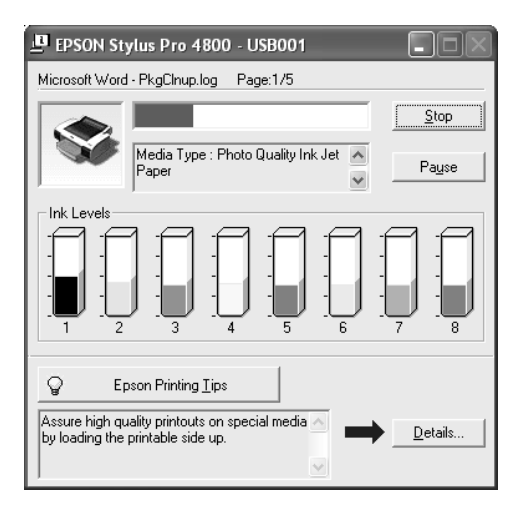

A folyamatjelző mutatja, hogyan halad az aktuális nyomtatási feladat, valamint állapotadatokat szolgáltat a nyomtatóról, amennyiben kétirányú kommunikáció van kialakítva a nyomtató és a számítógép között. A folyamatjelző a jobb nyomtatáshoz használható tippeket, illetve hibaüzeneteket is megjelenít.

#### *Megjegyzés:*

*A folyamatjelző ablaka nem jelenik meg, ha a Speed & Progress (Sebesség és előrehaladás) párbeszédpanelen törli a* Show Progress Meter *(Folyamatjelző megjelenítése) négyzetet. További tudnivalók: ["A Speed & Progress \(Sebesség és el](#page-86-0)őrehaladás) beállítások [megadása", 87. oldal](#page-86-0).*

### *EPSON – nyomtatási tippek*

A folyamatjelző ablakának alján tippek jelennek meg azzal kapcsolatban, hogyan hozhatja ki a legtöbbet az Epson nyomtatóillesztőből. 30 másodpercenként jelenik meg új tipp. A megjelenő tippekkel kapcsolatos további tudnivalók eléréséhez kattintson a Details (Részletek) gombra.

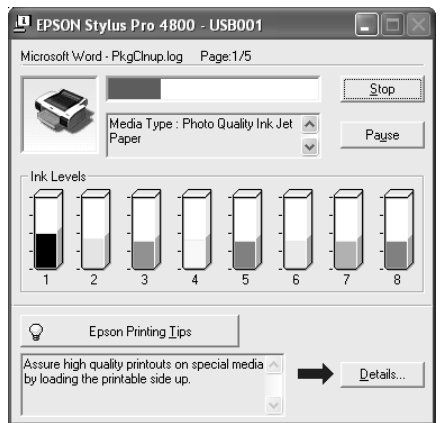

### *Hibaüzenetek*

Ha nyomtatás közben hiba következik be, megjelenik egy hibaüzenet a folyamatjelző ablak tetejénél lévő mezőben. Ellenőrizze az üzenetet, és annak megfelelően oldja meg a problémát.

Ha kevés vagy kifogyott a tinta, vagy ha megtelt a karbantartó tartály, a folyamatjelző ablakában megjelenik a How to (Útmutató) gomb. Kattintson rá a How to (Útmutató) gombra, és az EPSON Status Monitor program végigvezeti a patron vagy a karbantartó tartály cseréjének lépésein.

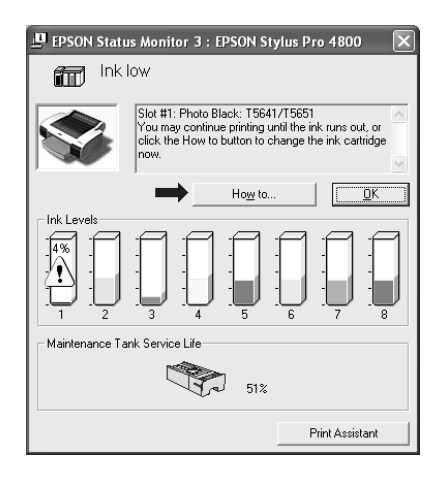

# *Az EPSON Spool Manager használata*

### *Megjegyzés:*

*Az EPSON Spool Manager nem használható Windows XP vagy 2000 rendszeren.*

Az EPSON Spool Manager hasonló a Windows Nyomtatókezelőjéhez. Ha egyszerre kettő vagy több nyomtatási feladatot kap, azokat megtartja érkezésük szerinti sorrendben. Amikor a nyomtatási feladat eléri a sor elejét, az EPSON Spool Manager elküldi a nyomtatónak a feladatot.

A Spool Manager programban megjelenítheti a nyomtatónak küldött feladatok nyomtatási állapotát. Emellett módja van a nyomtatási feladatok megszakítására, szüneteltetésére és folyatására is.

Az EPSON Spool Manager megnyitásához hajtsa végre az alábbi lépéseket.

- 1. Küldjön egy nyomtatási feladatot a nyomtatóra. A tálcán megjelenik a nyomtató parancsikonja.
- 2. Kattintson az EPSON Stylus Pro 4400 vagy az EPSON Stylus Pro 4800 ikonra. Megjelenik az EPSON Spool Manager párbeszédpanel.

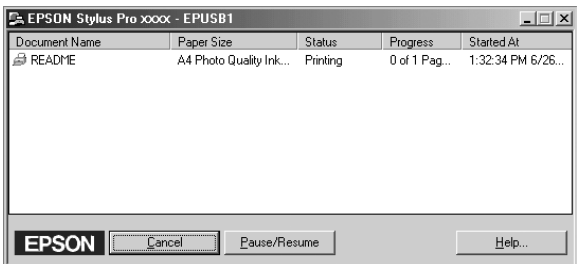

3. Ha meg kívánja szakítani a nyomtatást, válasszon ki egy nyomtatási feladatot, és kattintson rá a Cancel (Mégse) gombra. A nyomtatás felfüggesztéséhez vagy folytatásához válasszon ki egy nyomtatási feladatot, és kattintson rá a Pause/Resume (Szünet/folytatás) gombra.

# *Az EPSON Status Monitor 3 használata*

Az EPSON Status Monitor 3 részletes adatokat jelenít meg a nyomtató állapotával kapcsolatban.

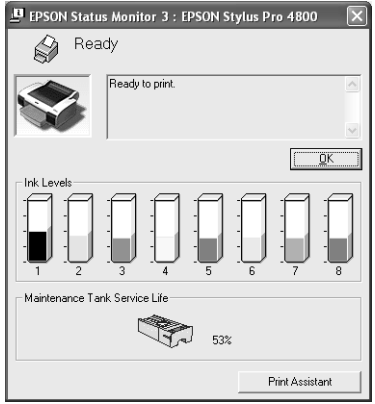

### *Az EPSON Status Monitor 3 program elérése a parancsikon használatával*

Ha a parancsikon használatával kívánja megnyitni az EPSON Status Monitor 3 programot, kattintson duplán a Windows tálcán látható nyomtató alakú ikonra.

#### *Megjegyzés:*

*A parancsikon tálcához való hozzáadásával kapcsolatos tudnivalók: ["Monitoring Preferences \(Figyelési beállítások\)", 89. oldal.](#page-88-0)*

### *Az EPSON Status Monitor 3 megnyitása a nyomtatóillesztőből*

Ha a nyomtatóillesztőből kívánja megnyitni az EPSON Status Monitor 3 programot, hajtsa végre az alábbi lépéseket.

1. Nyissa meg a nyomtatóillesztőt. Lásd: "A nyomtatószoftver [elérése", 13. oldal](#page-12-0).

- 2. A Utility (Segédprogram) menü megnyitásához kattintson a Utility (Segédprogram) fülre.
- 3. Kattintson az EPSON Status Monitor 3 elemre.

### *Adatok megjelenítése az EPSON Status Monitor 3 segédprogramban*

Az EPSON Status Monitor 3 segédprogram a következő adatokat jeleníti meg.

### *Aktuális állapot*

Az EPSON Status Monitor 3 részletes adatokat szolgáltat a nyomtató állapotáról grafikus megjelenítés és állapotüzenetek révén. Ha kevés vagy kifogyott a tinta, vagy ha megtelt a karbantartó tartály, az EPSON Status Monitor 3 ablakában megjelenik a How to (Útmutató) gomb. A patron vagy a karbantartó tartály cseréjére vonatkozó útmutatás megjelenítéséhez kattintson rá a How to (Útmutató) gombra.

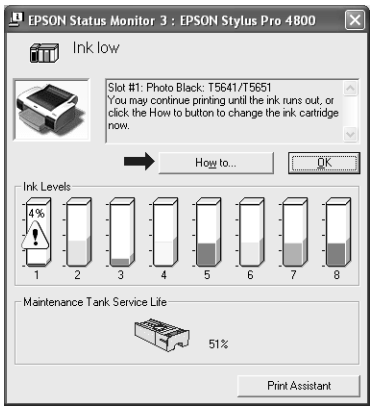

### *Információ*

Az EPSON Status Monitor 3 grafikus formában megjeleníti, hogy mennyi tinta van még, illetve mennyi hely van a karbantartó tartályban.

# *A nyomtatási sebesség növelése*

# *Általános tippek*

A színes adatok jobb minőségű nyomtatási beállításokkal történő nyomtatása tovább tart, mint a fekete-fehér adatok normál minőségi beállításokkal történő nyomtatása, mivel a jó minőségű színes adatokhoz sokkal nagyobb adatmennyiség tartozik. Emiatt, ha gyorsabb nyomtatásra van szükség, fontos odafigyelni a színes nyomtatás és a nyomtatás minőségi beállításainak alkalmazására.

Ha az adatokhoz azonban a legjobb nyomtatási minőség és a színek széleskörű használata szükséges, más nyomtatási feltételek korrigálásával még ebben az esetben is optimalizálható a nyomtatás sebessége.

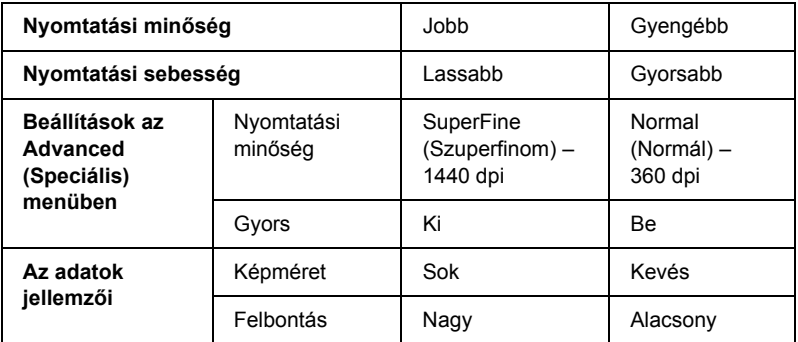

A következő táblázat a nyomtatás sebességét és minőségét egymással szemben befolyásoló tényezőket tartalmazza.

Az alábbi táblázat a kizárólag a nyomtatási sebességhez kapcsolódó tényezőket mutatja.

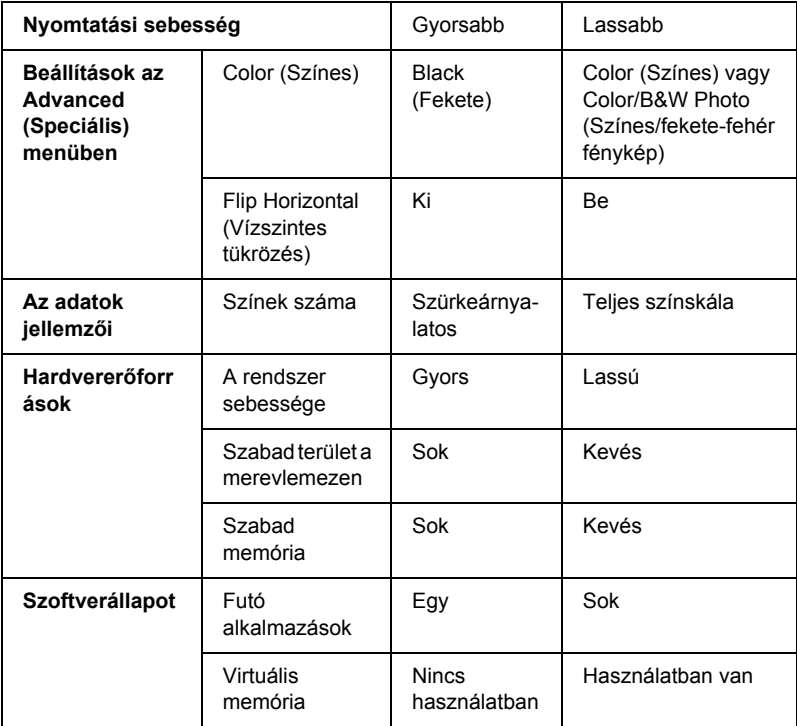

# *A Speed & Progress (Sebesség és előrehaladás) beállítások használata*

A nyomtatás sebességével kapcsolatban bizonyos beállításokat megadhat a Speed & Progress (Nyomtatás és előrehaladás) párbeszédpanelen. A párbeszédpanel megnyitásához kattintson a Utility (Segédprogram) menü Speed & Progress (Sebesség és előrehaladás) elemére. További tudnivalók: "A Speed & Progress (Sebesség és elő[rehaladás\) beállítások megadása", 87. oldal.](#page-86-0)

# *A nyomtató megosztása*

A következő részből megtudhatja, hogyan kell a nyomtatót megosztani, hogy a hálózat más számítógépei is használhassák.

A hálózatban működő számítógépek közösen használhatják azt a nyomtatót, amelyik valamelyik számítógéphez csatlakozik. A nyomtatóhoz közvetlenül csatlakozó számítógép a nyomtatókiszolgáló, a többi számítógép pedig ügyfélnek számít. Az ügyfeleknek engedélyre van szükségük ahhoz, hogy a nyomtatókiszolgálóval közösen használhassák a nyomtatót. A nyomtató közös használata a nyomtatókiszolgálón keresztül valósítható meg.

#### *Megjegyzés:*

*Ha a nyomtatót közvetlenül kívánja a hálózathoz csatlakoztatni, anélkül, hogy megosztott nyomtatóként állítaná be, forduljon a hálózati rendszergazdához.*

## *Windows XP rendszerben*

### *A nyomtató megosztása*

A számítógéphez közvetlenül csatlakozó nyomtató a következő lépések végrehajtásával osztható meg a hálózatban található többi számítógéppel.

1. Kattintson a Start gombra, majd a Printers and Faxes (Nyomtatók és faxok) parancsra.

2. Kattintson a jobb oldali egérgombbal a nyomtató ikonjára, majd kattintson a Sharing (Megosztás) parancsra. Ha megjelenik a következő menü, kattintson a következő két hivatkozás valamelyikére: Network Setup Wizard (Hálózat beállítása varázsló) vagy If you understand the security risks but want to share printers without running the wizard, click here (Ha tisztában van a kockázattal, és mégis meg szeretné osztani a nyomtatót a varázsló használata nélkül, kattintson ide), ezután kövesse a képernyőn megjelenő utasításokat.

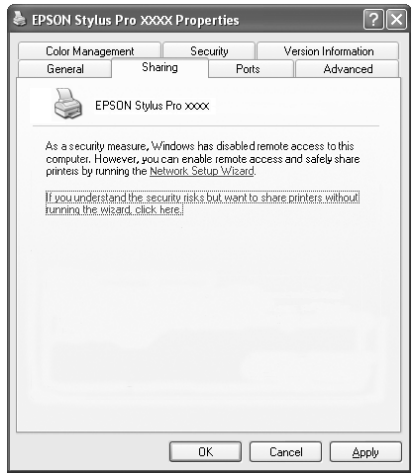

3. Jelölje be a Share this printer (A nyomtató megosztása) választókapcsolót, majd írjon be egy nevet a Share name (Megosztás neve) mezőbe.

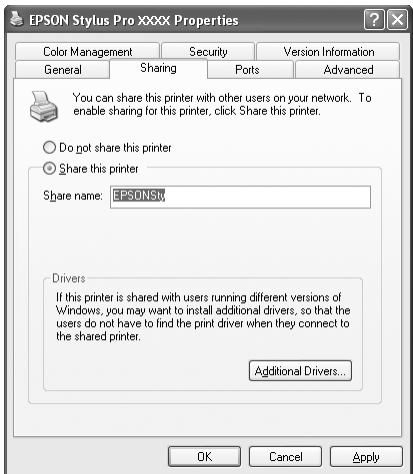

4. Kattintson az OK gombra.

### *Megjegyzés:*

*Ne válasszon illesztőprogramot az Additional Drivers (További illesztőprogramok) listából.*

## *A megosztott nyomtató elérése*

A megosztott nyomtató a következő művelet végrehajtásával érhető el a hálózatban található másik számítógépről.

### *Megjegyzés:*

*Ahhoz, hogy a nyomtatót másik számítógépről is el lehessen érni, előbb megosztott erőforrásként kell beállítani azon a számítógépen, amelyhez közvetlenül csatlakozik.*

1. Telepítse a nyomtatóillesztőt az ügyfélszámítógépre a szoftver CD-lemezéről.

- 2. Kattintson a Start gombra, majd a Printers and Faxes (Nyomtatók és faxok) parancsra. Kattintson a jobb gombbal a nyomtatóikonra, majd nyissa meg a nyomtatóhoz tartozó Properties (Tulajdonságok) párbeszédpanelt.
- 3. Kattintson a Ports (Portok) fülre, majd a Add Port (Port hozzáadása) gombra.

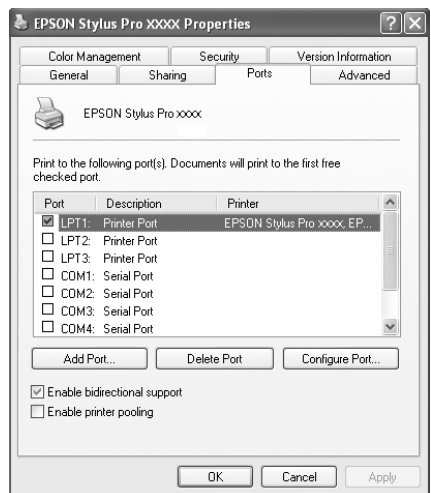

4. Válassza ki a Local Port (Helyi port) elemet, majd kattintson a New Port (Új port) gombra.

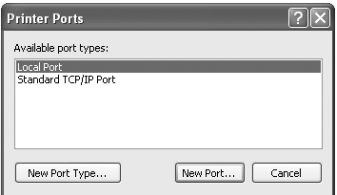

5. A mezőbe a következő adatot írja be:

\\a nyomtatóhoz kapcsolódó számítógép neve\a megosztott nyomtató neve

Ezután kattintson az OK gombra.

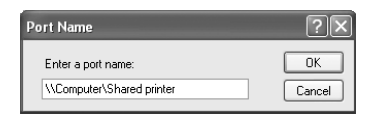

- 6. A Ports (Portok) menübe való visszatéréshez zárja be a Printer Ports (Nyomtatóportok) párbeszédpanelt.
- 7. A Port (Portok) menüben ellenőrizze, hogy az új port hozzáadása megtörtént-e, és be van-e jelölve a jelölőnégyzete. A tulajdonságlap bezárásához kattintson az OK gombra.

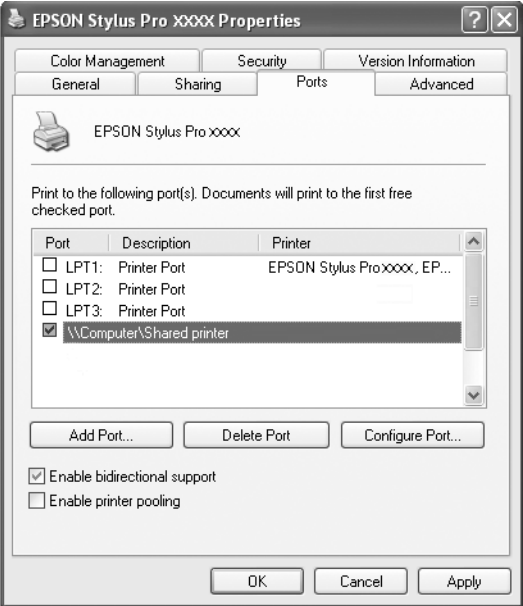

## *Windows Me és 98 rendszerben*

### *A nyomtató megosztása*

A számítógéphez közvetlenül csatlakozó nyomtató a következő lépések végrehajtásával osztható meg a hálózatban található többi számítógéppel.

- 1. Kattintson a Start gombra, és válassza a Settings (Beállítások), majd a Control Panel (Vezérlőpult) parancsot.
- 2. Kattintson duplán a Network (Hálózat) parancsra.
- 3. Kattintson a File and Print Sharing (Fájl- és nyomtatómegosztás) gombra.

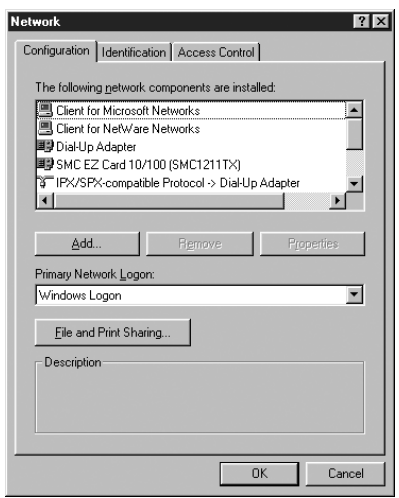

4. Kattintson az I want to be able to allow others to print to my printer(s) [Mások is nyomtathassanak a nyomtató(i)mon] jelölőnégyzetre, majd kattintson az OK gombra.

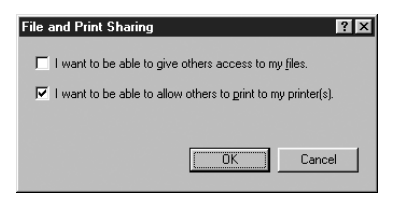

- 5. A Network (Hálózat) ablakban kattintson az OK gombra.
- 6. Kattintson duplán a Control Panel (Vezérlőpult) Printers (Nyomtatók) elemére.

#### *Megjegyzés:*

- ❏ *Ha megjelenik egy párbeszédpanel, amely kéri a Windows Me, illetve Windows 98 CD-t, helyezze be a lemezt a CD-meghajtóba, majd kövesse a képernyőn megjelenő utasításokat.*
- ❏ *Ha megjelenik egy párbeszédpanel, és a számítógép újraindítására kéri, hajtsa végre. Ezt követően nyissa meg a* Printers *(Nyomtatók) mappát, és folytassa a 7. lépéssel.*
- 7. Jelölje ki a nyomtatót, és válassza a File (Fájl) menü Sharing (Megosztás) parancsát.

8. Jelölje be a Shared As (Megosztva az alábbi néven) választókapcsolót, írja be a nyomtató adatait, majd kattintson az OK gombra.

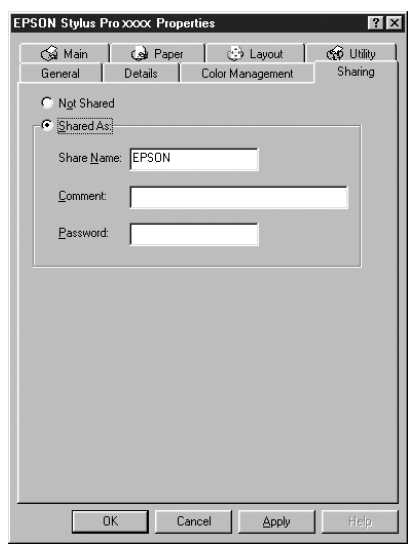

### *A megosztott nyomtató elérése*

A megosztott nyomtató a következő művelet végrehajtásával érhető el a hálózatban található másik számítógépről.

#### *Megjegyzés:*

*Ahhoz, hogy a nyomtatót másik számítógépről is el lehessen érni, előbb megosztott erőforrásként kell beállítani azon a számítógépen, amelyhez közvetlenül csatlakozik.* 

1. Azon a számítógépen, amelyről szeretné elérni a nyomtatót, kattintson a Start gombra, mutasson a Settings (Beállítások) pontra, majd kattintson a Printers (Nyomtatók) parancsra.

2. Kattintson duplán az Add Printer (Nyomtató hozzáadása) ikonra. Megjelenik az Add Printer (Nyomtató hozzáadása) varázsló.

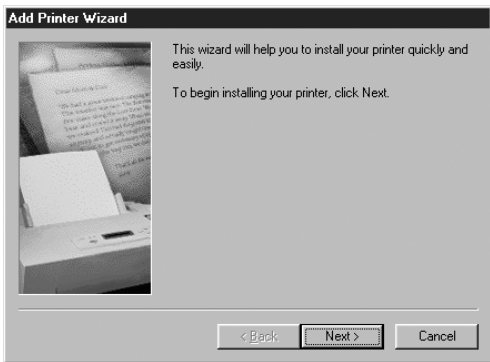

- 3. Kattintson a Next (Tovább) gombra.
- 4. Kattintson a Network printer (Hálózati nyomtató) választógombra, majd a Next (Tovább) gombra.

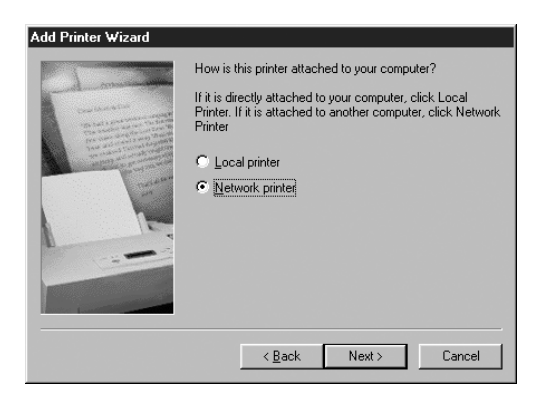
5. Kattintson a Browse (Tallózás) gombra.

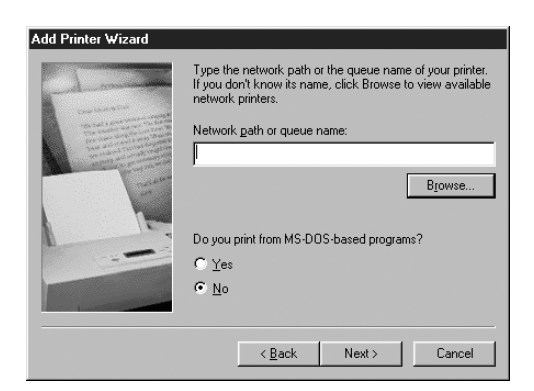

6. Kattintson duplán annak a számítógépnek az ikonjára, amelyhez a nyomtató közvetlenül kapcsolódik. Ezt követően kattintson a nyomtatóikonra.

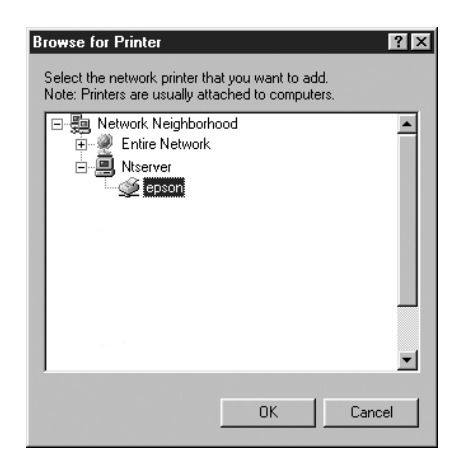

7. Kattintson az OK gombra, majd kövesse a képernyőn megjelenő utasításokat.

## *Windows 2000 rendszerben*

#### *A nyomtató megosztása*

A számítógéphez közvetlenül csatlakozó nyomtató a következő lépések végrehajtásával osztható meg a hálózatban található többi számítógéppel.

- 1. Kattintson a Start gombra, és válassza a Settings (Beállítások), majd a Printers (Nyomtatók) parancsot.
- 2. Jelölje ki a nyomtatót, és kattintson a File (Fájl) menü Sharing (Megosztás) parancsára.
- 3. Jelölje be a Shared as (Megosztás) választókapcsolót, majd írja be a nevet a Share Name (Megosztás neve) mezőbe.

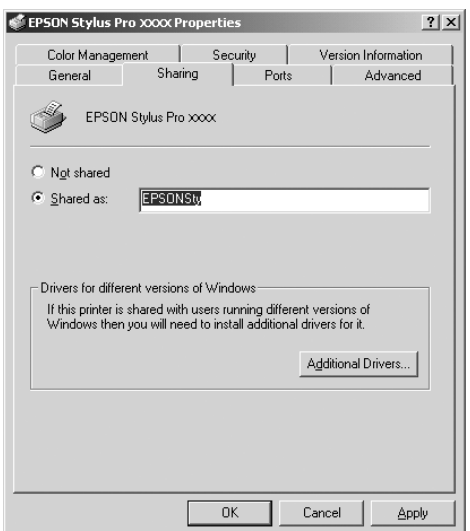

4. Kattintson az OK gombra.

#### *Megjegyzés:*

*Ne válasszon illesztőprogramot az Additional Drivers (További illesztőprogramok) listából.*

#### *A megosztott nyomtató elérése*

A megosztott nyomtató a következő művelet végrehajtásával érhető el a hálózatban található másik számítógépről.

#### *Megjegyzés:*

*Ahhoz, hogy a nyomtatót másik számítógépről is el lehessen érni, előbb megosztott erőforrásként kell beállítani azon a számítógépen, amelyhez közvetlenül csatlakozik.*

- 1. Telepítse a nyomtatóillesztőt az ügyfélszámítógépre a szoftver CD-lemezéről.
- 2. Nyissa meg a Control Panel (Vezérlőpult) Printer (Nyomtatók) mappáját, és a nyomtató ikonjára jobb gombbal rákattintva nyissa meg a hozzá tartozó Properties (Tulajdonságok) párbeszédpanelt.
- 3. Kattintson a Ports (Portok) fülre, majd a Add Port (Port hozzáadása) gombra.

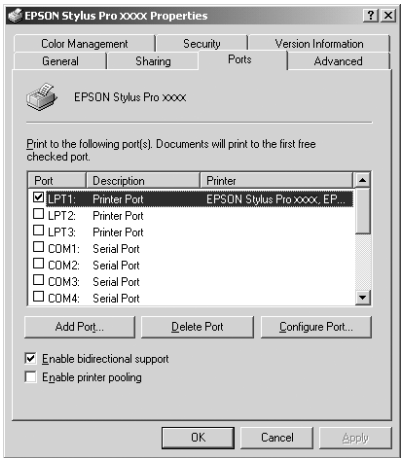

4. Válassza ki a Local Port (Helyi port) elemet, majd kattintson a New Port (Új port) gombra.

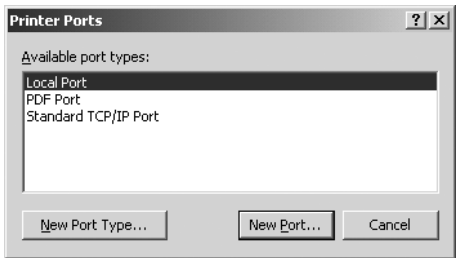

5. A mezőbe a következő adatot írja be:

\\a nyomtatóhoz kapcsolódó számítógép neve\a megosztott nyomtató neve

Ezután kattintson az OK gombra.

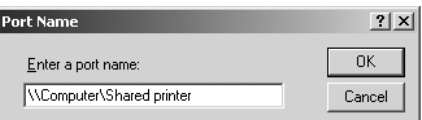

6. Amikor megadta az adatot, a Printer Ports (Nyomtatóportok) párbeszédpanelen a Cancel (Mégse) gomb Close (Bezárás) gombbá vált át. A Ports (Portok) menübe való visszatéréshez kattintson a Close (Bezárás) gombra.

7. A Port (Portok) menüben ellenőrizze, hogy az új port hozzáadása megtörtént-e, és be van-e jelölve a jelölőnégyzete. A nyomtatóillesztő bezárásához kattintson az OK gombra.

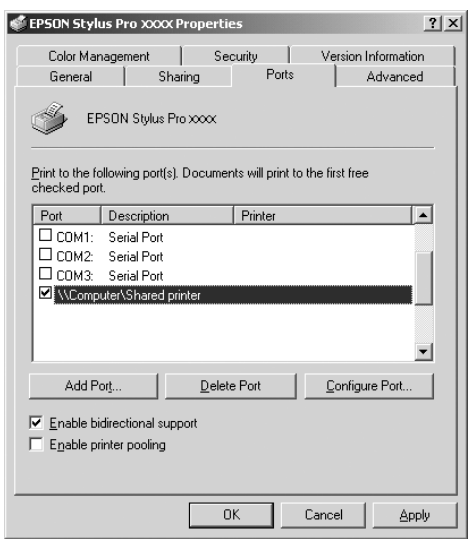

# *A nyomtatószoftver frissítése és eltávolítása*

A következő rész ismerteti, hogyan frissítheti a Windows operációs rendszert, hogyan frissítheti Windows XP, Me vagy 2000 rendszeren a nyomtatóillesztőt, illetve hogyan távolíthatja el a számítógépről.

## *Az illesztőprogram frissítése Windows XP és 2000 rendszeren*

Amikor Windows XP vagy Windows 2000 rendszeren frissíti a nyomtatóillesztőt, az új illesztőprogram telepítése előtt előbb el kell távolítania az előző illesztőprogramot. Ha megpróbál rátelepíteni a meglévő nyomtatóillesztőre, a frissítés nem fog sikerülni. A nyomtatóillesztő eltávolításával kapcsolatos tudnivalók: "A nyomtatóillesztő [eltávolítása", 114. oldal](#page-113-0).

## *Frissítés Windows Me rendszerre*

Ha a számítógép operációs rendszerét Windows 98 verzióról a Windows Me változatra frissítette, el kell távolítania a nyomtatószoftvert, majd újra kell telepítenie. A nyomtatóillesztő eltávolításával kapcsolatos tudnivalók: ["A nyomtatóilleszt](#page-113-0)ő [eltávolítása", 114. oldal.](#page-113-0)

## <span id="page-113-0"></span>*A nyomtatóillesztő eltávolítása*

A nyomtatóillesztő eltávolításához hajtsa végre az alábbi lépéseket.

#### *Windows XP*

- 1. Kattintson a Start gombra, a Control Panel (Vezérlőpult) parancsra, majd kattintson az Add or Remove Programs (Programok telepítése és törlése) parancsra.
- 2. A nyomtatóillesztő eltávolításához a szoftverek listájából válassza ki az EPSON Printer Software (EPSON nyomtatószoftver) elemet.
- 3. Kattintson a Change/Remove (Módosítás/eltávolítás) gombra.
- 4. Válassza ki az EPSON Stylus Pro 4400 vagy az EPSON Stylus Pro 4800 ikont.

5. A eltávolítást a képernyőn megjelenő utasításokat követve végezheti el.

#### *Windows Me, 98 vagy 2000*

- 1. Kattintson a Start gombra, mutasson a Settings (Beállítások) pontra, majd válassza a Control Panel (Vezérlőpult) parancsot.
- 2. Kattintson duplán az Add/Remove Programs (Programok telepítése/törlése) ikonra.
- 3. A nyomtatóillesztő eltávolításához a szoftverek listájából válassza ki az EPSON Printer Software (EPSON nyomtatószoftver) elemet.
- 4. Kattintson az Add/Remove (Telepítés/Eltávolítás) gombra (Windows Me és 98 rendszer esetén) vagy a Change/Remove (Módosítás/eltávolítás) gombra (Windows 2000 rendszer esetén).
- 5. Válassza ki az EPSON Stylus Pro 4400 vagy az EPSON Stylus Pro 4800 ikont.
- 6. A eltávolítást a képernyőn megjelenő utasításokat követve végezheti el.

#### *Megjegyzés:*

*Ha Windows Me vagy 98 rendszer esetén a nyomtató az USB-porton keresztül kapcsolódik a számítógéphez, egy további USB-összetevőt is el kell távolítani. Lásd: "Az USB eszközillesztő [eltávolítása", 116. oldal](#page-115-0).*

## <span id="page-115-0"></span>*Az USB eszközillesztő eltávolítása*

Az USB eszközillesztő eltávolításához hajtsa végre az alábbi lépéseket.

#### *Megjegyzés:*

- ❏ *Ez a funkció csak Windows Me és 98 rendszer esetén érvényes.*
- ❏ *Ez a funkció csak akkor lép működésbe, ha USB átalakító kábelt használ.*
- 1. Kattintson a Start gombra, mutasson a Settings (Beállítások) pontra, majd válassza a Control Panel (Vezérlőpult) parancsot.
- 2. Kattintson duplán az Add/Remove Programs (Programok telepítése/törlése) ikonra.
- 3. Válassza az EPSON USB Printer Devices (EPSON USB-nyomtatóeszközök) elemet.
- 4. Kattintson az Add/Remove (Hozzáadás/eltávolítás) gombra.

#### *Megjegyzés:*

*Ha az Add/Remove Program (Programok hozzáadása/eltávolítása) listában nem jelenik meg az EPSON USB Printer Devices (EPSON USB-nyomtatóeszközök) elem, kattintson duplán a nyomtatószoftver CD-lemezén található* EPUSBUN.EXE *fájlra.*

5. Kövesse a képernyőn megjelenő utasításokat.

## *Bevezetés a nyomtatószoftver használatába*

A nyomtatóhoz mellékelt nyomtatószoftver a nyomtatóillesztő szoftvert és a különféle segédprogramokat tartalmazza. A nyomtató illesztőprogramja lehetővé teszi többféle beállítás használatát, így a legjobb eredmények érhetők el a nyomtatóval. A nyomtatóhoz mellékelt segédprogramokkal könnyebben ellenőrizheti a nyomtatót és tarthatja azt kiváló állapotban.

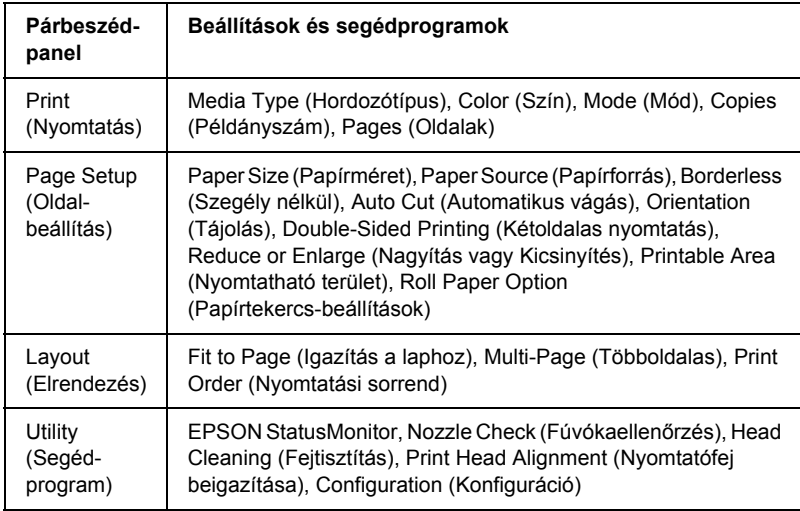

A nyomtatószoftverben a következő párbeszédpanelek szerepelnek.

A nyomtatóillesztő beállításainak megadásával kapcsolatos tudnivalók: "Beállítások megadása a Print (Nyomtatás) párbeszédpanelen", [124. oldal,](#page-123-0) "Beállítások megadása a Page Setup (Oldalbeállítás) [párbeszédpanelen", 146. oldal](#page-145-0) és "Beállítások megadása a Layout [\(Elrendezés\) párbeszédpanelen", 167. oldal](#page-166-0).

A nyomtató segédprogramjaival kapcsolatos tudnivalók: ["A nyomtatási](#page-171-0)  [segédprogramok használata", 172. oldal](#page-171-0).

A nyomtatószoftverrel kapcsolatban az online súgó részletesebb információt tartalmaz. Lásd: "Tudnivalók megkeresése az online [súgóban", 178. oldal](#page-177-0).

# *A nyomtatószoftver elérése*

A számítógépen telepített nyomtatószoftver eléréséhez az alábbi részben ismertetett lépések szerint járjon el.

# *A Print (Nyomtatás) párbeszédpanel elérése*

A Print (Nyomtatás) párbeszédpanel eléréséhez kattintson az alkalmazás File (Fájl) menüjének Print (Nyomtatás) parancsára, vagy a Page Setup (Oldalbeállítás) párbeszédpanel Options (Beállítások) gombjára.

## *A Page Setup (Oldalbeállítás) párbeszédpanel elérése*

A Page Setup (Oldalbeállítás) párbeszédpanel eléréséhez kattintson az alkalmazás File (Fájl) menüjének Page Setup (Oldalbeállítás) parancsára.

# *A Layout (Elrendezés) párbeszédpanel elérése*

A Layout (Elrendezés) párbeszédpanel eléréséhez kattintson a Print (Nyomtatás) párbeszédpanelen a Layout (Elrendezés) ikonra.

# *A Utility (Segédprogram) párbeszédpanel elérése*

A Utility (Segédprogram) párbeszédpanel eléréséhez kattintson a Print (Nyomtatás) párbeszédpanelen a Utility (Segédprogram) ikonra.

# *Alapbeállítások*

# *A nyomtatóillesztő beállításainak megadása*

A következő rész a nyomtatóillesztőnek az adatok nyomtatásához szükséges alapvető beállításait ismerteti.

A következő lépések szerint végezheti el a nyomtatóillesztő alapvető beállításainak megadását.

#### *Megjegyzés:*

*Egyes Macintosh-alkalmazások felülírják a nyomtatóillesztőben megadott beállításokat, más alkalmazások azonban nem, így a kívánt eredmények elérése érdekében ellenőriznie kell a beállításokat.*

1. Kattintson az alkalmazás Fájl menüjének Oldalbeállítás parancsára. Megjelenik a Page Setup (Oldalbeállítás) párbeszédpanel.

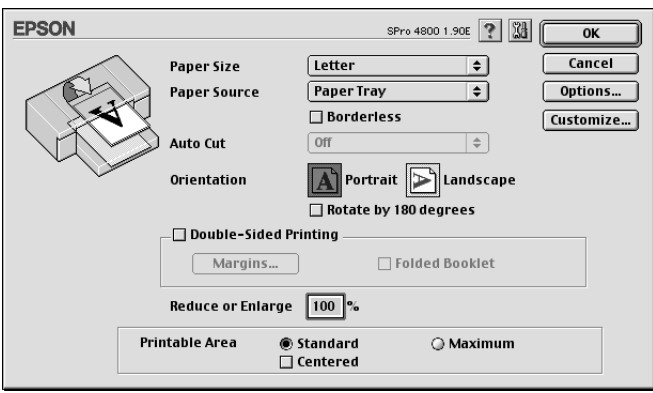

- 2. A Paper Size (Papírméret) listában jelölje ki a nyomtatóba betöltött papír méretét.
- 3. Jelölje ki a Paper Source (Papírforrás) listából a papírforrást.
- 4. A szegély nélküli nyomtatáshoz válassza a Borderless (Szegély nélkül) beállítást. Lásd: "A szegély nélküli nyomtatás beállítása", [148. oldal](#page-147-0).
- 5. Igény szerint adja meg az Orientation (Tájolás), a Double-Sided Printing (Kétoldalas nyomtatás) és a Reduce (Kicsinyítés) vagy Enlarge (Nagyítás) beállítást is.
- 6. Ha papírforrásként a Paper Tray (Papírtálca) vagy a Manual Feed (Kézi adagolás) beállítás van megadva, adja meg igény szerint a Printable Area (Nyomtatható terület) beállításait. Lásd: "A [Printable Area \(Nyomtatható terület\) beállításainak megadása",](#page-162-0)  [163. oldal](#page-162-0).

- 16<br>|<br>|<br>| M<sub>a</sub> ar<br>O

Ha papírforrásként a Roll Paper (Tekercspapír) vagy a Roll Paper (Banner) (Szalagpapír) van megadva, adja meg a szükséges Roll Paper Option (Papírtekercs beállítások) értékeket. Lásd: "A Roll [Paper \(Papírtekercs\) beállítások megadása", 164. oldal](#page-163-0).

- 7. A beállítások megadása után az Oldalbeállítás párbeszédpanel bezárásához kattintson az OK gombra.
- 8. Kattintson az alkalmazás File (Fájl) menüjének Print (Nyomtatás) parancsára. Megjelenik a Nyomtatás párbeszédpanel.

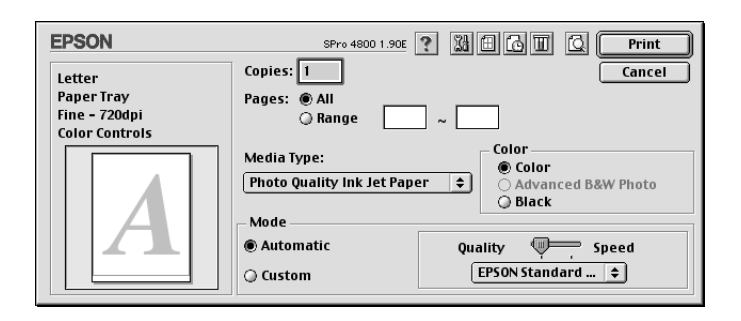

9. A Media Type (Hordozótípus) beállításnál válassza ki a nyomtatóba betöltött papírnak megfelelő hordozót. Lásd: "A hordozótípusok [beállításait tartalmazó lista", 125. oldal](#page-124-0).

#### *Megjegyzés:*

*Ellenőrizze a hordozó típusát és a papír áthaladási útvonalát. Lásd: ["A papíráthaladási útvonalak listája", 299. oldal.](#page-298-0)*

- 10. Ezt követően adja meg a Copies (Példányszám) és a Pages (Oldalak) beállítást.
- 11. Adja meg a Color (Szín) beállításait. Színes vagy monokróm fényképek nyomtatásához válassza a Color (Színes) vagy a Color/B&W Photo (Színes/fekete-fehér fénykép) beállítást, illetve vázlat vagy csak fekete szöveg nyomtatásához a Black (Fekete) beállítást.

Csak az EPSON Stylus Pro 4800 esetében: Különleges monokróm fényképek nyomtatásához válassza az Advanced B&W Photo. (Minőségi fekete-fehér fénykép) beállítást.

#### *Megjegyzés:*

*Minden olyan esetben a* Color *(Színes) vagy a* Color/B&W Photo *(Színes/fekete-fehér fénykép) beállítás használatát ajánljuk, amikor nem Tracing paper típusú hordozóra nyomtat, még akkor is, ha a nyomtatandó adatok fekete színűek.*

12. Adja meg a Mode (Mód) beállításokat. Ellenőrizze, hogy az Automatic (Automatikus) beállítás legyen megadva.

#### *Megjegyzés:*

*Ha az* Automatic *(Automatikus) beállítás van megadva, a nyomtatóillesztő az aktuális hordozótípus- és színbeállítások alapján szabályozza az összes részletes beállítást.*

13. Ha egy csúszka látható, állítson a Speed (Sebesség) és a Quality (Minőség) értéken a Mode (Mód) területen. Húzza a csúszkát jobba vagy balra attól függően, hogy melyik jellemző a fontosabb.

Csak az EPSON Stylus Pro 4800 esetében: Ha Color (Szín) beállításként az Advanced B&W Photo (Minőségi fekete-fehér fénykép) értéket választotta, adja meg a legördülő menüben a Color Toning (Színtónus) beállítást.

#### *Megjegyzés:*

*A kiválasztott hordozótípustól függően előfordulhat, hogy a Mode (Mód) területen nem jelenik meg csúszka.*

- 14. Válassza ki a Mode (Mód) terület legördülő menüjéből a színszabályozási módot. További tudnivalók: "Color Control [\(Színvezérlés\) mód", 128. oldal](#page-127-0).
- 15. A nyomtatás megkezdéséhez kattintson a Print (Nyomtatás) parancsra.

## *A nyomtatás megszakítása*

A következő lépések szerint szakíthatja meg a folyamatban lévő nyomtatást.

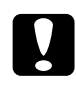

c*Vigyázat! Ha a folyamatban lévő nyomtatást leállítja, előfordulhat, hogy a legjobb eredmények elérése érdekében újra kell kezdenie a nyomtatást, ellenkező esetben a nyomtatott képen a vonalak eltolódása vagy csíkozódás fordulhat elő.*

#### *Ha a háttérben történő nyomtatás engedélyezve van*

- 1. Jelölje ki a menüsor jobb végén az Application (Alkalmazás) menüből az EPSON Monitor IV segédprogramot.
- 2. Kapcsolja ki a nyomtatót.
- 3. Jelölje ki a képernyőn a nyomtatás alatt álló adat nevét, majd a nyomtatási feladat megszakításához kattintson a  $\|\hat{\mathbf{u}}\|$  Stop (Leállítás) gombra.

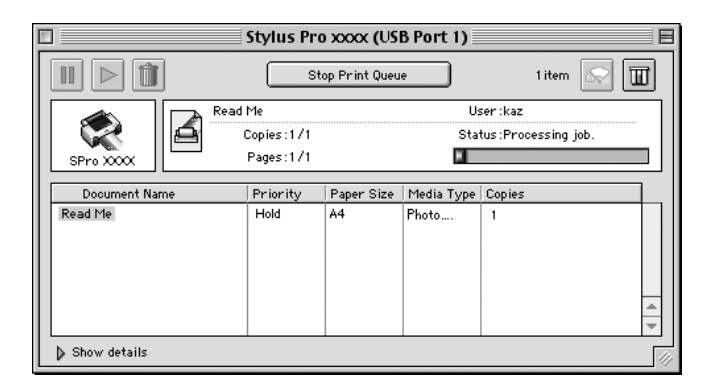

### *Ha a háttérben történő nyomtatás nincs engedélyezve*

- 1. Kapcsolja ki a nyomtatót.
- 2. Tartsa lenyomva a billentyűzet J parancsgombját, és a nyomtatási feladat megszakításához nyomja meg a pont [.] billentyűt.

## <span id="page-123-0"></span>*Beállítások megadása a Print (Nyomtatás) párbeszédpanelen*

A Print (Nyomtatás) párbeszédpanelen a Media Type (Hordozótípus), Mode (Mód), Color (Szín), Copies (Példányszám) és Pages (Oldalak) beállításokat lehet megadni. Erről a párbeszédpanelről más párbeszédpaneleket érhet el, ahol beállíthatja a nyomtatás idejét, illetve nyomtatás előtt megjelenítheti az adatok nyomtatási képét.

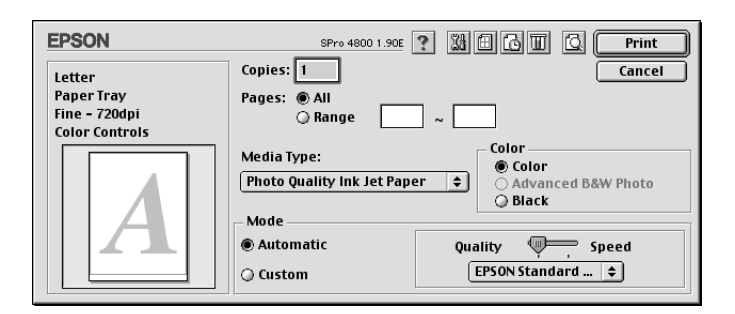

# *A Media Type (Hordozótípus) beállítás megadása*

A Media Type (Hordozótípus) beállítás határozza meg, hogy mely másik beállítások érhetők el, így először ezt kell megadnia.

A Media Type (Hordozótípus) beállításnál válassza ki a nyomtatóba betöltött papírnak megfelelő hordozót. Keresse meg az adott papírt a listában, majd válassza ki a hozzá tartozó Media Type (Hordozótípus) beállítást. Egyes papírtípusok esetében többféle hordozótípus is választható.

#### *Megjegyzés:*

- ❏ *Nem mindegyik speciális hordozó érhető el minden országban.*
- ❏ *Ha nem Epson speciális hordozót használ nyomtatópapírként, olvassa el a következő részt: ["Tanácsok a speciális Epson hordozók](#page-284-0)  [és az egyéb hordozók használatához", 285. oldal.](#page-284-0)*
- ❏ *Az adott országban/területen elérhető hordozókra vonatkozóan a legaktuálisabb tájékoztatást az Epson ügyfélwebhelye tartalmazza. Lásd: ["Az ügyfélszolgálat elérhet](#page-384-0)ősége", 385. oldal.*

#### <span id="page-124-0"></span>*A hordozótípusok beállításait tartalmazó lista*

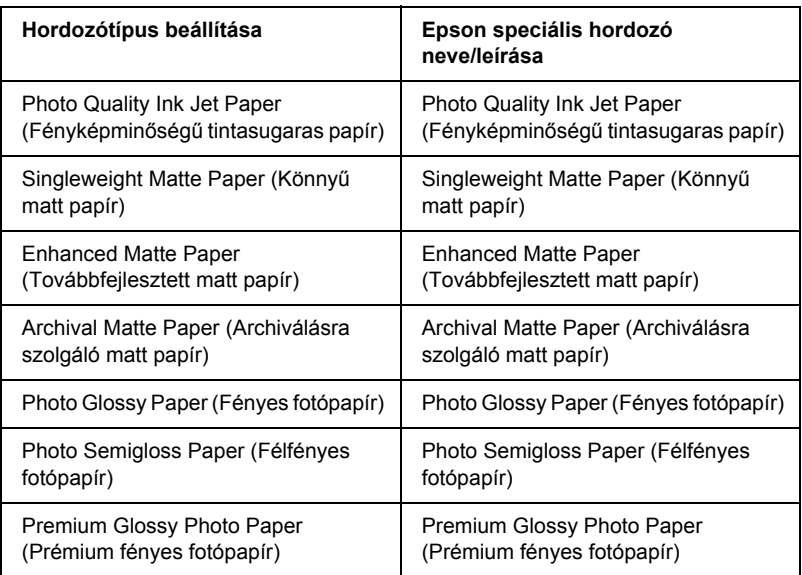

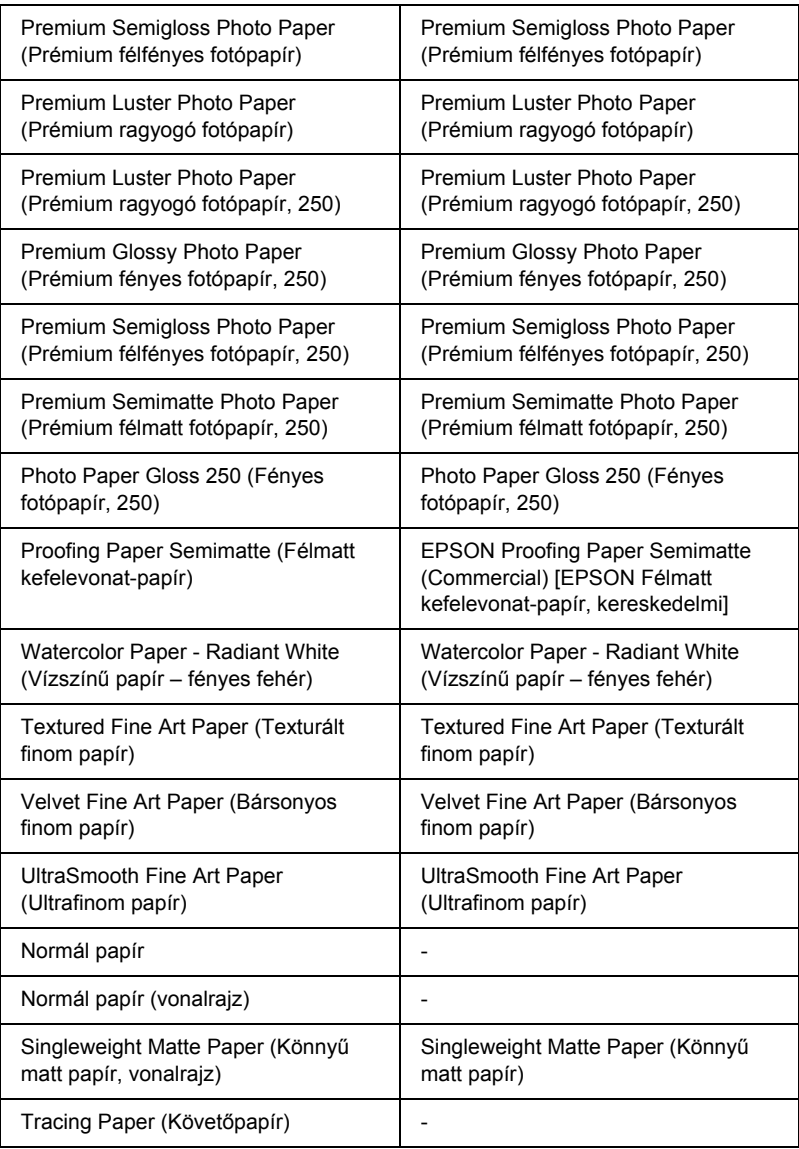

## *A Color (Szín) beállítás megadása*

#### *EPSON Stylus Pro 4400*

Adja meg a Color (Szín) beállításait. Színes vagy monokróm fényképek nyomtatásához válassza a Color/B&W Photo (Színes/fekete-fehér fénykép) beállítást, illetve vázlat vagy csak fekete szöveg nyomtatásához a Black (Fekete) beállítást.

#### *Megjegyzés:*

*Minden olyan esetben a* Color/B&W Photo *(Színes/fekete-fehér fénykép) beállítás használatát ajánljuk, amikor nem Tracing paper típusú hordozóra nyomtat, még akkor is, ha a nyomtatandó adatok fekete színűek.*

#### *EPSON Stylus Pro 4800*

Adja meg a Color (Szín) beállításait. Színes vagy monokróm fényképek nyomtatásához válassza a Color (Színes) beállítást, illetve vázlat vagy csak fekete szöveg nyomtatásához a Black (Fekete) beállítást. Különleges monokróm fényképek nyomtatásához válassza az Advanced B&W Photo (Minőségi fekete-fehér fénykép) beállítást.

#### *Megjegyzés:*

*Minden olyan esetben a* Color*(Színes) beállítás használatát ajánljuk, amikor nem Tracing paper típusú hordozóra nyomtat, még akkor is, ha a nyomtatandó adatok fekete színűek.*

# *A Mode (Mód) beállítás megadása*

Az Automatic (Automatikus) és a Custom (Egyéni) mód közül választhat. Ezeknek a módoknak a használatával háromféle szintű szabályozást valósíthat meg a nyomtatóillesztő felett.

#### *Automatikus mód*

Az automatikus mód a nyomtatás megkezdésének leggyorsabb és legegyszerűbb módja. Ha az Automatic (Automatikus) beállítás van megadva, a nyomtatóillesztő az aktuális hordozótípus- és színbeállítások alapján kezeli az összes részletes beállítást.

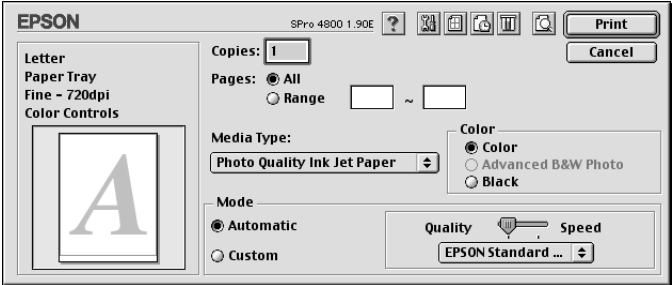

#### *Quality/Speed (Minőség/sebesség) csúszka*

A hordozótípusnál beállított hordozótól függően, ha a Color (Szín) beállításnál a Color (Színes) vagy a Color/B&W Photo (Színes/fekete-fehér fénykép) vagy a Black (Fekete) érték van megadva, valamint a Mode (Mód) beállításnál az Automatic (Automatikus) érték, a Mode (Mód) területen megjelenik egy minőség-/sebességbeállítási csúszka. Ha a nyomtatás minősége fontosabb, mint a sebessége, állítsa a Quality (Minőség) végpont felé. Ha a nyomtatás sebessége fontosabb, mint a minősége, állítsa a Speed (Minőség) végpont felé.

#### <span id="page-127-0"></span>*Color Control (Színvezérlés) mód*

Ha a Color (Szín) beállításnál a Color (Színes) (vagy a Color/B&W Photo [Színes/fekete-fehér fénykép]) van megadva, illetve Mode (Mód) beállításként az Automatic (Automatikus) érték szerepel, a Mode (Mód) területen megjelenik a Color Control (Színvezérlés) legördülő menü.

- 16<br>|<br>|<br>| M<sub>a</sub> ar<br>O

A következő lehetőségek közül választhat.

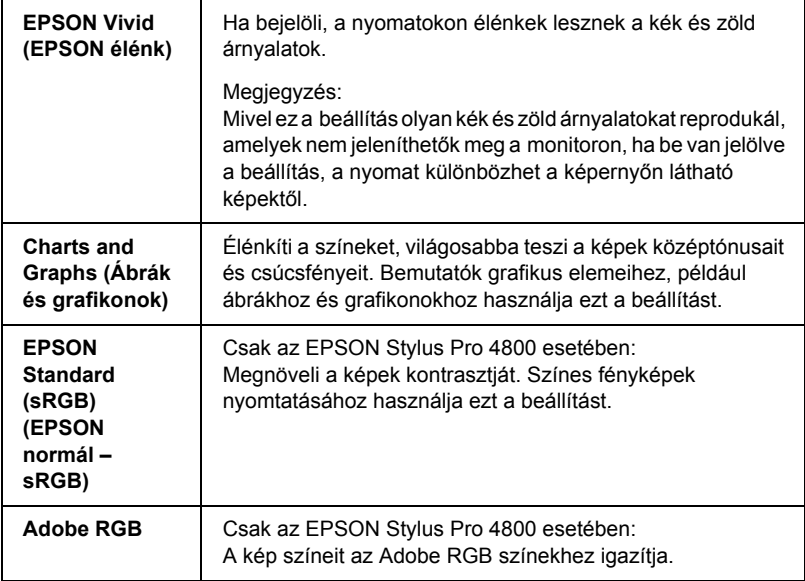

#### *Color Toning (Színtónus) (csak az EPSON Stylus Pro 4800 esetében)*

Ha Color (Szín) beállításként az Advanced B&W Photo (Minőségi fekete-fehér) értéket választja, és közben az Automatic (Automatikus) beállítás van megadva, a Mode (Mód) területen megjelenik a Color Toning (Színtónus) legördülő menü.

A következő lehetőségek közül választhat.

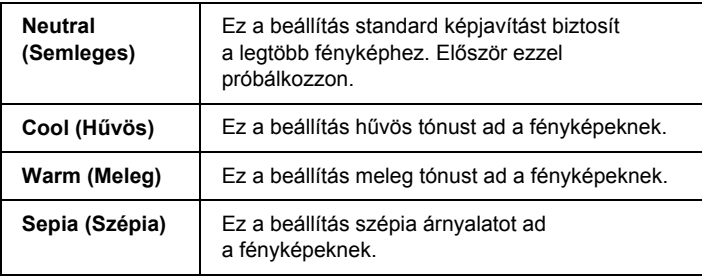

### *Custom (Egyéni) mód*

Az egyéni módban egyetlen egérkattintással számos módosítást végezhet. A Custom Settings (Egyéni beállítások) legördülő menüben az Epson kész beállításai találhatók meg.

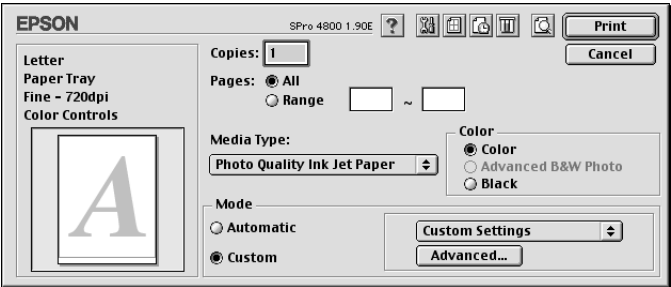

#### *Megjegyzés:*

*A hordozótípus és a szín beállításától függően előfordulhat, hogy ezek a kész beállítások kiszürkítve jelennek meg.*

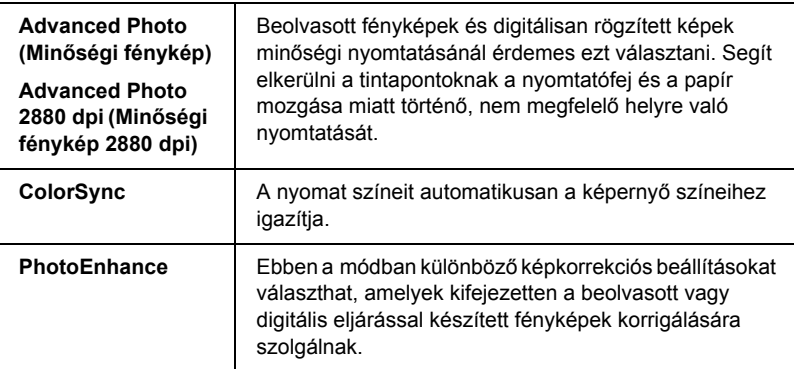

## *Az Advanced (Speciális) beállítások megadása*

Az Advanced (Speciális) beállításokkal teljes körűen szabályozhatja a nyomtatási környezetet. Ezeket a beállításokat használva új elképzelésekkel kísérletezhet, vagy az egyéni igényeinek megfelelően finomhangolhat egy sor nyomtatási beállítást. Amikor elégedett az új beállításokkal, elnevezheti azokat, és hozzáadhatja a Custom Settings (Egyéni beállítások) listához.

A következő lépések szerint végezheti el az Advanced (Speciális) beállítások megadását.

1. Válassza a Print (Nyomtatás) párbeszédpanel Custom (Egyéni) parancsát, majd kattintson az Advanced (Speciális) elemre. Megjelenik az Advanced (Speciális) párbeszédpanel.

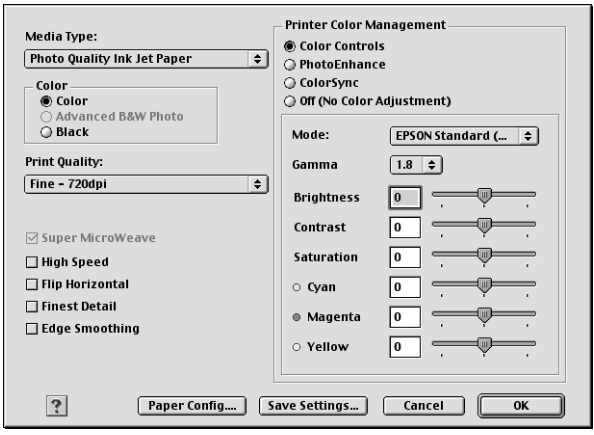

2. Ellenőrizze, hogy a kiválasztott hordozó megfelel-e a nyomtatóba betöltött hordozónak. Lásd: "A hordozótípusok beállításait [tartalmazó lista", 125. oldal](#page-124-0).

3. Adja meg a Color (Szín) beállításait. Színes vagy monokróm fényképek nyomtatásához válassza a Color (Színes) vagy a Color/B&W Photo (Színes/fekete-fehér fénykép) beállítást, illetve vázlat vagy csak fekete szöveg nyomtatásához a Black (Fekete) beállítást. Különleges monokróm fényképek nyomtatásához válassza az Advanced B&W Photo. (Minőségi fekete-fehér fénykép) beállítást.

#### *Megjegyzés:*

*Minden olyan esetben a* Color *(Színes) vagy a* Color/B&W Photo *(Színes/fekete-fehér fénykép) beállítás használatát ajáljuk, amikor nem Tracing paper típusú hordozóra nyomtat, még akkor is, ha a nyomtatandó adatok fekete színűek.*

- 4. Válassza ki a Print Quality (Nyomtatási minőség) beállítását.
- 5. Ha nem Epson speciális hordozót használ, kattintson a Paper Config (Papírbeállítás) elemre, és adja meg a szükséges beállításokat. További tudnivalók: "Paper Configuration [\(Papírkonfiguráció\)", 133. oldal.](#page-132-0)
- 6. Adja meg a nyomtató színkezelési beállításait. További tudnivalók: ["Printer Color Management \(A nyomtató színkezelése\)", 136. oldal](#page-135-0).

#### *Megjegyzés:*

*Egyes beállítások attól függően vannak engedélyezve vagy letiltva, hogy milyen Media Type (Hordozótípus), Color (Szín) és Print Quality (Nyomtatási minőség) beállításokat adott meg.*

- 7. Adja meg a szükséges egyéb beállításokat. Részletesebb ismertetést a program online súgója tartalmaz.
- 8. A beállítások elfogadásához és a Print (Nyomtatás) párbeszédpanel megjelenítéséhez kattintson az OK gombra. Ha a beállítások alkalmazása nélkül kíván visszatérni az előző képernyőre, kattintson a Cancel gombra.

#### <span id="page-132-0"></span>*Paper Configuration (Papírkonfiguráció)*

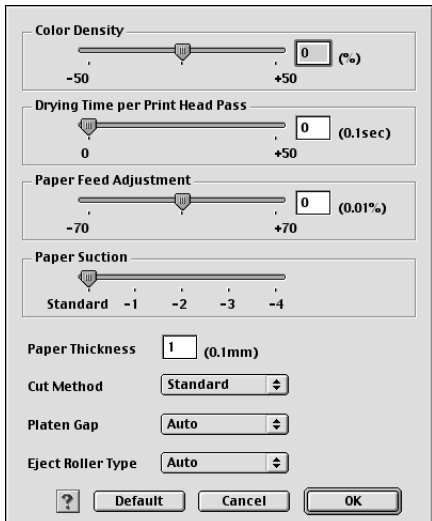

A Paper Configuration (Papírkonfguráció) párbeszédpanelen a következő lehetőségek vannak a részletes papírbeállítások megadására.

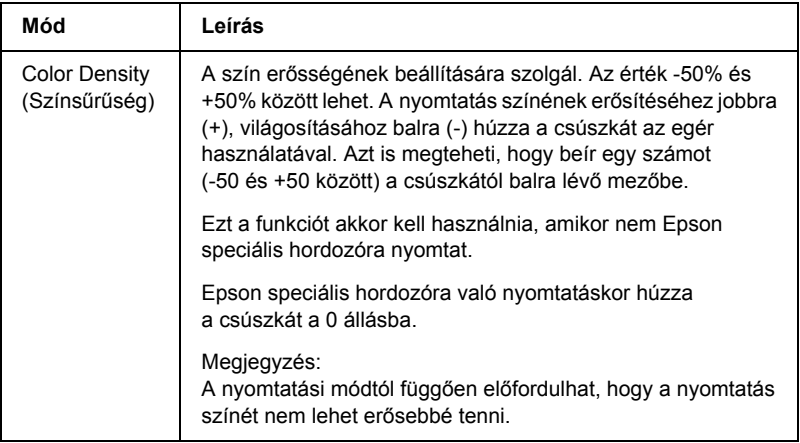

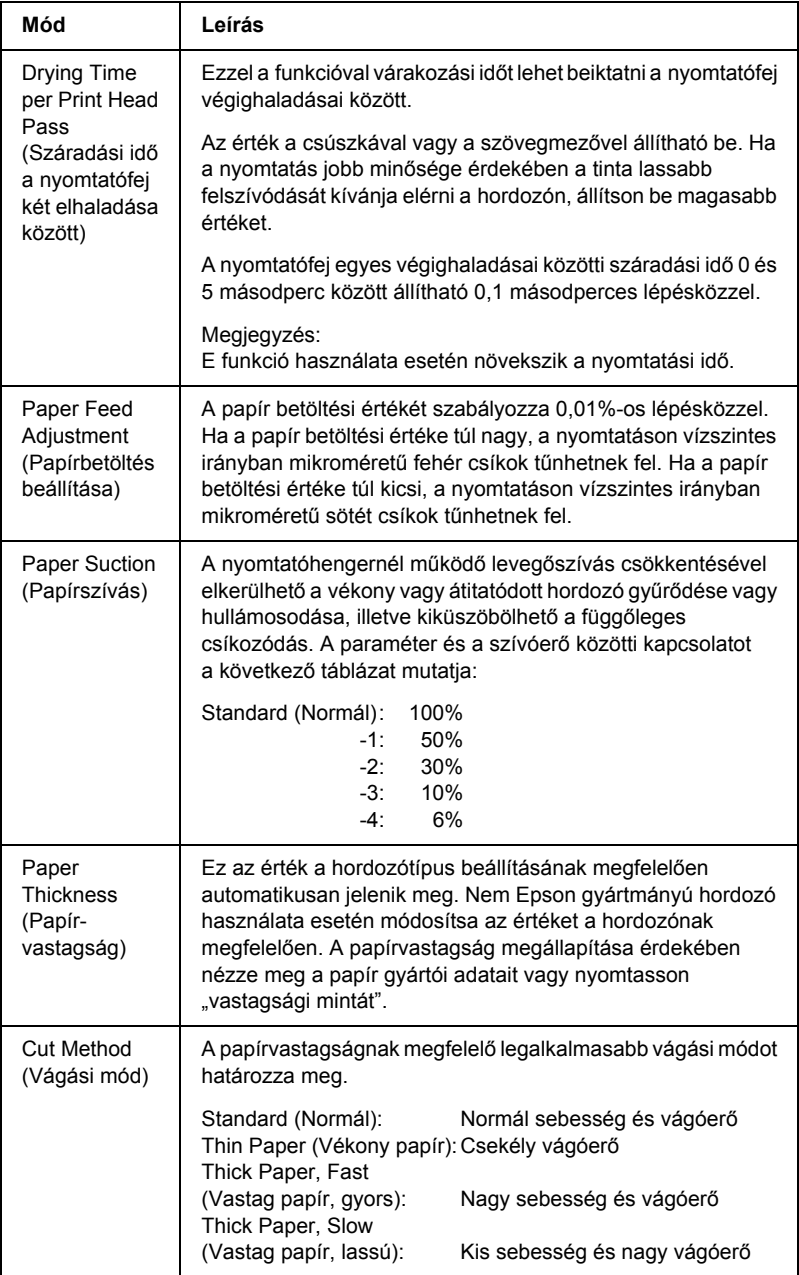

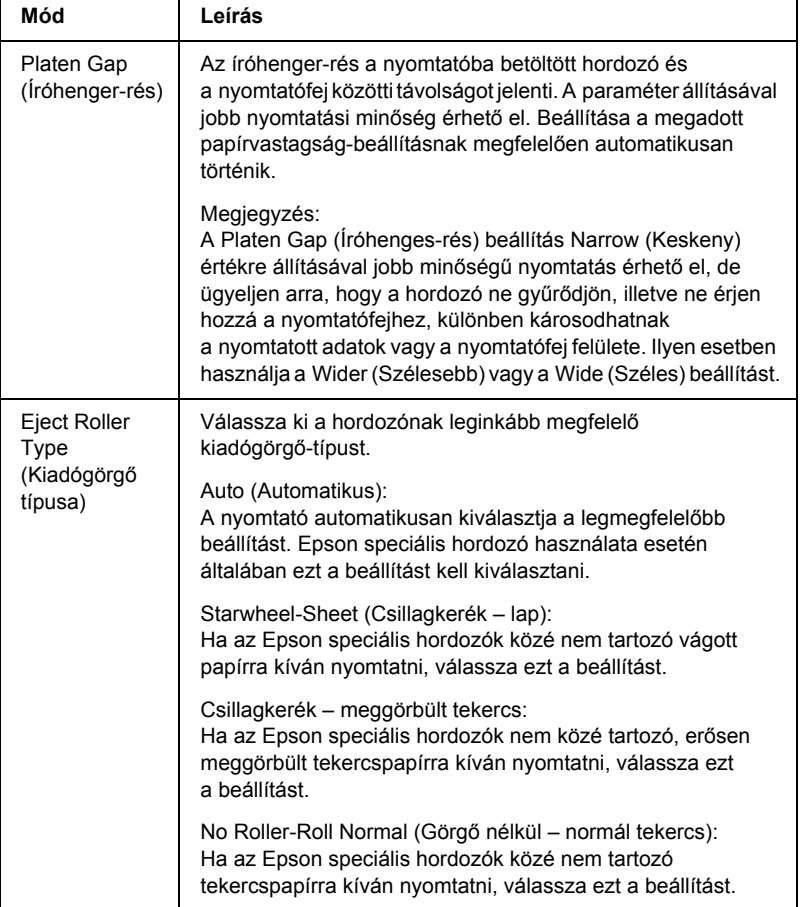

### <span id="page-135-0"></span>*Printer Color Management (A nyomtató színkezelése)*

#### *Színbeállítások*

Ez a beállítás a színmegfeleltetési és képjavítási eljárásokat szabályozza. Ha ezt a beállítást választja, a Printer Color Management (Nyomtató színkezelése) területen további beállítások jelennek meg, amelyekkel megadhatja a mód beállítását, illetve beállíthatja a színjavítási csúszkákat. A további beállítások részletes ismertetését az online súgó tartalmazza.

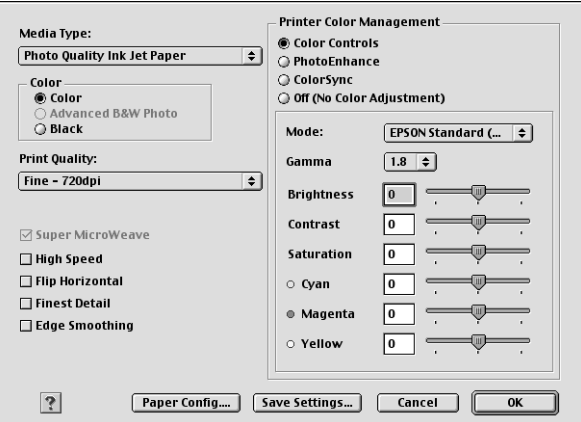

Ha színbeállításként az Advanced B&W Photo (Minőségi fekete-fehér fénykép) van megadva, a következő képernyő jelenik meg. Ezt követően tudja megadni a speciális monokróm beállításokat. A további beállítások részletes ismertetését az online súgó tartalmazza.

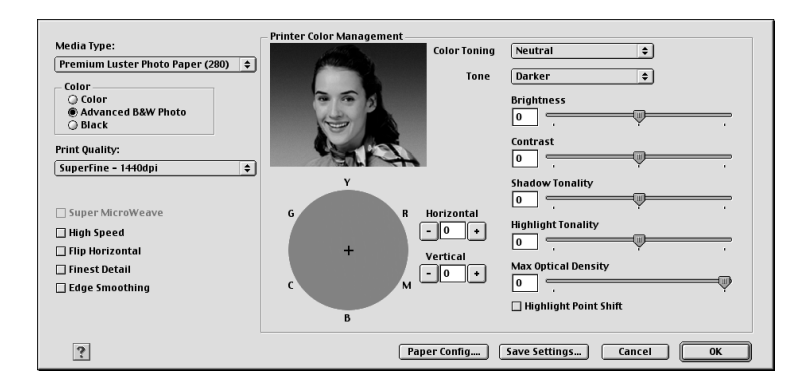

#### *PhotoEnhance*

Ezzel a funkcióval számos képjavítási beállítást alkalmazhat a fényképeken még a nyomtatás előtt. A fényképkorrekciós funkció nem befolyásolja az eredeti adatokat. Ha ezt a beállítást választja, meg kell adnia a Tone (Tónus) és a Digital Camera Correction (Korrekció digitális fényképezőgéphez) beállítást.

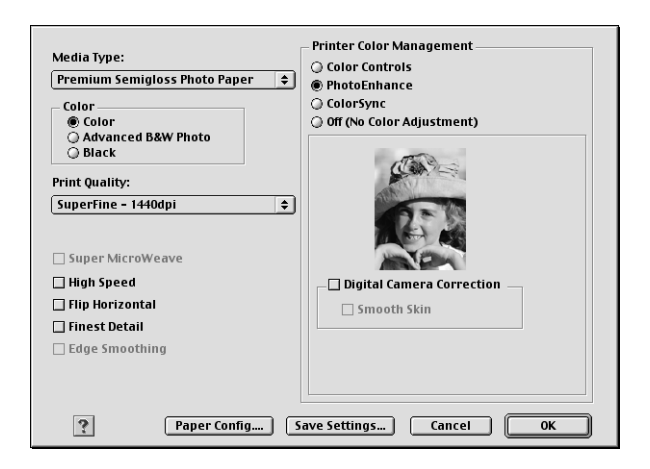

#### *Megjegyzés:*

- ❏ *Ez a mód csak 16, 24 és 32 bites színadatok esetén használható.*
- ❏ *Ez a mód csak akkor használható, ha a Macintosh rendszerhez 32 bites színes megjelenítés van beállítva.*
- ❏ *A fényképkorrekció funkció használatával történő nyomtatás hosszabb időt vehet igénybe, attól függően, hogy milyen számítógéppel és mennyi adatot nyomtat.*
- ❏ *A Tone (Tónus) beállítás csak az EPSON Stylus Pro 4400 típus esetében jelenik meg.*

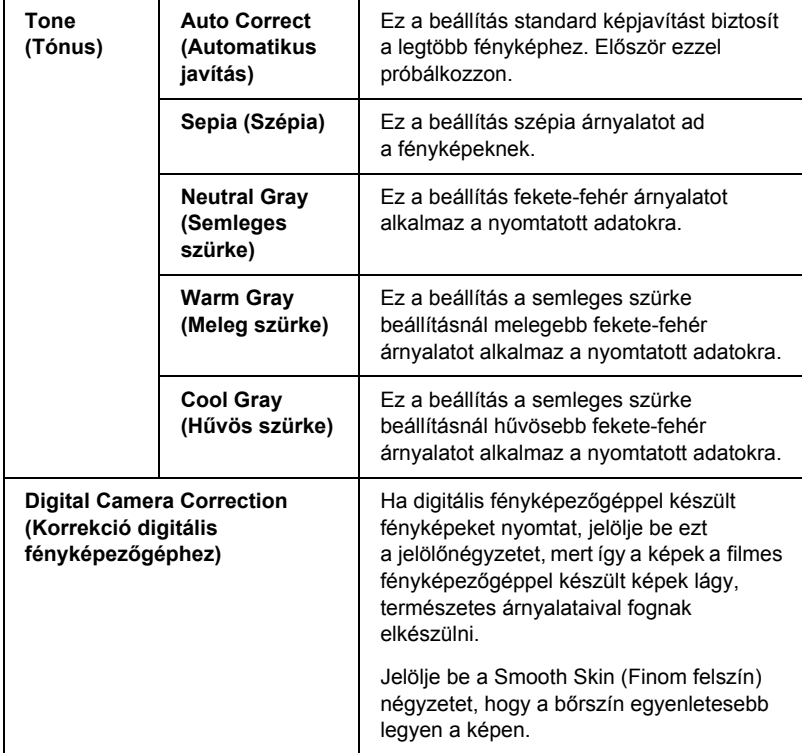

#### *ColorSync*

Ez a beállítás a nyomat színeit automatikusan a képernyő színeihez igazítja. Akkor jelölje be ezt a beállítást, ha beolvasott képeket vagy számítógépes grafikákat nyomtat.

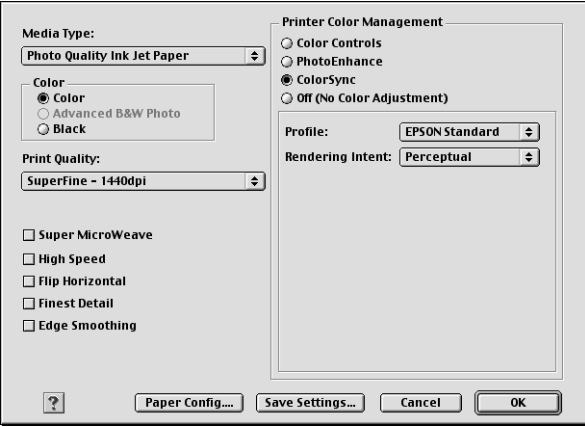

#### *Megjegyzés:*

*Ne feledje, hogy a monitor külső megvilágítása, kora, minősége és beállításai hatással vannak a színmegfeleltetés minőségére.*

#### *Ki (nincs színkorrekció)*

Általában véve nem javasoljuk ennek a beállításnak a használatát, mert ez megakadályozza, hogy a nyomtatóillesztő program bármilyen tekintetben is javítsa vagy módosítsa a képek színeit. Csak akkor használja ezt a beállítást, ha új színprofilt hoz létre, vagy ha a többi Mód beállítással nem sikerül kielégítő minőségben nyomtatnia.

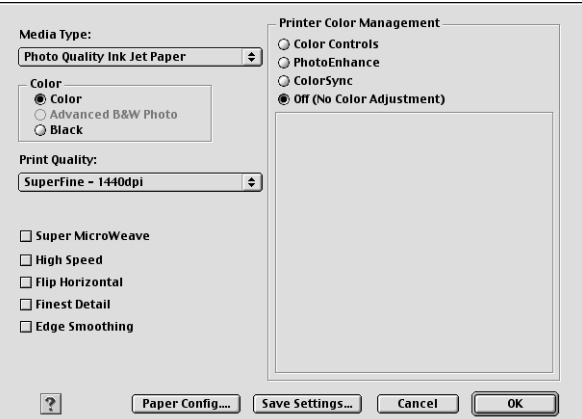

#### *A speciális beállítások mentése*

A következő lépések szerint végezheti el az Advanced (Speciális) beállítások mentését.

1. Kattintson az Advanced (Speciális) párbeszédpanelen a Save Settings (Beállítások mentése) parancsra. Ekkor megjelenik a Custom Settings (Egyéni beállítások) párbeszédpanel.

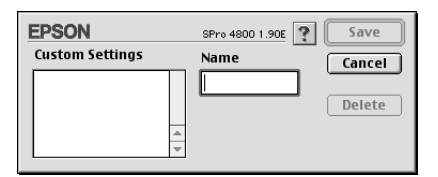

- 2. Írion be legfeljebb 16 karakter hosszúságú, egyéni nevet a beállítások számára a Name (Név) szövegmezőbe.
- 3. Kattintson a Save (Mentés) gombra. A beállítások belekerülnek a Custom Settings (Egyéni beállítások) legördülő menübe.

Legfeljebb 100 beállításcsoport menthető. A mentett beállításcsoportokat a Print (Nyomtatás) párbeszédpanelen a Custom Settings (Egyéni beállítások) legördülő menüből lehet kiválasztani.

Amikor kiválasztja a mentett beállításokat a Custom Settings (Egyéni beállítások) menüből, ne feledkezzen el arról, hogy az új beállítások – például a hordozótípus és a színfunkciók – megadása az egyéni beállításokat is módosíthatja. Ez váratlan nyomtatási eredményekkel járhat. Ha ez előfordulna, válassza ki újra a mentett beállításokat, és próbálja meg ismét a nyomtatást.

#### *Megjegyzés:*

*Az Epson által megadott kész beállítások nevét nem lehet az új beállításokra alkalmazni.*

#### *A speciális beállítások törlése*

A következő lépések szerint végezheti el az Advanced (Speciális) beállítások törlését.

#### *Megjegyzés:*

*A Custom Setting (Egyéni beállítás) listából nem törölhetők a gyári beállítások.*

1. Nyissa meg a Custom Settings (Egyéni beállítások) párbeszédpanelt.

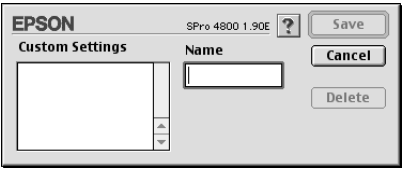

- 2. Válassza ki a törölni kívánt beállítások nevét.
- 3. Kattintson a Delete (Törlés) gombra. A beállítás törlődik a Custom Settings (Egyéni beállítások) listából.

## *A Copies (Példányszám) beállítás megadása*

Meg lehet adni a példányszámot. Írja be a kívánt számot a Copies (Példányszám) mezőbe, vagy kattintson a mező melletti nyilakra. A szám 1 és 9999 közé eshet.

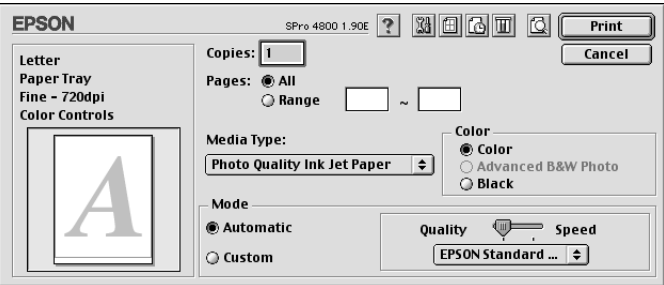

## *A Pages (Oldalak) beállítás megadása*

Megadható a kinyomtatott oldalak tartománya. Az All (Mind) vagy a Range (Tartomány) beállítások közül választhat. Ha a Range (Tartomány) beállítást választja, adja meg a megfelelő oldalszám-tartományt a Range (Tartomány) mezőben.

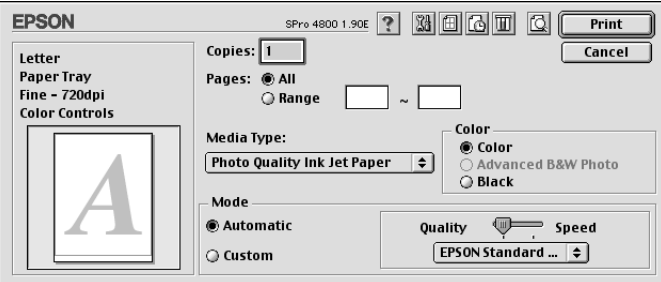

## *A nyomtatás idejének beállítása*

Megadható, hogy mikor kezdje meg a nyomtató az adatok kinyomtatását.

A következő lépések szerint adhatja meg a nyomtatás idejét.

- 1. Kattintson a **B** Background Printing (Háttérnyomtatás) beállításra, ha szükséges.
- 2. Szükség esetén válassza a Background Printing (Háttérnyomtatás) beállításnál az On (Be) értéket.

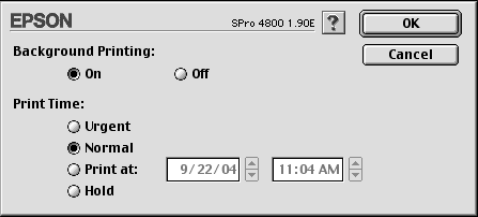

3. A Print Time (Nyomtatás ideje) beállításnál válasszon az Urgent (Sürgős), Normal (Normál), Print at (Időpont) vagy Hold (Várakoztatás) lehetőségek közül. Ha a Print at (Időpont) lehetőséget választja, a dátum- és időmezők melletti nyilak használatával adhatja meg, hogy mikor kívánja az adatok kinyomtatását.

#### *Megjegyzés:*

*Ne feledkezzen meg arról, hogy a nyomtató és a számítógép is be legyen kapcsolva a megadott időben.*

- 4. Kattintson az OK gombra.
- 5. A Print (Nyomtatás) párbeszédpanelen ellenőrizze, hogy a nyomtatási beállítások megfelelőek-e, majd kattintson a Print (Nyomtatás) gombra.

## *A nyomtatás előképének megjelenítése*

A nyomtatás előtt megtekintheti, hogyan fognak mutatni az adatok. A következő lépések szerint jelenítheti meg a nyomtatási képet.

- 1. Adja meg a beállításokat a nyomtatóillesztőben.
- 2. Kattintson a **Q** Preview (Előkép) gombra. A Print (Nyomtatás) gomb átalakul Preview (Előkép) gombbá.
- 3. Kattintson a Preview (Előkép) gombra. Megjelenik a Preview (Előkép) párbeszédpanel, és láthatóvá válik az adatok nyomtatási képe.

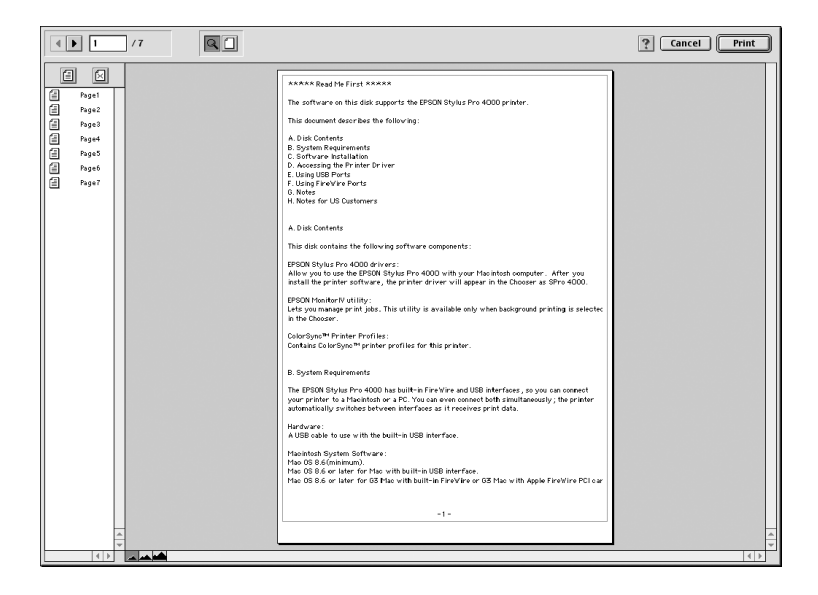
A Preview (Előkép) párbeszédpanel több ikont is tartalmaz, amelyekkel a következő funkciókat lehet megvalósítani.

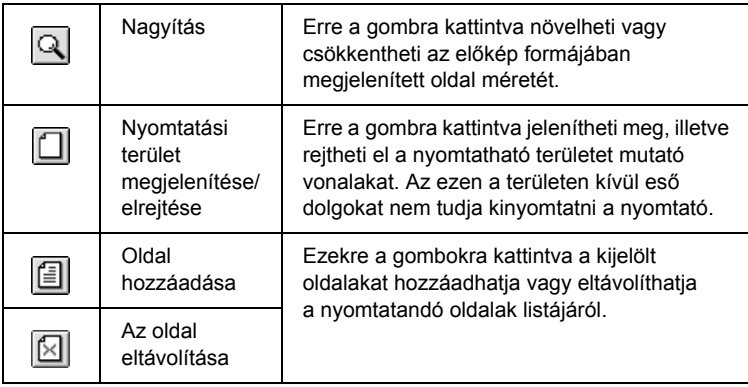

4. Ha meg van elégedve a nyomtatási képpel, kattintson a Print (Nyomtatás) gombra. Ha nincs megelégedve az adatok megjelenésével, kattintson a Cancel (Mégse) gombra. A Preview (Előkép) és a Print (Nyomtatás) párbeszédpanelek az aktuális nyomtatási beállítások megőrzése mellett bezárulnak. A nyomtatási beállítások további módosításához nyissa meg a Print (Nyomtatás) párbeszédpanelt.

# *Beállítások megadása a Page Setup (Oldalbeállítás) párbeszédpanelen*

Ezen a párbeszédpanelen adhatók meg a Paper Size (Papírméret), Paper Source (Papírforrás), Borderless (Szegély nélküli), Auto Cut (Automatikus vágás), Orientation (Tájolás), Reduce (Kicsinyítés) vagy Enlarge (Nagyítás), Printable Area (Nyomtatható terület) és a Roll Paper Option (Papírtekercs beállítások) értékei.

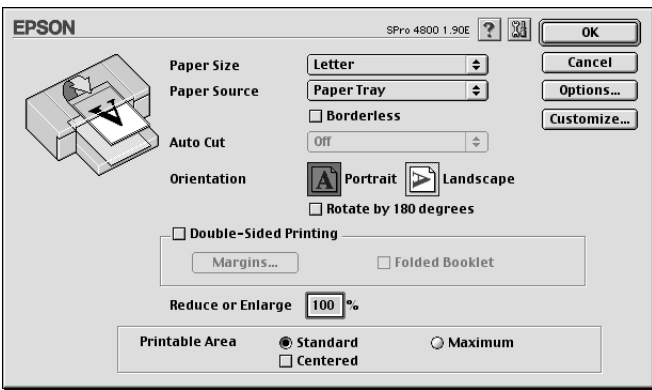

# <span id="page-145-0"></span>*A papírméret beállítása*

A használni kívánt papírméret megadható. A Paper Size (Papírméret) legördülő menüből válassza ki a kívánt papírméretet.

Egyedi papírméretet is megadhat. Ezt a következő lépések szerint végezheti el.

1. Kattintson a Customize (Testreszabás) gombra. Megjelenik a következő párbeszédpanel.

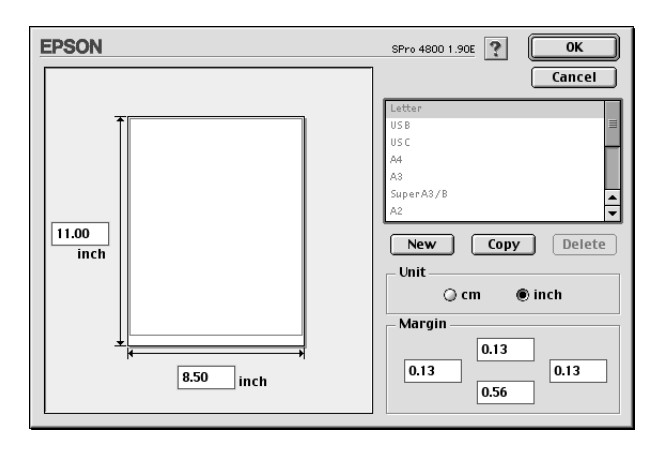

- 2. Új papírméret megadásához kattintson a New  $(\dot{U}_1)$  gombra.
- 3. Írjon be egy egyedi nevet a papírméret számára a papírméretek listájába.
- 4. Adja meg mértékegységként a cm vagy az inch (hüvelyk) beállítást.
- 5. A megfelelő mezőbe beírva adja meg a papír szélességét és magasságát.

#### *Megjegyzés:*

*A papír maximális magassága 44 hüvelyk (111,76 cm).*

- 6. A margókat a Margin (Margó) mezőbe beírva vagy az előnézeti képen tudja megadni.
- 7. Kattintson az OK gombra a Page Setup (Oldalbeállítás) párbeszédpanelhez való visszatéréshez.

## *A papírforrás beállítása*

A Paper Source (Papírforrás) legördülő menüből a Paper Tray (Papírtálca), Roll Paper (Tekercspapír), Roll Paper (Banner) (Szalagpapír) vagy a Manual Feed (Kézi adagolás) értéket választhatja. Válassza ki a nyomtatóba betöltött papírnak megfelelő beállítást.

## *A szegély nélküli nyomtatás beállítása*

Az adatok a papíron látható szegély nélkül nyomtathatók.

Ehhez a nyomtatási módhoz az Epson a következőket ajánlja a hordozóval kapcsolatban.

Hordozó szélességének beállítása:

- ❏ 8 hüvelyk, 203,2 mm
- $\Box$  210 mm (A4)
- ❏ Letter (8,5 hüvelyk), 215,9 mm
- ❏ 10 hüvelyk, 254 mm
- ❏ 257 mm
- $\Box$  297 mm (A3)
- ❏ 300 mm
- $\Box$  12 hüvelyk, 304,8 mm
- $\Box$  329 mm (Super A3/B)
- $\Box$  13 hüvelyk, 330,2 mm
- $\Box$  14 hüvelyk, 355,6 mm
- $\Box$  400 mm
- $\Box$  16 hüvelyk, 406,4 mm
- $\Box$  420 mm (A2)
- $\Box$  17 hüvelyk, 431,8 mm

#### *Megjegyzés:*

- ❏ *420 mm (A2) szélességű, vágott lapos hordozóra nem lehet szegély nélkül nyomtatni.*
- ❏ *8 hüvelyk (203,2 hüvelyk) vagy 420 mm (A2) szélességű tekercspapír használata esetén rögzítse a távtartót az orsóra. Lásd: ["A távtartó felhelyezése az orsóra", 288. oldal.](#page-287-0)*
- ❏ *Ha a használt programban van margóbeállítás, nyomtatás előtt állítsa nullára a margókat.*
- ❏ *Vágott papírra történő nyomtatás esetén csak a bal és jobb margó értéke lesz nulla.*
- ❏ *A tinta beszennyezheti a nyomtató íróhengerét. Ebben az esetben egy darab ruhával törölje le a tintát.*
- ❏ *Az ezzel a módszerrel történő nyomtatás tovább tart a szokványos nyomtatásnál.*
- ❏ *Csak a Plain Paper (Normál papír) és a Plain Paper (line drawing) (Normál papír, vonalrajz) beállítás esetén lehet 3 mm-es alsó margót beállítani. Más hordozóra történő nyomtatás esetén mindig 14 mm az alsó margó.*
- ❏ *Premium Glossy Photo Paper (Prémium fényes fotópapír, 250) vagy Premium Semigloss Photo Paper (Prémium félfényes fotópapír, 250) papírtekercs használata esetén a felső margó minden esetben 20 mm.*
- ❏ *A hordozótól függően alul és felül maszatolódás léphet fel.*

A következő lépések szerint nyomtathatja ki az adatokat ennek a funkciónak az alkalmazásával.

1. Válassza a Borderless (Szegély nélkül) beállítást.

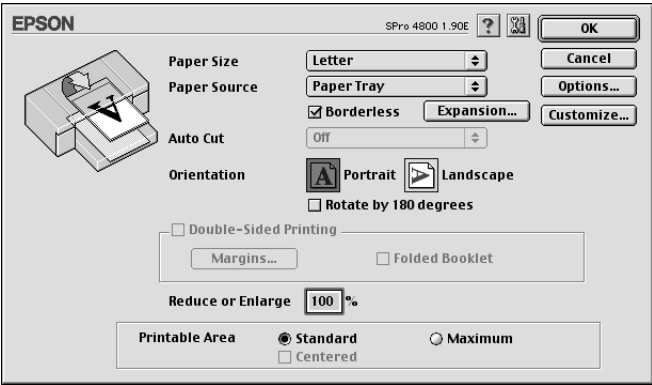

2. Kattintson az Expansion (Túlnyúlás) gombra. Megjelenik a következő párbeszédpanel.

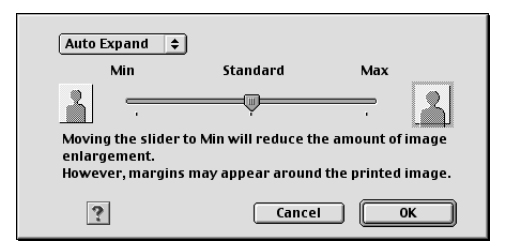

3. Válassza ki a legördülő menüből az Auto Expand (Automatikus túlnyúlás) vagy a Retain Size (Méret megtartása) beállítást.

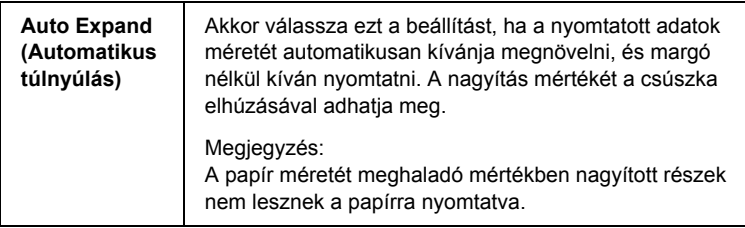

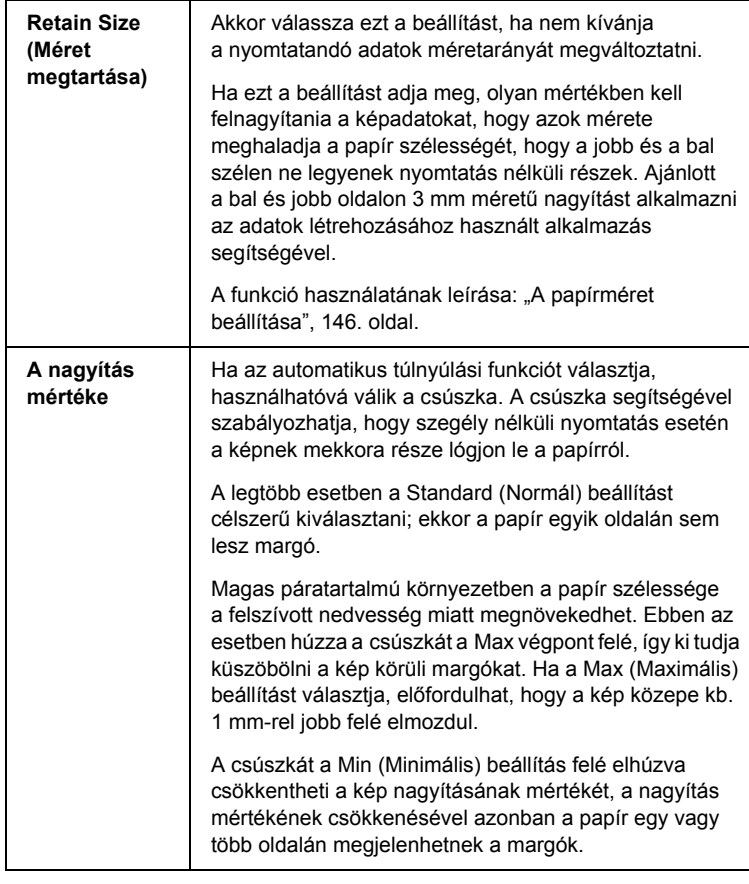

- 4. Adja meg az automatikus vágási beállítást. Lásd: "Az Auto Cut [\(Automatikus vágás\) beállítás megadása", 152. oldal](#page-151-0).
- 5. Kattintson az OK gombra.
- 6. Kezdje meg az alkalmazásból az adatok nyomtatását.

## <span id="page-151-0"></span>*Az Auto Cut (Automatikus vágás) beállítás megadása*

Ez a beállítás csak akkor érhető el, ha papírforrásként Roll Paper (Papírtekercs) vagy Roll Paper (Banner) (Szalagpapír) van megadva. Megadhatja, hogy a nyomtatás után hogyan történjen a papír vágása.

### *Single Cut (Egyszeres vágás)*

Akkor érdemes ezt a beállítást választani, ha takarékoskodni kíván a papírral.

Ha ezt a beállítást választja, a kép vagy a lap határán történik a vágás. A vágás helye azonban némileg eltolódhat.

#### *Megjegyzés:*

- ❏ *Premium Glossy Photo Paper (250) (Fényes fotópapír) vagy Premium Semigloss Photo Paper (250) (Félfényes fotópapír) papírtekercs használata esetén ne válassza ezt a beállítást; ellenkező esetben romolhat a nyomtatás minősége.*
- ❏ *Ez a beállítás csak akkor jelenik meg, ha be van jelölve a* Borderless *(Szegély nélkül) jelölőnégyzet.*

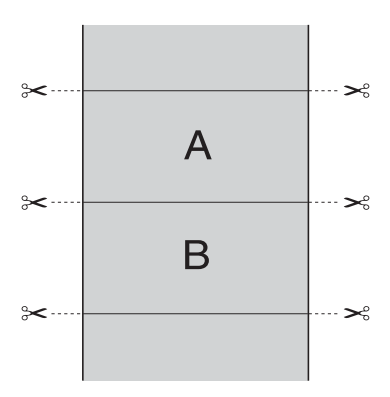

# - 16<br>|<br>|<br>| M<sub>a</sub> ar<br>O

### *Double Cut (Kettős vágás)*

Akkor érdemes ezt a beállítást választani, ha el kívánja kerülni az egyszeres vágási beállításnál jelentkező kis kihagyást. A képek között margó keletkezik, és minden kép belsejéből 1 mm-t vág le a szoftver.

#### *Megjegyzés:*

*Ez a beállítás csak akkor jelenik meg, ha be van jelölve a* Borderless *(Szegély nélkül) jelölőnégyzet.*

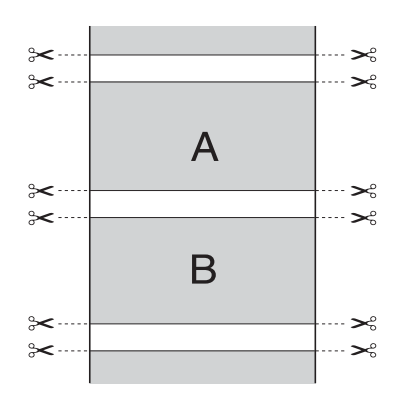

### *Normal Cut (Normál vágás)*

Akkor érdemes ezt a beállítást választani, ha a nyomtatott adatok tetején és alján meg kívánja tartani a margót.

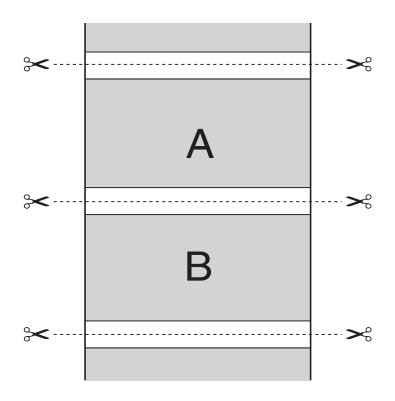

*Ki*

Ezt a beállítást a nyomtatás kézi vágásához kell kiválasztani. A következő lépések szerint végezheti el a nyomtatás kézi vágását.

1. Nyomja meg a Paper Feed  $\vee$  (Papírbetöltés) vagy a Paper Feed  $\land$  (Papírbetöltés) gombot, majd igazítsa hozzá a vágás helyét a nyomtatófej bal oldalán látható olló jelhez.

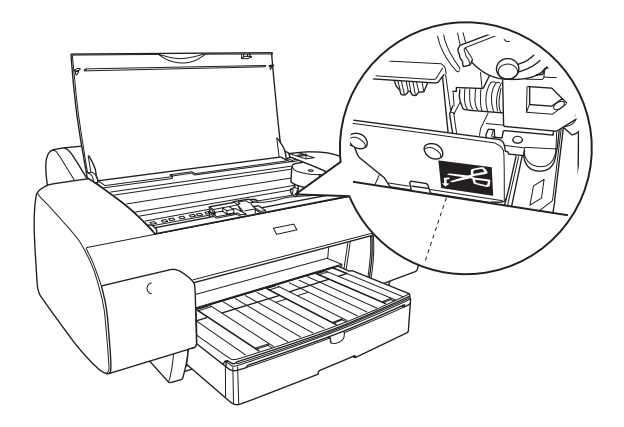

- 2. Nyomia meg a Paper Source < (Papírforrás) gombot, és válassza az Auto Cut On  $\mathfrak{g}_\lambda$  (Tekercs automatikus levágása bekapcsolva) beállítást.
- 3. Tartsa lenyomva a Paper Source < gombot 3 másodpercig. A papírvágó levágja a nyomatot a vágási pozíciónál.

### *Az Orientation (Tájolás) beállítás megadása*

Megadható, hogy a lapon milyen irányban történjen a nyomtatás.

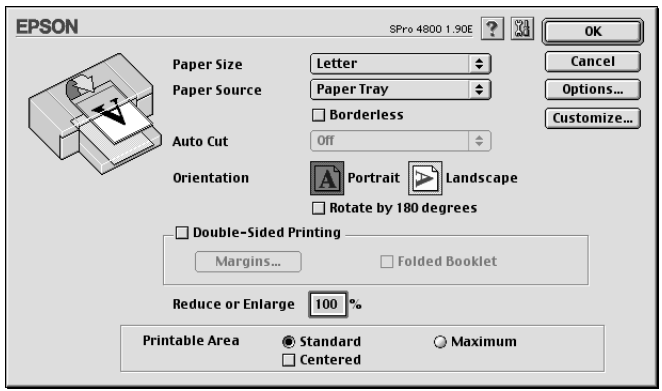

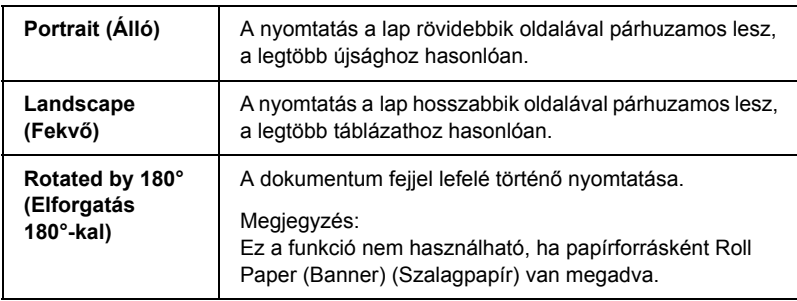

# *A kétoldalas nyomtatás beállítása*

A nyomtatóval kétoldalas nyomtatás is végezhető. Kétféle kétoldalas nyomtatást lehet használni. A normál kétoldalas nyomtatásnál előbb a páratlan oldalszámú oldalakat nyomtatja ki a rendszer. Amikor ezek nyomtatása elkészült, a papírt újból be lehet tölteni a páros oldalaknak a lapok hátoldalára való nyomtatásához.

A nyomtatóval kétrét hajtott brosúra is nyomtatható. Így félbehajtott kiadványok készíthetők.

#### *Megjegyzés:*

- ❏ *A kétoldalas nyomtatás nem használható, ha a nyomtatót hálózaton keresztül érik el, illetve megosztott nyomtatóként használják.*
- ❏ *A hordozó típusától függően a kétoldalas nyomtatás alatt legfeljebb 30 lapból álló köteget lehet a lapadagolóba tölteni.*
- ❏ *Csak a kétoldalas nyomtatásra alkalmas hordozót használjon; ellenkező esetben romolhat a nyomtatás minősége.*
- ❏ *A papír típusától, illetve a szöveg és a képek nyomtatásához felhasznált tinta mennyiségétől függően előfordulhat, hogy a tinta átüt a papír másik oldalára.*
- ❏ *A papír felülete elmaszatolódhat a kétoldalas nyomtatás során.*

### *Normál kétoldalas nyomtatás*

Az alábbi lépések szerint lehet a páratlan és páros számú oldalakat a lap két oldalára nyomtatni.

1. Jelölje be a Double-Sided Printing (Kétoldalas nyomtatás) jelölőnégyzetet.

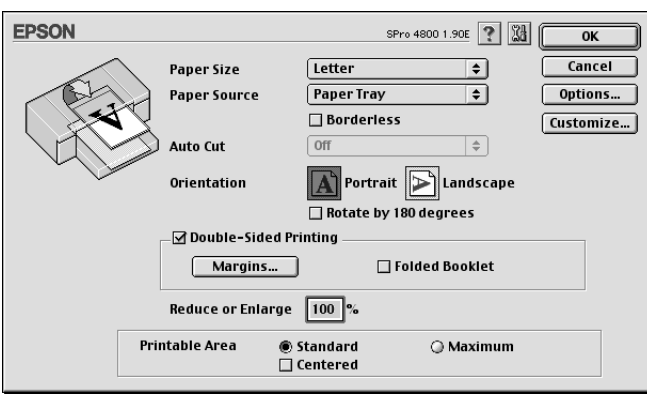

2. Kattintson a Margins (Margók) gombra. Megjelenik a következő párbeszédpanel.

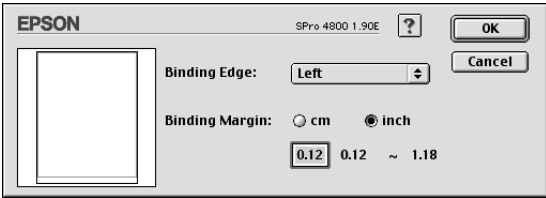

- 3. Adja meg, hogy melyik éle mentén fogják kötni a dokumentumot. A Left (Balra), Top (Fenn) vagy Right (Jobbra) beállítások közül választhat.
- 4. A Binding Margin (Kötési margó) mezőben adja meg a kötési margó szélességét. 3 és 30 mm közötti szélességet lehet megadni.

#### *Megjegyzés:*

*Az alkalmazásban megadott beállításoktól függően a tényleges kötési margó eltérhet a megadott értékektől. Azt ajánljuk, hogy mielőtt a teljes munkát kinyomtatná, ellenőrizze a nyomtatás minőségét.*

- 5. Az OK gombra kattintva térjen vissza a Page Setup (Oldalbeállítás) párbeszédpanelre, majd az OK gombbal mentse a beállításokat.
- 6. Győződjön meg róla, hogy van papír betöltve, majd indítsa el a nyomtatást az alkalmazásból. A páros számú oldalak elkészítésére vonatkozó utasítások akkor jelennek meg, amikor a páratlan számú oldalak kinyomtatása elkészült.
- 7. A képernyőn látható utasítás szerint tegye vissza a nyomtatóba a papírt.

#### *Megjegyzés:*

- ❏ *A papír a felhasznált tinta mennyisége miatt felpöndörödhet. Ha előáll ez a probléma, a nyomtatóba való visszahelyezés előtt óvatosan hajlítsa meg a lapokat az ellenkező irányban.*
- ❏ *Rendezze a papírköteget a nyomtatóba való visszatöltés előtt a szélét kemény, sík felülethez ütögetve.*
- ❏ *Ha a papír elakadt: ["Papírelakadás megszüntetése",](#page-375-0)  [376. oldal.](#page-375-0)*
- ❏ *A nyomatok ismételt betöltésekor kövesse a képernyőn megjelenő utasításokat. Papírelakadások vagy helytelenül elhelyezett kötési margók alakulhatnak ki, ha nem megfelelően vannak visszatöltve a nyomatok.*
- 8. Ha visszatette a papírt, a Resume (Folytatás) gombra kattintva nyomtassa ki a belső oldalakat.

### *Kétrét hajtott brosúra, kétoldalas nyomtatás*

A nyomtató kétoldalas nyomtatási funkciójával kétrét hajtott brosúra is nyomtatható. Kétrét hajtott brosúra nyomtatása alkalmával először a hajtás után a félbehajtott lap külsején látható adatokat nyomtatja ki a nyomtató. Ezután a papírt vissza lehet tenni a lapadagolóba, és a brosúra belső oldalán megjelenő lapok nyomtatására kerül sor.

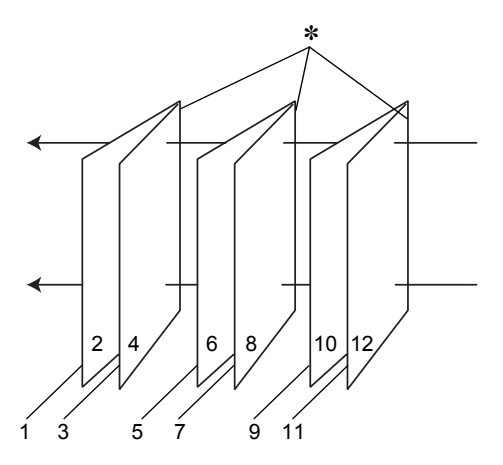

Kétrét hajtott brosúra

#### ✽ Kötési él

Brosúrát lehet készíteni az 1. és 4. oldalt az első, az 5. és 8. oldalt a második, a 9. és 12. oldalt a harmadik lapra nyomtatva. Amikor ezeket a lapokat visszahelyezi a lapadagolóba, a 2. és 3. oldalt rányomtathatja az első lap hátoldalára, a 6. és 7. oldalt a másodikéra, a 10. és 11. oldalt a harmadikéra. Az így elkészített lapokat össze lehet hajtani, és kis füzetté összefűzni.

A füzetet a következő lépések szerint lehet elkészíteni.

1. Jelölje be a Double-Sided Printing (Kétoldalas nyomtatás) jelölőnégyzetet, majd a Folded Booklet (Kétrét hajtott brosúra) jelölőnégyzetet.

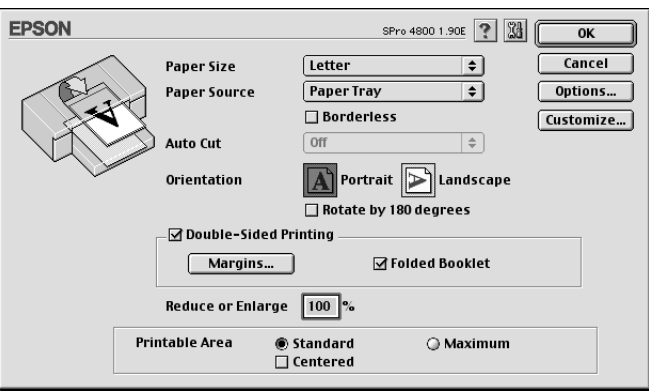

- 2. Kattintson a Margins (Margók) gombra. Megjelenik a Margins (Margók) párbeszédpanel.
- 3. Adja meg, hogy melyik éle mentén fogják kötni a dokumentumot. A Left (Balra), Top (Fenn) vagy Right (Jobbra) beállítások közül választhat.

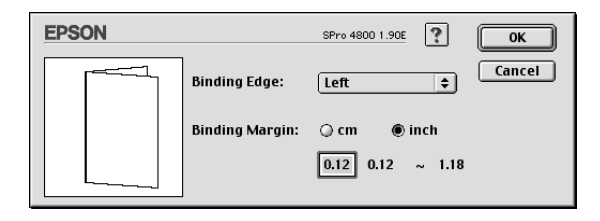

### *Megjegyzés:*

*Ha a nyomtató illesztőprogramjának Orientation (Tájolás) beállítása a* Portrait *(Álló) értékre van állítva, a Left (Bal) és a Right (Jobb) kötési pozíció közül választhat. A Top (Felül) beállítás akkor használható, ha Orientation (Tájolás) beállításként*  Landscape *(Fekvő) van megadva.*

4. A Binding Margin (Kötési margó) mezőben adja meg a kötési margó szélességét. Bármely értéket beírhat 3 és 30 mm között. A megadott margó az összehajtott lap mindkét oldalára vonatkozik. Vagyis ha 10 mm-t ad meg, 20 mm-es margó kerül az oldal közepére (amelyből 10-10 milliméter esik a hajtás két oldalára).

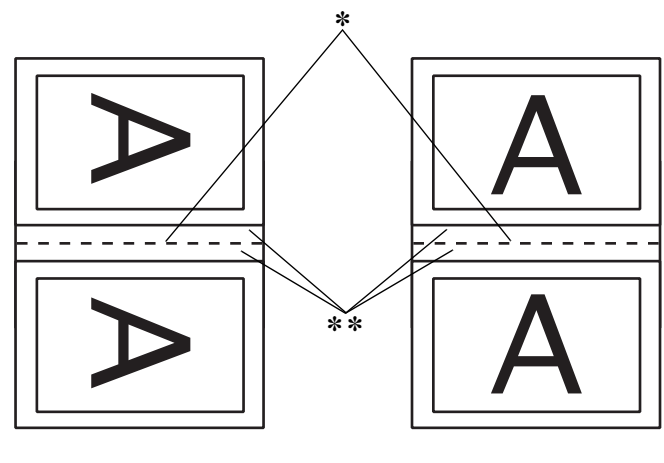

Portrait (Álló) Landscape (Fekvő)

✽✽ Hajtási él ✽✽ Margó

- 5. Az OK gombra kattintva térjen vissza a Page Setup (Oldalbeállítás) párbeszédpanelre, majd az OK gombbal mentse a beállításokat.
- 6. Győződjön meg róla, hogy van papír betöltve, majd indítsa el a nyomtatást az alkalmazásból.
- 7. A belső oldalak elkészítésére vonatkozó utasítások akkor jelennek meg, amikor a külső oldalak kinyomtatása elkészült. A képernyőn látható utasítás szerint tegye vissza a nyomtatóba a papírt.

### *Megjegyzés:*

❏ *A papír a felhasznált tinta mennyisége miatt felpöndörödhet. Ha előáll ez a probléma, a nyomtatóba való visszahelyezés előtt óvatosan hajlítsa meg a lapokat az ellenkező irányban.*

- ❏ *Rendezze a papírköteget a nyomtatóba való visszatöltés előtt a szélét kemény, sík felülethez ütögetve.*
- ❏ *A nyomatok ismételt betöltésekor kövesse a képernyőn megjelenő utasításokat. Papírelakadások vagy helytelenül elhelyezett kötési margók alakulhatnak ki, ha nem megfelelően vannak visszatöltve a nyomatok.*
- 8. Ha visszatette a papírt, a Resume (Folytatás) gombra kattintva nyomtassa ki a belső oldalakat.
- 9. Amikor kész a nyomtatás, hajtsa félbe a lapokat, majd tűzőgéppel vagy más kötési eljárással fűzze össze a brosúrát.

### *A Reduce (Kicsinyítés) vagy Enlarge (Nagyítás) beállítás megadása*

Az adatokat az oldalarányok megtartása mellett felnagyíthatja és lekicsinyítheti. Bármilyen 25 és 400 közötti számot megadhat a Reduce (Kicsinyítés) vagy Enlarge (Nagyítás) mezőben.

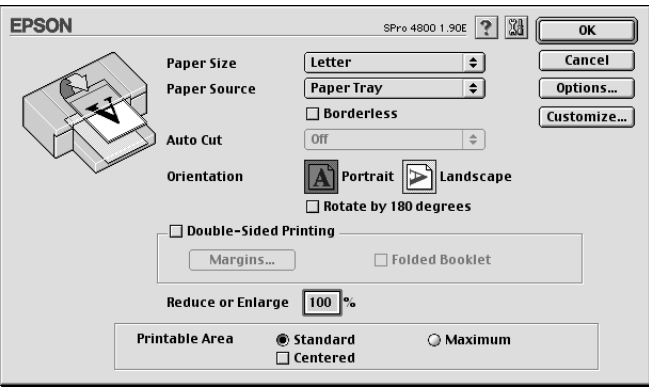

## *A Printable Area (Nyomtatható terület) beállításainak megadása*

Ez a beállítás csak akkor érhető el, ha papírforrásként a Paper Tray (Papírtálca) vagy a Manual Feed (Kézi adagolás) van megadva. A következő beállításokat tudja megadni.

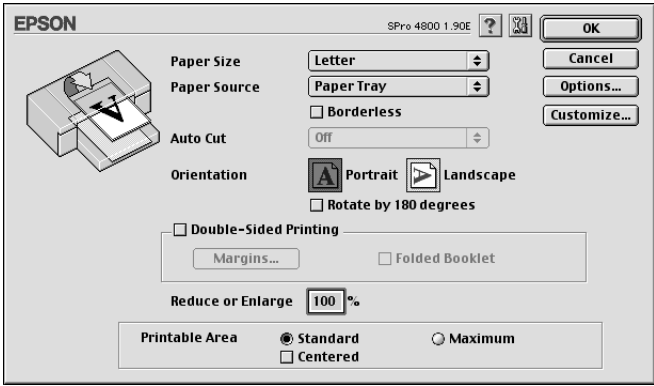

### *Standard (Normál)*

Ezzel a beállítással a normál nyomtatható területet használhatja.

### *Maximum*

Ezzel a beállítással a lap alsó szélén növelheti meg a nyomtatható területet.

### *Megjegyzés:*

❏ *Ez a beállítás csak akkor érhető el, ha a Media Type (Hordozótípus) beállítás a Plain Paper (Normál papír), Plain Paper (line drawing) (Normál papír, vonalrajz) vagy a Tracing Paper (Pauszpapír) értékre van állítva.*

❏ *A beállítás kiválasztása esetén a nyomatok szélén romolhat a nyomtatási minőség. Ha nagyobb példányszámú nyomtatásra készül ezzel a beállítással, először nyomtasson ki egy lapot, és ellenőrizze rajta a minőséget. Ha ez a beállítás van kiválasztva, ügyeljen rá, hogy ne legyen meggörbülve a tálcában levő papír.*

### *Centered (Középre)*

A nyomtatás középre helyezéséhez használható beállítás.

# *A Roll Paper (Papírtekercs) beállítások megadása*

Ez a beállítás csak akkor érhető el, ha papírforrásként Roll Paper (Papírtekercs) vagy Roll Paper (Banner) (Szalagpapír) van megadva. A következő beállításokat tudja megadni.

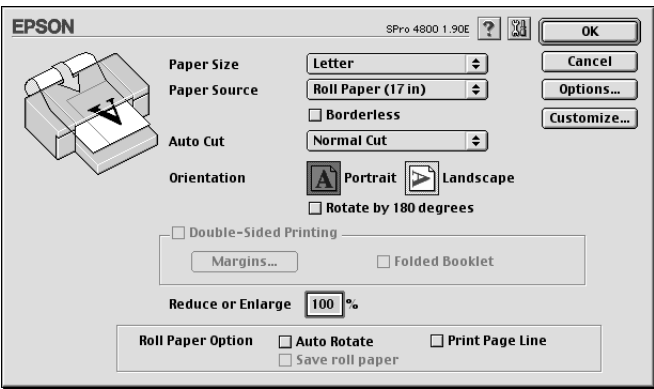

### *Auto Rotate (Automatikus elforgatás)*

### *Megjegyzés:*

*Ez a funkció akkor használható, ha papírforrásként* Roll Paper *(Papírtekercs) van megadva.*

Ez a funkció csak akkor működik, ha a nyomtatott adatok hossza kevesebb, mint a papírtekercs nyomtatható szélessége. A nyomtatott adatokat automatikusan 90 fokkal elforgatja a szoftver, így takarékoskodni lehet a papírtekerccsel.

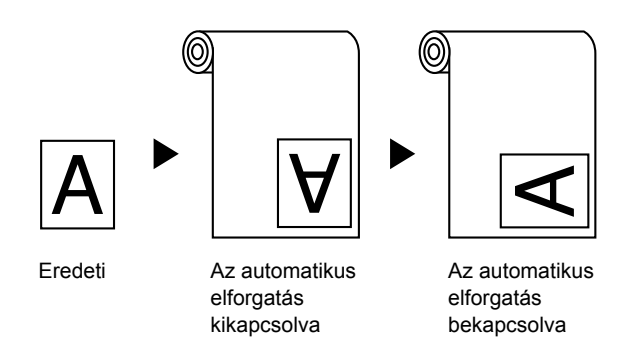

A funkció engedélyezéséhez válassza a Auto Rotate (Automatikus elforgatás) lehetőséget.

### *Print Page Line (Oldalelválasztó vonal nyomtatása)*

Ezzel a funkcióval megadhatja, hogy a jobb oldalon, illetve a nyomtatott adatok alatt legyen-e választóvonal a kézi vágás megkönnyítésére. A funkció engedélyezéséhez válassza ki a Print Page Line (Oldalelválasztó vonal nyomtatása) elemet.

A Print Page Line (Oldalelválasztó vonal nyomtatása) művelet az automatikus vágási beállítástól függően változik. Szükség szerint ellenőrizze ezeket a beállításokat a nyomtató működésének vizsgálatával.

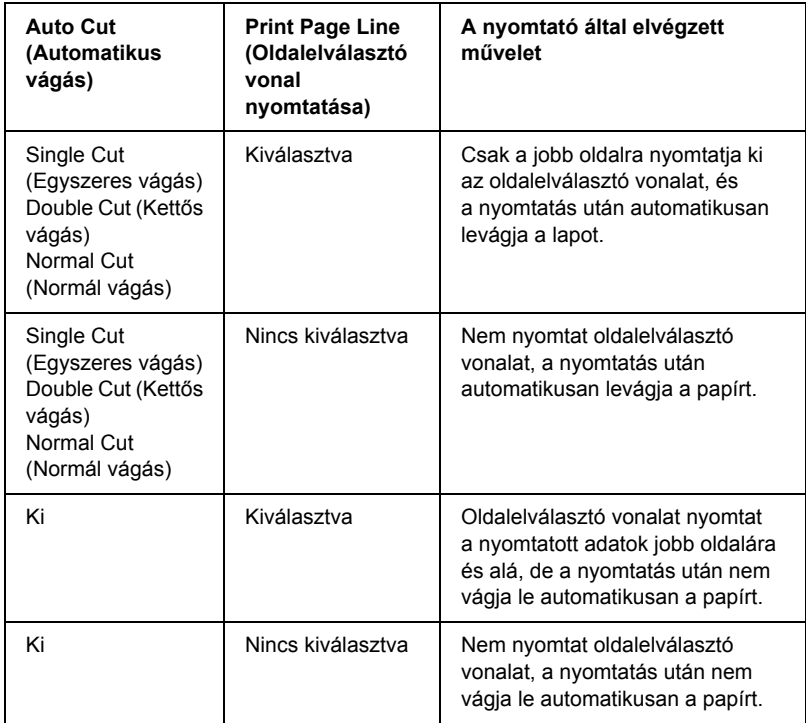

### *Save Roll Paper (Takarékos papírtekercs-felhasználás)*

#### *Megjegyzés:*

*Ez a funkció akkor használható, ha papírforrásként* Roll Paper (Banner) *(Szalagpapír) van megadva.*

Ez a funkció olyan esetben használható jól, ha takarékoskodni kíván a papírtekercs felhasználásával, mivel a nyomtatott adatok utolsó lapját nem kell behúzni a nyomtatón keresztül. A funkció engedélyezéséhez válassza ki a Save Roll Paper (Takarékos papírtekercs-felhasználás) elemet.

# *Beállítások megadása a Layout (Elrendezés) párbeszédpanelen*

Ezen a párbeszédpanelen adhatja meg a Fit to Page (Igazítás a laphoz), Multi-Page (Többoldalas) és a Print Order (Nyomtatási sorrend) beállításokat.

#### *Megjegyzés:*

- ❏ *A Layout (Elrendezés) menü funkciói nem használhatók, ha papírforrásként* Roll Paper (Banner) *(Szalagpapír) van megadva.*
- ❏ *A választott papírforrástól függően előfordulhat, hogy egyes funkciók nem érhetők el.*

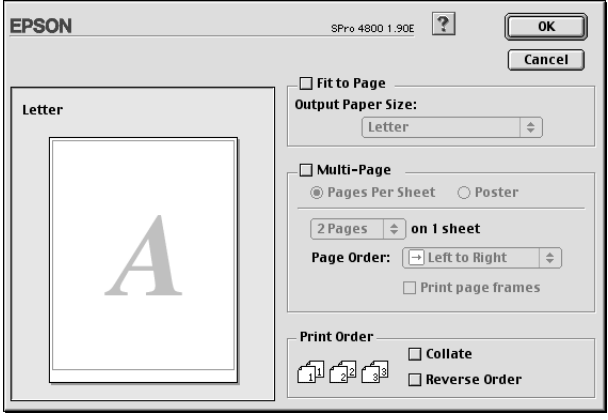

## *A Fit to Page (Igazítás a laphoz) beállítás megadása*

Az adatok méretét arányosan növelheti vagy csökkentheti, hogy az illeszkedjen a Paper Size (Papírméret) legördülő menüben megadott papírmérethez. A funkció használatához válassza a Fit to Page (Igazítás a laphoz) beállítást, és válassza ki az Output Paper Size (Kimeneti papírméret) legördülő menüben a nyomtatóba betöltött papír méretét.

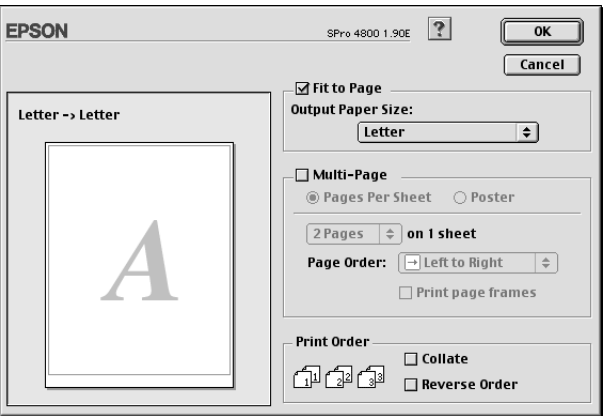

## *A Multi-Page (Többoldalas) beállítások megadása*

A Multi-Page (Többoldalas) funkcióval választhat az Pages Per Sheet (Több lap oldalanként) és a Poster (Poszter) beállítás közül.

### *Laponként több oldal nyomtatására vonatkozó beállítások*

Ha a dokumentum két vagy négy oldalát kívánja egy papírlapra kinyomtatni, többoldalas beállításként válassza a Pages Per Sheet (Több lap egy oldalra) értéket.

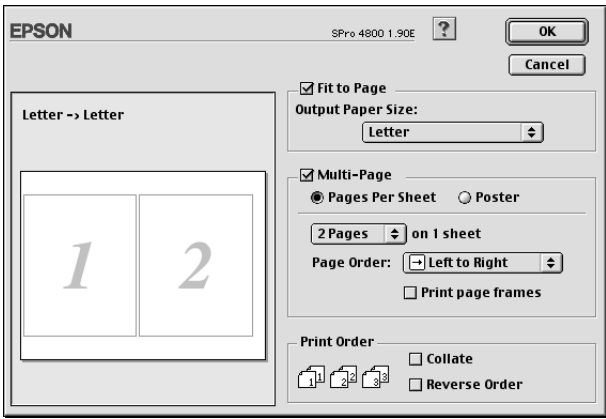

Ha a Pages Per Sheet (Több lap egy oldalra) beállítás van kiválasztva, a következő beállításokat lehet megadni.

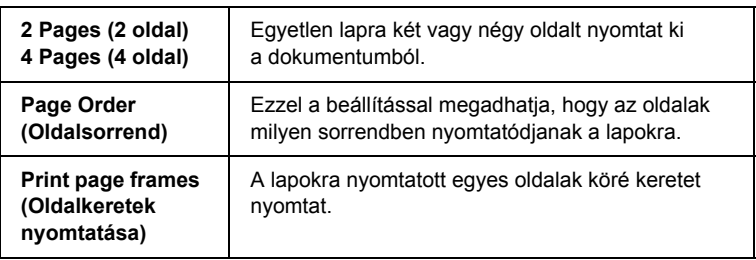

### *A Poster (Poszter) beállítások megadása*

Egyetlen dokumentumoldal 4, 9 vagy 16 nyomtatott lapra nagyítható fel. Poszterméretű kép nyomtatásához többoldalas beállításként válassza a Poster (Poszter) értéket.

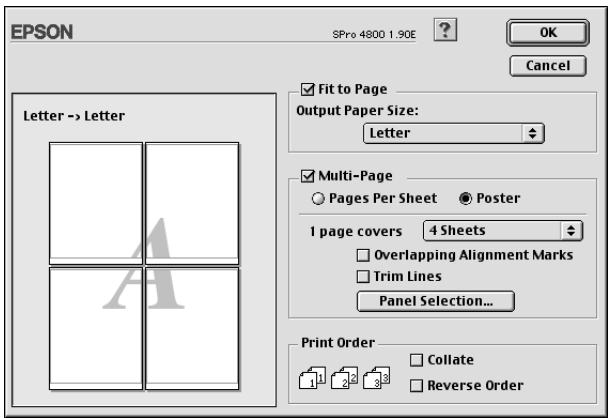

A következő beállításokat tudja megadni.

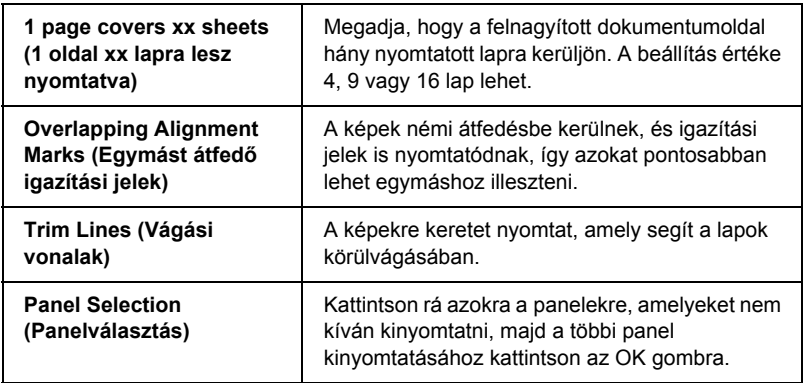

Ha csak néhány panelt kíván kinyomtatni, nem az egész posztert, kattintson rá a Panel Selection (Panelválasztás) gombra, kattintson a kinyomtatni nem kívánt panelekre, majd az OK gombra. Csak azok a panelek készülnek el, amelyekre nem kattintott rá.

# - 16<br>|<br>|<br>| M<sub>a</sub> ar<br>O

# *A Print Order (Nyomtatási sorrend) beállításainak megadása*

Megadható a nyomtatási feladat nyomtatási sorrendje. Ha több példányt nyomtat a dokumentumból, a Collate (Leválogatás) funkció engedélyezésével egyszerre egy teljes dokumentumsorozatot tud kinyomtatni. A dokumentumok fordított sorrendben, az utolsó oldaltól kezdve történő nyomtatásához válassza a Reverse Order (Fordított sorrend) beállítást.

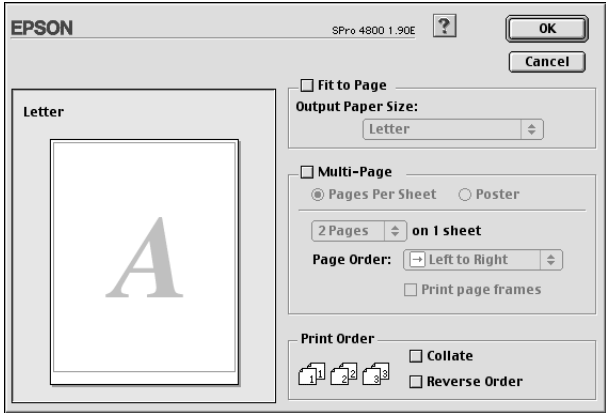

# *A nyomtatási segédprogramok használata*

Az EPSON nyomtatási segédprogramok használatával ellenőrizheti a nyomtató aktuális állapotát, valamint a képernyőről indítva végezhet karbantartási műveleteket.

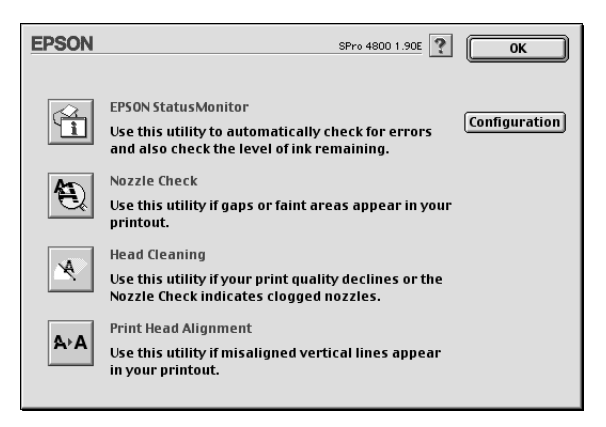

#### *Megjegyzés:*

- ❏ *A fúvókaellenőrzési, fejtisztítási vagy a nyomtatófej-igazítási segédprogramot ne használja, ha a nyomtató hálózaton keresztül van a számítógéphez csatlakoztatva.*
- ❏ *Nyomtatás közben ne használja a fúvókaellenőrzési, a fejtisztítási vagy a nyomtatófej-igazítási segédprogramot, különben előfordulhat, hogy a nyomat nem lesz tökéletes.*

### *EPSON StatusMonitor*

A segédprogram tájékoztatást ad a nyomtató állapotára vonatkozóan, például a még megmaradó tinta mennyiségéről.

### *Fúvókák ellenőrzése*

Ez a segédprogram ellenőrzi, hogy nem dugultak-e el a fúvókák. Végezze el a fúvókák ellenőrzését, ha azt látja, hogy romlott a nyomtatás minősége, illetve tisztítás után, hogy lássa, valóban sikeresen megtörtént-e a nyomtatófej fúvókáinak tisztítása. Lásd: "A nyomtatófej fúvókáinak ellenő[rzése", 174. oldal.](#page-173-0)

Ha a Nozzle Check (Fúvókaellenőrzés) párbeszédpanelen rákattint az Auto (Automatikus) beállításra, vagy a nyomtató kezelőpanelén bekapcsolja az AUTO CLEANING (Automatikus tisztítás) funkciót, a segédprogram nem csupán a fúvókák eldugult állapotát ellenőrzi, hanem automatikusan elvégzi a fejtisztítást is.

### *Fejtisztítás*

Ez a segédprogram megtisztítja a nyomtatófejet. Ha azt tapasztalja, hogy a nyomtatás minősége csökkent, a nyomtatófej tisztítására lehet szükség. A fejtisztítás elvégzéséhez használja ezt a segédprogramot. Lásd: ["A nyomtatófej megtisztítása", 176. oldal.](#page-175-0)

### *Nyomtatófej beigazítása*

Ezzel a segédprogrammal javítható az adatok nyomtatásának minősége. A nyomtatófej igazítására lehet szükség, ha a nyomtatáson nincsenek egy vonalban a függőleges vonalak, vagy ha fehér vagy fekete csíkozódás látható. A segédprogram használatával beigazíthatja a nyomtatófejet. Lásd: ["A nyomtatófej igazítása", 177. oldal.](#page-176-0)

### *Konfiguráció*

Erre a gombra kattintva megnyithatja a Configuration Settings (Beállítások) párbeszédpanelt, ahol módosíthatja, hogy az EPSON Status Monitor segédprogram milyen módon értesítse a nyomtató állapotának megváltozásáról. Lásd: ["A konfigurációs beállítások](#page-179-0)  [meghatározása", 180. oldal](#page-179-0).

# <span id="page-173-0"></span>*A nyomtatófej fúvókáinak ellenőrzése*

Ha a nyomtatott adatok szokatlanul halványak vagy ha bizonyos képpontok hiányoznak róla, a nyomtatófej fúvókáinak a fúvókaellenőrzési segédprogrammal történő ellenőrzésével esetleg képes lehet a probléma azonosítására.

A következő lépések szerint használhatja a fúvókaellenőrzési segédprogramot.

#### *Megjegyzés:*

*Olyankor ne indítsa el a fúvókák ellenőrzését, amikor nyomtatás van folyamatban, különben előfordulhat, hogy a nyomat nem lesz tökéletes.*

- 1. Ellenőrizze, hogy van-e papír a nyomtatóban.
- 2. Kattintson a Nozzle Check (Fúvókaellenőrzés) elemre.

3. Kattintson a Print (Nyomtatás) funkcióra, ha szemrevételezéssel kívánja ellenőrizni, hogy nincs-e eldugulva valamelyik fúvóka, ha nem Epson gyártmányú speciális hordozót használ, vagy ha 210 mm-nél keskenyebb a papír. Kattintson az Auto (Automatikus) beállításra, ha automatikus fúvókaellenőrzést kíván végrehajtani, illetve tisztítást, ha az szükséges a fúvókaellenőrzés eredménye szerint.

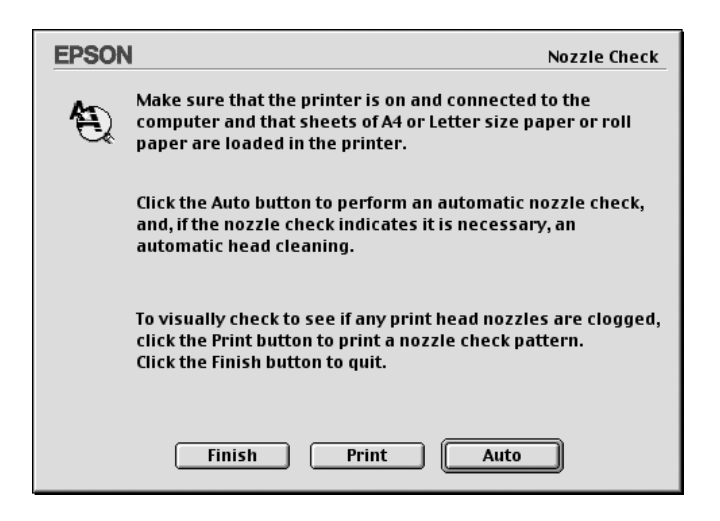

### *Megjegyzés:*

*Ha a nyomtató kezelőpaneléről annak ellenére bekapcsolja az*  AUTO CLEANING *(Automatikus tisztítás) funkciót, hogy a Print (Nyomtatás) beállítást adta meg, a fúvókaellenőrzési segédprogram nem csupán ellenőrzi, hogy nem dugultak-e el a fúvókák, hanem automatikusan fejtisztítást is végez. Ha nem Epson gyártmányú speciális hordozót használ, vagy ha 210 mm-nél keskenyebb a papír, a nyomtató kezelőpaneléről kapcsolja ki az* AUTO CLEANING *(Automatikus tisztítás) funkciót.*

4. A fúvókaellenőrző mintázat nyomtatásához kövesse a képernyőn megjelenő útmutatást.

5. Ha bizonyos képpontok hiányoznak, végezze el a nyomtatófej fúvókáinak tisztítását a következő részben leírtaknak megfelelően: ["A nyomtatófej megtisztítása", 176. oldal](#page-175-0).

## <span id="page-175-0"></span>*A nyomtatófej megtisztítása*

Ha a nyomtatott adatokat halványnak találja, vagy bizonyos képpontok hiányoznak, a fejtisztítási segédprogram használatával – ezzel biztosítva a megfelelő tintamennyiség szállítását – lehet, hogy elháríthatja a hibát.

A következő lépések szerint használhatja a fejtisztítási segédprogramot.

#### *Megjegyzés:*

- ❏ *Ne indítsa el a fejtisztítást, amikor nyomtatás van folyamatban, különben előfordulhat, hogy a nyomat nem lesz tökéletes.*
- ❏ *A tintával való takarékoskodás érdekében először fúvókaellenőrzés végrehajtásával ellenőrizze, hogy valóban szükség van-e a nyomtatófej tisztítására. Ez azért célszerű, mert a tisztítási folyamat elhasznál bizonyos mennyiségű tintát.*
- ❏ *Ha villog vagy világít egy tintaellenőrzés jelzőfény, a nyomtatófej tisztítása nem végezhető el. Előbb cserélje ki a megfelelő nyomtatópatront. Lásd: ["A tintapatronok cseréje", 319. oldal](#page-318-0).*
- 1. Ellenőrizze, hogy a nyomtató be van-e kapcsolva, és hogy nem világítanak-e a tintaellenőrzés jelzőfények.
- 2. Kattintson a Head Cleaning (Fejtisztítás) elemre.
- 3. Kövesse a képernyőn megjelenő utasításokat.
- 4. Kattintson a Head Cleaning (Fejtisztítás) párbeszédpanel Print Nozzle Check Pattern (Fúvókaellenőrző mintázat nyomtatása) gombjára a fej tiszta állapotának megerősítése, illetve a tisztítási ciklus nullázása érdekében.

Ha a tisztítás után továbbra is hiányoznak képpontok, próbálkozzon a következő megoldásokkal.

- ❏ Válassza ki a nyomtató kezelőpaneljéről a PWR CLEANING (Erősebb tisztítás) funkciót. Lásd: ["PWR CLEANING \(Er](#page-262-0)ősebb tisztítás)", [263. oldal.](#page-262-0)
- ❏ Ismételje meg négy vagy öt alkalommal ezt az eljárást, kapcsolja ki a nyomtatót, és hagyja úgy másnapig, majd próbálja meg ismét elvégezni a fejtisztítást.
- ❏ Cserélje ki a régi vagy esetleg sérült tintapatronokat.

Ha a nyomtatás minősége a fenti megoldások kipróbálása után is problémás, forduljon a forgalmazóhoz. Lásd: "Az ügyfélszolgálat elérhető[sége", 385. oldal](#page-384-0).

## <span id="page-176-0"></span>*A nyomtatófej igazítása*

Ha a nyomtatott adatoknál a vonalak egymáshoz képest el vannak csúszva, vagy ha fekete vagy fehér csíkozódás tapasztalható, a nyomtatófej-beigazítási segédprogram használatával esetleg képes lehet ezeknek a problémáknak a megoldására.

A következő lépések szerint használhatja a nyomtatófej-beigazítási segédprogramot.

- 1. Ellenőrizze, hogy van-e papír a nyomtatóban.
- 2. Kattintson a Print Head Alignment (Nyomtatófej beigazítása) elemre.
- 3. Kövesse a képernyőn megjelenő utasításokat.

## *Tudnivalók megkeresése az online súgóban*

A nyomtatószoftverhez széles körű online súgó tartozik, amely útmutatást ad a nyomtatással, a nyomtatóillesztő beállításaival és a segédprogramok használatával kapcsolatban.

Az online súgó eléréséhez kattintson az alkalmazás File (Fájl) menüjének Print (Nyomtatás) vagy Page Setup (Oldalbeállítás) parancsára, majd kattintson a **P** Help (Súgó) gombjára.

## *A nyomtató állapotának ellenőrzése és a nyomtatási feladatok kezelése*

### *Az EPSON StatusMonitor használata*

Az EPSON StatusMonitor rendszeresen figyeli a nyomtató állapotát. Ha hibát észlel a nyomtatóval kapcsolatban, hibaüzenettel nyújt tájékoztatást. A segédprogram használatával nyomtatás előtt ellenőrizheti a tintaszinteket is.

### *Az EPSON StatusMonitor elérése*

A következő lépések szerint érheti el az EPSON StatusMonitor segédprogramot.

1. Kattintson az alkalmazás File (Fájl) menüjének Print (Nyomtatás) vagy Page Setup (Oldalbeállítás) parancsára.

2. Kattintson a **Remaining Ink Level** (Maradék tinta szintie) vagy a Utility (Segédprogram) elemre. Ha a Utility (Segédprogram) lehetőséget választja, kattintson a Utility (Segédprogram) párbeszédpanelen az EPSON StatusMonitor gombra. Megjelenik az EPSON StatusMonitor párbeszédpanel.

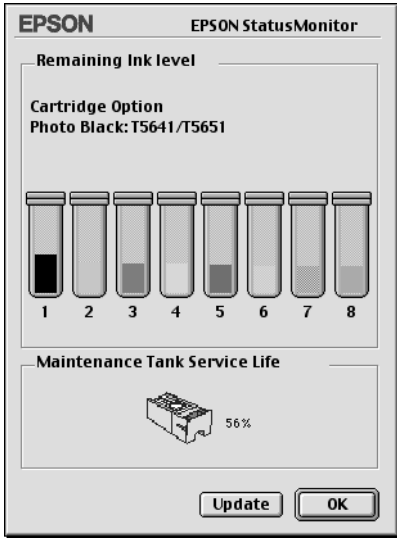

Az EPSON StatusMonitor tájékoztatást ad arról, hogy a StatusMonitor megnyitásakor mennyi tinta van még, illetve mennyi a szabad kapacitás a karbantartó tartályban. Az adatok frissítéséhez kattintson a Update (Frissítés) gombra.

# <span id="page-179-0"></span>*A konfigurációs beállítások meghatározása*

Megadhatja, hogy az EPSON StatusMonitor segédprogram hogyan figyelje a nyomtatót, és milyen módon adjon értesítéseket. A konfigurációs beállítások megadásához kattintson a Configuration (Konfiguráció) gombra a Utility (Segédprogram) párbeszédpanelen. Megjelenik a Configuration Settings (Beállítások) párbeszédpanel.

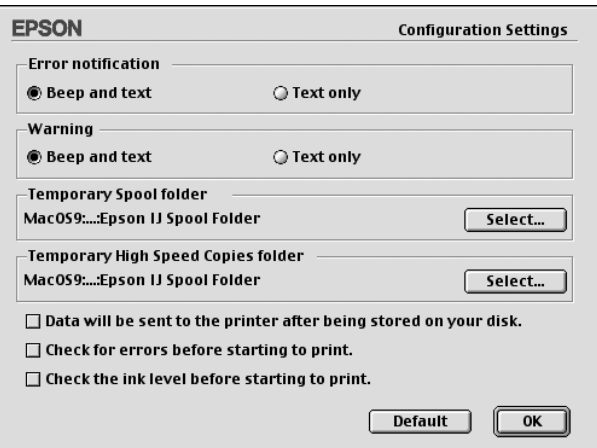

Ezen a párbeszédpanelen az alábbi beállítások közül lehet választani.

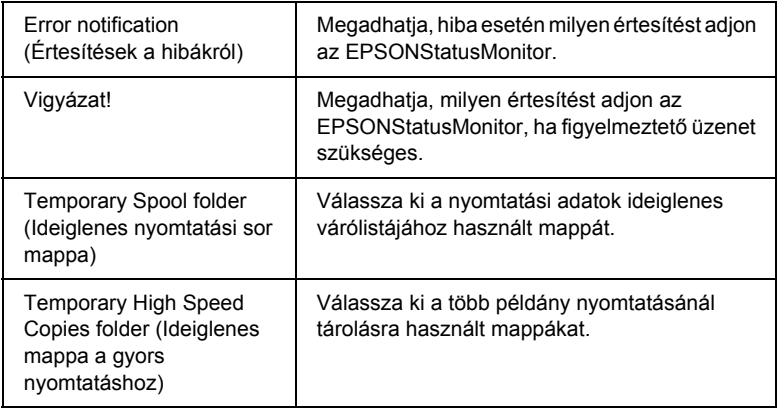
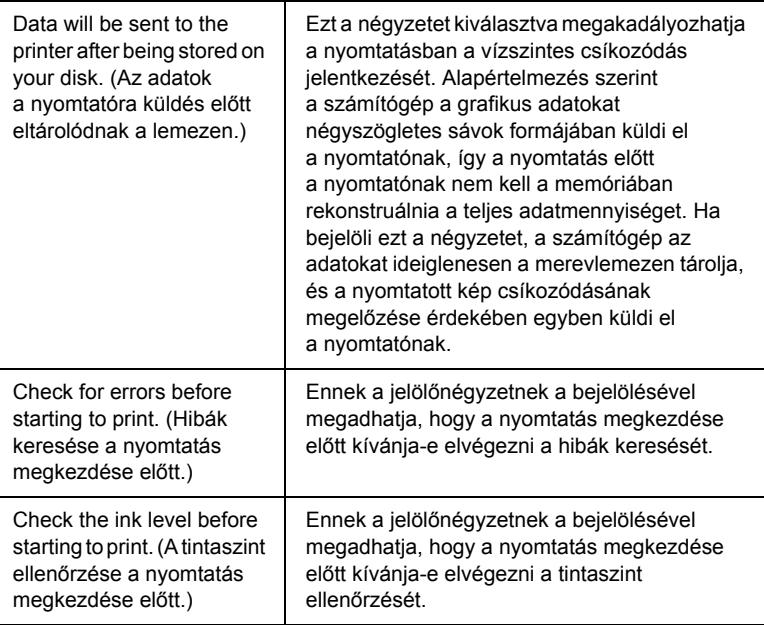

## *Az EPSON Monitor IV használata*

Miután nyomtatási feladatot küldött a nyomtatóra, az EPSON Monitor IV segédprogram használatával ellenőrizheti vagy megszakíthatja a nyomtatásra váró feladatokat, illetve módosíthatja azok prioritását. A segédprogram mutatja az éppen nyomtatás alatt álló feladat állapotát is.

## *Az EPSON Monitor IV megnyitása*

Az EPSON Monitor IV a következő módon érhető el.

1. A Chooser (Eszközök) segítségével vagy a Background Printing (Nyomtatás a háttérben) párbeszédpanel használatával adja meg az On beállítást a Background Printing (Nyomtatás a háttérben) funkcióhoz.

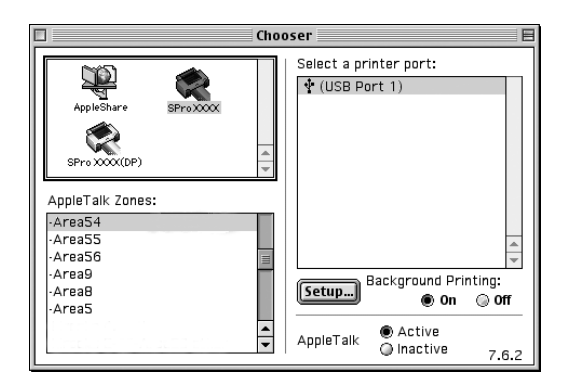

- 2. Küldjön egy nyomtatási feladatot a nyomtatóra.
- 3. Jelölje ki a menüsor jobb végén az Application (Alkalmazás) menüből az EPSON Monitor IV segédprogramot. Megjelenik az EPSON Monitor IV párbeszédpanel.

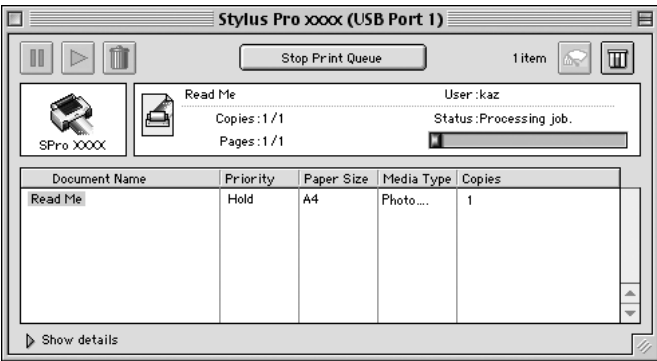

#### *Megjegyzés:*

*Az EPSON Monitor IV párbeszédpanel megnyitható az Extensions (Bővítmények) mappában található* EPSON Monitor IV *ikonra való dupla kattintással is.*

## *Nyomtatási feladatok kezelése az EPSON Monitor IV használatával*

A nyomtatási feladatok a következőképpen kezelhetők:

❏ A nyomtatási feladatok felfüggesztésére, folytatására vagy törlésére a következő gombokat használhatja. Jelölje ki a kezelni kívánt nyomtatási feladatot, majd kattintson rá a megfelelő gombra.

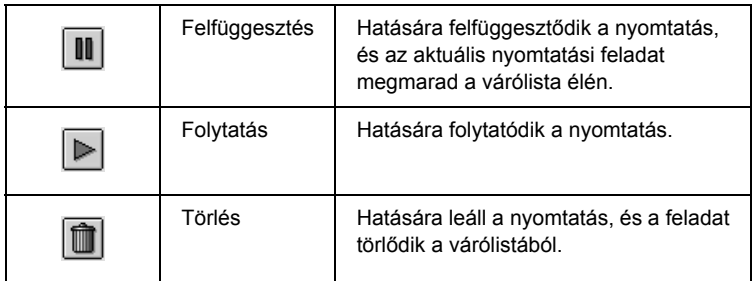

❏ A nyomtatás befejezéséhez kattintson a Stop Print Queue (Nyomtatási sor leállítása) gombra. Amikor megnyomta ezt a gombot, a gomb neve Start Print Queue (Nyomtatási sor indítása) lesz. A nyomtatás folytatásához kattintson a Start Print Queue (Nyomtatási sor indítása) gombra.

❏ A következő gombok használatával tudja elindítani a nyomtatási segédprogramokat.

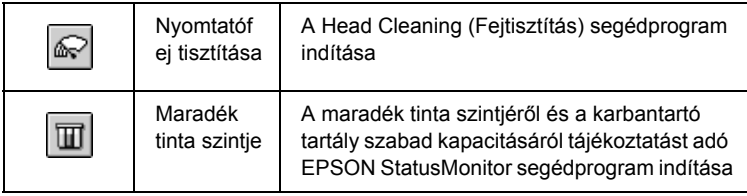

❏ Fájl megtekintéséhez kattintson rá duplán a listában.

#### *Megjegyzés:*

*Ez a funkció nem használható az ESC/P parancsfájl nyomtatásakor.*

- ❏ A nyomtatandó példányszám módosításához kattintson duplán a Copies (Példányszám) elemre.
- ❏ Bővítmény megnyitásához kattintson az EPSON Monitor IV párbeszédpanel alján található Show details (Részletek megjelenítése) nyílra. A bővítmény részletes adatokat jelenít meg a nyomtatószoftvernek a kijelölt adatra vonatkozó beállításaival kapcsolatban.

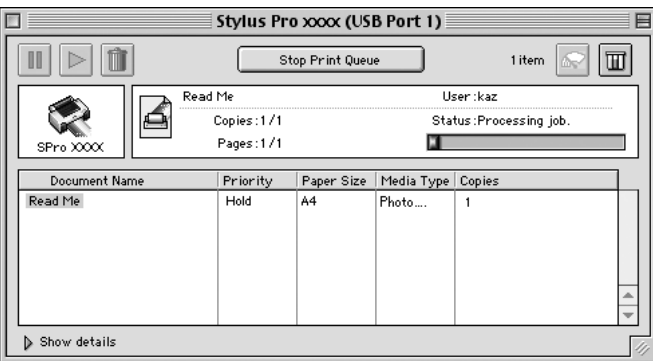

## *Nyomtatási feladat prioritásának módosítása*

Ha módosítani kívánja a nyomtatási sorban lévő feladatok prioritását, hajtsa végre a következő lépéseket.

#### *Megjegyzés:*

*Azoknak a nyomtatási feladatoknak is módosítani tudja a prioritási beállítását, amelyeknek nyomtatási idejét korábban a Background Printing (Nyomtatás a háttérben) párbeszédpanelen megadta.*

- 1. Válassza ki a Document Name (Dokumentum neve) listában azt a nyomtatási feladatot, amelynek prioritását módosítani kívánja.
- 2. Bővítmény megnyitásához kattintson az EPSON MonitorIV párbeszédpanel alján található Show details (Részletek megjelenítése) nyílra.

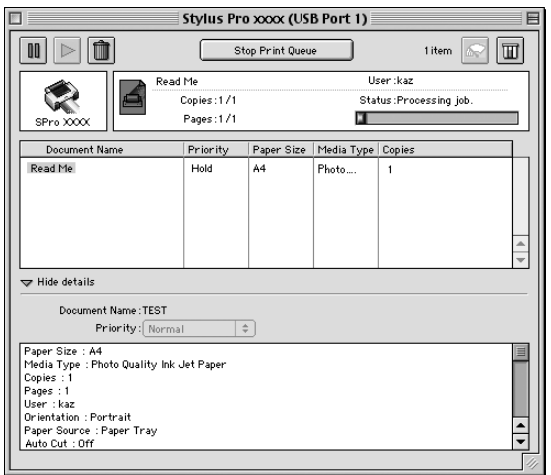

3. A Priority (Prioritás) beállításnál válasszon az Urgent (Sürgős), Normal (Normál), Hold (Várakoztatás) vagy Print Time (Nyomtatás ideje) lehetőségek közül.

# *A nyomtató megosztása*

A következő részből megtudhatja, hogyan kell a nyomtatót megosztani, hogy a hálózat más számítógépei is használhassák.

A hálózatban működő számítógépek közösen használhatják azt a nyomtatót, amelyik valamelyik számítógéphez csatlakozik. A nyomtatóhoz közvetlenül csatlakozó számítógép a nyomtatókiszolgáló, a többi számítógép pedig ügyfélnek számít. Az ügyfeleknek engedélyre van szükségük ahhoz, hogy a nyomtatókiszolgálóval közösen használhassák a nyomtatót. A nyomtató közös használata a nyomtatókiszolgálón keresztül valósítható meg.

#### *Megjegyzés:*

*Ha a nyomtatót közvetlenül kívánja a hálózathoz csatlakoztatni, anélkül, hogy megosztott nyomtatóként állítaná be, forduljon a hálózati rendszergazdához.*

## *A nyomtató megosztása*

A számítógéphez közvetlenül csatlakozó nyomtató a következő lépések végrehajtásával osztható meg az AppleTalk hálózatban található többi számítógéppel.

1. Kapcsolja be a nyomtatót.

2. Válassza az Apple (Alma) menü Chooser (Eszközök) parancsát, és kattintson a nyomtatóikonra. Válassza ki azt a portot, amelyhez a nyomtató csatlakoztatva van.

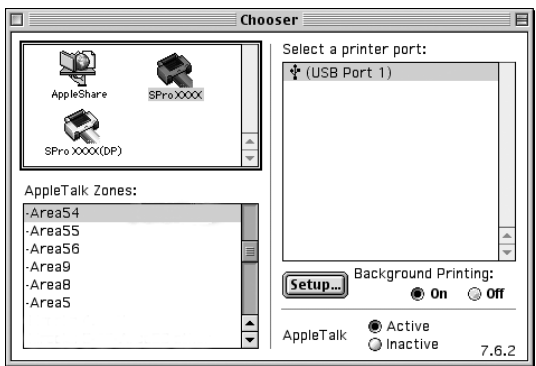

3. Kattintson a Setup (Beállítás) gombra. Megjelenik a Printer Sharing Setup (Nyomtató megosztásának beállítása) párbeszédpanel.

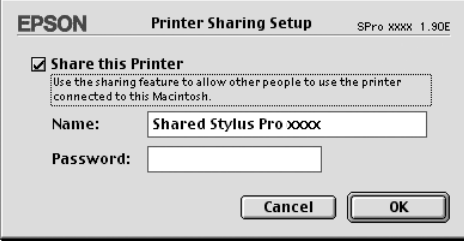

- 4. Jelölje be a Share this Printer (Nyomtató megosztása) négyzetet, majd adja meg a nyomtató nevét és a jelszót, ha szükséges.
- 5. Kattintson az OK gombra. A megosztott nyomtató neve megjelenik a Chooser (Eszközök) panel portlistájában.
- 6. Zárja be a Chooser (Eszközök) panelt.

## *A megosztott nyomtató elérése*

A megosztott nyomtató a következő művelet végrehajtásával érhető el a hálózatban található másik számítógépről.

- 1. Kapcsolja be a nyomtatót.
- 2. Válassza az Apple (Alma) menü Chooser (Eszközök) parancsát azokon a számítógépeken, amelyekről el szeretné érni a nyomtatót. Kattintson a nyomtatóikonra, majd a jobb oldalon található Select a printer port (Nyomtatóport választása) mezőben jelölje ki a használni kívánt nyomtató nevét. Csak az aktuális AppleTalk zónához csatlakozó nyomtatók közül választhat.

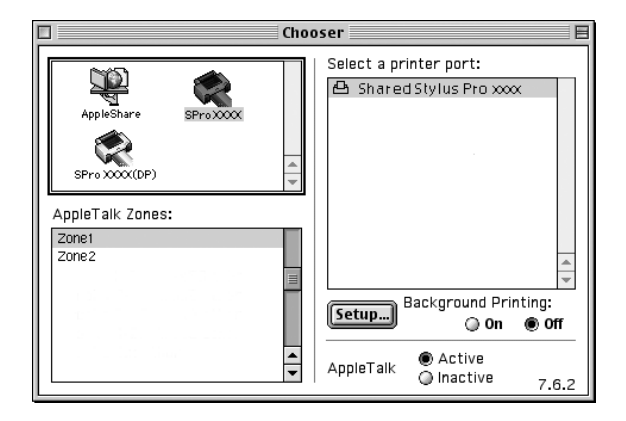

3. Ha megjelenik a következő párbeszédpanel, adja meg a nyomtatóhoz tartozó jelszót, majd kattintson az OK gombra.

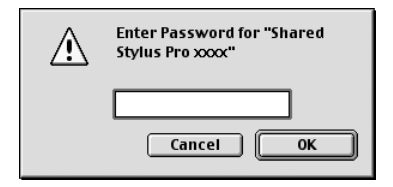

- 4. A kívánt Background Printing (Háttérnyomtatás) választógomb bejelölésével engedélyezze vagy tiltsa le a háttérnyomtatást.
- 5. Zárja be a Chooser (Eszközök) panelt.

# *A nyomtatószoftver eltávolítása*

A nyomtatóillesztő eltávolításához hajtsa végre az alábbi lépéseket.

- 1. Kapcsolja be a számítógépet, és helyezze a nyomtatószoftver CD-lemezét a CD-ROM-meghajtóba. Automatikusan megnyílik az Epson nyomtatószoftver-lemez.
- 2. Keresse meg az English mappát, és kattintson rá duplán.
- 3. Kattintson duplán a Printer Driver mappára.
- 4. Kattintson duplán az EPSON STYLUS PRO 4400 vagy az EPSON STYLUS PRO 4800 mappára, majd benne a Disk 1 (1. lemez) mappára.
- 5. Kattintson duplán az Installer (Telepítő) ikonra, majd az Installer (Telepítő) párbeszédpanel megnyitásához kövesse a képernyőn megjelenő utasításokat.
- 6. Válassza a bal felső sarokban lévő legördülő menü Uninstall (Eltávolítás) parancsát, majd kattintson a jobb oldalt alul található Uninstall (Eltávolítás) gombra.

## *Bevezetés a nyomtatószoftver használatába*

A nyomtatóhoz mellékelt nyomtatószoftver a nyomtatóillesztő szoftvert és a különféle segédprogramokat tartalmazza. A nyomtató illesztőprogramja lehetővé teszi többféle beállítás használatát, így a legjobb eredmények érhetők el a nyomtatóval. A nyomtatóhoz mellékelt segédprogramokkal könnyebben ellenőrizheti a nyomtatót és tarthatja azt kiváló állapotban.

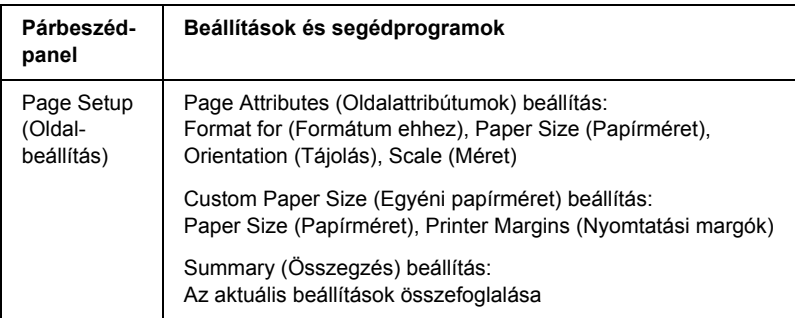

A nyomtatószoftverben a következő párbeszédpanelek szerepelnek.

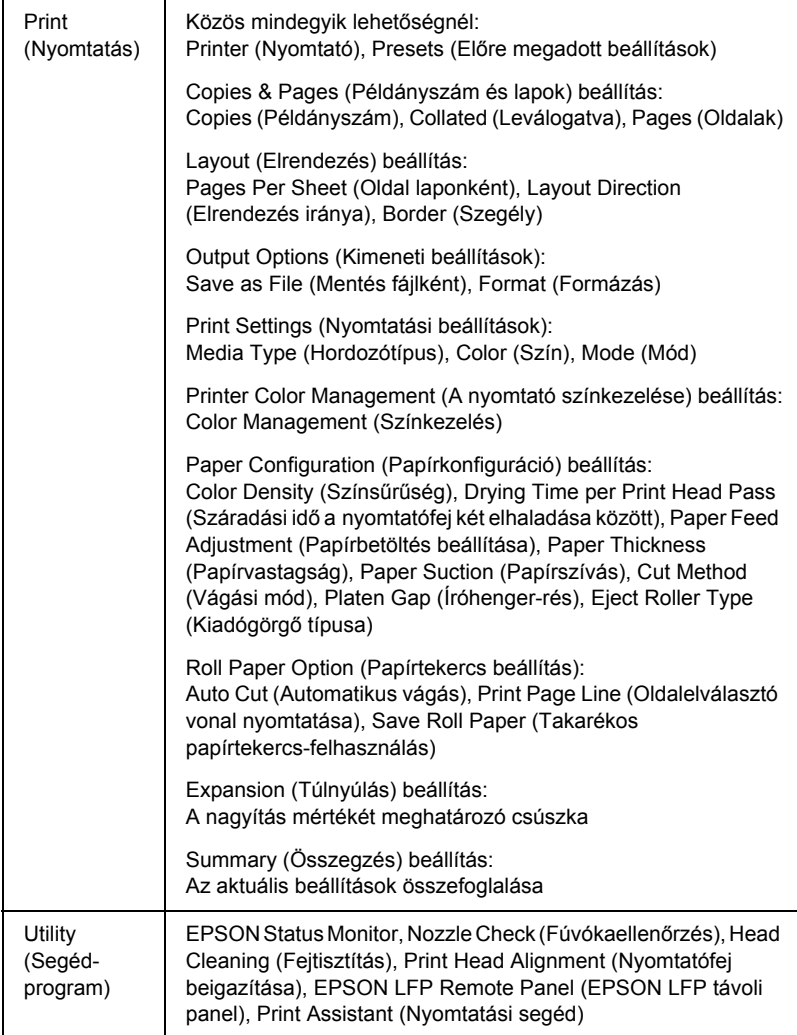

# *A nyomtatószoftver elérése*

A számítógépen telepített nyomtatószoftver eléréséhez az alábbi részben ismertetett lépések szerint járjon el.

## *A Page Setup (Oldalbeállítás) párbeszédpanel elérése*

A Page Setup (Oldalbeállítás) párbeszédpanel eléréséhez kattintson az alkalmazás File (Fájl) menüjének Page Setup (Oldalbeállítás) parancsára.

# *A Print (Nyomtatás) párbeszédpanel elérése*

A Print (Nyomtatás) párbeszédpanel eléréséhez kattintson az alkalmazás File (Fájl) menüjének Print (Nyomtatás) parancsára.

# *A Utility (Segédprogram) párbeszédpanel elérése*

A Utility (Segédprogram) párbeszédpanel eléréséhez kattintson duplán a Macintosh HD Applications (Programok) mappájában látható EPSON Printer Utility (EPSON nyomtatási segédprogram) ikonra.

## *A Page Setup (Oldalbeállítás) párbeszédpanel beállításai*

A nyomtatáshoz megadhatók a megfelelő Settings (Beállítások), Format for (Formátum ehhez), Paper Size (Papírméret), Orientation (Tájolás) és Scale (Méret) beállítások.

*Megjegyzés:*

*A Page Setup (Oldalbeállítás) párbeszédpanel a Mac OS X rendszer alapfunkciói közé tartozik. Részletesebb ismertetést az operációs rendszer dokumentációjában talál.*

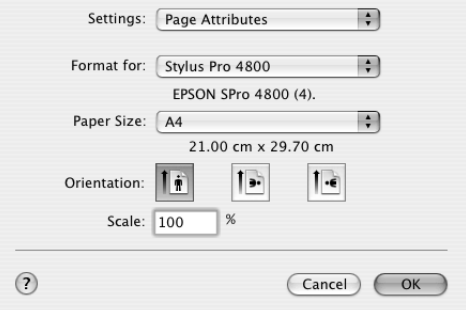

## *Beállítások*

A Page Attributes (Oldalattribútumok), Custom Paper Size (Egyéni papírméret) vagy Summary (Összegzés) lehetőségek közül választhat.

## *Page Attributes (Oldalattribútumok):*

Az oldalbeállítási lehetőségek megjelenítése.

## *Custom Paper Size (Egyéni papírméret)*

A papírméret-beállítások megjelenítése.

## *Summary (Összegzés)*

Az aktuális beállítási elemek listájának megjelenítése.

# *Format for (Formátum ehhez)*

Válassza ki a kívánt nyomtatót.

#### *Megjegyzés:*

*Ügyeljen rá, hogy a Page Setup (Oldalbeállítás) párbeszédpanel Format for (Formátum ehhez) beállítása egyezzen a Print (Nyomtatás) párbeszédpanel Printer (Nyomtató) beállításával, különben előfordulhat, hogy az adatok nyomtatása nem lesz megfelelő.*

## *Paper Size (Papírméret)*

Válassza ki a használni kívánt papírméretet és nyomtatási területet.

A Mac OS X operációs rendszer 10.2.0 és 10.2.3 közötti verzióinak felhasználó a nyomtatási területet a Paper Size (Papírméret) listában a Paper Size (Papírméret) beállítás után találják.

A Mac OS X 10.2.4 és újabb verzióinak felhasználói számára akkor jelenik meg a nyomtatási terület, amikor a kijelölt papírméret melletti nyílra kattintanak.

Amikor olyan papírméretet választ, amely a normáltól eltérő nyomtatási terület használatát is lehetővé teszi, kijelölheti a nyomtatási területet. Ha a nyomtatási terület nem jelölhető ki, a beállítása Normál.

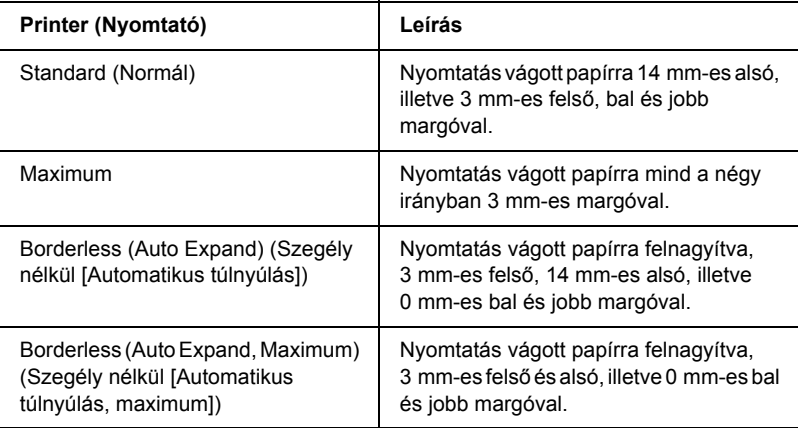

A következő táblázat mutatja be a választható nyomtatási területeket.

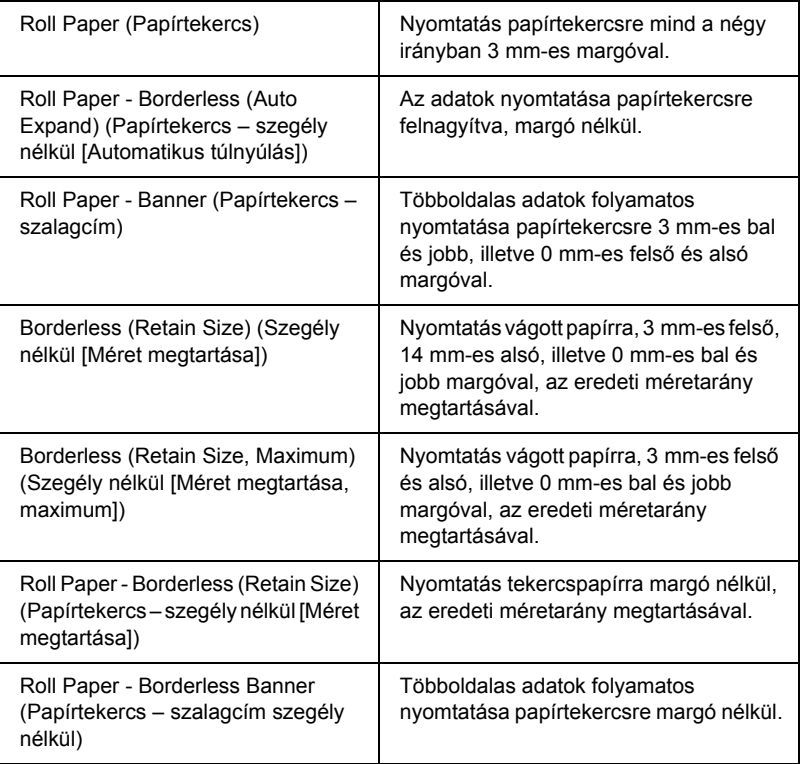

# *Orientation (Tájolás)*

Válassza ki a nyomtatást tájolását.

# *Scale (Méret)*

Adja meg az adatok kicsinyítésének vagy nagyításának arányát.

# *Print (Nyomtatás) párbeszédpanel – beállítások*

Megadhatók a nyomtatásnál használandó Printer (Nyomtató) és Presets (Előre megadott beállítások) lehetőségek.

#### *Megjegyzés:*

*A Print (Nyomtatás) párbeszédpanel a Mac OS X rendszer alapfunkciói közé tartozik. Részletesebb ismertetést az operációs rendszer dokumentációjában talál.*

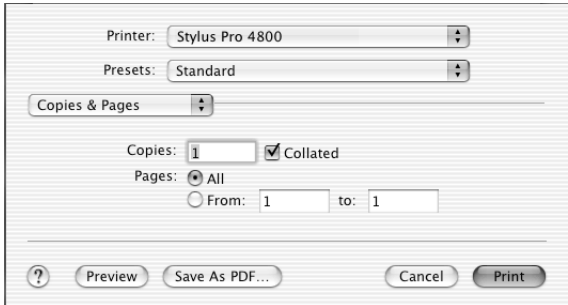

# *Printer (Nyomtató)*

Válassza ki a használni kívánt nyomtatót.

#### *Megjegyzés:*

*Ügyeljen rá, hogy a Page Setup (Oldalbeállítás) párbeszédpanel Format for (Formátum ehhez) beállítása egyezzen a Print (Nyomtatás) párbeszédpanel Printer (Nyomtató) beállításával, különben előfordulhat, hogy az adatok nyomtatása nem lesz megfelelő.*

## *Presets (Előre megadott beállítások)*

A Standard (Normál) vagy a Save As (Mentés másként) lehetőségek közül választhat.

## *Normál*

Az aktuális beállítások kinyomtatása.

## *Save as (Mentés másként)*

Nyomtatás a mentett egyéni beállításokkal.

# *Copies & Pages (Példányszám és lapok)*

Megadhatók a nyomtatásnál használandó Copies (Példányszám), Collated (Leválogatva) és Pages (Oldalak) beállítások.

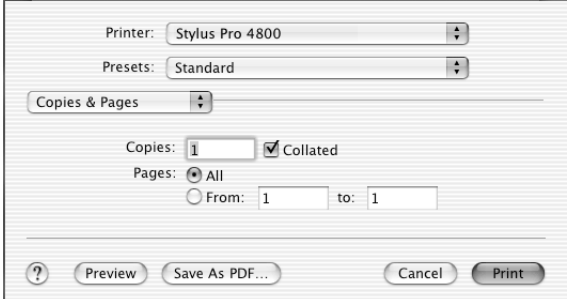

## *Copies (Példányszám)*

A Copies (Példányszám) beállítás megadásához írja be a kívánt példányszámot a Copies (Példányszám) mezőbe.

## *Collated (Leválogatva)*

Több példány nyomtatása esetén a nyomtatási sorrend megadásához a Collated (Leválogatva) funkció engedélyezésével egyszerre egy teljes dokumentumsorozatot tud kinyomtatni.

## *Pages (Oldalak)*

A Pages (Oldalak) beállítás megadásához az All (Mind) vagy a From (Első lap) és to (Utolsó lap) lehetőségek közül választhat. Ha a From (Első lap) vagy a to (Utolsó lap) beállítást választja, adja meg a megfelelő oldalszám-tartomány első oldalát a From (Első lap), utolsó oldalát a to (Utolsó lap) mezőben.

# *Layout (Elrendezés)*

Megadhatók a nyomtatásnál használandó Pages per Sheet (Oldal laponként), Layout Direction (Elrendezés iránya) és Border (Szegély) beállítások.

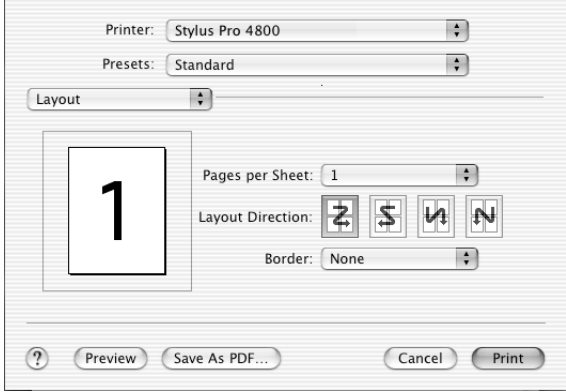

#### *Megjegyzés:*

*A Layout (Elrendezés) párbeszédpanel a Mac OS X rendszer alapfunkciói közé tartozik. Részletesebb ismertetést az operációs rendszer dokumentációjában talál.*

## *Pages per Sheet (Oldal laponként)*

Több oldal nyomtatása egyetlen papírlapra. Választhat 1, 2, 4, 6, 9 vagy 16 oldal nyomtatásából.

## *Layout Direction (Elrendezés iránya)*

Megadhatja, hogy az oldalak milyen sorrendben nyomtatódjanak a lapokra.

## *Border (Szegély)*

A lapokra nyomtatott egyes oldalak köré szegélyvonalakat nyomtathat. A None (Nincs), Single hairline (Hajszálvastagságú vonal), Single thin line (Vékony vonal), Double hairline (Dupla hajszálvastagságú vonal) vagy a Double thin line (Dupla vékony vonal) beállítások közül választhat.

## *Output Options (Kimeneti beállítások)*

Az adatok fájlba nyomtathatók a Save as File (Mentés fájlként) négyzet bejelölésével, és formátumának a Format (Formátum) legördülő menüből való kiválasztásával.

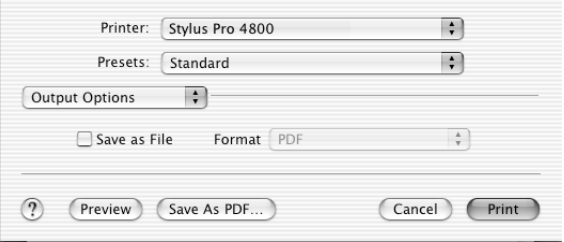

Ha az adatokat papírra kívánja nyomtatni, törölje a Save as File (Mentés fájlként) négyzetet.

#### *Megjegyzés:*

*Az Output Options (Kimeneti beállítások) párbeszédpanel a Mac OS X rendszer alapfunkciói közé tartozik. Részletesebb ismertetést az operációs rendszer dokumentációjában talál.*

## *Print Settings (Nyomtatási beállítások)*

Megadhatók a Media Type (Hordozótípus), Color (Szín) és Mode (Üzemmód) beállítások.

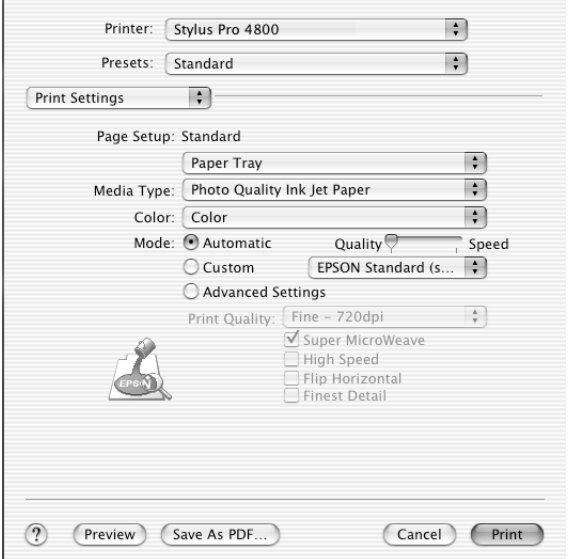

## *Page Setup (Oldalbeállítás)*

A Page Setup (Oldalbeállítás) párbeszédpanel Paper Size (Papírméret) listájának beállítása szerinti nyomtatási területet mutatja. A nyomtatási terület az Oldalbeállítás párbeszédpanelen található Papírméret listájából kiválasztva adható meg.

Ha vágott papírra nyomtat és a papírtálcát használja, válassza a Paper Tray (Papírtálca) beállítást, ha pedig az elülső vagy a hátsó kézi betöltőnyílást használja, válassza a Manual Feed (Kézi adagolás) beállítást.

## *Media Type (Hordozótípus)*

A Media Type (Hordozótípus) beállítás határozza meg, hogy mely másik beállítások érhetők el, így először ezt kell megadnia.

A Media Type (Hordozótípus) beállításnál válassza ki a nyomtatóba betöltött papírnak megfelelő hordozót. Keresse meg az adott papírt a listában, majd válassza ki a hozzá tartozó Media Type (Hordozótípus) beállítást. Egyes papírtípusok esetében többféle hordozótípus is választható.

#### *Megjegyzés:*

- ❏ *Nem mindegyik speciális hordozó érhető el minden országban.*
- ❏ *Ha nem Epson speciális hordozót használ nyomtatópapírként, olvassa el a következő részt: ["Tanácsok a speciális Epson hordozók](#page-284-0)  [és az egyéb hordozók használatához", 285. oldal.](#page-284-0)*
- ❏ *Az adott országban/területen elérhető hordozókra vonatkozóan a legaktuálisabb tájékoztatást az Epson ügyfélwebhelye tartalmazza. Lásd: ["Az ügyfélszolgálat elérhet](#page-384-0)ősége", 385. oldal.*

#### *A hordozótípusok beállításait tartalmazó lista*

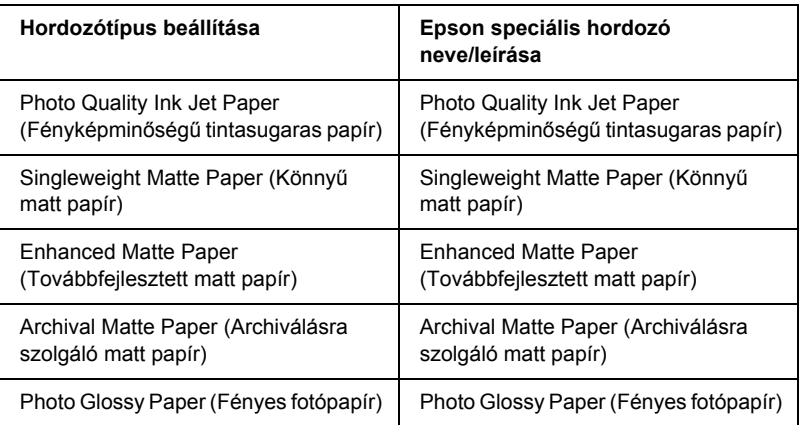

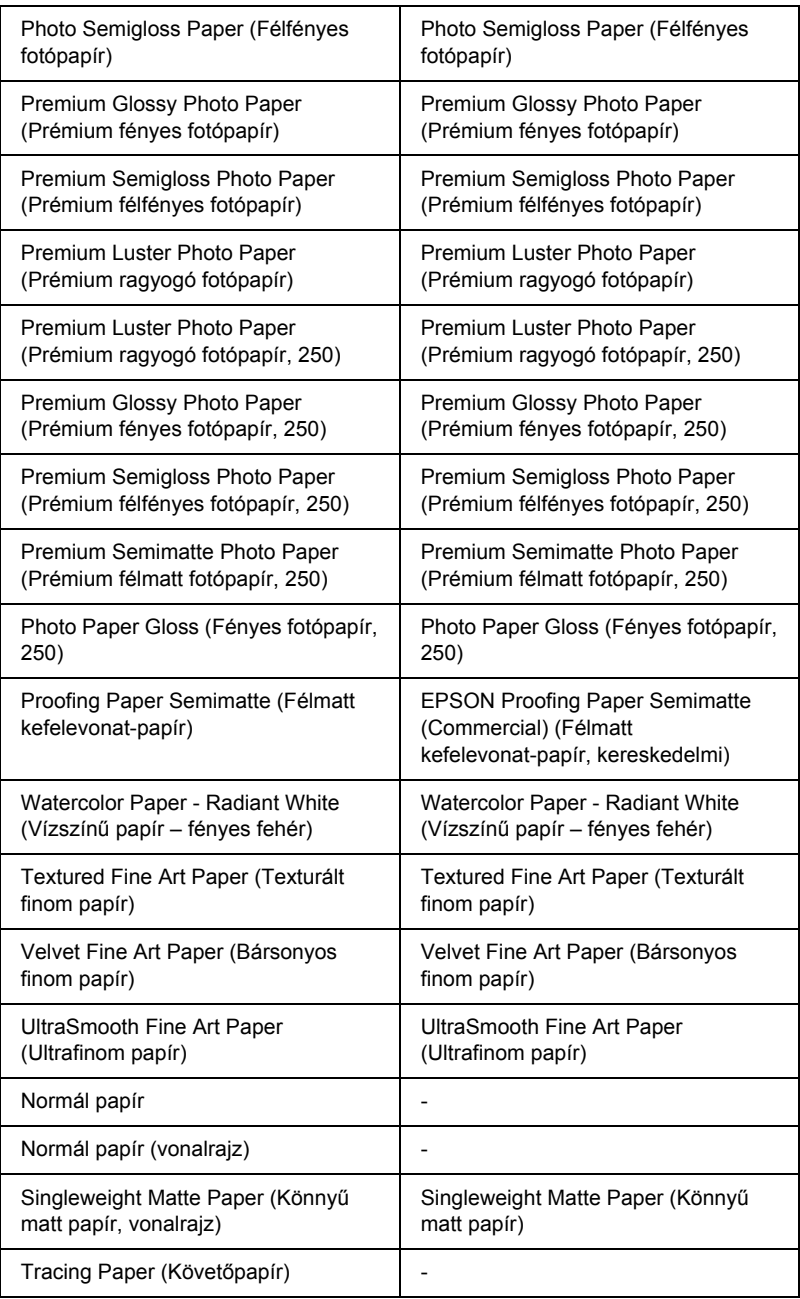

## *Color (Szín)*

## *EPSON Stylus Pro 4400*

Adja meg a Color (Szín) beállításait. Színes vagy monokróm fényképek nyomtatásához válassza a Color/B&W Photo (Színes/fekete-fehér fénykép) beállítást, illetve vázlat vagy csak fekete szöveg nyomtatásához a Black (Fekete) beállítást.

#### *Megjegyzés:*

*Minden olyan esetben a* Color/B&W Photo *(Színes/fekete-fehér fénykép) beállítás használatát ajánljuk, amikor nem Tracing paper (Követőpapír) típusú hordozóra nyomtat, még akkor is, ha a nyomtatandó adatok fekete színűek.*

## *EPSON Stylus Pro 4800*

Adja meg a Color (Szín) beállításait. Színes vagy monokróm fényképek nyomtatásához válassza a Color (Színes) beállítást, illetve vázlat vagy csak fekete szöveg nyomtatásához a Black (Fekete) beállítást. Különleges monokróm fényképek nyomtatásához válassza az Advanced B&W Photo. (Minőségi fekete-fehér fénykép) beállítást.

#### *Megjegyzés:*

*Minden olyan esetben a* Color*(Színes) beállítás használatát ajánljuk, amikor nem Tracing paper típusú hordozóra nyomtat, még akkor is, ha a nyomtatandó adatok fekete színűek.*

## *Mode (Mód)*

Az Automatic (Automatikus), a Custom (Egyéni) és az Advanced (Speciális) beállítások közül választhat.

#### *Automatikus*

Az automatikus mód a nyomtatás megkezdésének leggyorsabb és legegyszerűbb módja. Ha az Automatic (Automatikus) beállítás van megadva, a nyomtatóillesztő az aktuális hordozótípus- és színbeállítások alapján kezeli az összes részletes beállítást.

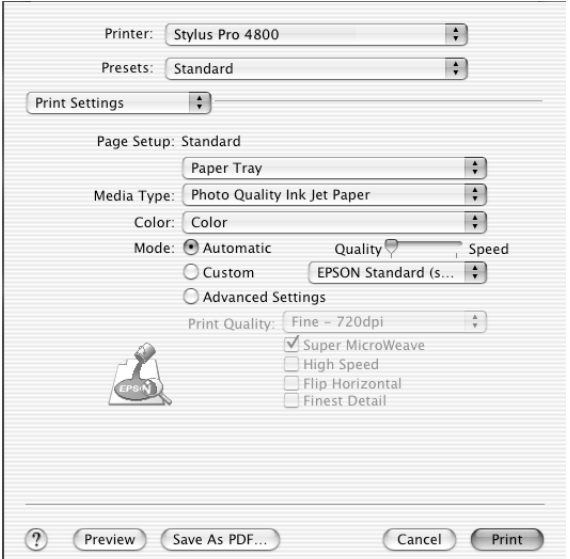

## **Quality/Speed (Minőség/sebesség) csúszka**

A hordozótípusnál beállított hordozótól függően, ha a Color (Szín) beállításnál a Color (Színes) (vagy a Color/B&W Photo [Színes/fekete-fehér fénykép] vagy a Black (Fekete) érték van megadva, valamint a Mode (Mód) beállításnál az Automatic (Automatikus) érték, a Mode (Mód) területen megjelenik egy minőség-/sebességbeállítási csúszka. Ha a nyomtatás minősége fontosabb, mint a sebessége, állítsa a Quality (Minőség) végpont felé. Ha a nyomtatás sebessége fontosabb, mint a minősége, állítsa a Speed (Minőség) végpont felé.

# 군<br>연 Ë  $\blacksquare$  and  $\blacksquare$ ar<br>O

#### **Color Control (Színvezérlés)**

Ha a Color (Szín) beállításnál a Color (Színes) (vagy a Color/B&W Photo [Színes/fekete-fehér fénykép]) van megadva, illetve Mode (Mód) beállításként az Automatic (Automatikus) érték szerepel, megjelenik a Color Control (Színvezérlés) legördülő menü.

A következő lehetőségek közül választhat.

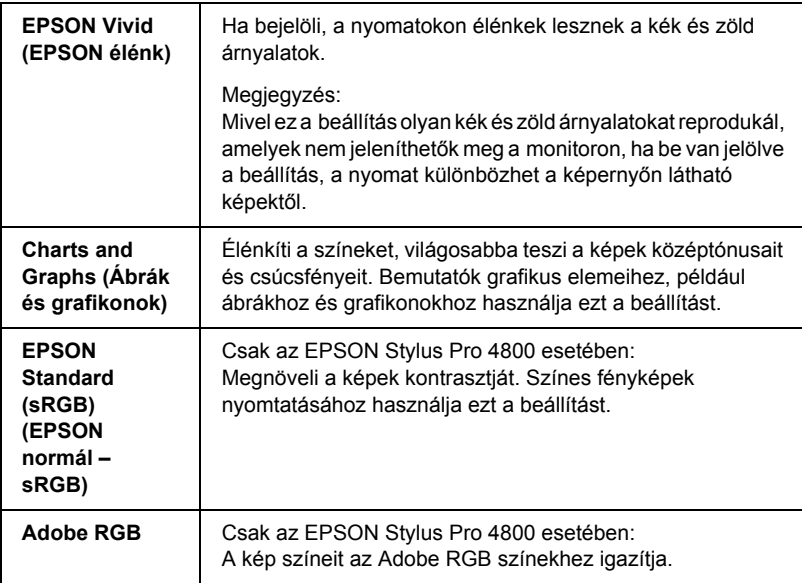

#### *Custom (Egyéni)*

A Custom (Egyéni) módban egyetlen egérkattintással számos módosítást végezhet. A Custom Settings (Egyéni beállítások) legördülő menüben az Epson kész beállításai találhatók meg.

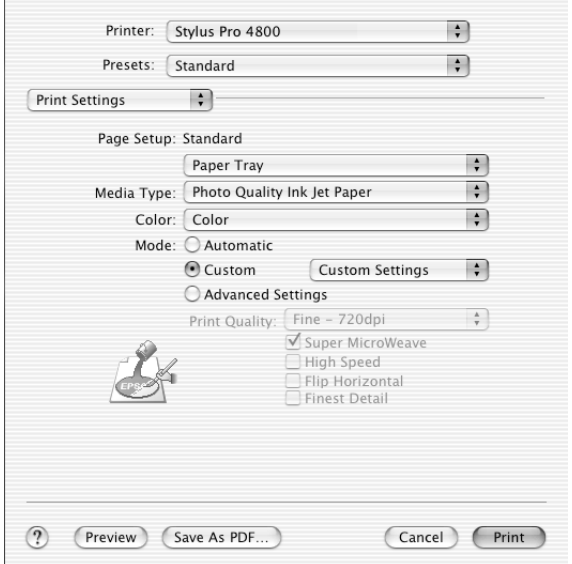

A Custom Settings (Egyéni beállítások) legördülő menüben a következő kész beállítások találhatók meg.

#### *Megjegyzés:*

*A hordozótípus és a szín beállításától függően előfordulhat, hogy ezek a kész beállítások kiszürkítve jelennek meg.*

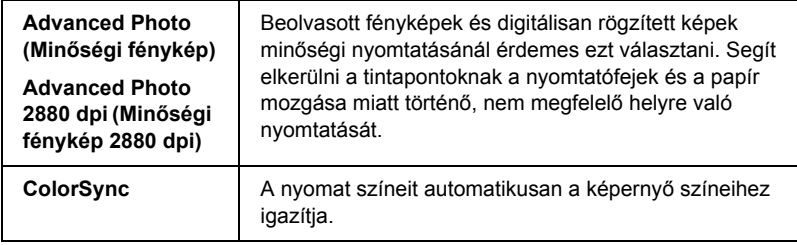

Az Advanced Setting (Speciális beállítások) módban teljes körűen szabályozhatja a nyomtatási környezetet. Ezeket a beállításokat használva új elképzelésekkel kísérletezhet, vagy az egyéni igényeinek megfelelően finomhangolhat egy sor nyomtatási beállítást. Amikor elégedett az új beállításokkal, elnevezheti azokat, és hozzáadhatja a Custom Settings (Egyéni beállítások) listához.

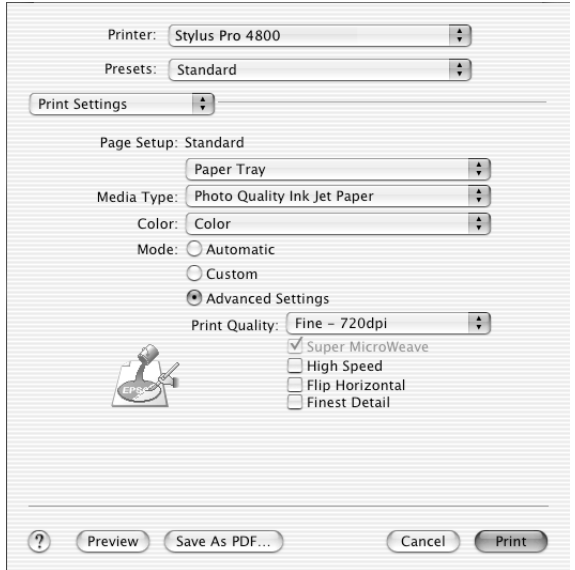

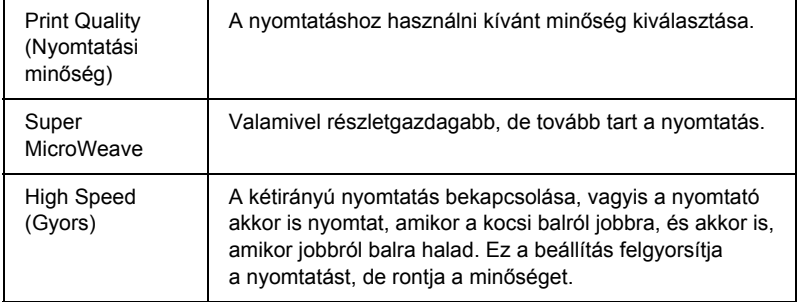

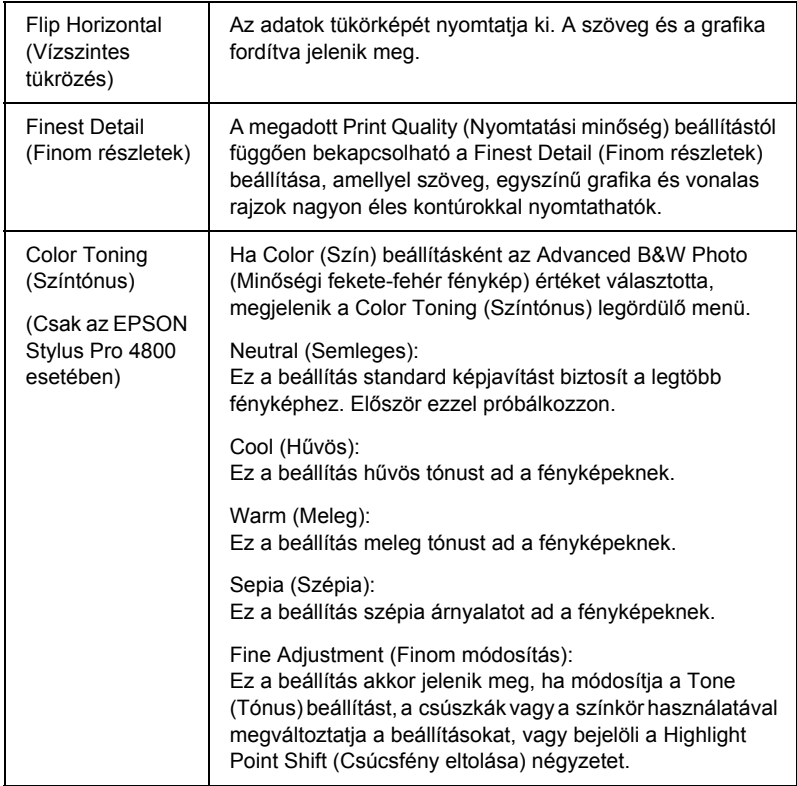

## *Printer Color Management (A nyomtató színkezelése)*

Ezzel a beállítással szabályozhatja a nyomtatóillesztő program színillesztési és korrekciós eljárásait.

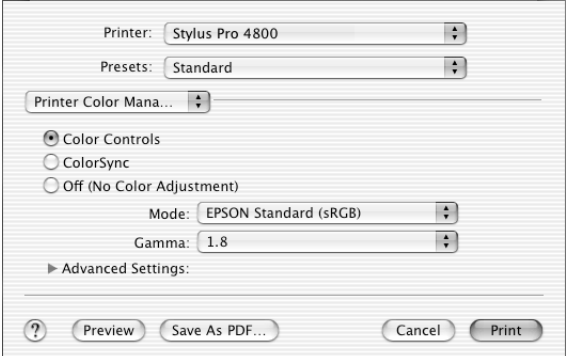

Ezeket a beállításokat használva új elképzelésekkel kísérletezhet, vagy az egyéni igényeinek megfelelően finomhangolhat egy sor nyomtatóbeállítást. Amikor elégedett az új beállításokkal, azokat hozzáadhatja a Print (Nyomtatás) párbeszédpanel Custom Settings (Egyéni beállítások) listájához.

#### *Színbeállítások*

Ha a nyomtató program színillesztési és korrekciós eljárásait szeretné használni, jelölje be ezt a négyzetet. A részletek megjelenítéséhez kattintson az Advanced Settings (Speciális beállítások) elem melletti háromszögre.

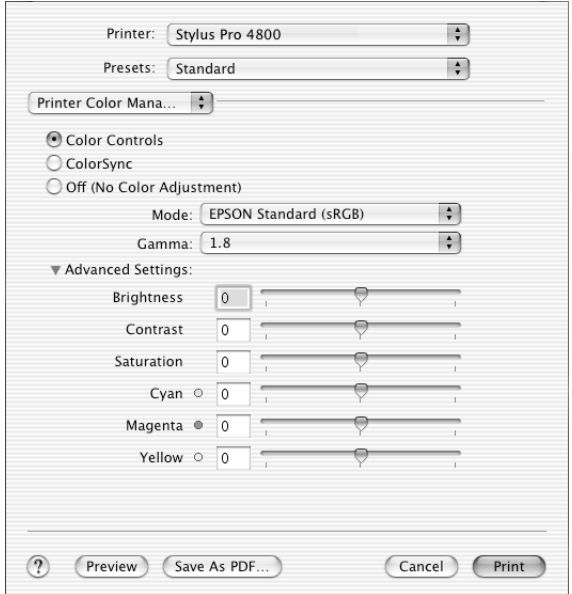

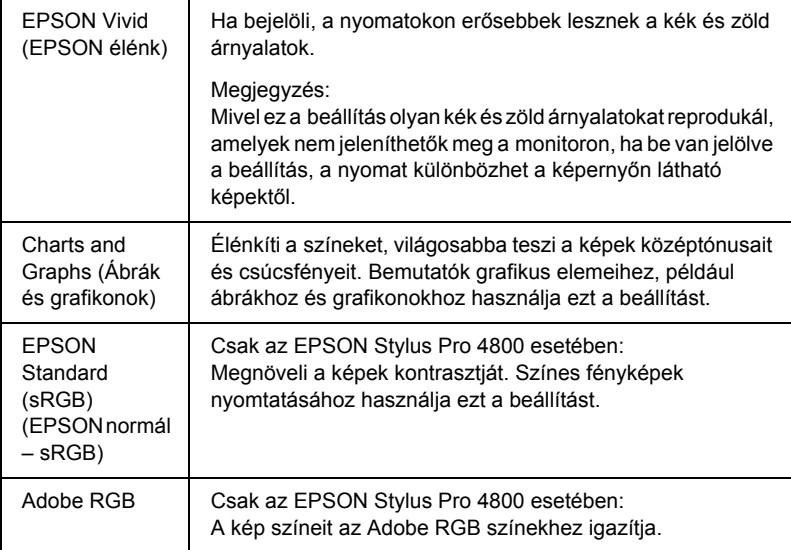

#### *Gamma*

Ezzel a funkcióval a képek kontrasztja szabályozható, a középtónusok és a középszürke árnyalatok segítségével.

#### *Advanced Settings (Speciális beállítások)*

A színjavítási csúszkák a megadott beállítások módosítását -25% és +25% közé eső mértékben teszik lehetővé.

Úgy módosíthatja a beállításokat, hogy az egérrel jobbra vagy balra húzza a csúszkát. Azt is megteheti, hogy beír egy -25% és +25% közötti értéket a csúszkáktól balra lévő mezőkbe.

## *Color Controls (Színbeállítások – minőségi fekete-fehér fényképhez)*

Ha Color (Szín) beállításként az Advanced B&W Photo (Minőségi fekete-fehér fénykép) van megadva, a következő képernyő jelenik meg. Itt tudja megadni a speciális monokróm beállításokat. A további beállítások részletes ismertetését az online súgó tartalmazza.

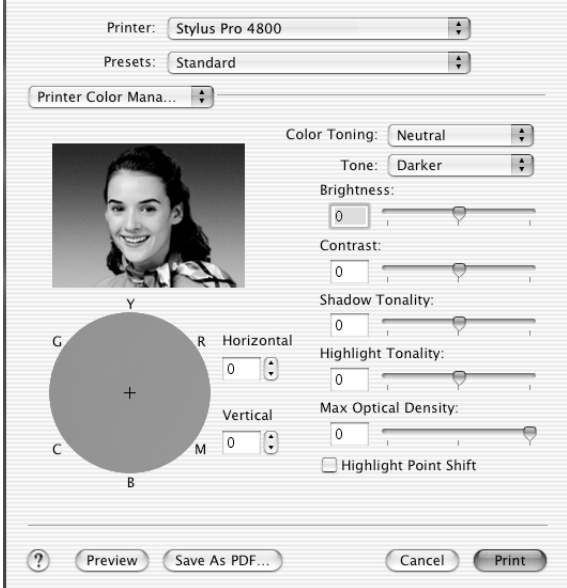

## *ColorSync*

Ez a beállítás a nyomat színeit automatikusan a képernyő színeihez igazítja. Akkor jelölje be ezt a beállítást, ha beolvasott képeket vagy számítógépes grafikákat nyomtat.

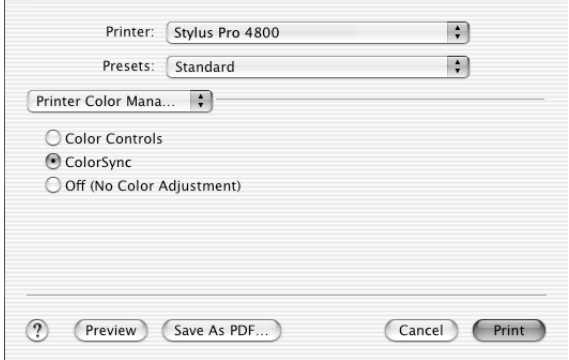

#### *Megjegyzés:*

*Ne feledje, hogy a monitor külső megvilágítása, kora, minősége és beállításai hatással vannak a színmegfeleltetés minőségére.*

## *Ki (nincs színkorrekció)*

Általában véve nem javasoljuk ennek a beállításnak a használatát, mert ez megakadályozza, hogy a nyomtatóillesztő program bármilyen tekintetben is javítsa vagy módosítsa a képek színeit. Csak akkor használja ezt a beállítást, ha új színprofilt hoz létre, vagy ha a többi Mód beállítással nem sikerül kielégítő minőségben nyomtatnia.

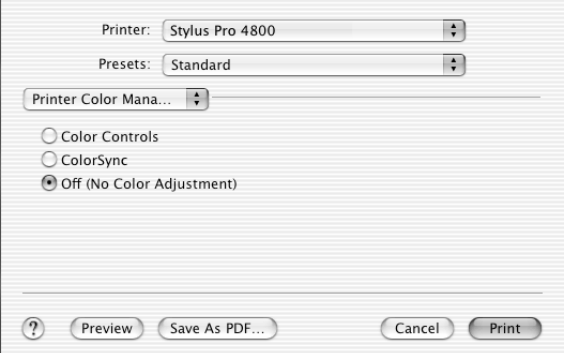

## *Paper Configuration (Papírkonfiguráció)*

A Paper Configuration (Papírkonfguráció) párbeszédpanelen a következő lehetőségek vannak a részletes papírbeállítások megadására. Ha nem Epson speciális hordozót használ, adja meg a szükséges beállításokat.

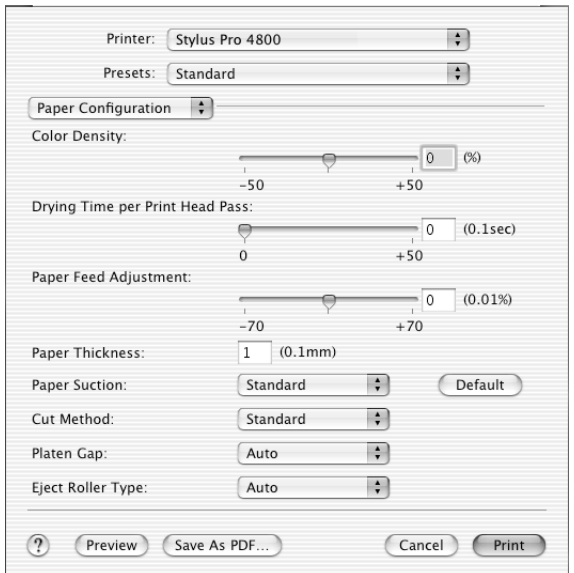

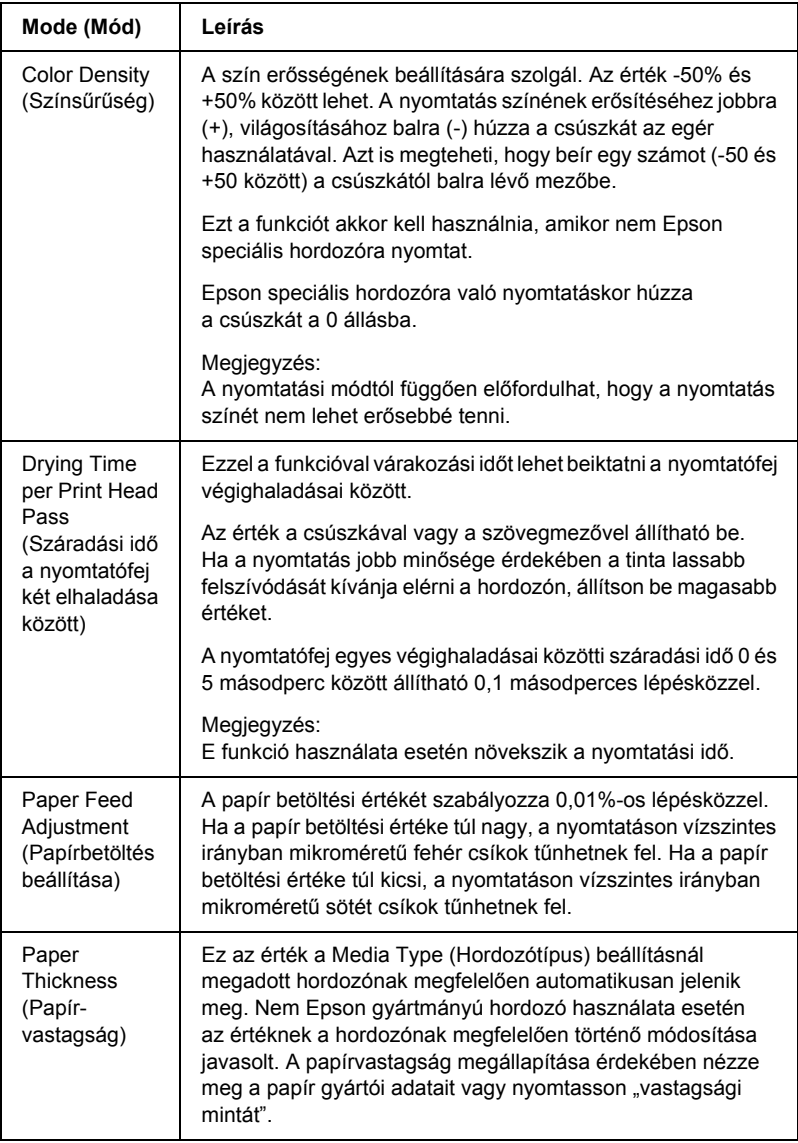
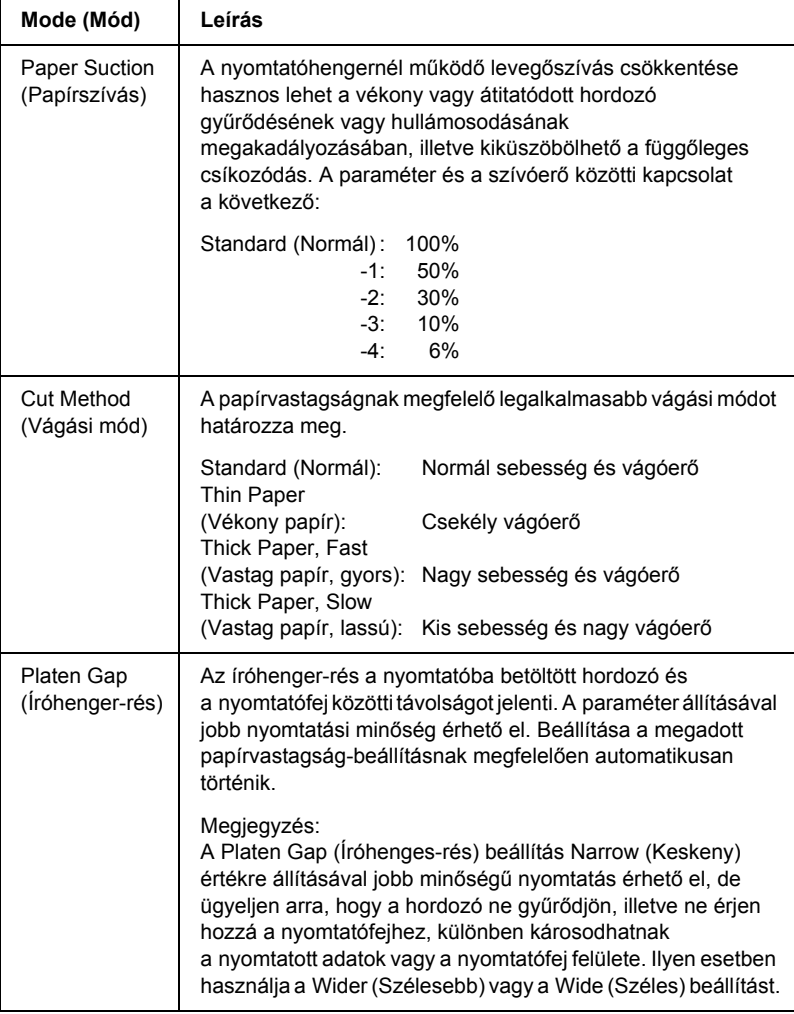

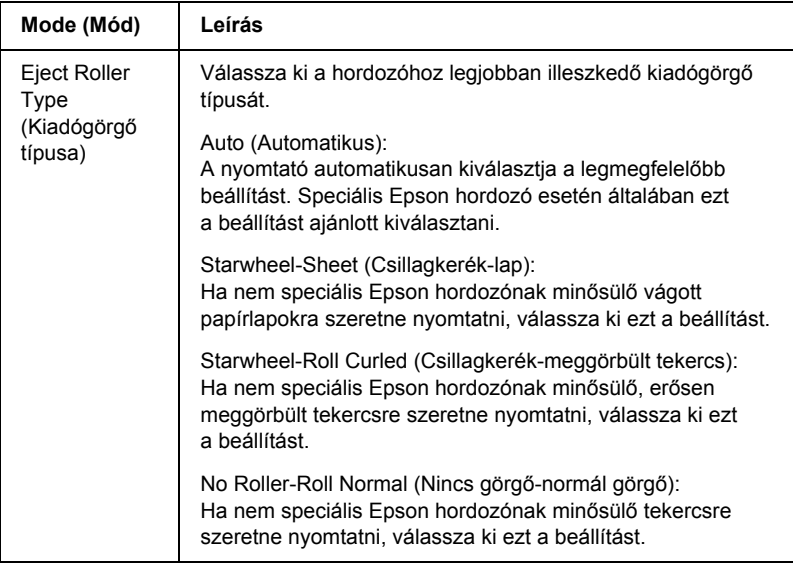

## *Roll Paper Option (Papírtekercs-beállítás)*

Megadhatók az Auto Cut (Automatikus vágás), Print Page Line (Oldalelválasztó vonal nyomtatása) és a Save Roll Paper (Takarékos papírtekercs-felhasználás) beállítások.

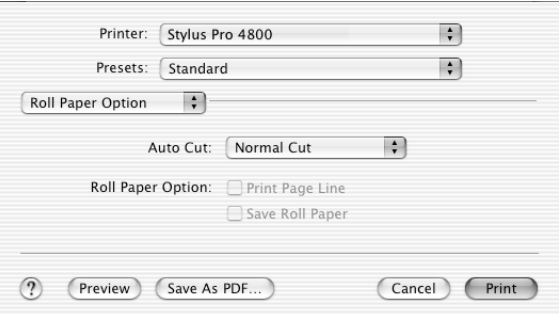

### <span id="page-217-0"></span>*Auto Cut (Automatikus vágás)*

A következő vágási módok közül választhat.

### *Single Cut (Egyszeres vágás)*

Akkor érdemes ezt a beállítást választani, ha takarékoskodni kíván a papírral.

Ha ezt a beállítást választja, a kép vagy a lap határán történik a vágás. A vágás helye azonban némileg eltolódhat.

#### *Megjegyzés:*

*Premium Glossy Photo Paper (Prémium fényes fotópapír, 250) vagy Premium Semigloss Photo Paper (Prémium félfényes fotópapír, 250) papírtekercs használata esetén ne válassza ezt a beállítást, mert a nyomtatás minősége leromolhat.*

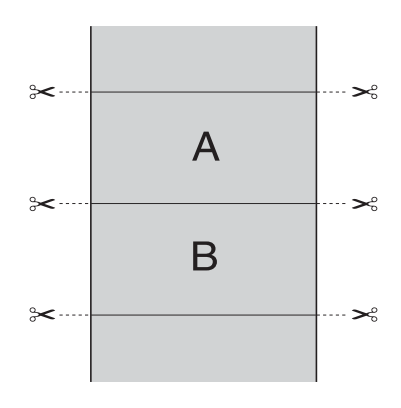

### *Double Cut (Kettős vágás)*

Akkor érdemes ezt a beállítást választani, ha el kívánja kerülni az egyszeres vágási beállításnál jelentkező kis kihagyást. A képek között margó keletkezik, és minden kép belsejéből 1 mm-t vág le a szoftver.

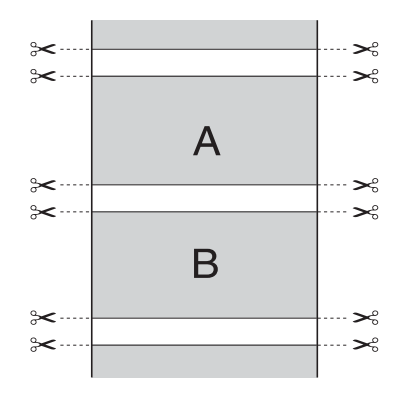

#### *Normal Cut (Normál vágás)*

Akkor érdemes ezt a beállítást választani, ha a nyomtatott adatok tetején és alján meg kívánja tartani a margót.

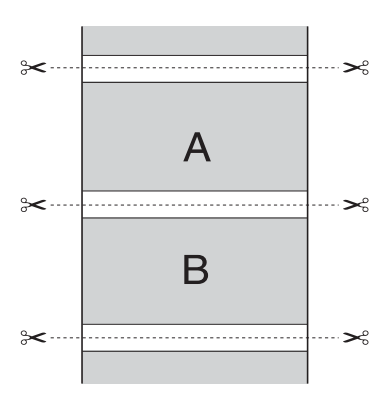

### *Off (Ki)*

Ezt a beállítást a nyomtatás kézi vágásához kell kiválasztani. A következő lépések szerint végezheti el a nyomtatás kézi vágását.

1. Nyomia meg a Paper Feed  $\vee$  (Papírbetöltés) vagy a Paper Feed  $\land$  (Papírbetöltés) gombot, majd igazítsa hozzá a vágás helyét a nyomtatófej bal oldalán látható olló jelzéshez.

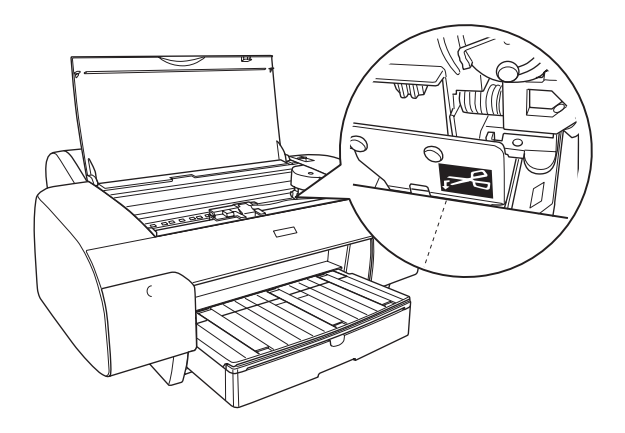

- 2. Nyomja meg a Paper Source < (Papírforrás) gombot, és válassza az Auto Cut On  $\mathfrak{g}_k$  (Tekercs automatikus levágása bekapcsolva) beállítást.
- 3. Tartsa lenyomva a Paper Source < (Papírforrás) gombot 3 másodpercig. A papírvágó levágja a nyomatot a vágási pozíciónál.

### *Print Page Line (Oldalelválasztó vonal nyomtatása)*

Megadhatja, hogy a jobb oldalon, illetve a nyomtatott adatok alatt legyen-e választóvonal a kézi vágás megkönnyítésére.

A Print Page Line (Oldalelválasztó vonal nyomtatása) művelet az automatikus vágási beállítástól függően változik. Szükség szerint ellenőrizze ezeket a beállításokat a nyomtató működésének vizsgálatával.

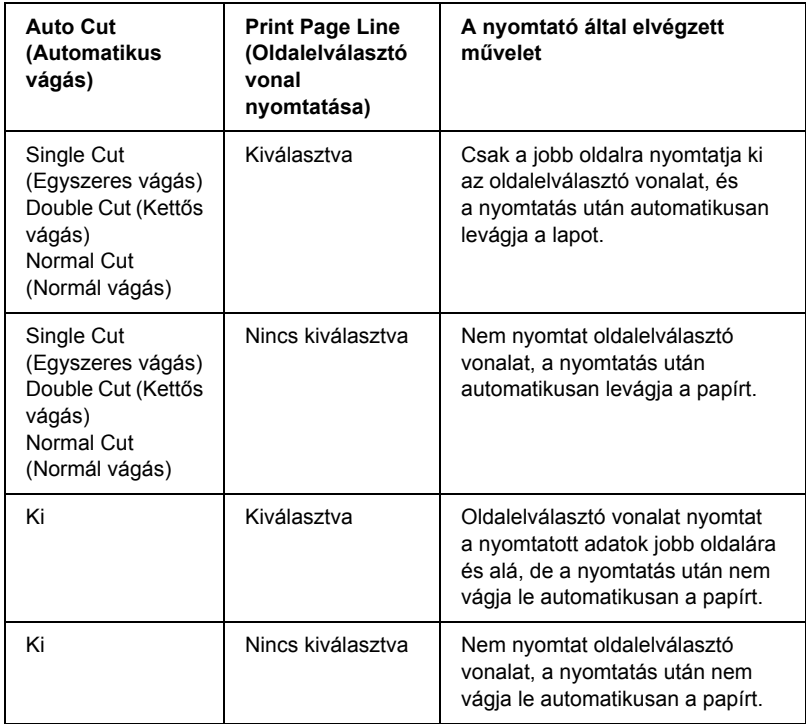

### *Save Roll Paper (Takarékos papírtekercs-felhasználás)*

Ez a funkció olyan esetben használható jól, ha takarékoskodni kíván a papírtekercs felhasználásával, mivel a nyomtatott adatok utolsó lapját nem kell behúzni a nyomtatón keresztül.

## *Expansion (Túlnyúlás)*

Az adatok a papíron látható szegély nélkül nyomtathatók. Ez a menü akkor jelenik meg, ha a Page Setup (Oldalbeállítás) párbeszédpenelen Paper Size (Papírméret) beállításként a Borderless (Auto Expand) (Szegély nélkül [Automatikus túlnyúlás]), a Borderless (Auto Expand, Maximum) (Szegély nélkül [Automatikus túlnyúlás, maximum]) vagy a Roll Paper - Borderless (Auto Expand) (Papírtekercs – szegély nélkül [Automatikus túlnyúlás]) lehetőséget adja meg.

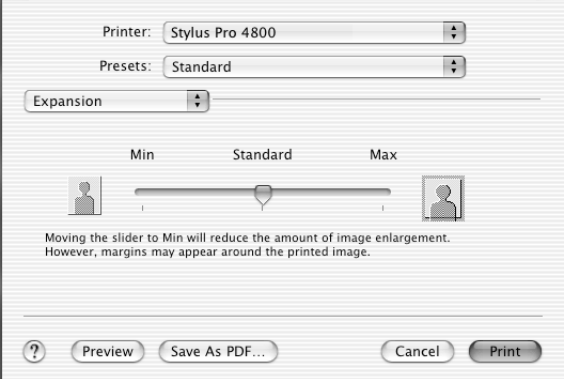

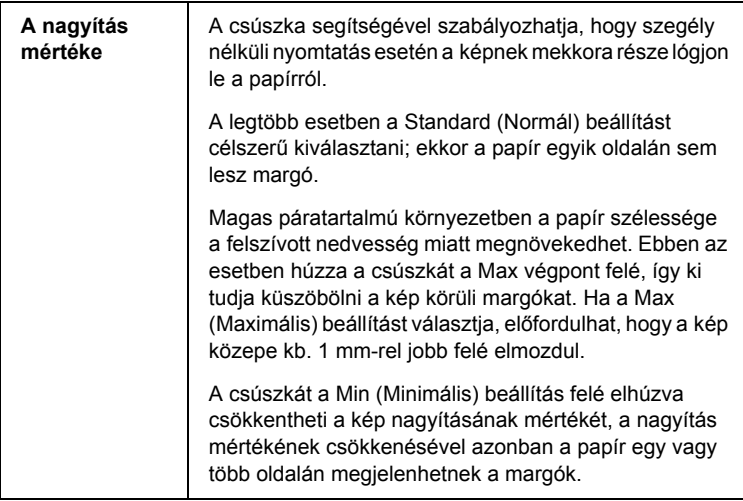

# *Summary (Összegzés)*

A Print (Nyomtatás) párbeszédpanelen ellenőrizheti az aktuális beállításokat.

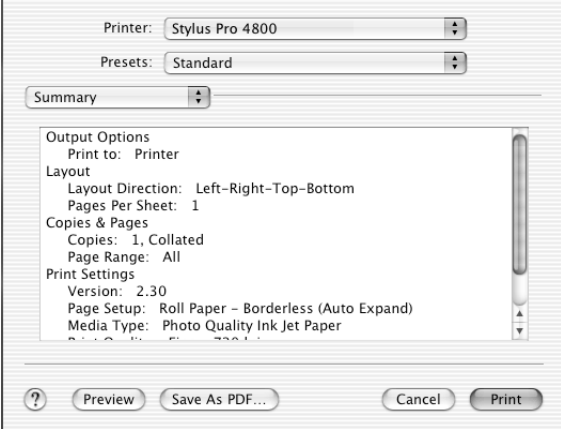

*Megjegyzés: A Summary (Összegzés) a Mac OS X rendszer alapfunkciói közé tartozik.*

## *A beállítások mentése a Print (Nyomtatás) párbeszédpanelen*

A következő lépések szerint végezheti el a beállítások mentését a Print (Nyomtatás) párbeszédpanelen.

- 1. Válassza a Presets (Előre megadott beállítások) közül a Save as (Mentés másként) lehetőséget.
- 2. Adja meg az egyéni beállítás nevét a Save Preset As (Előre megadott beállítás mentése másként) mezőben.

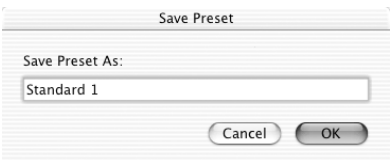

3. Ügyeljen arra, hogy a 2. lépésben megadott név mentve legyen a Presets (Előre megadott beállítások) legördülő menüben.

### *A mentett beállítások használata a Print (Nyomtatás) párbeszédpanelen*

A mentett beállítások használatához válassza ki az egyéni beállítás nevét a Presets (Előre megadott beállítások) legördülő menüből.

Ha módosítja a Media Type (Hordozótípus) vagy a Color (Szín) beállításokat, miközben a Saved Settings (Mentett beállítások) listában ki van jelölve az egyéni beállítás, a módosítások nem befolyásolják a mentett beállítást. A mentett beállításhoz úgy térhet vissza, hogy egyszerűen újból kijelöli azt a listában.

## *Előkép*

A nyomtatás előtt megtekintheti, hogyan fognak ténylegesen kinézni az adatok.

#### *Megjegyzés:*

*Az előkép funkció a Mac OS X 10.4 beépített szolgáltatása.*

A következő lépések szerint jelenítheti meg a nyomtatási képet.

- 1. Adja meg a beállításokat a nyomtatóillesztőben.
- 2. Kattintson a Print (Nyomtatás) párbeszédpanel Preview (Előkép) gombjára. Megjelenik a Preview (Előkép) párbeszédpanel, és láthatóvá válik az adatok nyomtatási képe.

## *Nyomtatás szegély nélkül*

Ha a Page Setup (Oldalbeállítás) párbeszédpanelen a Paper Size (Papírméret) beállításnál a Borderless (Auto Expand) (Szegély nélkül [Automatikus túlnyúlás]), a Borderless (Auto Expand, Maximum) (Szegély nélkül [Automatikus túlnyúlás, maximum]), a Borderless (Retain Size) (Szegély nélkül [Méret megtartása]), a Borderless (Retain Size, Maximum), Roll Paper - Borderless (Auto Expand) (Szegély nélkül [Méret megtartása, maximum], Papírtekercs – szegély nélkül [Automatikus túlnyúlás]), a Roll Paper - Borderless (Retain Size) (Papírtekercs – szegély nélkül [Méret megtartása]) vagy a Roll Paper - Borderless Banner (Papírtekercs – szalagcím szegély nélkül) típusú papírméretet ad meg, az Epson a következő hordozóbeállításokat ajánlja.

Hordozó szélességének beállítása:

- ❏ 8 hüvelyk, 203,2 mm
- $\Box$  210 mm (A4)
- ❏ Letter (8,5 hüvelyk), 215,9 mm
- ❏ 10 hüvelyk, 254 mm
- ❏ 257 mm
- $\Box$  297 mm (A3)
- ❏ 300 mm
- $\Box$  12 hüvelyk, 304,8 mm
- $\Box$  329 mm (Super A3/B)
- $\Box$  13 hüvelyk, 330,2 mm
- $\Box$  14 hüvelyk, 355,6 mm
- $\Box$  400 mm
- ❏ 16 hüvelyk, 406,4 mm
- $\Box$  420 mm (A2)
- $\Box$  17 hüvelyk, 431,8 mm

#### *Megjegyzés:*

- ❏ *420 mm (A2) szélességű vágott papírra nem lehet szegély nélkül nyomtatni.*
- ❏ *8 hüvelyk (203,2 mm) vagy 420 mm (A2) szélességű tekercspapír használata esetén rögzítse a távtartót az orsóra. Lásd: ["A távtartó](#page-287-0)  [felhelyezése az orsóra", 288. oldal](#page-287-0).*
- ❏ *Ha a használt programban van margóbeállítás, ügyeljen rá, hogy nyomtatás előtt állítsa nullára a margókat.*
- ❏ *Vágott papírra történő nyomtatás esetén csak a bal és jobb margó értéke lesz nulla.*
- ❏ *A tinta beszennyezheti a nyomtató íróhengerét. Ebben az esetben egy darab ruhával törölje le a tintát.*
- ❏ *Az ezzel a módszerrel történő nyomtatás tovább tart a szokványos nyomtatásnál.*
- ❏ *Az alsó margó csak Plain Paper (Normál papír) és Plain Paper (line drawing) [Normál papír (vonalrajz)] beállítás esetén állítható 3 mm-re. Más hordozóra történő nyomtatáskor az alsó margó mindig 14 mm.*
- ❏ *Premium Glossy Photo Paper (250) vagy Premium Semigloss Photo Paper (250) papírtekercs használata esetén a felső margó minden esetben 20 mm.*

A következő lépések szerint végezhet szegély nélküli nyomtatást.

#### *Megjegyzés:*

*Ügyeljen rá, hogy a Page Setup (Oldalbeállítás) párbeszédpanel Format for (Formátum ehhez) beállítása egyezzen a Print (Nyomtatás) párbeszédpanel Printer (Nyomtató) beállításával, különben előfordulhat, hogy az adatok nyomtatása nem lesz megfelelő.*

- 1. A Page Setup (Oldalbeállítás) párbeszédpanelen a Paper Size (Papírméret) beállításnál adja meg a Borderless (Auto Expand) (Szegély nélkül [Automatikus túlnyúlás]), a Borderless (Auto Expand, Maximum) (Szegély nélkül [Automatikus túlnyúlás, maximum]), a Borderless (Retain Size) (Szegély nélkül [Méret megtartása]), a Borderless (Retain Size, Maximum) (Szegély nélkül [Méret megtartása, maximum]), Roll Paper - Borderless (Auto Expand) (Papírtekercs – szegély nélkül [Automatikus túlnyúlás]), a Roll Paper - Borderless (Retain Size) (Papírtekercs – szegély nélkül [Méret megtartása]) vagy a Roll Paper - Borderless Banner (Papírtekercs – szalagcím szegély nélkül) papírméretet.
- 2. Adja meg az automatikus vágási beállítást. Lásd: "Auto Cut [\(Automatikus vágás\)", 218. oldal.](#page-217-0)
- 3. Kattintson az OK gombra.
- 4. Kezdje meg az alkalmazásból az adatok nyomtatását.

# *Nyomtatás megszakítása*

A következő lépések szerint szakíthatja meg a nyomtatást.

- 1. Nyissa meg a Print Center (Nyomtatásközpont) programot.
- 2. Kapcsolja ki a nyomtatót.

3. Jelölje ki a nyomtatás alatt álló adatot a Document Name (Dokumentumnév) listából, majd a nyomtatás megszakításához kattintson a Delete (Törlés) gombra.

## *Printer Utility (Nyomtatási segédprogram) párbeszédpanel*

### *Az EPSON Nyomtatási segédprogram megnyitása*

Az EPSON Nyomtatási segédprogram megnyitásához hajtsa végre az alábbi lépéseket.

- 1. Kattintson duplán a Macintosh HD ikonra (alapértelmezett beállítás).
- 2. Kattintson duplán az Applications (Programok) mappára.
- 3. Kattintson duplán az EPSON Printer Utility ikonra.

A Macintosh OS X 10.2-es vagy újabb verziójának felhasználói a következő módon is el tudják érni az EPSON Nyomtatási segédprogramot.

- 1. Kattintson duplán a Macintosh HD ikonra (alapértelmezett beállítás).
- 2. Kattintson duplán az Applications (Programok) mappára.
- 3. Kattintson duplán a Utilities (Segédprogramok) mappára.
- 4. Kattintson duplán a Print Center (Nyomtatóközpont, Mac OS X 10.2.X) vagy a Printer Setup Utility (Nyomtatóbeállítási segédprogram, Mac OS X 10.3.X) segédprogramra.
- 5. Válassza ki a nyomtatót, amelyre vonatkozóan meg kívánja nyitni az EPSON Nyomtatási segédprogramot.
- 6. Kattintson a Printer List (Nyomtatólista) párbeszédpanel Configure (Konfigurálás, Mac OS X 10.2.x) vagy Utility (Segédprogram, Mac OS X 10.3.x) ikonjára.

## *A nyomtatási segédprogramok használata*

Az EPSON nyomtatási segédprogramok használatával ellenőrizheti a nyomtató aktuális állapotát, valamint a számítógépről indítva végezhet karbantartási műveleteket. Innen érhető el a *Reference Guide* (Használati útmutató) is, továbbá a papírbeállítás és a technikai támogatási webhely is a Print Assistant (Nyomtatási segéd) gombra kattintva.

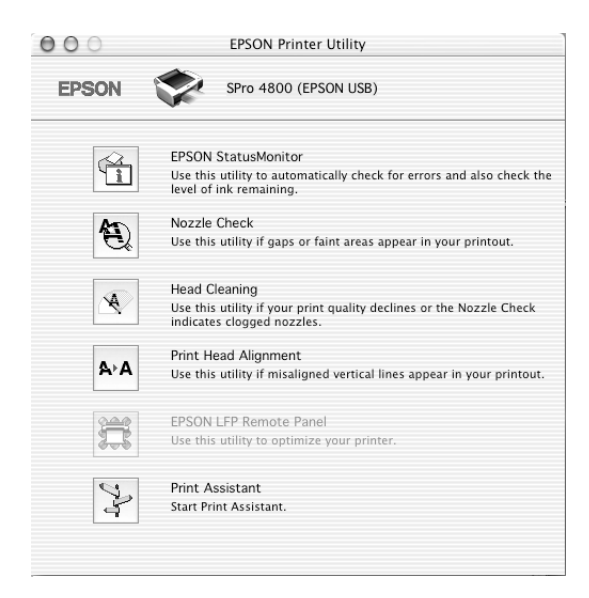

### *Megjegyzés:*

❏ *A fúvókaellenőrzési, fejtisztítási vagy a nyomtatófej-igazítási segédprogramot ne használja, ha a nyomtató hálózaton keresztül van a számítógéphez csatlakoztatva.*

❏ *Nyomtatás közben ne használja a fúvókaellenőrzési, a fejtisztítási vagy a nyomtatófej-igazítási segédprogramot, különben előfordulhat, hogy a nyomat nem lesz tökéletes.*

### *EPSON StatusMonitor*

A segédprogram tájékoztatást ad a nyomtató állapotára vonatkozóan, például a még megmaradó tinta mennyiségéről.

### *Fúvókák ellenőrzése*

Ez a segédprogram ellenőrzi, hogy nem dugultak-e el a fúvókák. Végezze el a fúvókák ellenőrzését, ha azt látja, hogy romlott a nyomtatás minősége, illetve tisztítás után, hogy lássa, valóban sikeresen megtörtént-e a nyomtatófej fúvókáinak tisztítása. Lásd: "A nyomtatófej fúvókáinak ellenő[rzése", 232. oldal.](#page-231-0)

Ha a Nozzle Check (Fúvókaellenőrzés) párbeszédpanelen rákattint az Auto (Automatikus) beállításra, vagy a nyomtató kezelőpanelén bekapcsolja az AUTO CLEANING (Automatikus tisztítás) funkciót, a segédprogram nem csupán a fúvókák eldugult állapotát ellenőrzi, hanem automatikusan elvégzi a fejtisztítást is.

### *Fejtisztítás*

Ez a segédprogram megtisztítja a nyomtatófejet. Ha azt tapasztalja, hogy a nyomtatás minősége csökkent, a nyomtatófej tisztítása lehet szükséges. A fejtisztítás elvégzéséhez használja ezt a segédprogramot. Lásd: ["A nyomtatófej megtisztítása", 234. oldal.](#page-233-0)

### *Print Head Alignment (Nyomtatófej beigazítása)*

Ezzel a segédprogrammal javítható az adatok nyomtatásának minősége. A nyomtatófej igazítására lehet szükség, ha a nyomtatáson nincsenek egy vonalban a függőleges vonalak, vagy ha fehér vagy fekete csíkozódás látható. A segédprogram használatával beigazíthatja a nyomtatófejet. Lásd: ["A nyomtatófej igazítása", 235. oldal.](#page-234-0)

### *EPSON LFP Remote Panel (EPSON LFP távoli panel)*

Ezzel a segédprogrammal optimalizálhatja a nyomtatót. Lásd: "Az [EPSON LFP Remote Panel \(EPSON LFP távoli panel\) segédprogram](#page-235-0)  [indítása", 236. oldal.](#page-235-0)

#### *Scan Assistant (Beolvasási segéd)*

Innen érhető el a *Reference Guide* (Használati útmutató) is, továbbá a papírbeállítás és a technikai támogatási webhely is a Print Assistant (Nyomtatási segéd) gombra kattintva. Lásd: "A Print Assistant [\(Nyomtatási segéd\) funkció használata", 236. oldal](#page-235-1).

### <span id="page-231-0"></span>*A nyomtatófej fúvókáinak ellenőrzése*

Ha a nyomtatott adatok szokatlanul halványak vagy ha bizonyos képpontok hiányoznak róla, a nyomtatófej fúvókáinak a fúvókaellenőrzési segédprogrammal történő ellenőrzésével esetleg képes lehet a probléma azonosítására.

A következő lépések szerint használhatja a fúvókaellenőrzési segédprogramot.

#### *Megjegyzés:*

*Olyankor ne indítsa el a fúvókák ellenőrzését, amikor nyomtatás van folyamatban, különben előfordulhat, hogy a nyomat nem lesz tökéletes.*

- 1. Ellenőrizze, hogy van-e papír a nyomtatóban.
- 2. Kattintson a Nozzle Check (Fúvókaellenőrzés) elemre.

3. Kattintson a Print (Nyomtatás) funkcióra, ha szemrevételezéssel kívánja ellenőrizni, hogy nincs-e eldugulva valamelyik fúvóka, ha nem Epson gyártmányú speciális hordozót használ, vagy ha 210 mm-nél keskenyebb a papír. Kattintson az Auto (Automatikus) beállításra, ha automatikus fúvókaellenőrzést kíván végrehajtani, és illetve tisztítást, ha az szükséges a fúvókaellenőrzés eredménye szerint.

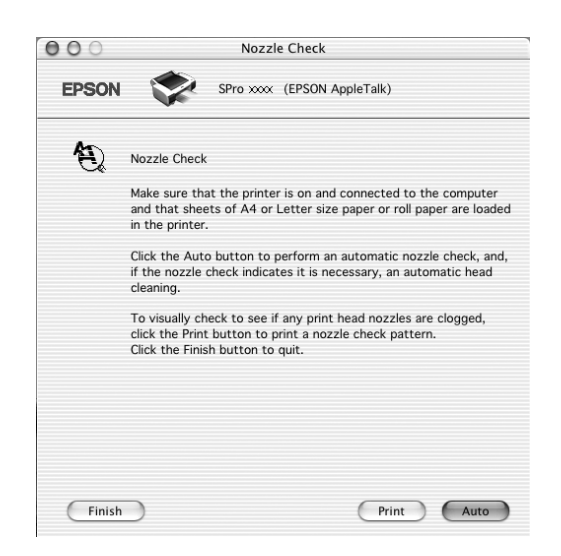

#### *Megjegyzés:*

*Ha a nyomtató kezelőpaneléről annak ellenére bekapcsolja az*  AUTO CLEANING *(Automatikus tisztítás) funkciót, hogy a* Print *(Nyomtatás) beállítást adta meg, a fúvókaellenőrzési segédprogram nem csupán ellenőrzi, hogy nem dugultak-e el a fúvókák, hanem automatikusan fejtisztítást is végez. Ha nem Epson gyártmányú speciális hordozót használ, vagy ha 210 mm-nél keskenyebb a papír, a nyomtató kezelőpaneléről kapcsolja ki az* AUTO CLEANING *(Automatikus tisztítás) funkciót.*

4. A fúvókaellenőrző mintázat nyomtatásához kövesse a képernyőn megjelenő útmutatást.

5. Ha bizonyos képpontok hiányoznak, végezze el a nyomtatófej fúvókáinak tisztítását a következő részben leírtaknak megfelelően: ["A nyomtatófej megtisztítása", 234. oldal](#page-233-0).

## <span id="page-233-0"></span>*A nyomtatófej megtisztítása*

Ha a nyomtatott adatokat halványnak találja, vagy bizonyos képpontok hiányoznak, a fejtisztítási segédprogram használatával – ezzel biztosítva a megfelelő tintamennyiség szállítását – lehet, hogy elháríthatja a hibát.

A következő lépések szerint használhatja a fejtisztítási segédprogramot.

#### *Megjegyzés:*

- ❏ *Olyankor ne indítsa el a fejtisztítást, amikor nyomtatás van folyamatban, különben előfordulhat, hogy a nyomat nem lesz tökéletes.*
- ❏ *A tintával való takarékoskodás érdekében először fúvókaellenőrzés végrehajtásával ellenőrizze, hogy valóban szükség van-e a nyomtatófej tisztítására. Ez azért célszerű, mert a tisztítási folyamat elhasznál bizonyos mennyiségű tintát.*
- ❏ *Ha az egyik Tintaellenőrzés jelzőfény villog vagy világít, a nyomtatófej tisztítása nem végezhető el. Előbb cserélje ki a megfelelő nyomtatópatront. Lásd: ["A tintapatronok cseréje",](#page-318-0)  [319. oldal.](#page-318-0)*
- 1. Ellenőrizze, hogy a nyomtató be van-e kapcsolva, és hogy nem világít-e az összes Tintaellenőrzés jelzőfény.
- 2. Kattintson a Head Cleaning (Fejtisztítás) elemre.
- 3. Kövesse a képernyőn megjelenő utasításokat.
- 4. Kattintson a Head Cleaning (Fejtisztítás) párbeszédpanel Print Nozzle Check Pattern (Fúvókaellenőrző mintázat nyomtatása) gombjára a fej tiszta állapotának megerősítése, illetve a tisztítási ciklus nullázása érdekében.

Ha a tisztítás után továbbra is hiányoznak képpontok, próbálkozzon a következő megoldásokkal.

- ❏ Válassza ki a nyomtató kezelőpaneljéről a PWR CLEANING (Erősebb tisztítás) funkciót. Lásd: ["PWR CLEANING \(Er](#page-262-0)ősebb tisztítás)", [263. oldal.](#page-262-0)
- ❏ Ismételje meg négy vagy öt alkalommal ezt az eljárást, kapcsolja ki a nyomtatót, és hagyja úgy másnapig, majd próbálja meg ismét elvégezni a fejtisztítást.
- ❏ Cserélje ki a régi vagy esetleg sérült tintapatronokat.

Ha a nyomtatás minősége a fenti megoldások kipróbálása után is problémás, forduljon a forgalmazóhoz. Lásd: "Az ügyfélszolgálat elérhető[sége", 385. oldal](#page-384-0).

## <span id="page-234-0"></span>*A nyomtatófej igazítása*

Ha a nyomtatott adatoknál a vonalak egymáshoz képest el vannak csúszva, vagy ha fekete vagy fehér csíkozódás tapasztalható, a nyomtatófej-beigazítási segédprogram használatával esetleg képes lehet ezeknek a problémáknak a megoldására.

A következő lépések szerint használhatja a nyomtatófej-beigazítási segédprogramot.

- 1. Ellenőrizze, hogy van-e papír a nyomtatóban.
- 2. Kattintson a Print Head Alignment (Nyomtatófej beigazítása) elemre.
- 3. Kövesse a képernyőn megjelenő utasításokat.

## <span id="page-235-0"></span>*Az EPSON LFP Remote Panel (EPSON LFP távoli panel) segédprogram indítása*

Ezzel a segédprogrammal optimalizálható a nyomtató. Az EPSON LFP Remote Panel (EPSON LFP távoli panel) segédprogram indítását az alábbi lépések ismertetik.

- 1. Ellenőrizze, hogy a nyomtató be van-e kapcsolva.
- 2. Kattintson az EPSON LFP Remote Panel (EPSON LFP távoli panel) elemre.
- 3. Részletes útmutatást az EPSON LFP Remote Panel (EPSON LFP távoli panel) segédprogram online súgója tartalmaz.

### <span id="page-235-1"></span>*A Print Assistant (Nyomtatási segéd) funkció használata*

A Print Assistant (Nyomtatási segéd) gombra kattintva a következő adatok érhetők el:

- ❏ Használati útmutató (hibakeresési oldal)
- ❏ Nyomtatásra alkalmas, papír alapú tájékoztatás
- ❏ Terméktámogatási webhely

### *Tudnivalók megkeresése az online súgóban*

A nyomtatószoftverhez széles körű online súgó tartozik, amely útmutatást ad a nyomtatással, a nyomtatóillesztő beállításaival és a segédprogramok használatával kapcsolatban.

Az online súgót az alábbi lépéseket követve érheti el.

- 1. Kattintson az alkalmazás File (Fájl) menüjének Print (Nyomtatás) parancsára.
- 2. Válassza a Print Settings (Nyomtatási beállítások) vagy a Printer Color Management (A nyomtató színkezelése) lehetőséget.
- 3. Kattintson a Help (Súgó) gombra.

## *A nyomtatószoftver eltávolítása*

A nyomtatóillesztő eltávolításához hajtsa végre az alábbi lépéseket.

- 1. Kapcsolja be a számítógépet, és helyezze a nyomtatószoftver CD-lemezét a CD-ROM-meghajtóba. Automatikusan megnyílik az Epson nyomtatószoftver-lemez.
- 2. Nyissa meg a Mac OS X Software mappát.
- 3. Kattintson duplán a Printer Driver mappára.
- 4. Kattintson duplán az SPro4400\_xxx vagy az SPro4800\_xxx ikonra.
- 5. Ha megjelenik az Authenticate (Hitelesítés) párbeszédpanel, adja meg a jelszót vagy kifejezést, majd kattintson az OK gombra.
- 6. Kattintson a Continue (Tovább) gombra.
- 7. Válassza a bal felső sarokban lévő legördülő menü Uninstall (Eltávolítás) parancsát, majd kattintson a jobb oldalt alul található Uninstall (Eltávolítás) gombra.

# *4. fejezet A kezelőpanel*

## *A gombok, a jelzőfények és az üzenetek*

A nyomtató kezelőpanelje hat gombot, három jelzőfényt, valamint egy 32 karakteres folyadékkristályos (LCD) kijelzőt tartalmaz.

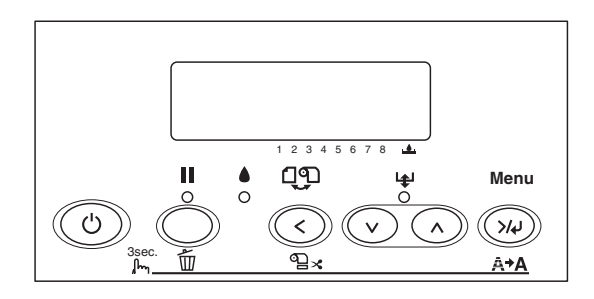

### *Gombok*

Ez a rész a kezelőpanelen található gombok funkcióját ismerteti.

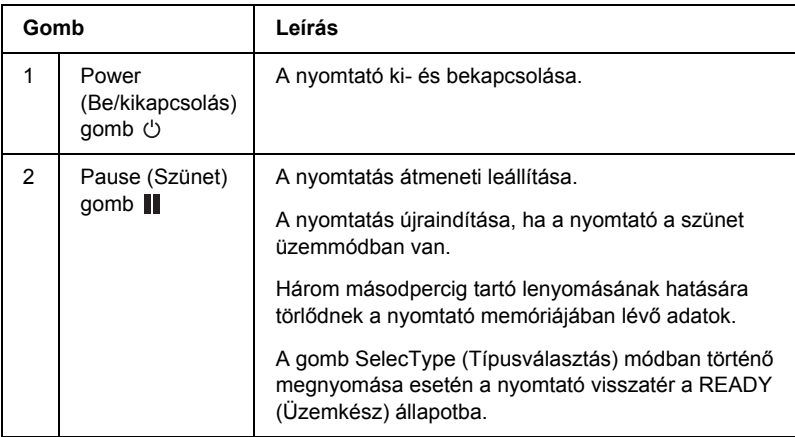

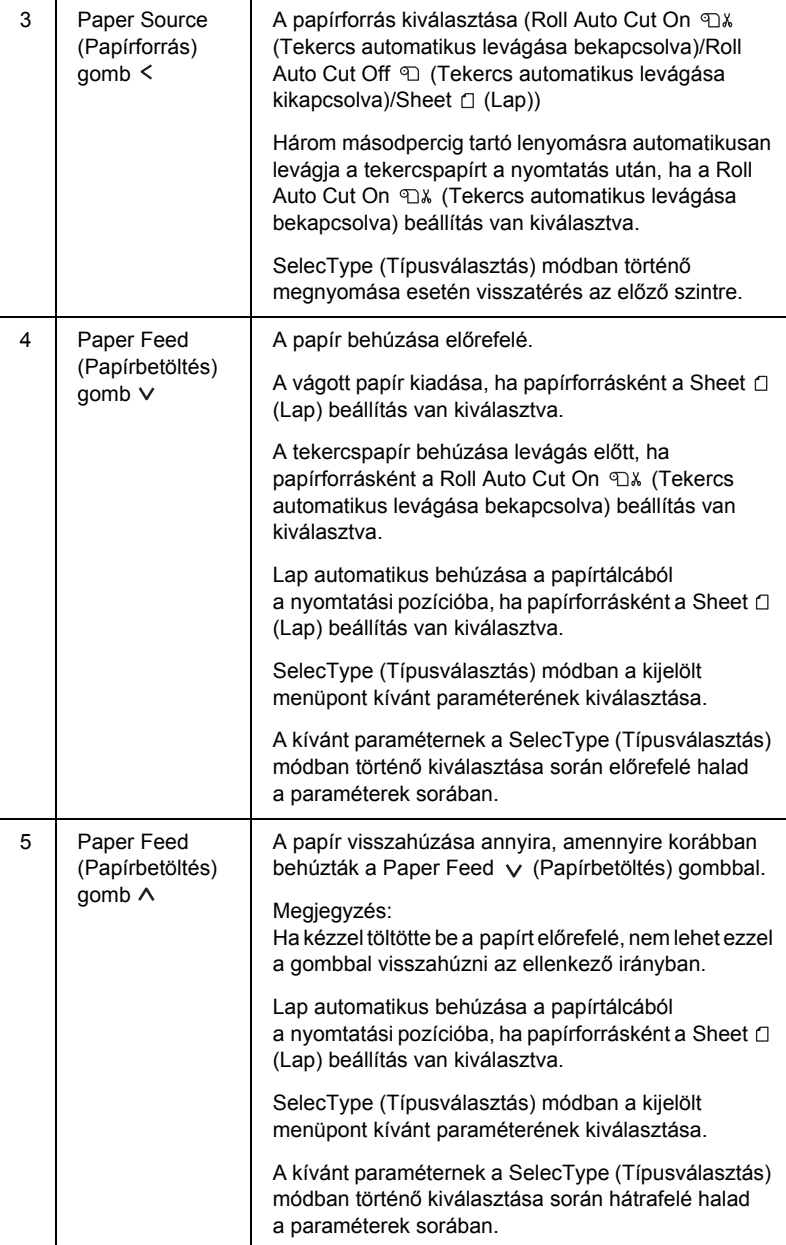

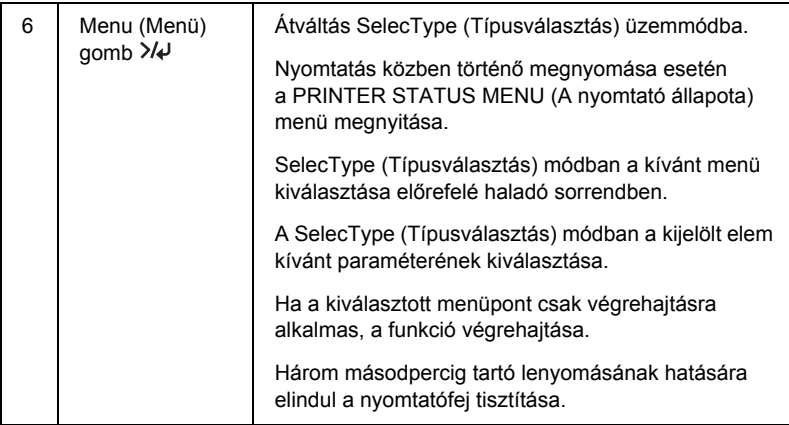

## *Jelzőfények*

Ez a rész a kezelőpanelen található jelzőfények funkcióját ismerteti.

A jelzőfények tudósítanak a nyomtató állapotáról, valamint az esetleg előforduló hibák típusáról.

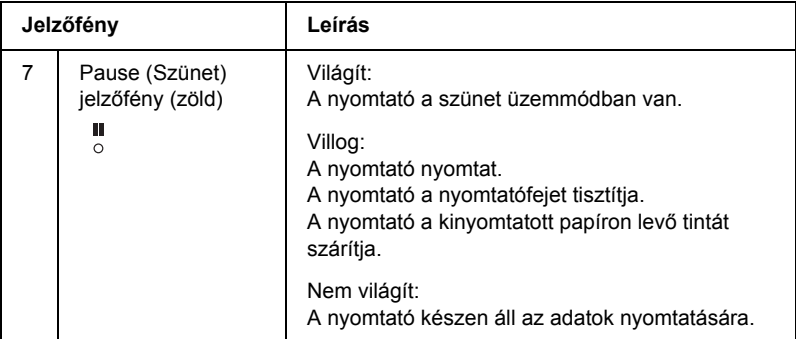

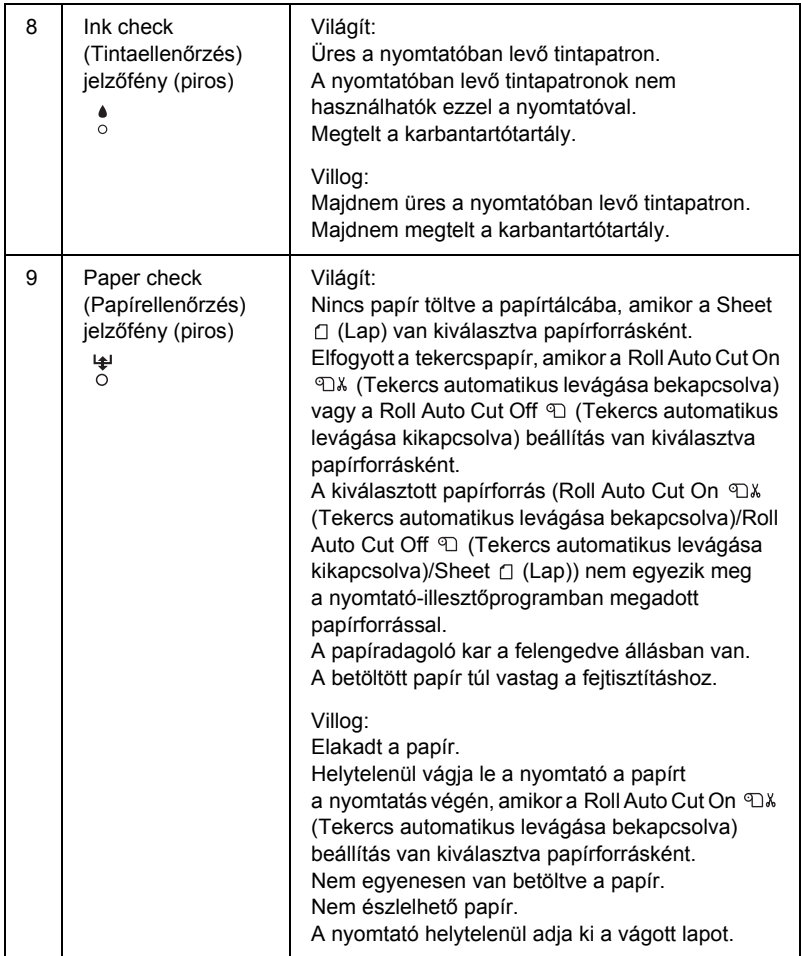

## *Gombkombinációk*

Ez a rész azokat a funkciókat írja le, amelyek több gomb egyszerre történő megnyomásával érhetők el.

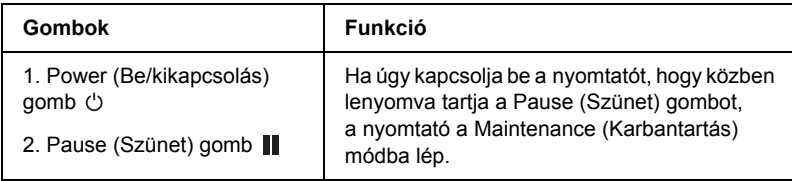

## *Üzenetek*

Ez a rész az LCD kijelzőn megjelenő üzeneteket mutatja be.

Az üzeneteket két csoportra osztjuk: állapotüzenetekre és hibaüzenetekre. A hibaüzenetek ismertetése: ["Hiba történt", 345. oldal](#page-344-0).

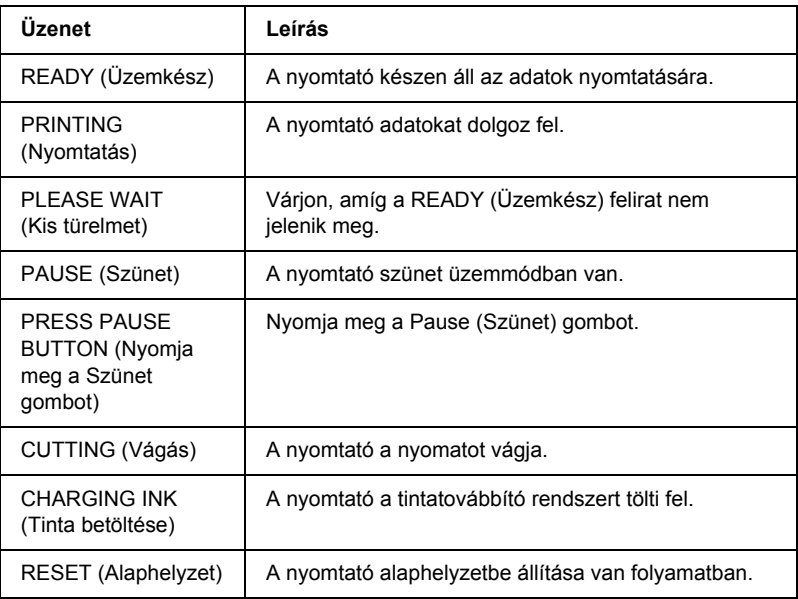

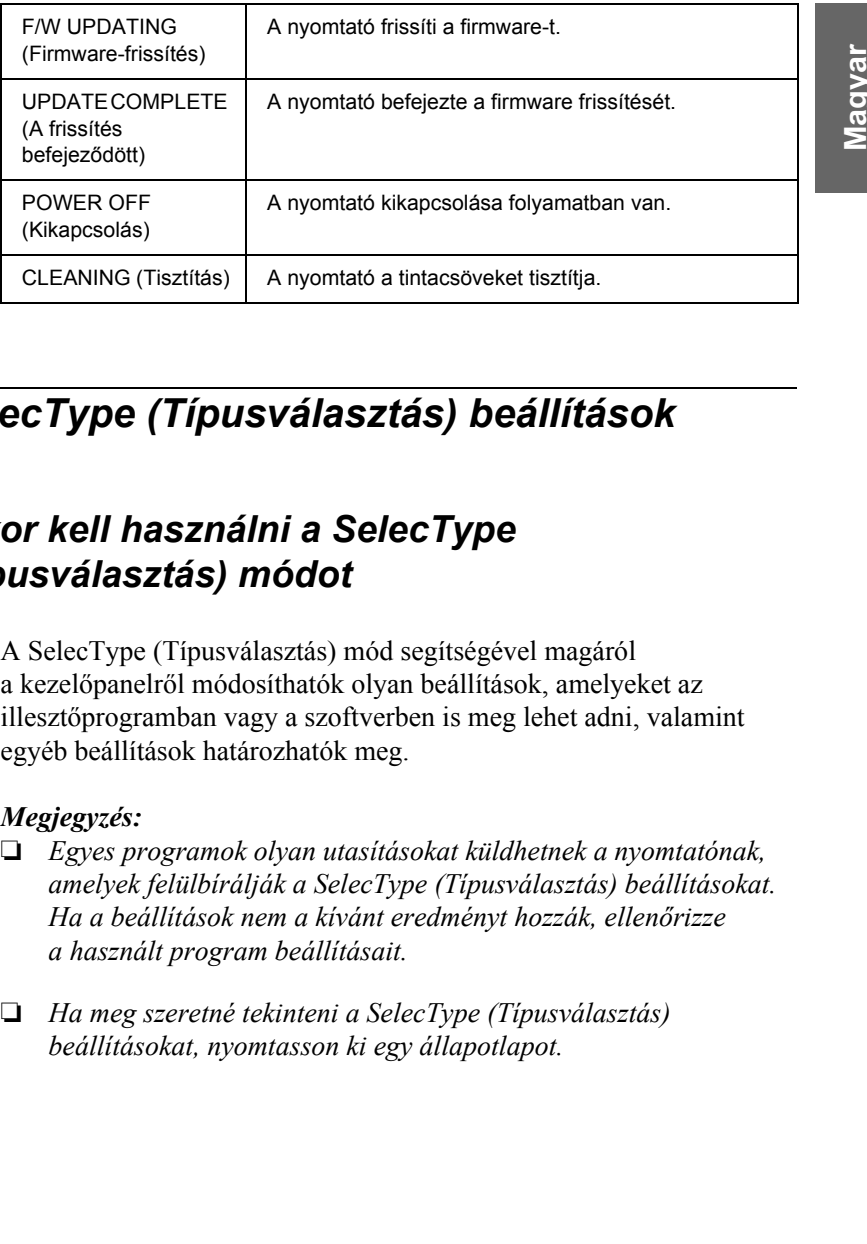

# *SelecType (Típusválasztás) beállítások*

## *Mikor kell használni a SelecType (Típusválasztás) módot*

A SelecType (Típusválasztás) mód segítségével magáról a kezelőpanelről módosíthatók olyan beállítások, amelyeket az illesztőprogramban vagy a szoftverben is meg lehet adni, valamint egyéb beállítások határozhatók meg.

#### *Megjegyzés:*

- ❏ *Egyes programok olyan utasításokat küldhetnek a nyomtatónak, amelyek felülbírálják a SelecType (Típusválasztás) beállításokat. Ha a beállítások nem a kívánt eredményt hozzák, ellenőrizze a használt program beállításait.*
- ❏ *Ha meg szeretné tekinteni a SelecType (Típusválasztás) beállításokat, nyomtasson ki egy állapotlapot.*

ar<br>O

## *A SelecType (Típusválasztás) menü tartalma*

#### *Megjegyzés:*

*Az EPSON Stylus Pro 4400 típus használata esetén a PRINTABLE PG (Nyomtatható oldalak) és az INK LEFT (Fennmaradó tinta) csak négy tintapatront jelenít meg.*

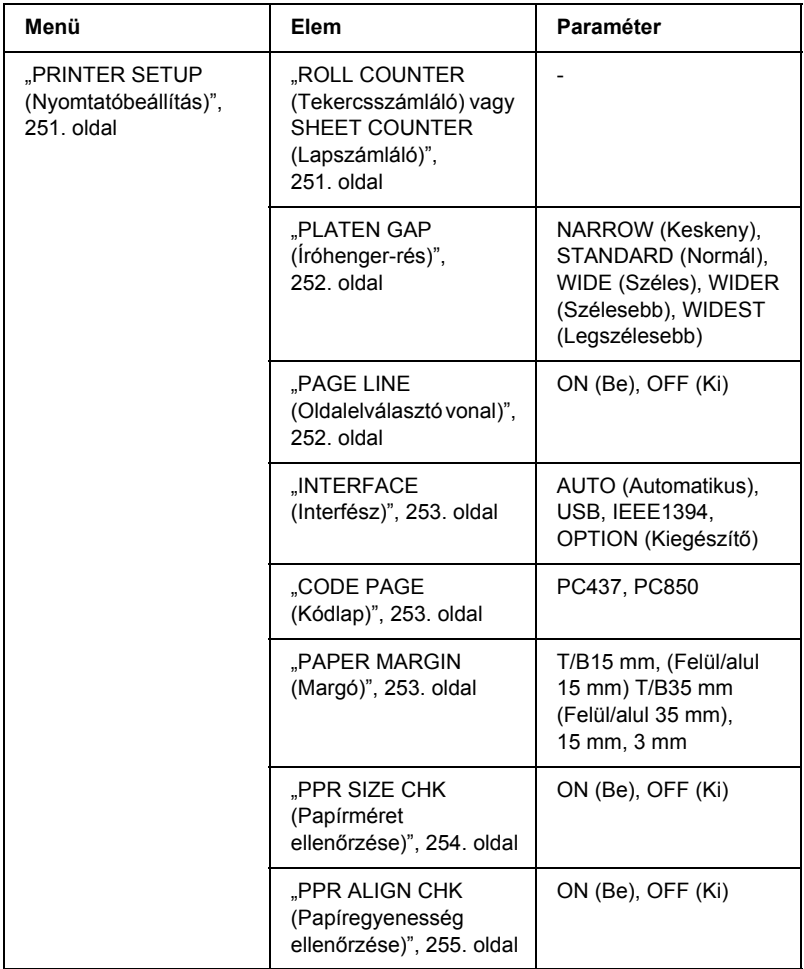

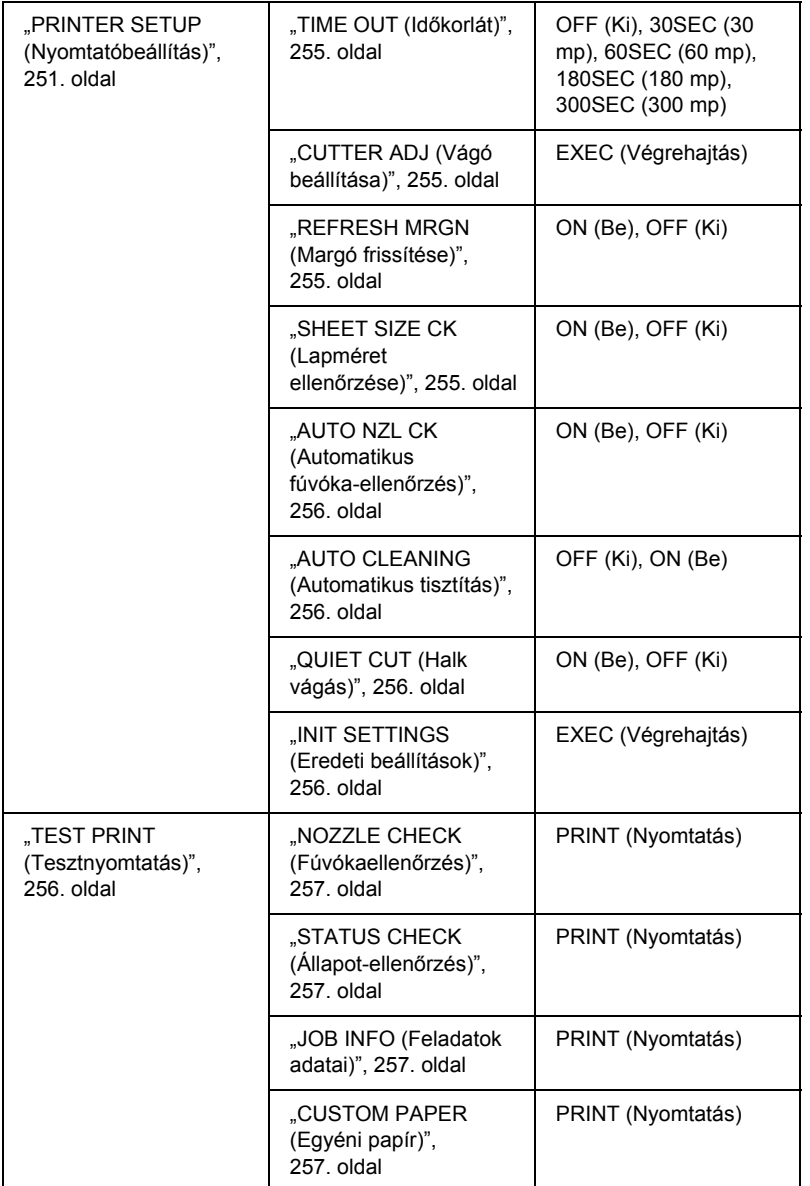

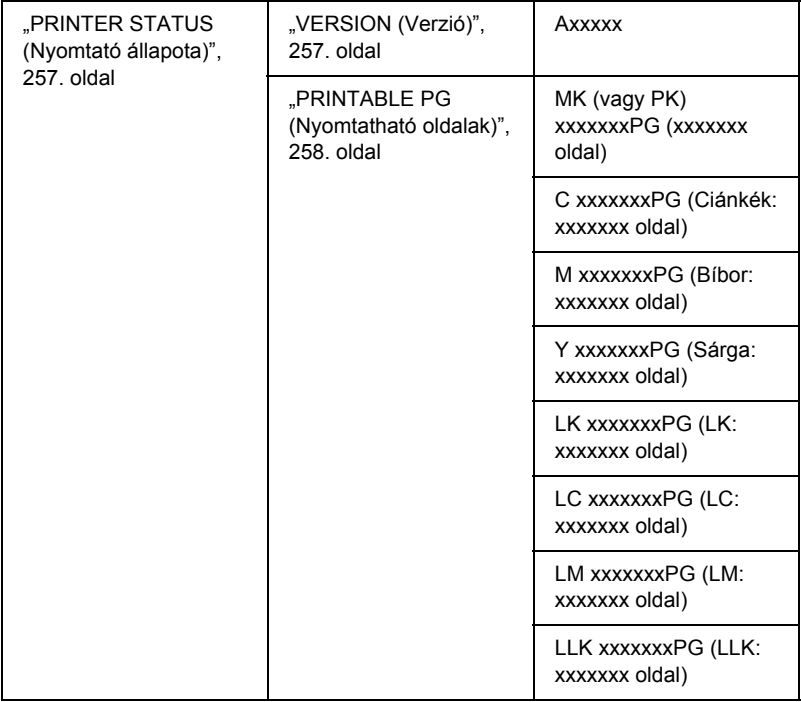

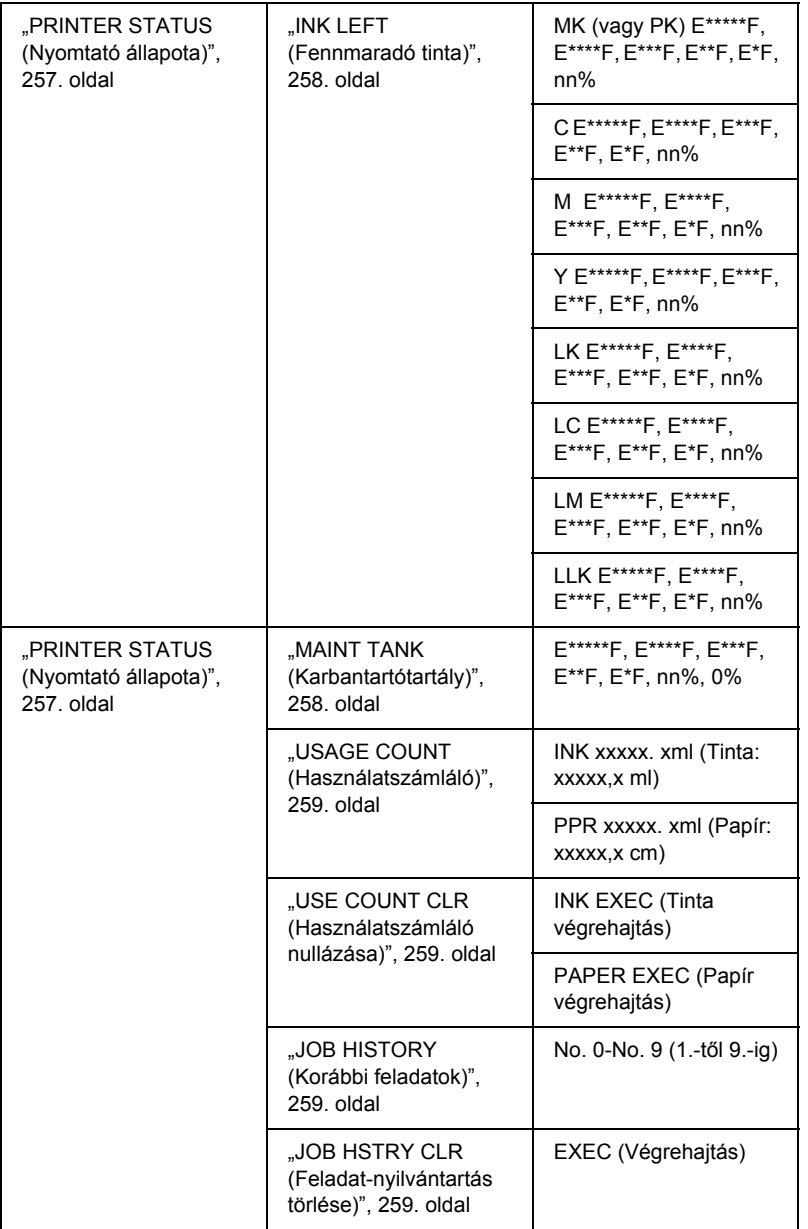

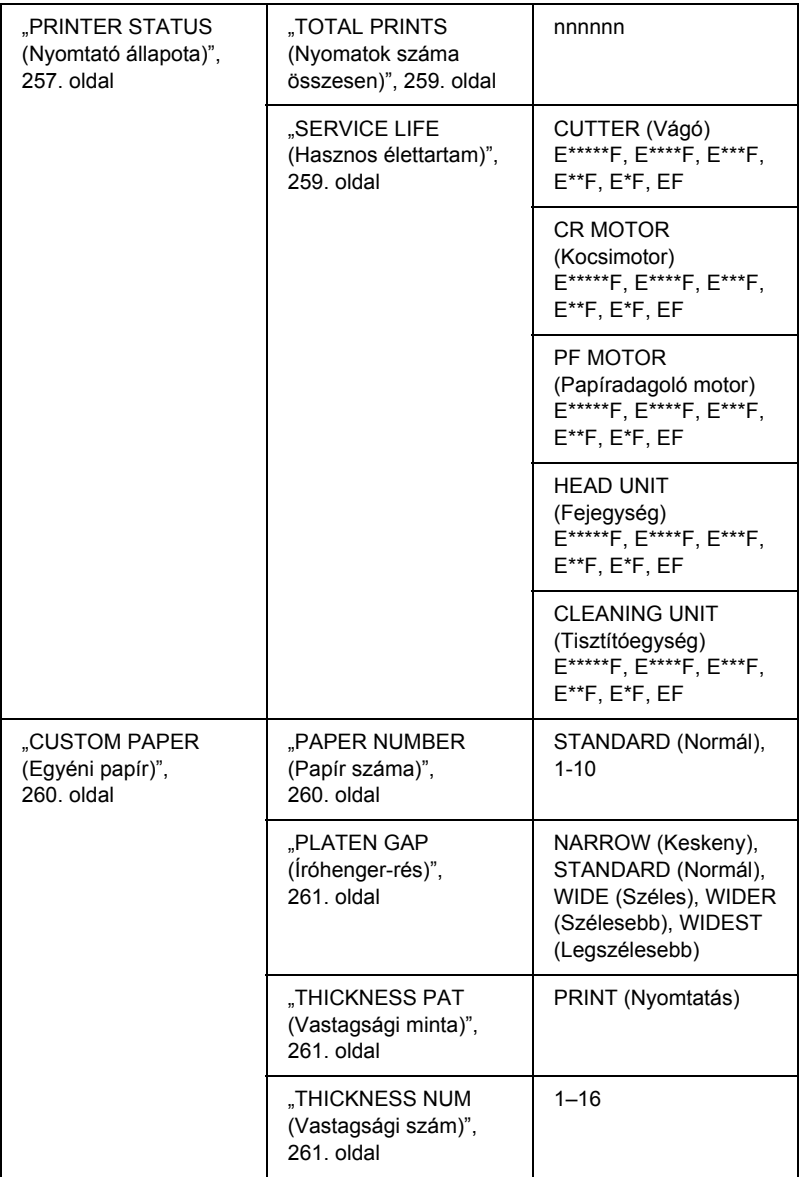

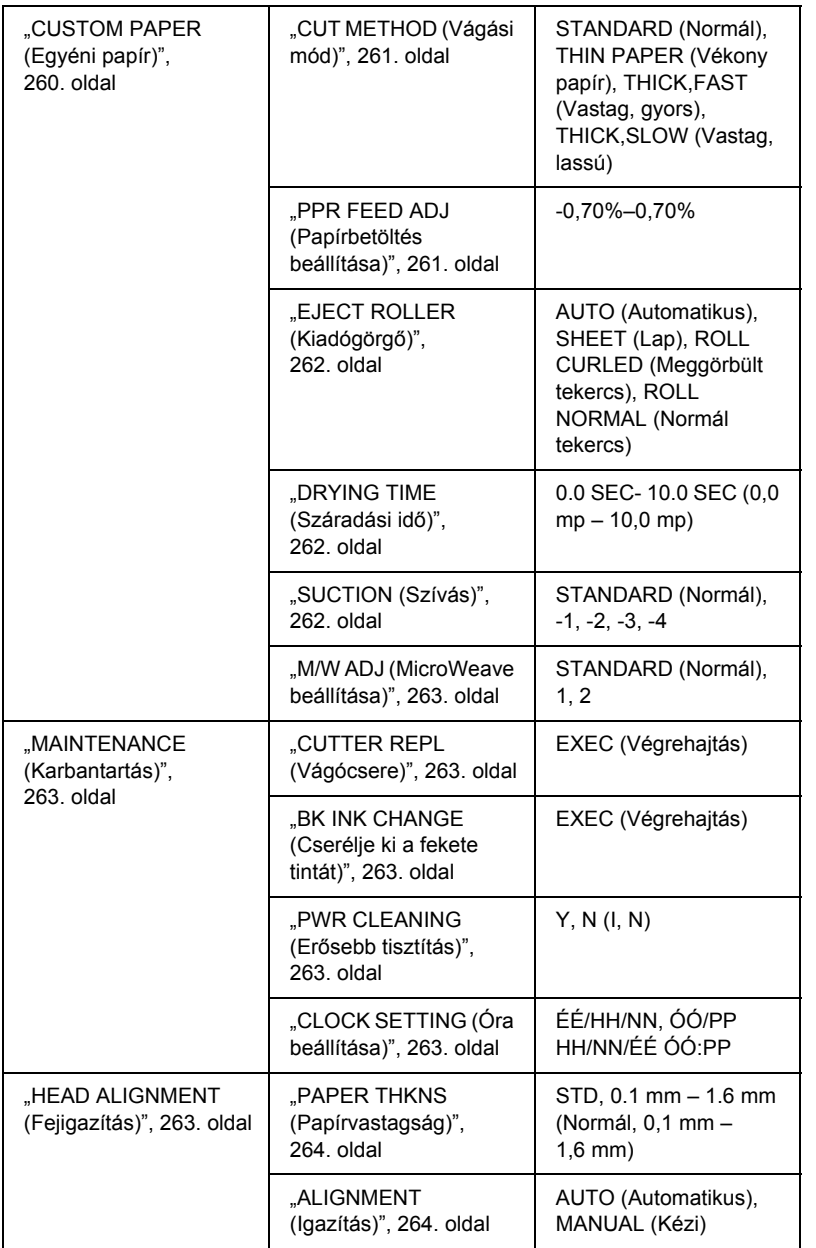

## *A SelecType (Típusválasztás) beállítások módosítási folyamata*

Ez a rész azt ismerteti, hogyan lehet megnyitni a SelecType (Típusválasztás) módot, valamint módosítani a beállításokat a kezelőpanel gombjaival.

#### *Megjegyzés:*

- ❏ *Ha bármikor ki szeretne lépni a SelecType (Típusválasztás) módból, és vissza szeretne térni a* Ready *(Üzemkész) állapotba, nyomja meg a* Pause *(Szünet) gombot.*
- ❏ *Az előző lépésre a* Paper Source *(Papírforrás) gombbal térhet vissza.*
- 1. **Átváltás a SelecType (Típusválasztás) üzemmódba** Győződjön meg róla, hogy az LCD kijelzőn a READY (Üzemkész) felirat olvasható, majd nyomja meg a Menu  $\lambda \psi$  (Menü) gombot. Az LCD kijelzőn megjelenik az első menü.
- 2. **A kívánt menü kiválasztása** A Paper Feed  $\vee$  (Papírbetöltés) gomb, illetve a Paper Feed  $\wedge$ (Papírbetöltés) gomb megnyomásával válassza ki a kívánt menüt.

#### 3. **A menü beállítása**

A Menu (Menü) gomb megnyomásával állítsa be a kiválasztott menüt. Az LCD kijelzőn megjelenik az első menüpont.

#### 4. **A kívánt menüpont kiválasztása**

A Paper Feed  $\vee$  (Papírbetöltés) gomb, illetve a Paper Feed  $\wedge$ (Papírbetöltés) gomb megnyomásával válassza ki a kívánt elemet.

#### 5. **A menüpont beállítása**

A Menu  $\lambda \psi$  (Menü) gomb megnyomásával nyissa meg a kiválasztott menüpontot. Az LCD kijelzőn megjelenik az első paraméter.

#### 6. **A paraméter kiválasztása**

A Paper Feed  $\vee$  (Papírbetöltés) gomb, illetve a Paper Feed  $\wedge$ (Papírbetöltés) gomb megnyomásával válassza ki a menüpont kívánt paraméterét.

#### 7. **A paraméter beállítása**

A Menu (Menü)gomb megnyomásával tárolja a kiválasztott paramétert. Ha a paraméter csak végrehajtható, a Menu  $\lambda \psi$  gomb megnyomásával hajtsa végre a menüpontnak megfelelő funkciót.

A végrehajtást követően a nyomtató kilép a SelecType (Típusválasztás) módból, és visszatér a READY (Üzemkész) állapotba.

8. **Kilépés a SelecType (Típusválasztás) üzemmódból** Nyomja meg a Pause II (Szünet) gombot. A nyomtató visszatér a READY (Üzemkész) állapotba.

### *A SelecType (Típusválasztás) részletes ismertetése*

### <span id="page-250-0"></span>*PRINTER SETUP (Nyomtatóbeállítás)*

Ez a menü a következő menüpontokat tartalmazza.

#### <span id="page-250-1"></span>*ROLL COUNTER (Tekercsszámláló) vagy SHEET COUNTER (Lapszámláló)*

A tekercs vagy a lapok elfogyására való figyelmeztetés beállítása esetén a nyomtató üzenettel figyelmezteti arra, hogy kifogyóban van a papír.

Tekercspapír használata esetén adja meg, hogy milyen hosszú papírtekercs van a nyomtatóban, és hogy mikor figyelmeztessen a nyomtató.

Vágott papír használata esetén adja meg, hogy hány lap van a nyomtatóban, és hogy mikor figyelmeztessen a nyomtató.

#### *Megjegyzés:*

*Ez a beállítás csak akkor érhető el, ha a Maintenance (Karbantartás) módban a* Roll paper *(Tekercs) vagy a* Cut Sheet *(Lap) paraméter van kiválasztva a REMAINING PPR SETUP (Fennmaradó papír beállítása) menüpontban.*

### <span id="page-251-0"></span>*PLATEN GAP (Íróhenger-rés)*

Módosítható a nyomtatófej és a papír közti távolság. Általában a STANDARD (Normál) értéken hagyhatja ezt a beállítást. Ha elmaszatolódnak a kinyomtatott képek, válassza a WIDE (Széles) vagy a WIDER (Szélesebb) beállítást. Ha vékony papírra nyomtat, válassza a NARROW (Keskeny) beállítást, ha vastag papírra, a WIDEST (Legszélesebb) beállítást.

#### <span id="page-251-1"></span>*PAGE LINE (Oldalelválasztó vonal)*

Megadhatja, hogy szeretne-e oldalelválasztó vonalat (a levágás helyét jelölő vonalat) nyomtatni a tekercspapírra. Ha ki szeretné nyomtatni a vonalat, válassza az ON (Be) beállítást, ellenkező esetben az OFF (Ki) beállítást.

A művelet az Auto Cut (Automatikus vágás) beállításoktól függően változik.

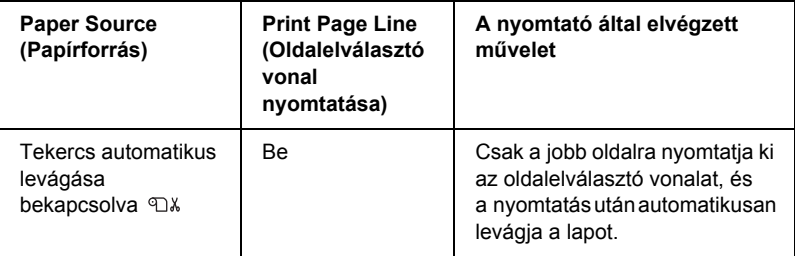
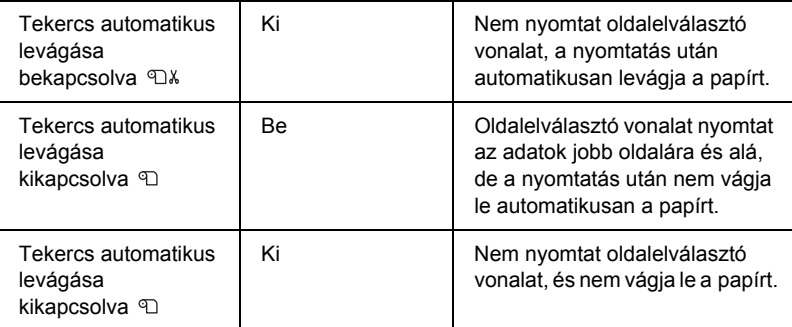

#### *Megjegyzés:*

*Ha papírforrásként a Sheet (Lap) van kiválasztva, nem érhető el ez a beállítás.*

#### *INTERFACE (Interfész)*

Itt választható ki, hogy melyik interfész fogadja a nyomtatandó adatokat. Az AUTO (Automatikus) beállítás esetén a nyomtató automatikusan arra az interfészre vált, amelyre először érkeznek adatok. Ha az USB, az IEEE1394 vagy az OPTION (Kiegészítő) értéket választja, csak a kiválasztott interfész fogadja a nyomtatandó adatokat. Ha nem érkezik több nyomtatási feladat, a nyomtató legkorábban 10 másodperc elteltével visszatér a tétlen állapotba.

#### *CODE PAGE (Kódlap)*

Itt kiválasztható a kívánt kódlap: PC437 (kibővített grafikus) vagy PC850 (többnyelvű).

#### *PAPER MARGIN (Margó)*

Itt adható meg a tekercspapír margója: T/B 15 mm (Felül/alul 15 mm),  $T/B$  35 mm (Felül/alul 35 mm), 15 mm vagy 3 mm.

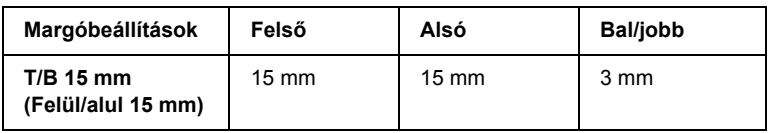

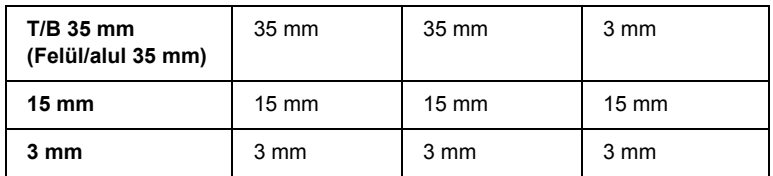

Ha ugyanazokat az adatokat 3 mm-es margóval és 15 mm-es margóval is kinyomtatja, előfordulhat, hogy a jobb oldali 15 mm-es margónál lemarad a kép egy része.

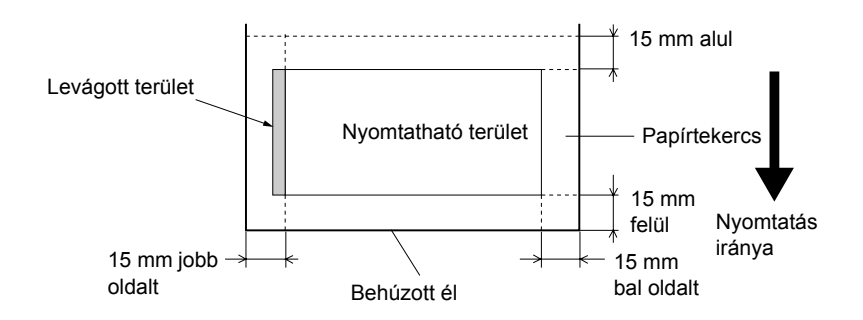

### *PPR SIZE CHK (Papírméret ellenőrzése)*

Ha az ON (Be) beállítást választja, a nyomtató a papír szélénél abbahagyja a nyomtatást, ha a papír szélessége nem felel meg a nyomtatott adatokénak. Ha az OFF (Ki) beállítást választja, a nyomtató a papír szélén túl is nyomtat, amikor a papír szélessége nem felel meg a nyomtatott adatokénak.

#### *Megjegyzés:*

*Ha a kézi adagolónyíláson át tölti be a papírt, válassza az* ON *(Be) beállítást.*

#### *PPR ALIGN CHK (Papíregyenesség ellenőrzése)*

Ha az  $\mathbb{N}$  (Be) beállítás van kiválasztva, és a papír nem egyenesen halad a nyomtatóban, az LCD kijelzőn a PAPER NOT STRAIGHT (Nem egyenes a papír) felirat jelenik meg, és a nyomtató abbahagyja a nyomtatást. Ha az OFF (Ki) beállítást választja, akkor sem jelentkezik a papír ferdeségére utaló hiba, ha a nyomtatott adatok a papír szélén kívülre esnek. A nyomtató ilyenkor is tovább nyomtat.

#### *TIME OUT (Időkorlát)*

30 és 300 másodperc közötti érték állítható be. Ha kihúzzák a nyomtató kábelét, vagy ha a nyomtató lefagy, a beállított időtartam elteltével a nyomtatási feladat törlődik, és a nyomtató elkezdi behúzni a papírt.

### *CUTTER ADJ (Vágó beállítása)*

Nullás alsó és felső margóval történő nyomtatás esetén beállítható a papír elvágásának helye. Ez a funkció vágásbeállítási mintákat nyomtat ki, amelyek segítségével kiválasztható a megfelelő vágási pozíció.

#### *REFRESH MRGN (Margó frissítése)*

Ha az ON (Be) beállítás van kiválasztva, szegély nélküli nyomtatás esetén a nyomtató automatikusan levág egy további darabot a nyomtatható területből.

#### *SHEET SIZE CK (Lapméret ellenőrzése)*

Ha az <sup>ON</sup> (Be) beállítás van kiválasztva, és a nyomtatóba töltött papír mérete nem egyezik meg az adatokéval, a nyomtató abbahagyja a nyomtatást, és a kezelőpanelen a WRONG PAPER SIZE (Helytelen papírméret) üzenet jelenik meg. Ha az OFF (Ki) beállítást választja, a nyomtató a papír szélén túl is nyomtat, amikor a lap szélessége nem felel meg a nyomtatott adatokénak.

### *AUTO NZL CK (Automatikus fúvóka-ellenőrzés)*

Ha az <sup>()</sup> (Be) beállítás van kiválasztva, a nyomtató minden nyomtatási feladat előtt ellenőrzi a fúvókákat.

#### *Megjegyzés:*

- ❏ *Ne válassza az* ON *(Be) beállítást, ha nem Epson gyártmányú speciális nyomathordozót használ, vagy ha 210 mm-nél keskenyebb a papír.*
- ❏ *Ez a beállítás csak akkor érhető el, ha az AUTO CLEANING (Automatikus tisztítás) beállítás az* ON *(Be) értékre van állítva.*

### *AUTO CLEANING (Automatikus tisztítás)*

Ha az ON (Be) beállítás van kiválasztva, és a nyomtató-illesztőprogram vagy a kezelőpanel segítségével fúvókaellenőrzést végez, a nyomtató nemcsak azt ellenőrzi, hogy nincsenek-e eldugulva a fúvókák, hanem automatikusan el is végzi a fejtisztítást.

#### *Megjegyzés:*

*Ne válassza az* ON *(Be) beállítást, ha nem Epson gyártmányú speciális nyomathordozót használ, vagy ha 210 mm-nél keskenyebb a papír.*

# *QUIET CUT (Halk vágás)*

Ha az ON (Be) érték van kiválasztva, a nyomtató lassabban vágja le a nyomatot, csökkentve ezzel a vágással járó zajt és a keletkező papírszemcsék mennyiségét.

### *INIT SETTINGS (Eredeti beállítások)*

Ezzel a menüponttal visszaállíthatók a gyári alapbeállításokra a PRINTER SETUP (Nyomtatóbeállítás) menü segítségével módosított beállítások.

# *TEST PRINT (Tesztnyomtatás)*

Ez a menü a következő menüpontokat tartalmazza.

#### *NOZZLE CHECK (Fúvókaellenőrzés)*

Ezzel a funkcióval a nyomtatófej fúvókáinak ellenőrzésére szolgáló minta nyomtatható mindegyik tintapatronnal. A nyomat alapján megállapítható, hogy megfelelően eljuttatják-e a papírra a fúvókák a tintát. További tudnivalók: ["A nyomtatófej fúvókáinak ellen](#page-263-0)őrzése", [264. oldal.](#page-263-0)

#### *Megjegyzés:*

*A fúvókaellenőrzésre használható minta a nyomtatószoftver Utility (Segédprogram) menüje segítségével is kinyomtatható. További információ Windows esetére: ["A nyomtatófej fúvókáinak ellen](#page-80-0)őrzése", [81. oldal](#page-80-0). További információ Mac OS 9.x esetére: ["A nyomtatófej](#page-173-0)  fúvókáinak ellenő[rzése", 174. oldal.](#page-173-0) További információ Mac OS X esetére: ["A nyomtatófej fúvókáinak ellen](#page-231-0)őrzése", 232. oldal.*

### *STATUS CHECK (Állapot-ellenőrzés)*

Kinyomtatható a nyomtató aktuális SelecType (Típustválasztás) állapota. További tudnivalók: ["Állapotlap nyomtatása", 276. oldal.](#page-275-0)

### *JOB INFO (Feladatok adatai)*

Kinyomtathatók legfeljebb 10 nyomtatási feladatnak a nyomtató által mentett adatai.

### *CUSTOM PAPER (Egyéni papír)*

Kinyomtathatók az Ön által regisztrált adatok.

# *PRINTER STATUS (Nyomtató állapota)*

Ez a menü a következő menüpontokat tartalmazza.

### *VERSION (Verzió)*

Itt megtekinthető a firmware verziószáma.

### *PRINTABLE PG (Nyomtatható oldalak)*

Itt megtekinthető, hogy melyik tintapatronnal hány oldalt lehet még kinyomtatni.

### *INK LEFT (Fennmaradó tinta)*

Itt megtekinthető, hogy melyik tintapatronban mennyi tinta van még.

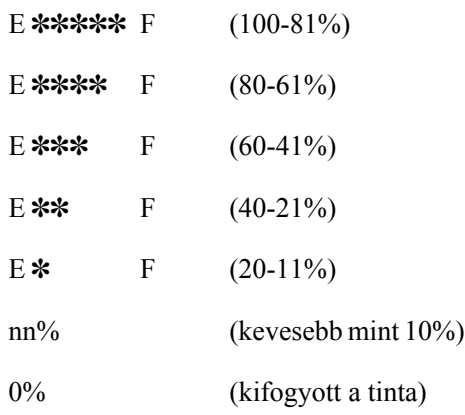

### *MAINT TANK (Karbantartótartály)*

Itt a karbantartótartály szabad kapacitása ellenőrizhető.

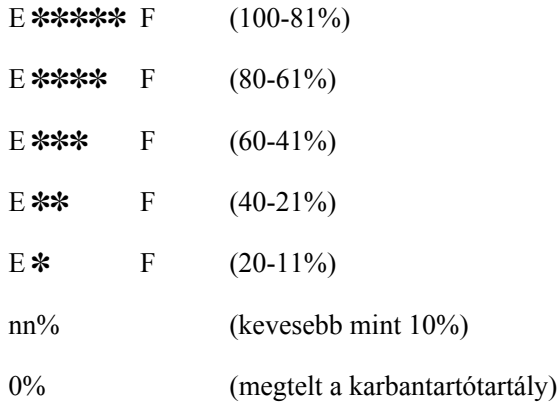

#### *USAGE COUNT (Használatszámláló)*

Itt a felhasznált tinta mennyisége olvasható milliliterben, illetve a felhasznált papír mennyisége centiméterben.

#### *Megjegyzés:*

*A* USAGE COUNT *(Használatszámláló) menüpontnál olvasható értékek csak becsült, tájékoztató jellegű adatok.*

#### *USE COUNT CLR (Használatszámláló nullázása)*

Ezzel a menüponttal törölhetők a USAGE COUNT (Használatszámláló) menüpontnál olvasható értékek.

#### *JOB HISTORY (Korábbi feladatok)*

Itt a nyomtatóban mentett nyomtatási feladatokra vonatkozóan látható milliliterben a tintafogyasztás (INK), cm<sup>2</sup>-ben a papírfogyasztás (PAPER), valamint másodpercben a nyomtatáshoz szükséges idő (PRINT TIME). A legutóbbi feladat a 0.-ként van mentve.

#### *JOB HSTRY CLR (Feladat-nyilvántartás törlése)*

Ezzel a funkcióval törölhetők a nyomtatóban nyilvántartott korábbi feladatok.

### *TOTAL PRINTS (Nyomatok száma összesen)*

Itt megtekinthető az eddig kinyomtatott oldalak száma.

#### *SERVICE LIFE (Hasznos élettartam)*

Itt látható a különféle fogyóeszközök hasznos élettartama.

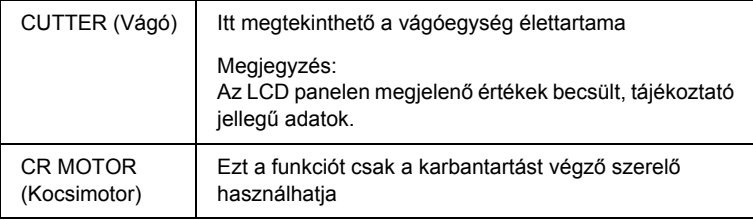

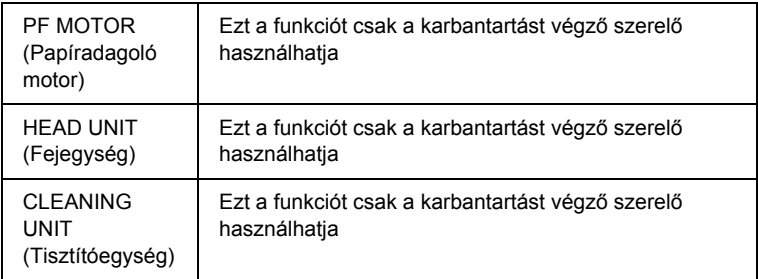

# *CUSTOM PAPER (Egyéni papír)*

Ez a menü a következő menüpontokat tartalmazza. Tájékoztatás a papírbeállítások módosításáról: ["A papírbeállítások megadása",](#page-272-0)  [273. oldal](#page-272-0).

### *PAPER NUMBER (Papír száma)*

A STANDARD (Normál) beállítás esetén a nyomtató automatikusan állapítja meg a papír vastagságát. A  $\forall$ o.  $\forall$  beállítás is választható (az  $\times$  1 és 10 közötti szám lehet). Ezzel rögzíthetők, illetve előhívhatók a következő, korábban megadott beállítások.

- ❏ Platen gap (Íróhenger-rés)
- ❏ Thickness pattern (Vastagsági minta)
- ❏ Thickness number (Vastagsági szám)
- ❏ Cut method (Vágási mód)
- ❏ Paper feed adjustment (Papírbetöltés beállítása)
- ❏ Eject roller type (Kiadógörgő típusa)
- ❏ Drying time (Száradási idő)
- ❏ Suction (Szívás)
- ❏ MicroWeave adjustment (MicroWeave beállítása)

### *Megjegyzés:*

*A* STANDARD *(Normál) beállítás esetén a nyomtató az illesztőprogram beállításai szerint nyomtatja ki az adatokat. A* No. X *beállítás választása esetén a kezelőpanelen megadott beállítások felülbírálják az illesztőprogramban megadottakat, kivéve ha a* THICKNESS NUM *(Vastagsági szám) beállításnál az* AUTO *(Automatikus) érték van kiválasztva.*

### *PLATEN GAP (Íróhenger-rés)*

Módosítható a nyomtatófej és a papír közti távolság. Általában a STANDARD (Normál) értéken hagyhatja ezt a beállítást. Ha elmaszatolódnak a kinyomtatott képek, válassza a WIDE (Széles) vagy a WIDER (Szélesebb) beállítást. Ha vékony papírra nyomtat, válassza a NARROW (Keskeny) beállítást, ha vastag papírra, a WIDEST (Legszélesebb) beállítást.

#### *THICKNESS PAT (Vastagsági minta)*

Ezzel a funkcióval kinyomtatható a papír vastagságának észlelésére szolgáló minta. Ha a STANDARD (Normál) beállítás van kiválasztva a PAPER NUMBER (Papír száma) menüpontnál, nem nyomtatja ki a nyomtató a mintát.

### *THICKNESS NUM (Vastagsági szám)*

Epson speciális hordozó használata esetén általában az AUTO (Automatikus) beállítást kell kiválasztani. Ha nem Epson speciális hordozót használ, nézze meg a papírvastagság észlelésére szolgáló mintát, és adja meg annak a mintának a számát, amelyen a legkisebb a törés.

#### *CUT METHOD (Vágási mód)*

A következő lehetőségek segítségével adhatja meg a vágási módszert: STANDARD (Normál), THIN PAPER (Vékony papír), THICK, FAST (Vastag, gyors), THICK, SLOW (Vastag, lassú).

#### *PPR FEED ADJ (Papírbetöltés beállítása)*

Módosítható a betöltött papír mennyisége. A módosítás mértéke -0,70 és 0,70% között változhat.

## *EJECT ROLLER (Kiadógörgő)*

A következő beállítások közül választhat: AUTO (Automatikus), SHEET (Lap), ROLL CURLED (Meggörbült tekercs) vagy ROLL NORMAL (Normál tekercs).

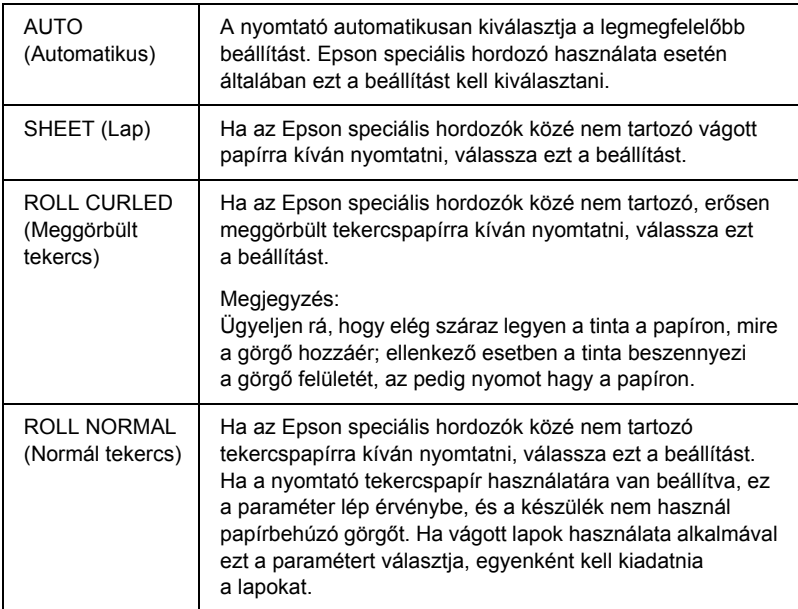

### *DRYING TIME (Száradási idő)*

Beállítható, hogy mennyi ideig száradjon a tinta a nyomtatófej két elhaladása között. 0 és 10 mp közötti időköz állítható be.

### *SUCTION (Szívás)*

Beállítható, hogy mekkora szívónyomást használjon a nyomtató a papír betöltésére. A következő lehetőségek közül választhat: STANDARD (Normál),  $-1, -2, -3, -4$ .

#### *M/W ADJ (MicroWeave beállítása)*

Itt a MicroWeave mód beállítása végezhető el. A következő lehetőségek közül választhat: STANDARD (Normál), 1, 2. Ha a nyomtatás gyorsasága előbbre való a minőségnél, növelje az értéket. Ha a minőség a fontosabb, csökkentse.

#### *MAINTENANCE (Karbantartás)*

Ez a menü a következő menüpontokat tartalmazza.

### *CUTTER REPL (Vágócsere)*

Itt a papírvágó kicserélésének folyamata olvasható. Járjon el az LCD kijelzőn látható útmutatás szerint.

### *BK INK CHANGE (Cserélje ki a fekete tintát)*

Az adott célnak megfelelően módosítható a fekete tinta. A Matte Black (Matt fekete) és a Photo black (Fotófekete) közül lehet választani. További részletek: ["A fekete tintapatronok cseréje", 324. oldal](#page-323-0).

### *PWR CLEANING (Erősebb tisztítás)*

Ezzel a funkcióval nagyobb hatással tisztítható meg a nyomtatófej, mint normál tisztítással.

### *CLOCK SETTING (Óra beállítása)*

Itt beállítható az év, a hónap, a nap, az óra és a perc.

# *HEAD ALIGNMENT (Fejigazítás)*

Ez a menü a következő menüpontokat tartalmazza.

### *PAPER THKNS (Papírvastagság)*

Itt a használt papír vastagsága módosítható. Ha Epson speciális nyomathordozót használ, amelynek vastagsága 0,2 mm vagy 1,2 mm, válassza a STD (Normál) beállítást. Ha nem az Epson által gyártott speciális nyomathordozót használ, adja meg a papír vastagságát a 0,1 mm és 1,6 mm közötti tartományban.

### *ALIGNMENT (Igazítás)*

Ha a fejek beállításával problémák adódtak, ennek korrigálásával optimalizálható a nyomtatás minősége. További tudnivalók: ["A nyomtatófej igazítása", 266. oldal](#page-265-0).

# *CUTTER REPLACE (Vágócsere)*

Itt a papírvágó kicserélésének folyamata olvasható. Járjon el az LCD kijelzőn látható útmutatás szerint.

# <span id="page-263-0"></span>*A nyomtatófej fúvókáinak ellenőrzése*

Ha meg szeretné tudni, hogy megfelelően eljuttatják-e a papírra a tintát a nyomtatófejek, nyomtassa ki a nyomtatófej ellenőrzésére szolgáló mintát. Ha nem megfelelően szállítják a fúvókák a tintát, a kinyomtatott mintán hiányzó pontok láthatók. A következő lépések szerint nyomtathatja ki a fúvókák ellenőrzésére szolgáló mintát.

#### *Megjegyzés:*

- ❏ *Ha minden nyomtatás előtt automatikus fúvókaellenőrzést szeretne végezni, válassza az AUTO CLEANING (Automatikus tisztítás) menüpontnál az* ON *(Be) értéket, ezt követően az AUTO NZL CK (Automatikus fúvókaellenőrzés) menüpontnál az* ON *(Be) értéket.*
- ❏ *Mielőtt elkezdené kinyomtatni az adatokat, győződjön meg róla, hogy hiánytalanul sikerült kinyomtatni a fúvókák ellenőrzésére szolgáló mintát; ellenkező esetben romolhat a nyomtatás minősége.*
- 1. Ellenőrizze, hogy van-e papír a nyomtatóban.
- 2. A Menu  $\mathcal{W}$  (Menü) gomb megnyomásával lépjen a SelecType (Típusválasztás) módba.
- 3. A Paper Feed  $\vee$  (Papírbetöltés) vagy a Paper Feed  $\wedge$ (Papírbetöltés) gomb megnyomásával jelenítse meg a TEST PRINT (Tesztoldal) menüpontot, majd nyomja meg a Menu  $\lambda \psi$  (Menü) gombot.
- 4. A Paper Feed  $\vee$  (Papírbetöltés), illetve a Paper Feed  $\wedge$ (Papírbetöltés) gomb megnyomásával válassza ki a NOZZLE CHECK (Fúvóka-ellenőrzés) menüt.
- 5. A Menu >  $\vee$  (Menü) gomb megnyomásával jelenítse meg a PRINT (Nyomtatás) beállítást.
- 6. Az Enter  $\lambda \psi$  gomb ismételt megnyomásával indítsa el a fúvókák ellenőrzésére szolgáló minta kinyomtatását.

Amikor elkészült a fúvókák ellenőrzésére szolgáló minta, a nyomtató kilép a SelecType (Típusválasztás) módból, és visszatér a READY (Üzemkész) állapotba.

Példák a fúvókaellenőrző mintára:

jó

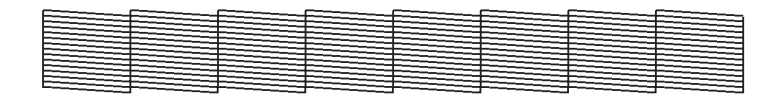

meg kell tisztítani a fejet

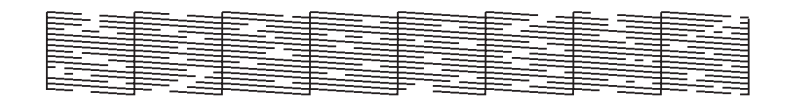

Ha a minta ellenőrzővonalaiból hiányoznak pontok, meg kell tisztítani a nyomtatófejeket. Nyomia le több mint három másodpercre a Menu  $\lambda \psi$ (Menü) gombot, vagy indítsa el a Head Cleaning (Nyomtatófej tisztítása) segédprogramot. További információ Windows esetére: ["A nyomtatófej megtisztítása", 83. oldal.](#page-82-0) További információ Mac OS 9.x esetére: ["A nyomtatófej megtisztítása", 176. oldal](#page-175-0). További információ Mac OS X esetére: "A nyomtatófej megtisztítása", [234. oldal](#page-233-0).

# <span id="page-265-0"></span>*A nyomtatófej igazítása*

A nyomtatófej helytelen igazításából adódó minőségromlás megelőzése végett az adatok nyomtatása előtt el kell végezni a fejigazítást. A nyomtatófej igazítása kézzel, illetve automatikusan végezhető el. Először próbálkozzon az automatikus fejigazítással. Ha továbbra is fennmarad a fejigazítási hiba, próbálkozzon a fejigazítás kézi végrehajtásával.

### *A nyomtatófej automatikus igazítása*

1. Ellenőrizze, hogy van-e papír a nyomtatóban.

#### *Megjegyzés:*

*Annak érdekében, hogy optimális minőségben lehessen kinyomtatni a nyomtatófej-igazítási mintát, ugyanazt a nyomathordozót kell használnia, mint amelyre általában ki szokta nyomtatni az adatokat.*

- 2. A Menu  $\lambda \psi$  (Menü) gomb megnyomásával lépjen a SelecType (Típusválasztás) módba.
- 3. A Paper Feed  $\vee$  (Papírbetöltés) vagy a Paper Feed  $\wedge$ (Papírbetöltés) gomb megnyomásával jelenítse meg a HEAD ALIGNMENT (Fejigazítás) menüpontot, majd nyomja meg a Menu (Menü) gombot.
- 4. Amikor megjelenik a PAPER THKNS (Papírvastagság) felirat, nyomja meg a Menu >/ $\psi$  (Menü) gombot.
- 5. A Paper Feed  $\vee$  (Papírbetöltés) vagy a Paper Feed  $\wedge$ (Papírbetöltés) gomb megnyomásával válassza ki a STD (Normál) beállítást, vagy a megfelelő, 0,1 mm és 1,6 mm közötti értéket. Ha a papír vastagsága 0,2 mm vagy 1,2 mm, válassza a STD (Normál) beállítást. Más esetben válassza a papír vastagságának megfelelő értéket.
- 6. Rögzítse a beállítást a Menu  $\lambda \psi$  (Menü) gomb megnyomásával.
- 7. Nyomja meg a Paper Source (Papírforrás) gombot, majd a Paper Feed  $\vee$  (Papírbetöltés) gombot.
- 8. Amikor az LCD kijelző alsó sorában megjelenik az ALIGMENT (Igazítás) felirat, nyomja meg a Menu  $\lambda \psi$  (Menü) gombot.
- 9. A Menu  $\mathcal{W}$  (Menü) gomb megnyomásával válassza ki az AUTO (Automatikus) beállítást, és a Paper Feed  $\vee$  (Papírbetöltés) vagy a Paper Feed  $\land$  (Papírbetöltés) gomb megnyomásával válassza a BI-D 2-COLOR (Kétirányú, kétszínű) gombot.
- 10. Nyomja meg a Menu  $\lambda \psi$  (Menü) gombot. A nyomtató elkezdi kinyomtatni a mintát. A nyomtatás befejeződése után automatikusan elkezdődik a fejigazítás.

Ha nincs megelégedve a BI-D 2-COLOR (Kétirányú, kétszínű) igazítás eredményével, a Paper Source < (Papírforrás) gomb megnyomásával térjen vissza az előző szintre, majd válassza a BI-D ALL (Kétirányú, mind) elemet.

Ha nincs megelégedve a BI-D ALL (Kétirányú, mind) módszerű igazítás eredményével, próbálkozzon az UNI-D (Egyirányú) eljárással.

Egyenként is igazíthatia a nyomtatófejeket, az #1, #2 vagy a #3 beállítás kiválasztásával. A használt nyomathordozó típusától és a kipróbálni kívánt nyomtatási módtól függően válassza ki a tintapont méretét az #1 – #3 lehetőség közül. Az alábbi táblázatban az látható, hogy melyik nyomathordozó-típushoz és nyomtatási minőséghez melyik paraméter érhető el. A Print Quality (Nyomtatási minőség) érték a nyomtató illesztőprogramjában állítható be.

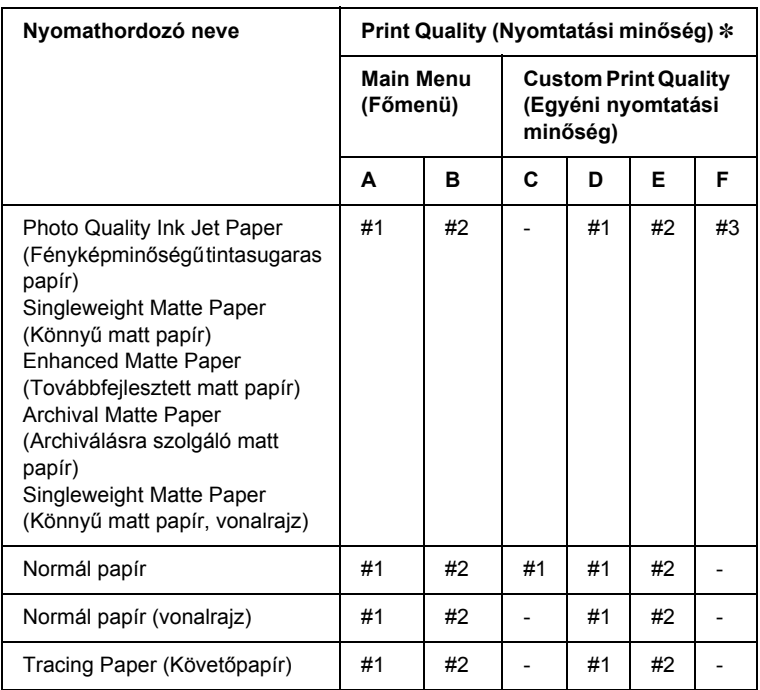

EPSON Stylus Pro 4400:

✽ Print Quality (Nyomtatási minőség) A: Speed (Gyorsaság), B: Quality (Minőség), C: Draft (Vázlat), D: Normal-360dpi (Normál – 360 dpi), E: Fine-720dpi (Finom – 720 dpi), F: Super Fine-1440dpi (Szuperfinom – 1440 dpi)

#### EPSON Stylus Pro 4800:

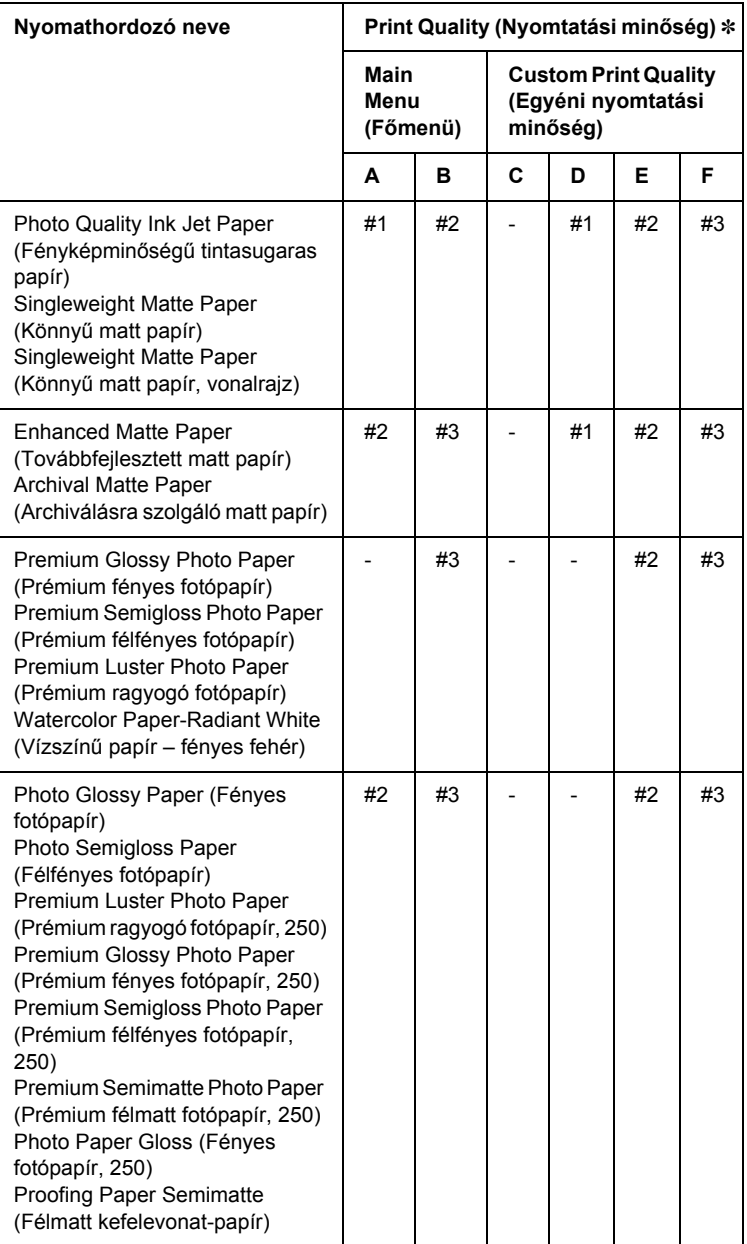

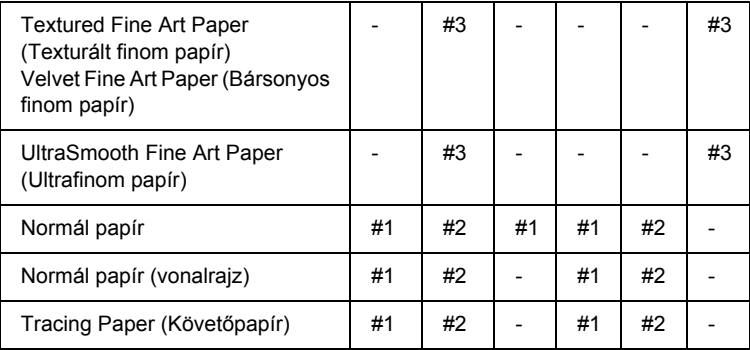

- ✽ Print Quality (Nyomtatási minőség) A: Speed (Gyorsaság), B: Quality (Minőség), C: Draft (Vázlat), D: Normal-360dpi (Normál – 360 dpi), E: Fine-720dpi (Finom – 720 dpi), F: Super Fine-1440dpi (Szuperfinom – 1440 dpi), Super Photo-2880dpi (Szuper fotó – 2880 dpi)
- 11. A Pause II (Szünet) gomb megnyomásával visszatérhet a READY (Üzemkész) állapotba.

### *A nyomtatófej igazítása kézi módszerrel*

Ha nincs megelégedve az automatikus igazítás eredményével, kézzel is végrehajthatja a fejigazítást. A következő lépések szerint végezheti el kézzel a fejigazítást.

- 1. A Menu  $\frac{1}{4}$  (Menü) gomb megnyomásával lépjen a SelecType (Típusválasztás) módba.
- 2. A Paper Feed  $\vee$  (Papírbetöltés) vagy a Paper Feed  $\wedge$ (Papírbetöltés) gomb megnyomásával jelenítse meg a HEAD ALIGNMENT (Fejigazítás) menüpontot, majd nyomja meg a Menu (Menü) gombot.
- 3. Amikor megjelenik a PAPER THKNS (Papírvastagság) felirat, nyomja meg a Menu  $\lambda \psi$  (Menü) gombot.
- 4. A Paper Feed  $\vee$  (Papírbetöltés) vagy a Paper Feed  $\wedge$ (Papírbetöltés) gomb megnyomásával válassza ki a STD (Normál) beállítást, vagy a megfelelő, 0,1 mm és 1,6 mm közötti értéket. Ha a papír vastagsága 0,2 mm vagy 1,2 mm, válassza a STD (Normál) beállítást. Más esetben válassza a papír vastagságának megfelelő értéket.
- 5. Rögzítse a beállítást a Menu >  $\vee \vee$  (Menü) gomb megnyomásával.
- 6. Nyomja meg a Paper Source (Papírforrás) gombot, majd a Paper Feed  $\vee$  (Papírbetöltés) gombot.
- 7. Amikor az LCD kijelző alsó sorában megjelenik az ALIGMENT (Igazítás) felirat, nyomja meg a Menu  $\lambda \psi$  (Menü) gombot.
- 8. A Menu >/ $\psi$  (Menü) gomb megnyomásával válassza ki a MANUAL (Manuális) beállítást, és a Paper Feed  $\vee$  (Papírbetöltés) vagy a Paper Feed  $\land$  (Papírbetöltés) gomb megnyomásával válassza a BI-D 2-COLOR (Kétirányú, kétszínű) gombot.
- 9. Nyomia meg a Menu  $\lambda \psi$  (Menü) gombot. A nyomtató elkezdi kinyomtatni a mintát.

Példák a fejigazítás-ellenőrző mintára:

EPSON Stylus Pro 4800:

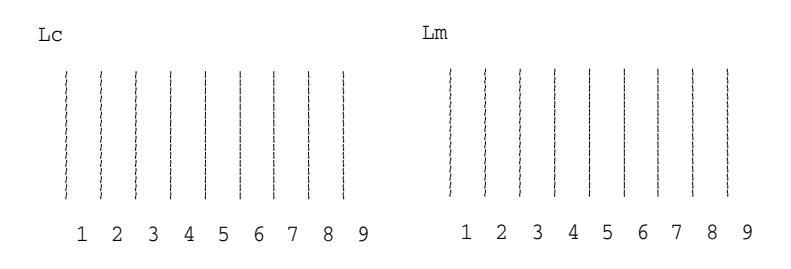

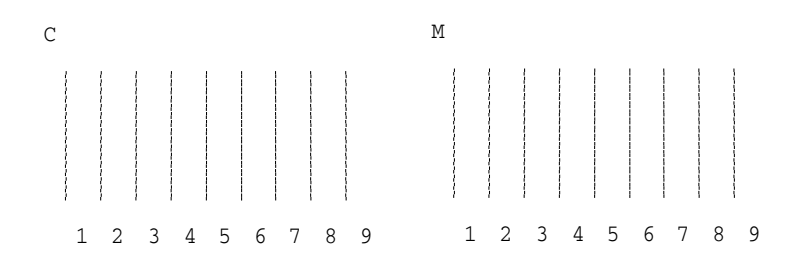

- 10. Miután befejeződött a nyomtatás, megjelenik a minta száma és az adott mintacsoport száma. Válassza ki azt a mintát, amelyen a legkisebbek a törések, majd a Paper Feed  $\vee$  (Papírbetöltés) gomb vagy a Paper Feed  $\land$  (Papírbetöltés) gomb nyomogatásával jelenítse meg az adott csoportnak megfelelő számot.
- 11. Adja meg a csoport számát a Menu  $\lambda \psi$  (Menü) gomb megnyomásával. Megjelenik a következő mintacsoport száma. Ezután ismételje meg a 10. lépést.

Ha nincs megelégedve ennek az igazításnak az eredményével, a Paper Source < (Papírforrás) gomb megnyomásával térjen vissza az előző szintre, majd válassza a BI-D ALL (Kétirányú, mind) elemet.

Ha nincs megelégedve a BI-D ALL (Kétirányú, mind) módszerű igazítás eredményével, próbálkozzon az UNI-D (Egyirányú) eljárással.

12. Miután megadta a mintákat, a Pause III (Szünet) gomb megnyomásával visszatérhet a READY (Üzemkész) állapotba.

# <span id="page-272-0"></span>*A papírbeállítások megadása*

Bármely nyomathordozóra vonatkozóan rögzíthetők és előhívhatók a papírbeállítások.

A következő papírbeállításokat lehet megadni:

- ❏ Platen gap (Íróhenger-rés)
- ❏ Thickness pattern (Vastagsági minta)
- ❏ Thickness number (Vastagsági szám)
- ❏ Cut method (Vágási mód)
- ❏ Paper feed adjustment (Papírbetöltés beállítása)
- ❏ Eject roller type (Kiadógörgő típusa)
- ❏ Drying time (Száradási idő)
- ❏ Suction (Szívás)
- ❏ MicroWeave adjustment (MicroWeave beállítása)

#### *A beállítások rögzítése*

A papírbeállításokat a következő lépések szerint rögzítheti.

- 1. Töltse be azt a papírt, amelyet ellenőrizni szeretne.
- 2. A Menu  $\mathcal{W}$  (Menü) gomb megnyomásával lépjen a SelecType (Típusválasztás) módba.
- 3. A Paper Feed  $\vee$  (Papírbetöltés), illetve a Paper Feed  $\wedge$ (Papírbetöltés) gomb megnyomásával válassza ki a NOZZLE CHECK (Egyéni papír) menüt.
- 4. A Menu  $\mathcal{W}$  (Menü) gomb megnyomásával jelenítse meg a PAPER NUMBER (Papír száma) beállítást.
- 5. Nyomja meg a Menu  $\frac{\partial \psi}{\partial n}$  (Menü) gombot, majd a Paper Feed  $\psi$ (Papírbetöltés) vagy a Paper Feed  $\land$  (Papírbetöltés) gomb megnyomásával válassza a STANDARD (Normál) beállítást vagy a beállításként rögzíteni kívánt számot (No. 1 – No. 10).

Ha Epson speciális nyomathordozót használ, válassza a STANDARD (Normál) beállítást, majd ugorjon a 9. lépésre. Nem kell megadnia a papír vastagságát, mert a STANDARD (Normál) beállítás esetén a nyomtató automatikusan megállapítja a papír vastagságát.

- 6. A Menu  $\lambda \psi$  (Menü) gomb megnyomásával jelenítse meg a PLATEN GAP (Íróhenger-rés) feliratot, majd a Paper Feed V (Papírbetöltés) vagy a Paper Feed  $\land$  (Papírbetöltés) gomb megnyomással válasszon a NARROW (Keskeny), a STANDARD (Normál), a WIDER (Szélesebb), a WIDE (Széles) vagy a WIDEST (Legszélesebb) beállítás közül.
- 7. Mentse a kiválasztott íróhengerrést a Menu  $\lambda \psi$  (Menü) gomb megnyomásával. Ekkor a THICKNESS PAT (Vastagsági minta) felirat jelenik meg az LCD-kijelzőn.
- 8. A Menu (Menü) gomb ismételt megnyomásával indítsa el a papírvastagság ellenőrzésére szolgáló minta kinyomtatását.

Példa a papírvastagság ellenőrzésére szolgáló mintára:

1 2 3 4 5 6 7 8 9 10 11 12 13 14 15 16 a legkisebb törés

- 9. A kinyomtatott minta alapján állapítsa meg, hogy melyik vonalcsoport a legegyenesebb (amelyiken a legkisebb a törés), és jegyezze fel az annak megfelelő számot.
- 10. A minta kinyomtatása után a THICKNESS NUM (Vastagsági szám) felirat jelenik meg a kijelzőn. A Paper Feed  $\vee$  (Papírbetöltés) gomb, illetve a Paper Feed  $\land$  (Papírbetöltés) gomb megnyomásával válassza ki a 9. lépésben feljegyzett számot.
- 11. Mentse a kiválasztott értéket a Menu » (Menü) gomb megnyomásával.
- 12. Megielenik a CUT METHOD (Vágási mód) felirat. A Paper Feed V (Papírbetöltés), illetve a Paper Feed  $\land$  (Papírbetöltés) gomb megnyomásával válassza ki a kívánt lehetőséget (STANDARD (Normál), THICK, SLOW (Vastag, lassú), THICK, FAST (Vastag, gyors) vagy THIN PAPER (Vékony papír)), majd nyomja meg a Menu  $\lambda \psi$  (Menü) gombot.
- 13. Megjelenik a PPR FEED ADJ (Papírbetöltés beállítása) felirat. A Paper Feed  $\vee$  (Papírbetöltés) vagy a Paper Feed  $\wedge$ (Papírbetöltés) gomb megnyomásával állítsa be a papírbetöltés mértékét, majd nyomja meg a Menu >/ $\psi$  (Menü) gombot.
- 14. Megjelenik az EJECT ROLLER (Kiadógörgő) felirat. Válassza ki a kívánt beállítást (AUTO (Automatikus), SHEET (Lap), ROLL CURLED (Meggörbült tekercs) vagy ROLL NORMAL (Normál tekercs)), majd nyomja meg a Menu  $\lambda \psi$  (Menü) gombot.
- 15. Megjelenik a DRYING TIME (Száradási idő) felirat. A Paper Feed  $\vee$  (Papírbetöltés) vagy a Paper Feed  $\wedge$  (Papírbetöltés) gomb megnyomásával adja meg másodpercben az időtartamot, majd nyomja meg a Menu  $\lambda \psi$  (Menü) gombot.
- 16. Megjelenik a SUCTION (Szívás) felirat. A Paper Feed  $\vee$ (Papírbetöltés) vagy a Paper Feed  $\land$  (Papírbetöltés) gomb segítségével válassza ki a kívánt értéket a következő lehetőségek közül: STANDARD (Normál), -1, -2, -3, -4.
- 17. Megjelenik a M/W ADJ (MicroWeave beállítása) felirat. A Paper Feed  $\vee$  (Papírbetöltés), illetve a Paper Feed  $\wedge$  (Papírbetöltés) gomb megnyomásával módosítsa a MicroWeave beállítást. Ha a nyomtatás gyorsasága előbbre való a minőségnél, növelje az értéket. Ha a minőség a fontosabb, csökkentse.
- 18. Mentse a kiválasztott értéket a Menu (Menü) gomb megnyomásával.

#### *A rögzített beállítások kiválasztása*

A rögzített beállításokat a következő lépések szerint választhatja ki.

- 1. A Menu <sup>></sup>/ $\psi$  (Menü) gomb megnyomásával lépjen a SelecType (Típusválasztás) módba.
- 2. A Paper Feed  $\vee$  (Papírbetöltés) vagy a Paper Feed  $\wedge$ (Papírbetöltés) gomb megnyomásával jelenítse meg a CUSTOM PAPER (Egyéni papír) menüpontot, majd nyomja meg a Menu  $\lambda \psi$ (Menü) gombot.
- 3. A Paper Feed  $\vee$  (Papírbetöltés) vagy a Paper Feed  $\wedge$ (Papírbetöltés) gomb megnyomásával jelenítse meg a PAPER NUMBER (Papírszám) menüpontot, majd nyomja meg a Menu (Menü) gombot.
- 4. A Paper Feed  $\vee$  (Papírbetöltés) gomb, illetve a Paper Feed  $\wedge$ (Papírbetöltés) gomb megnyomásával válassza ki a használni kívánt számot. A STANDARD (Normál) beállítás esetén a nyomtató az illesztőprogram beállításai szerint nyomtatja ki az adatokat. A No. X beállítás választása esetén a kezelőpanelen megadott beállítások felülbírálják az illesztőprogramban megadottakat.
- 5. Nyomja meg a Menu  $\forall \psi$  (Menü) gombot. A No. X beállítás választása esetén megjelenik a kiválasztott szám az LCD kijelzőn.
- 6. A Pause ∎ (Szünet) gomb megnyomásával léphet ki a SelecType (Típusválasztás) módból.

# <span id="page-275-0"></span>*Állapotlap nyomtatása*

A SelecType (Típusválasztás) módban állapotlap kinyomtatásával ellenőrizhetők a pillanatnyilag érvényes alapértelmezett értékek. A következő lépések szerint nyomtathat állapotlapot.

- 1. Ellenőrizze, hogy van-e papír a nyomtatóban.
- 2. A Menu  $\frac{1}{4}$  (Menü) gomb megnyomásával lépjen a SelecType (Típusválasztás) módba.
- 3. A Paper Feed  $\vee$  (Papírbetöltés) vagy a Paper Feed  $\wedge$ (Papírbetöltés) gomb megnyomásával jelenítse meg a TEST PRINT (Tesztoldal) menüpontot, majd nyomja meg a Menu  $\mathcal{W}$  (Menü) gombot.
- 4. A Paper Feed  $\vee$  (Papírbetöltés) vagy a Paper Feed  $\wedge$ (Papírbetöltés) gomb megnyomásával jelenítse meg a STATUS CHECK (Állapotellenőrzés) menüpontot, majd nyomja meg a Menu (Menü) gombot.
- 5. Nyomja meg ismét a Menu >/ $\psi$  (Menü) gombot. A nyomtató elkezdi kinyomtatni az állapotlapot.

A nyomtatás után a nyomtató kilép a SelecType (Típusválasztás) módból, és visszatér a READY (Üzemkész) állapotba.

# *A papírfogyásra való figyelmeztetés beállítása*

Az alábbi lépések szerint állíthatja be, hogy mikor figyelmeztesse a nyomtató üzenettel, ha kifogyóban van a papír.

#### *Megjegyzés:*

*Ez a beállítás csak akkor érhető el, ha a Maintenance (Karbantartás) módban a* Roll paper *(Tekercs) vagy a* Cut Sheet *(Lap) paraméter van kiválasztva a REMAINING PPR SETUP (Fennmaradó papír beállítása) menüpontban.*

- 1. A Menu  $\frac{1}{4}$  (Menü) gomb megnyomásával lépjen a SelecType (Típusválasztás) módba.
- 2. A Paper Feed  $\vee$  (Papírbetöltés) vagy a Paper Feed  $\wedge$ (Papírbetöltés) gomb megnyomásával jelenítse meg a PRINTER SETUP (Nyomtatóbeállítás) menüpontot, majd nyomja meg a Menu (Menü) gombot.
- 3. A Paper Feed  $\vee$  (Papírbetöltés) vagy a Paper Feed  $\wedge$ (Papírbetöltés) gomb megnyomásával jelenítse meg a ROLL COUNTER (Tekercsszámláló) vagy a SHEET COUNTER (Lapszámláló) menüpontot, majd nyomja meg a Menu (Menü) gombot.
- 4. A Paper Feed  $\vee$  (Papírbetöltés) vagy a Paper Feed  $\wedge$ (Papírbetöltés) gombbal válassza ki a tekercs hosszát (5 és 99,5 m, illetve 15 és 300 láb között), vagy a vágott lapok számát (10 és  $250$  között), majd nyomja meg a Menu  $\lambda \psi$  (Menü) gombot.
- 5. A képernyő megváltozik, hogy ki lehessen választani a figyelmeztetés határértékét. A Paper Feed  $\vee$  (Papírbetöltés) gomb, illetve a Paper Feed  $\land$  (Papírbetöltés) gomb megnyomásával állítsa be, hogy mely érték elérésekor figyelmeztesse a nyomtató. Tekercspapír esetén 1 és 15 m (3 és 50 láb) közötti értéket válasszon. Vágott papír esetén 5 és 50 közötti értéket adhat meg.
- 6. Állítsa be a figyelmeztetés határértékét az Menu  $\lambda \psi$  (Menü) gomb megnyomásával.
- 7. Miután megadta a figyelmeztetés határértékét, a Pause II (Szünet) gomb megnyomásával visszatérhet a READY (Üzemkész) állapotba.

# *5. fejezet Karbantartási mód*

# *Karbantartási mód*

# *A karbantartási mód beállítási eljárása*

Ez a rész azt ismerteti, hogyan lehet megnyitni a karbantartási módot, valamint módosítani a beállításokat a kezelőpanel gombjaival.

A következő lépések szerint végezheti el a karbantartási mód beállításainak megadását.

#### *Megjegyzés:*

*Az előző lépésre a* Paper Source *(Papírforrás) gombbal térhet vissza.*

1. **A karbantartási mód megnyitása.** Győződjön meg róla, hogy a nyomtató ki van kapcsolva. Miközben lenyomva tartja a Pause II gombot, a nyomtató bekapcsolásához nyomja meg a Power  $\circlearrowleft$  (be-/kikapcsolás) gombot.

#### 2. **A kívánt menüpont kiválasztása**

A Paper Feed  $\land$  (Papírbetöltés) gomb, illetve a Paper Feed  $\lor$ (Papírbetöltés) gomb megnyomásával válassza ki a kívánt menüpontot.

#### 3. **A menüpont beállítása**

A Menu (Menü) gomb megnyomásával nyissa meg a kiválasztott menüpontot. Az LCD kijelzőn megjelenik az első paraméter.

#### 4. **A paraméter kiválasztása**

A Paper Feed  $\vee$  (Papírbetöltés) gomb, illetve a Paper Feed  $\wedge$ (Papírbetöltés) gomb megnyomásával válassza ki a menüpont kívánt paraméterét.

### 5. **A paraméter beállítása**

A Menu (Menü) gomb megnyomásával tárolja a kiválasztott paramétert.

Ha a paraméter csak végrehajtható, a Menu >/ $\psi$  (Menü) gomb megnyomásával hajtsa végre a menüpontnak megfelelő funkciót.

#### *Megjegyzés:*

*Ha az LCD-kijelzőn egy második paraméter jelenik meg, ismételje meg a 4–5. lépést, és állítsa be a második paramétert.*

#### 6. **Kilépés a karbantartási módból**

A Power  $\circ$  (Be-/kikapcsolás) gomb megnyomásával kapcsolja ki a nyomtatót, majd kapcsolja vissza.

# *Karbantartási módok listája*

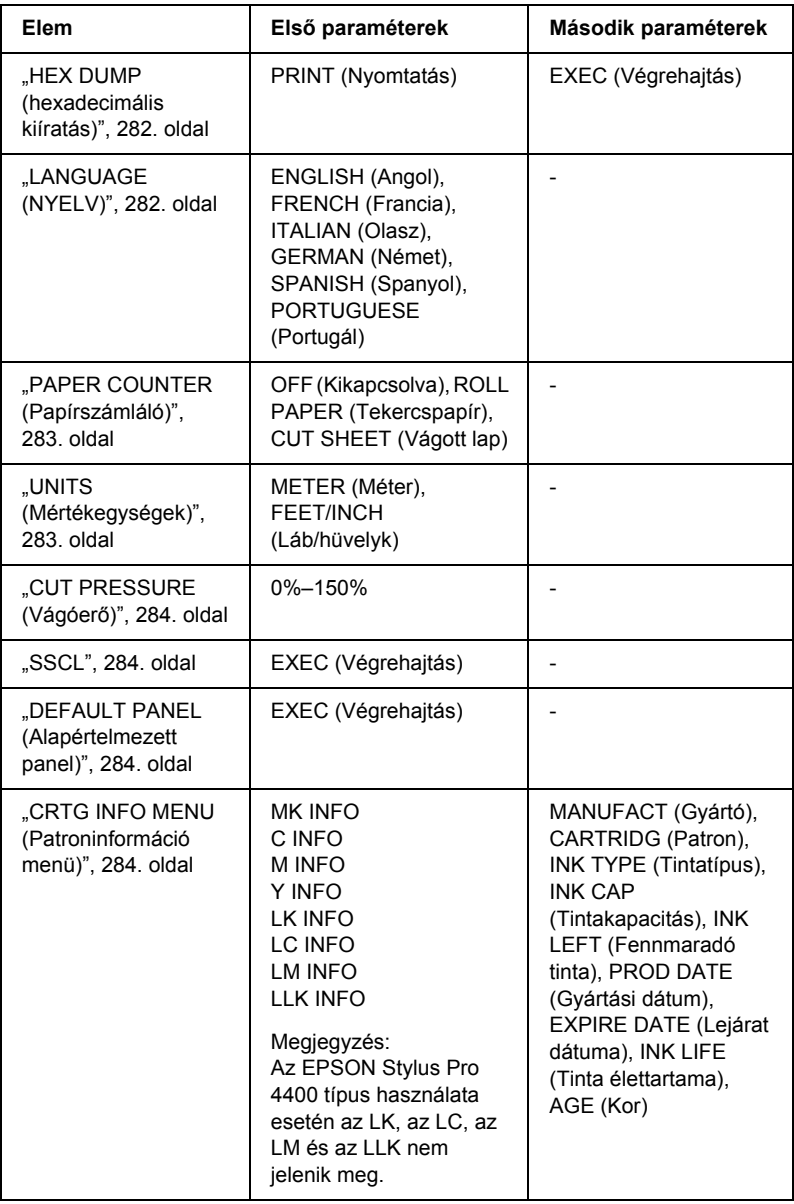

# *A karbantartási mód részletes bemutatása*

#### <span id="page-281-0"></span>*HEX DUMP (hexadecimális kiíratás)*

A gazdaszámítógéptől kapott adatok, amelyek hexadecimális számok formájában nyomtathatók ki.

A következő lépések szerint nyomtathatja ki.

- 1. Ellenőrizze, hogy van-e papír a nyomtatóban.
- 2. Karbantartási módban a Paper Feed  $\land$  (Papírbetöltés) gomb vagy a Paper Feed  $\vee$  (Papírbetöltés) gomb megnyomásával jelenítse meg a HEX DUMP (Hexadecimális kiíratás) funkciót.
- 3. A Menu  $\mathcal{W}$  (Menü) gomb megnyomásával jelenítse meg a PRINT (Nyomtatás) parancsot. Indítsa el a nyomtatást a Menu (Menü) gomb ismételt megnyomásával.

A nyomtató pufferében lévő adatok nyomtatása a bal oldali oszlopban 16 bájtos hexadecimális adatok, illetve a jobb oldali oszlopban a nekik megfelelő ASCII karakterek formájában történik.

#### *Megjegyzés:*

*Ha az utolsó adat mérete 16 bájtnál kevesebb, addig nem történik meg a nyomtatása, amíg meg nem nyomja a* Pause *(Szünet) gombot.*

### <span id="page-281-1"></span>*LANGUAGE (NYELV)*

Választhat, hogy az LCD-kijelző feliratai milyen nyelven jelenjenek meg.

A következő lépések szerint választhatja ki a megfelelő nyelvet.

1. Karbantartási módban a Paper Feed  $\land$  (Papírbetöltés) gomb vagy a Paper Feed  $\vee$  (Papírbetöltés) gomb megnyomásával jelenítse meg a LANGUAGE (Nyelv) funkciót, majd nyomja meg a Menu (Menü) gombot.

- 2. A Paper Feed  $\land$  (Papírbetöltés) gomb, illetve a Paper Feed  $\lor$ (Papírbetöltés) gomb megnyomásával válassza ki a megfelelő nyelvet.
- 3. Ezután állítsa be a nyelvet a Menu  $\lambda \psi$  gomb megnyomásával. Ellenőrizze, hogy az LCD-panelen megjelent-e a READY (Kész, illetve a kiválasztott nyelven hasonló jelentésű) felirat.

#### *Megjegyzés:*

*Egy ideig eltart, amíg megjelenik a* READY *(Kész, illetve a kiválasztott nyelven hasonló jelentésű) felirat.*

#### <span id="page-282-0"></span>*PAPER COUNTER (Papírszámláló)*

Itt kiválasztható a fennmaradó papír számlálását végző funkció. Amikor be van kapcsolva ez a funkció, a PRINTER SETUP (Nyomtató beállítása) menüben megjelenik a ROLL COUNTER (Tekercsszámláló) vagy a SHEET COUNTER (Lapszámláló) lehetőség.

- 1. Karbantartási módban a Paper Feed  $\land$  (Papírbetöltés) gomb vagy a Paper Feed  $\vee$  (Papírbetöltés) gomb megnyomásával jelenítse meg a PAPER COUNTER (Papírszámláló) funkciót, majd nyomja meg a Menu  $\lambda \psi$  (Menü) gombot.
- 2. A Paper Feed  $\land$  (Papírbetöltés) gomb, illetve a Paper Feed  $\lor$ (Papírbetöltés) gomb megnyomásával válassza ki a megfelelő funkciót.
- 3. Nyomja meg a Menu  $\lambda \psi$  (Menü) gombot.

#### <span id="page-282-1"></span>*UNITS (Mértékegységek)*

Kiválaszthatja a hosszúság megjelenítésére használt mértékegységet. Ezt a következő lépések szerint teheti meg.

#### *Megjegyzés:*

*Ez a menüpont csak akkor érhető el, ha a* LANGUAGE *(Nyelv) menü*  ENGLISH *(Angol) beállítása van kiválasztva.*

- 1. Karbantartási módban a Paper Feed  $\land$  (Papírbetöltés) gomb vagy a Paper Feed  $\vee$  (Papírbetöltés) gomb megnyomásával jelenítse meg a UNITS (Mértékegységek) funkciót, majd nyomja meg a Menu >/ $\psi$  (Menü) gombot.
- 2. A Paper Feed  $\land$  (Papírbetöltés) gomb, illetve a Paper Feed  $\lor$ (Papírbetöltés) gomb megnyomásával válassza ki a megfelelő mértékegységet.
- 3. Ezután állítsa be a mértékegységet a Menu  $\lambda \psi$  gomb megnyomásával.

## <span id="page-283-0"></span>*CUT PRESSURE (Vágóerő)*

Megadható a vágóerő.

### <span id="page-283-1"></span>*SSCL*

Ultrahangos fejtisztítást lehet végrehajtani.

### <span id="page-283-2"></span>*DEFAULT PANEL (Alapértelmezett panel)*

Ezzel a menüponttal visszaállíthatók a gyári alapbeállításokra a SelecType (Típusválasztás mód) mód segítségével módosított beállítások.

### <span id="page-283-3"></span>*CRTG INFO MENU (Patroninformáció menü)*

Ezt a funkciót csak a karbantartást végző szerelő használhatja.

# *6. fejezet Papírkezelés*

# *Tanácsok a speciális Epson hordozók és az egyéb hordozók használatához*

Bár a bevonatos papírok többségével megfelelő nyomtatási eredmény érhető el, a nyomtatási minőség a papír minőségétől és gyártójától függ. Nagyobb mennyiségű papír vásárlása előtt ellenőrizze a nyomtatási minőséget.

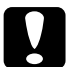

c*Figyelem! Ne érintse meg a hordozó nyomtatandó felületét, mivel az ujjnyomok miatt csökkenhet a nyomtatási minőség. A papír kezeléséhez lehetőség szerint húzzon kesztyűt.*

# *Speciális hordozók használata*

Az Epson olyan speciális hordozókat kínál, amelyek használatával tetszetősebb nyomatok és jobb nyomtatási minőség érhető el. A speciális Epson hordozók használatakor ne feledkezzen el a megfelelő beállítások megadásáról a nyomtatóillesztő-programban. Tudnivalók a speciális Epson hordozókról: ["Epson speciális hordozók", 408. oldal.](#page-407-0)

#### *Megjegyzés:*

- ❏ *A legjobb eredmények eléréséhez szobahőmérsékleten és normál páratartalmú környezetben használja a speciális Epson hordozókat.*
- ❏ *A speciális Epson hordozók használata előtt olvassa el a mellékelt tájékoztatót.*

### *A speciális Epson hordozók tárolása*

A speciális Epson hordozók minőségének megőrzéséhez az alábbiak szerint járjon el:

- ❏ A nedvesség okozta problémák elkerüléséhez a nem használt hordozót eredeti műanyag tasakjában és külső védőburkolatában tárolia.
- ❏ A hordozót ne tárolja olyan helyen, ahol magas hőmérsékletnek, nagy páratartalomnak vagy közvetlen napsugárzásnak lehet kitéve.

# *Más típusú papír használata*

Ha nem speciális Epson hordozót használ, vagy a RIP szolgáltatás (Raster Images Processor) használatával nyomtat, olvassa el az adott papírhoz vagy a RIP rendszerhez tartozó útmutatást, vagy további tájékoztatásért forduljon a forgalmazóhoz.

# *Papírtekercs használata*

# *A papírtekercs felhelyezése az orsóra*

A papírtekercset a következő lépések végrehajtásával helyezheti fel az orsóra.

1. Húzza le a fekete mozgatható karimát az orsó végéről.

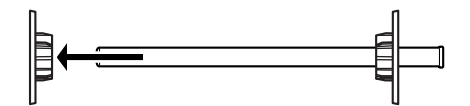

2. Ha olyan papírtekercset helyez fel, amelynek belső átmérője 2 hüvelyk, távolítsa el a szürke tartozékokat.

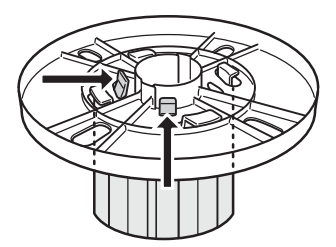

#### *Megjegyzés:*

*Őrizze meg a szürke tartozékokat, más papír esetében szükség lesz rájuk.*

Ha olyan papírtekercset helyez fel, amelynek belső átmérője 3 hüvelyk, csúsztassa úgy a szürke tartozékokat a fekete és a fehér tartozékhoz, hogy a négy nyíl illeszkedjen.

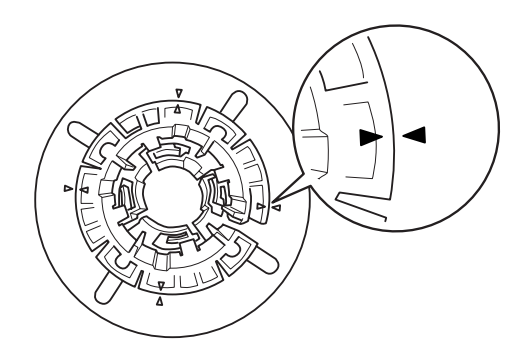

3. Helyezze a papírtekercset sima felületre úgy, hogy ne tekeredjen le. Csúsztassa a papírtekercset az orsóra és a fehér karimára, amíg a helyére nem kerül.

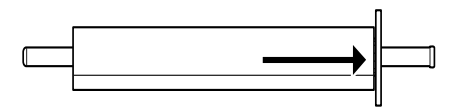

#### *Megjegyzés:*

*A papírtekercs felhelyezésekor ne állítsa függőleges helyzetbe az orsót. A papír ferde behúzását okozhatja ezzel.*

4. Csúsztassa az orsóra és a papírtekercs végére az 1. pontban eltávolított fekete mozgatható karimát, amíg a helyére nem kerül.

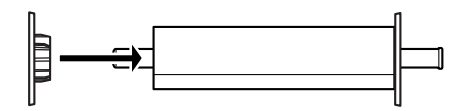

# *A távtartó felhelyezése az orsóra*

8 hüvelyk vagy 420 mm (A2) szélességű tekercspapírra történő szegély nélküli nyomtatás esetén rögzíteni kell a távtartót az orsóra.

A távtartót az alábbi lépések szerint helyezheti fel az orsóra:

#### *Megjegyzés:*

*A távtartó nem helyezhető fel az orsóra, ha a 3 hüvelykes belső átmérőjű tekercspapír szürke tartozékai rajta vannak az orsón.*

1. Húzza le a fekete mozgatható karimát az orsó végéről.
2. Csúsztassa rá a távtartót a fehér karimára.

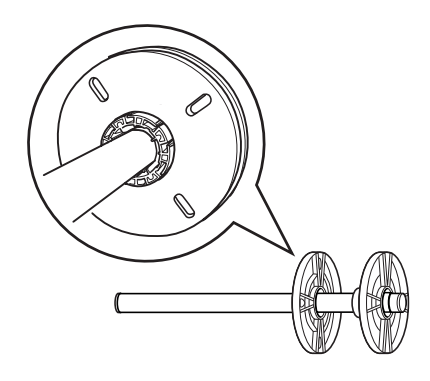

- 3. Csúsztassa be a tekercspapírt, amíg stabilan nem áll a helyén.
- 4. Csúsztassa az orsóra és a papírtekercs végébe a fekete mozgatható karimát, amíg a helyére nem kerül.

# *A papírtekercs eltávolítása az orsóról*

A papírtekercset a következő lépések végrehajtásával távolíthatja el az orsóról.

- 1. Helyezze sík felületre a papírtekercset tartó orsót.
- 2. Húzza le a fekete mozgatható karimát az orsóról úgy, hogy meglazításához ugyanazt a végét fogja meg az orsónak. Ezzel eltávolította a karimát.

c*Vigyázat! Amikor a fekete karimát eltávolítja az orsóról, ne tartsa függőlegesen az orsót, és ne ütögesse a végét a padlóhoz, mert megsérülhet az orsó.*

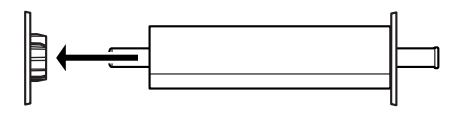

3. Távolítsa el a papírtekercset az orsóról.

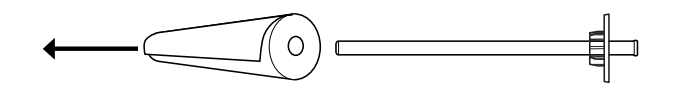

## *Megjegyzés:*

*A nem használt papírtekercset eredeti csomagolásában tárolja. A nedvesség okozta problémák elkerüléséhez helyezze vissza a papírtekercset eredeti műanyag tasakjába és külső védőburkolatába.*

# *Papírtekercs betöltése*

A papírtekercs a következő lépések végrehajtásával tölthető be.

군<br>연 Ë  $\blacksquare$  and  $\blacksquare$ ar<br>O

1. Nyissa ki a tekercspapírfedelet.

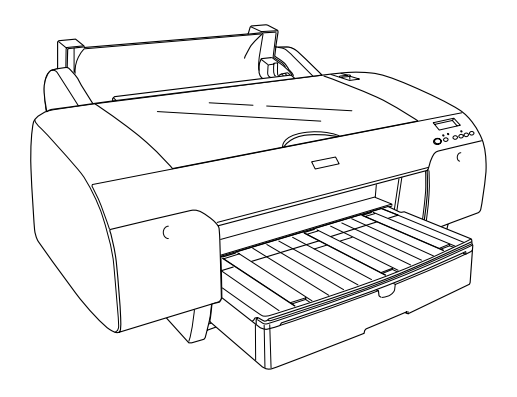

- 2. Ellenőrizze, hogy a fekete mozgatható karima megfelelően rögzítve van-e a papírtekercs végénél.
- 3. Fogja meg úgy az orsóra húzott papírtekercset, hogy a fekete mozgatható karima a bal oldalon legyen.

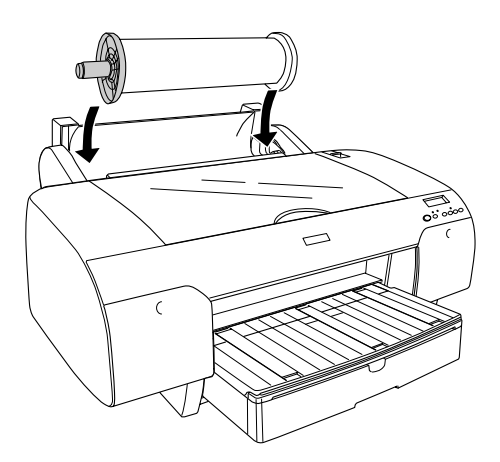

4. Ellenőrizze, hogy megfelelően van-e behelyezve a papírtekercs a nyomtatóba.

5. Állítsa át a papírkart a felengedett állásba.

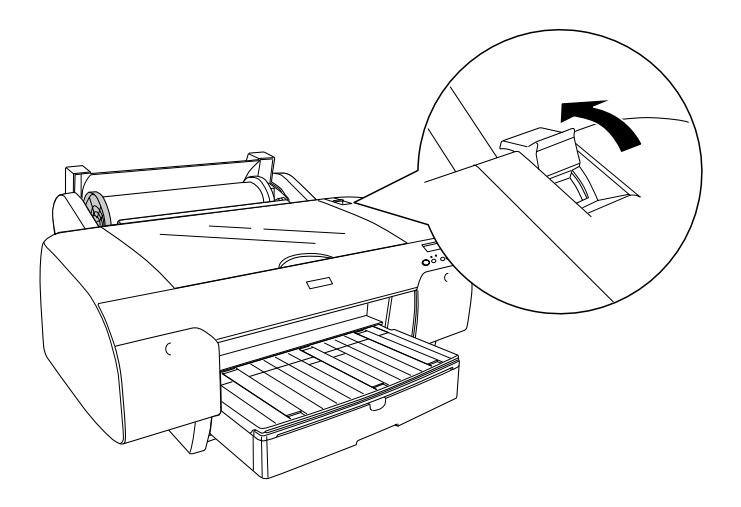

6. Fogja meg a papír mindkét szélét, majd tolja be a papírt a papírbehúzó nyílásba. Húzza be a papírt úgy, hogy lelógjon a papírtálca fölé.

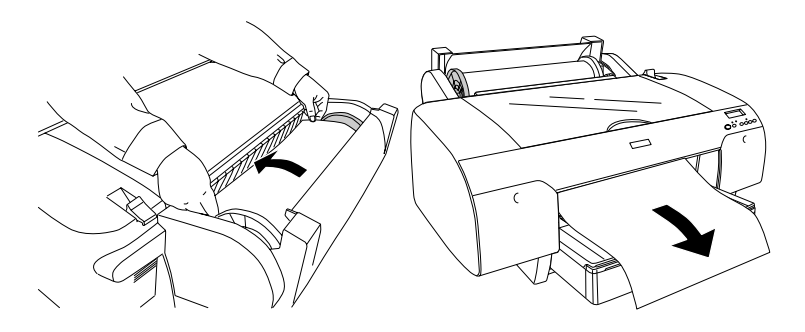

#### *Megjegyzés:*

*Ha vékony papírt használ, csökkentse a papírra ható szívóerőt a* Paper Feed *(Papírbetöltés) gomb megnyomásával. Ha vastag és meghajlott papírt használ, növelje a papírra ható szívóerőt a* Paper Feed *(Papírbetöltés) gomb megnyomásával.*

7. Fogja meg a rögzített és a mozgatható karimát, és tekerje vissza a papírt a nyíllal megjelölt vonalig.

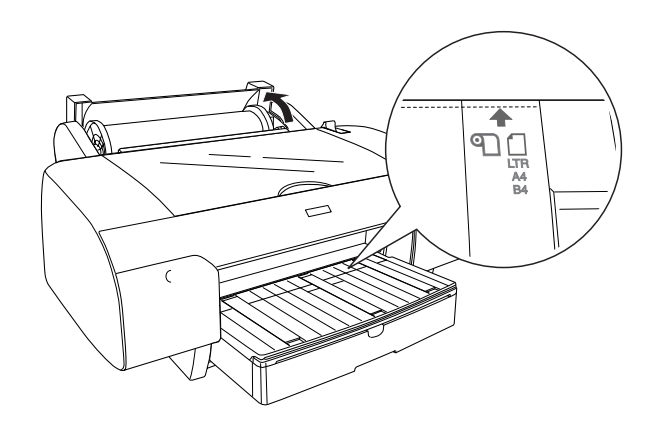

8. Állítsa a papírkart rögzített állásba. A nyomtató automatikusan behúzza a papírt a nyomtatási pozícióba.

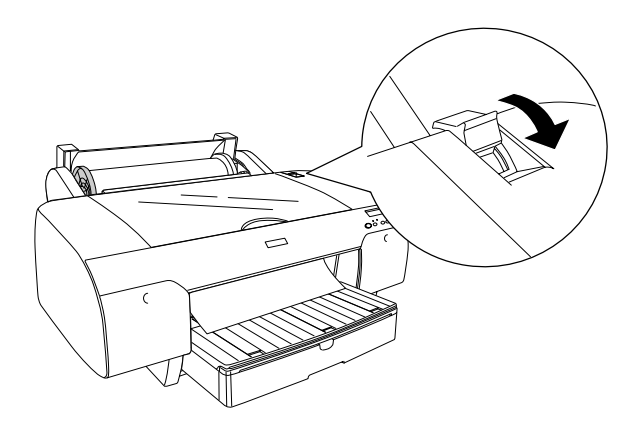

#### *Megjegyzés:*

*Ha megnyomja a* Pause *(Szünet) gombot, a nyomtató azonnal elkezdi behúzni a papírt a nyomtatási pozícióba.*

9. Csukja be a tekercspapír fedelét.

10. Nyissa fel a papírtámaszt.

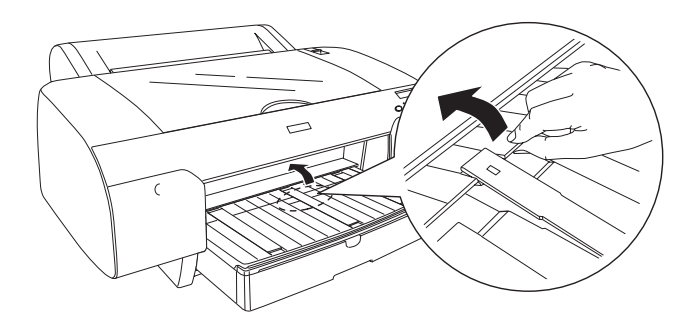

11. Húzza ki a papírtálcát és a papírtálca fedelét a papír méretének megfelelően.

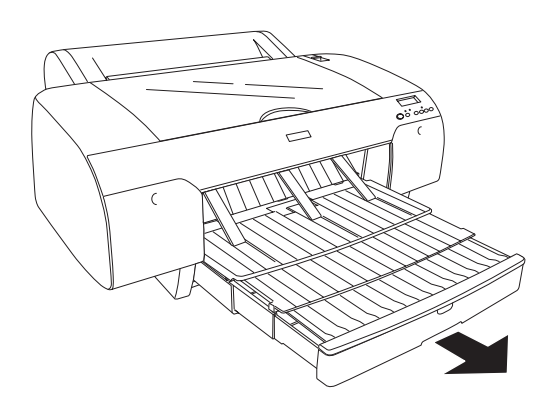

12. A Paper Source < (Papírforrás) gomb megnyomásával válassza a Roll Auto Cut On <a>Ta<br/>K (Tekercs automatikus levágása bekapcsolva) vagy a Roll Auto Cut Off  $\mathbb{Q}$  (Tekercs automatikus levágása kikapcsolva) beállítást.

A nyomtató készen áll a nyomtatásra. Amíg a nyomtató nyomtat, ne nyissa ki a felső fedelét. Ha nyomtatás közben kinyitják a felső fedelét, a nyomtató abbahagyja a nyomtatást, és akkor folytatja, amikor ismét becsukják az ajtót. A nyomtatás megszakítása és folytatása ronthatja a nyomtatás minőségét.

c*Vigyázat! Ne hagyjon papírt hosszú időre a nyomtatóban, mert romolhat a minősége. Azt ajánljuk, hogy nyomtatás után vegye ki a papírt a nyomtatóból.*

# *A papírtekercs szíjának használata*

A papírtekercs szíja a kiegészítő 2/3 hüvelykes duplagörgős orsó tartozéka. A szíjat megvásárolhatja kiegészítő tartozékként is.

A papírtekercs szíjának használatához nyomja enyhén a szíj végét a papírtekercshez. A szíj magától a papírtekercs köré tekeredik.

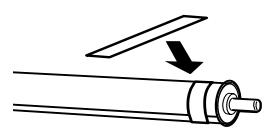

A papírtekercs szíját úgy távolíthatja el, hogy egyszerűen letekeri a papírról. Amikor nem használja a szíjat, tárolja az orsó végére tekerve.

# *A papírtekercs elvágása vagy oldalelválasztó vonalak nyomtatása*

A nyomtatási feladat befejezésekor a nyomtató a beállításoknak megfelelően automatikusan elvágja a papírtekercset, vagy oldalelválasztó vonalakat nyomtat a kinyomtatott adatok után. Ezek a beállítások a kezelőpanelen vagy a nyomtatószoftverben adhatók meg.

### *Megjegyzés:*

- ❏ *A nyomtatóillesztő-program beállításai általában felülírják a kezelőpanelen megadott beállításokat. Lehetőség szerint inkább a nyomtatóillesztő-programban adja meg a beállításokat.*
- ❏ *Amikor a nyomtató levágja a nyomatot, rövid idő telhet el a nyomtatás befejezése és a levágás között.*

# *A papírtekercs automatikus elvágása*

A papírtekercs nyomtatás utáni automatikus elvágásához hajtsa végre a következő lépéseket.

- 1. Nyomtatás előtt nyomja meg a Paper Source (Papírforrás) gombot, és válassza a Roll Auto Cut On  $\mathfrak{A}$  (Tekercs automatikus levágása bekapcsolva) beállítást.
- 2. Nyomtassa ki a dokumentumot.

Ha be szeretné állítani, hogy az automatikus levágási funkció a nyomtatóillesztő-program beállítását használja, olvassa el a következő részeket: "Az Auto Cut (Automatikus vágás) beállítás megadása", [54. oldal](#page-53-0) (Windows), ["Az Auto Cut \(Automatikus vágás\) beállítás](#page-151-0)  [megadása", 152. oldal](#page-151-0) (Mac OS 9.x) vagy "Auto Cut (Automatikus [vágás\)", 218. oldal](#page-217-0) (Mac OS X).

## *A tekercspapír levágása a vágógombbal*

Nyomtatás után a következő lépések szerint vághatja el a papírt a vágógombbal.

- 1. A nyomtatás megkezdése előtt nyomja meg a Paper Source (Papírforrás) gombot, és válassza a Roll Auto Cut OFF (Tekercs automatikus levágása kikapcsolva) beállítást.
- 2. Nyomtassa ki a dokumentumot.

3. Nyomia meg a Paper Feed  $\vee$  (Papírbetöltés) vagy a Paper Feed  $\land$  (Papírbetöltés) gombot, majd igazítsa hozzá a vágás helyét a nyomtatófej bal oldalán látható vágási pozícióhoz.

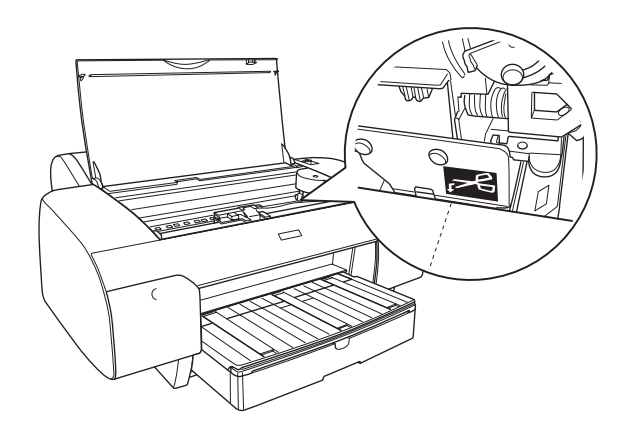

- 4. Nyomja meg a Paper Source < (Papírforrás) gombot, és válassza az Roll auto Cut On <sup>TA</sup> (Tekercs automatikus levágása bekapcsolva) beállítást.
- 5. Tartsa lenyomva a Paper Source < (Papírforrás) gombot 3 másodpercig. A nyomtató levágja a nyomatot a vágási pozíciónál.

## *Oldalelválasztó vonalak nyomtatása*

Ha folyamatosan kíván nyomtatni a papírtekercsre, majd a nyomtatás befejezése után kézzel szeretné levágni a papírt, adja meg a Print Page Line (Oldalelválasztó vonal nyomtatása) beállítást.

Ha a Print Page Line (Oldalelválasztó vonal nyomtatása) beállításnál a kezelőpanelen megadott értéket kívánja használni, olvassa el a következő részt: ["PAGE LINE \(Oldalelválasztó vonal\)", 252. oldal.](#page-251-0) Ha be szeretné állítani, hogy az oldalelválasztó vonalat nyomtató funkció a nyomtatóillesztő-program beállítását használja, olvassa el a következő részeket: "Print Page Line (Oldalelválasztó vonal nyomtatása)", [64. oldal](#page-63-0) (Windows), "Print Page Line (Oldalelválasztó vonal [nyomtatása\)", 165. oldal](#page-164-0) (Mac OS  $9.x$ ) vagy "Print Page Line [\(Oldalelválasztó vonal nyomtatása\)", 221. oldal](#page-220-0) (Mac OS X).

# *Vágott nyomathordozó használata*

# *A papír útjának ellenőrzése*

A papír áthaladási útja függ a használatban levő hordozótípustól. Mindig ellenőrizze a hordozó típusát és a papír áthaladási útját.

# *A papíráthaladási útvonalak listája*

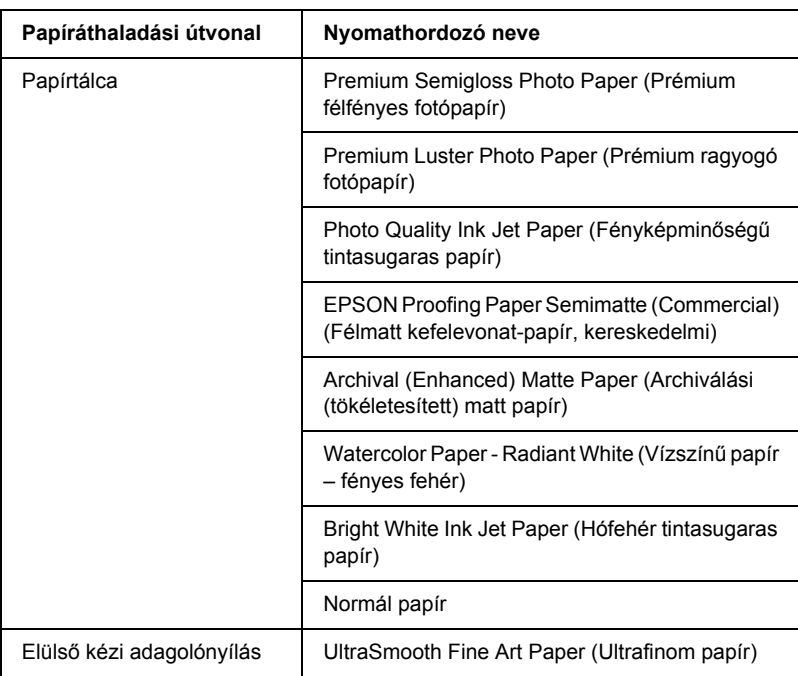

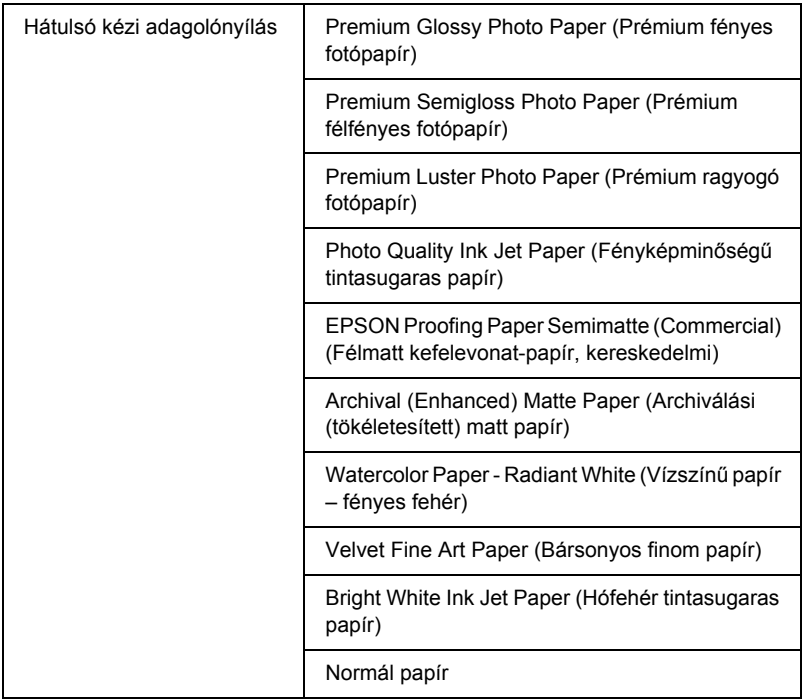

# *Vágott nyomathordozó betöltése*

A vágott papír a papírtálcába, az elülső kézi adagolónyílásba és a hátulsó kézi adagolónyílásba tölthető be.

A papírtálca 250 darab 17 fontos vagy 64 g/m²-es normál papírlapot képes befogadni. Ne töltsön be annyi papírt, hogy a köteg a jobb oldali papírvezető belső oldalán látható nyíl jel fölé kerüljön.

A speciális Epson nyomathordozók betölthető mennyiségéről a következő táblázat nyújt tájékoztatást.

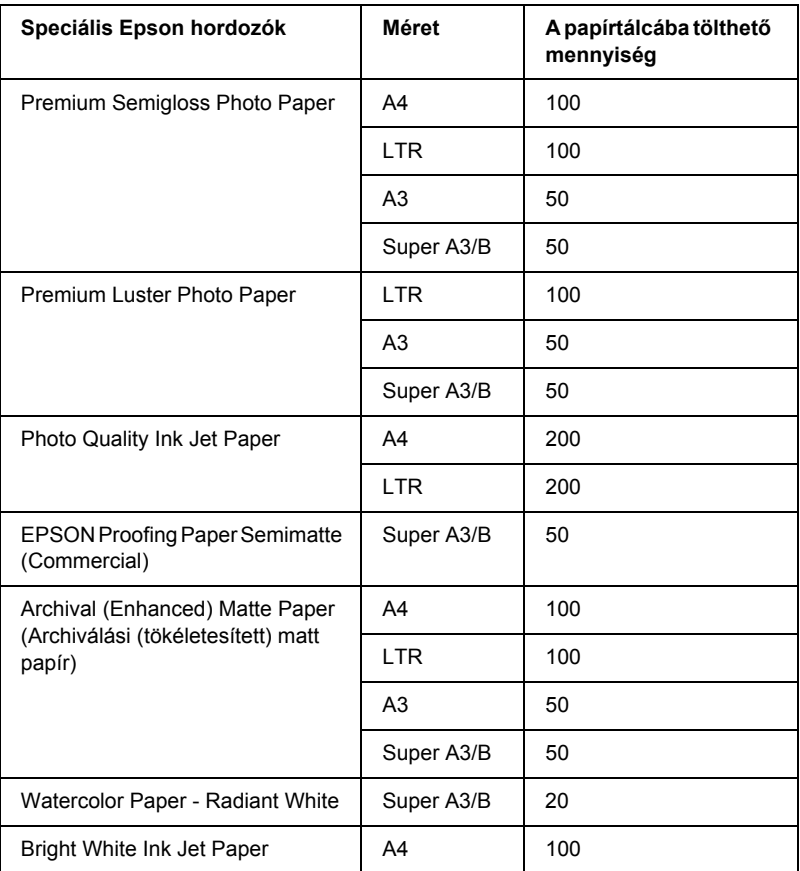

## *A3 vagy nagyobb méretű papír betöltése a papírtálcába*

- 1. Győződjön meg róla, hogy a nyomtató be van kapcsolva, és READY (Kész) állapotban van.
- 2. A Paper Source < (Papírforrás) gomb megnyomásával válassza ki a Sheet  $\Box$  (Lap) beállítást.

3. Húzza ki a papírtálcát és a papírtálca fedelét.

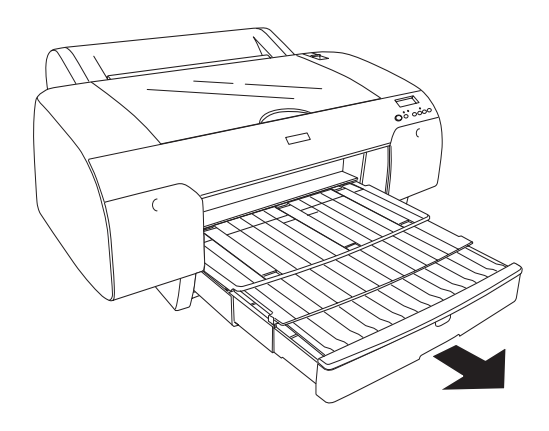

4. Nyissa fel a papírtálca fedelét.

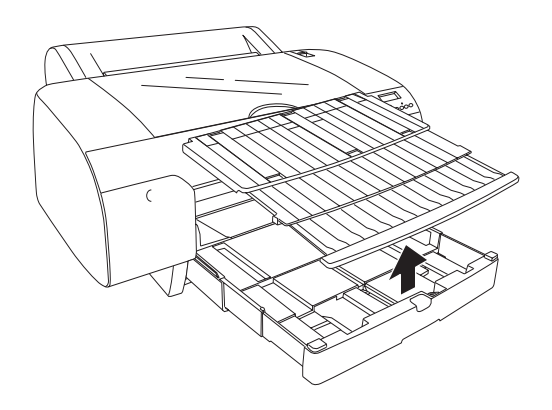

5. Húzza felfelé a papírvezető görgőt, majd csúsztassa balra a papírvezetőt úgy, hogy kicsivel szélesebb legyen a hely, mint amilyen széles a papír.

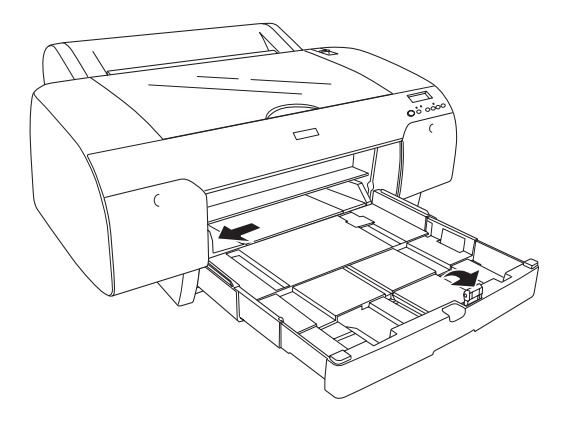

- 6. Ha poros a papírtálca belseje, tisztítsa meg. A por ronthatja a nyomtatás minőségét.
- 7. A papírlapokat tolja szét legyező alakba, majd sima felülethez ütögetve egyengesse ki a köteget.

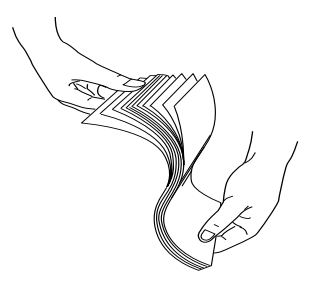

Ha meg van görbülve a papír, simítsa ki, mielőtt a tálcába tenné. Ha nagyon görbe a papír, és gyakran elakad, ne használja a tovább. 8. Tegye bele a lapokat a tálcába úgy, hogy a nyomtatható oldaluk nézzen lefelé, a jobb szélük pedig hozzáérjen a papírtálca jobb széléhez. Ügyeljen rá, hogy a lapok teljesen rásimuljanak a tálca fenekére.

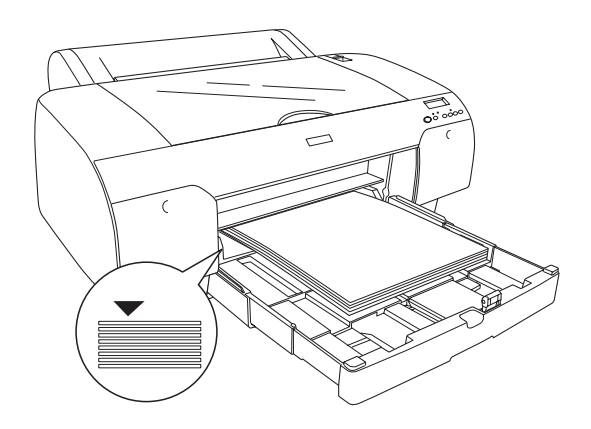

### *Megjegyzés:*

❏ *A papírt mindig hosszában kell a papírtálcába helyezni.*

- ❏ *Papírlapok betöltése esetén igazítsa be a papír sarkát a papírtálca jobb oldali belső sarkába; máskülönben elcsúszhat a nyomat a papíron.*
- ❏ *Ha úgy tesz be lapokat a tálcába, hogy még van benne papír, mindig igazítsa hozzá az utólag betett lapok szélét a már a tálcában levőkéhez.*

9. Állítsa be a papírtálca hosszát és a papírvezetőt a papír méretének megfelelően.

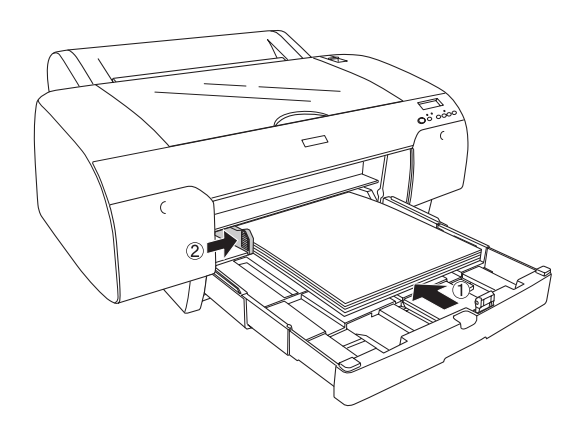

10. Hajtsa le a papírvezető görgőt. Ügyeljen rá, hogy a papírvezető görgő a papír széléhez kerüljön.

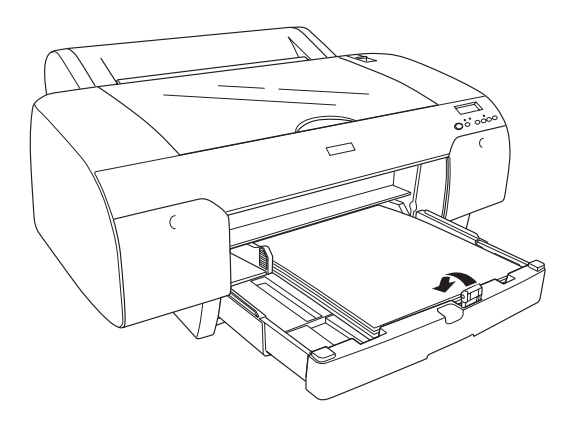

11. Állítsa be a papírtálca fedelének hosszát, majd tegye rá a fedelet a papírtálcára.

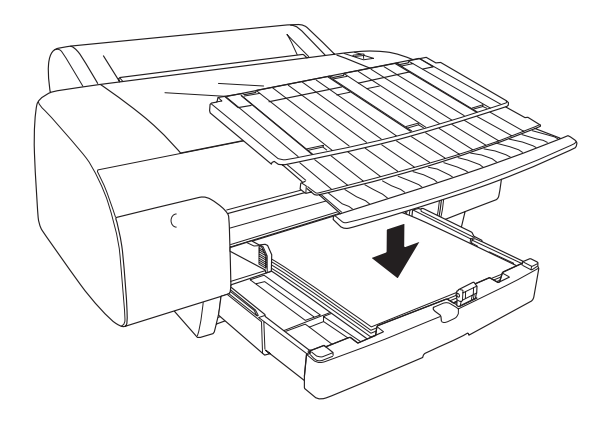

*Megjegyzés: Győződjön meg róla, hogy nincs felhajtva a papírtámasz.*

12. Ha teljesen kihúzta a papírtálcát és a fedelét, húzza ki a papírtálca fedelének a hosszabbítóját is, hogy megtartsa a nagyméretű nyomatokat.

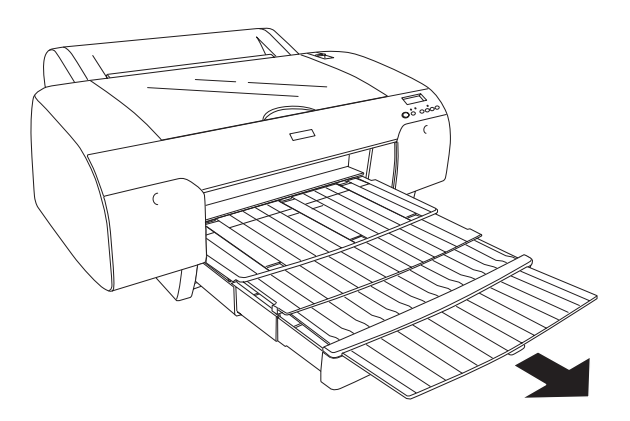

### *Megjegyzés:*

*Vágott lapra történő nyomtatás előtt győződjön meg róla, hogy nincs meggörbülve a tálcában levő papír. Ha görbe a papír, simítsa ki; ellenkező esetben elakadhat a papír.*

Ekkor a nyomtató készen áll a nyomtatásra. Amíg a nyomtató nyomtat, ne nyissa ki a felső fedelét. Ha nyomtatás közben kinyitják a felső fedelét, a nyomtató abbahagyja a nyomtatást, és akkor folytatja, amikor ismét becsukják az ajtót. A nyomtatás megszakítása és folytatása ronthatja a nyomtatás minőségét.

## *A3 méretűnél kisebb papír betöltése a papírtálcába*

- 1. Győződjön meg róla, hogy a nyomtató be van kapcsolva, és READY (Kész) állapotban van.
- 2. A Paper Source < (Papírforrás) gomb megnyomásával válassza ki a Sheet (Lap) beállítást.
- 3. Emelje fel a papírtálca fedelét, majd húzza ki a papírvezető görgőt.

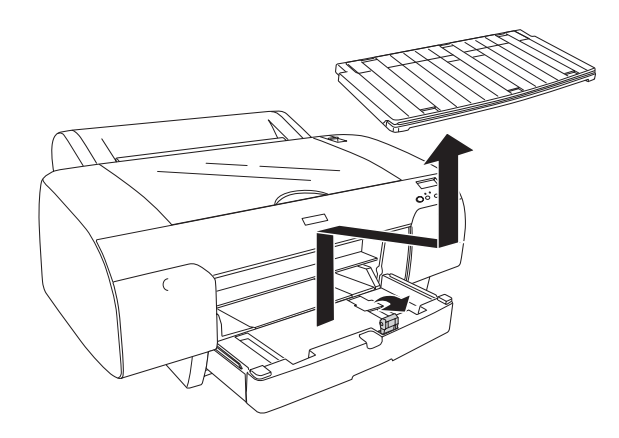

4. Húzza ki a papírvezetőt, majd csúsztassa balra a papírvezetőt úgy, hogy kicsivel szélesebb legyen a hely, mint amilyen széles a papír.

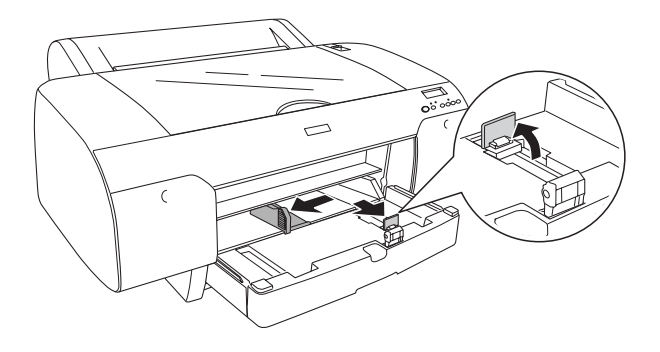

- 5. Ha poros a papírtálca belseje, tisztítsa meg. A por ronthatja a nyomtatás minőségét.
- 6. A papírlapokat tolja szét legyező alakba, majd sima felülethez ütögetve egyengesse ki a köteget.

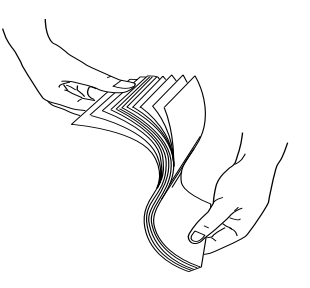

Ha meg van görbülve a papír, simítsa ki, mielőtt a tálcába tenné. Ha nagyon görbe a papír, és gyakran elakad, ne használja a tovább. 7. Tegye bele a lapokat a tálcába úgy, hogy a nyomtatható oldaluk nézzen lefelé, a jobb szélük pedig hozzáérjen a papírtálca jobb széléhez. Ügyeljen rá, hogy a lapok teljesen rásimuljanak a tálca fenekére.

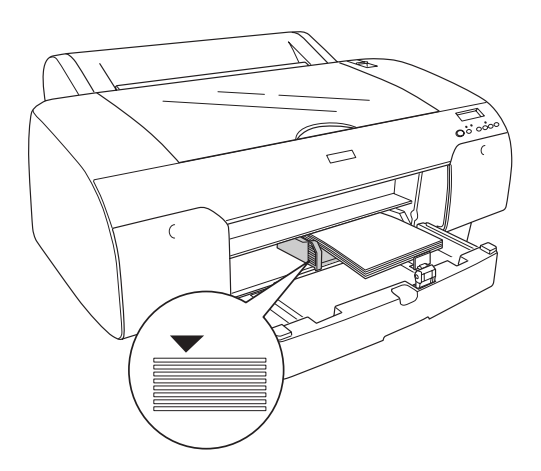

- ❏ *A papírt mindig hosszában kell a papírtálcába helyezni.*
- ❏ *Papírlapok betöltése esetén igazítsa be a papír sarkát a papírtálca jobb oldali belső sarkába; máskülönben elcsúszhat a nyomat a papíron.*
- ❏ *Ha úgy tesz be lapokat a tálcába, hogy még van benne papír, mindig igazítsa hozzá az utólag betett lapok szélét a már a tálcában levőkéhez.*

8. Állítsa be a papírvezető hosszát és a papírvezetőt a papír méretének megfelelően.

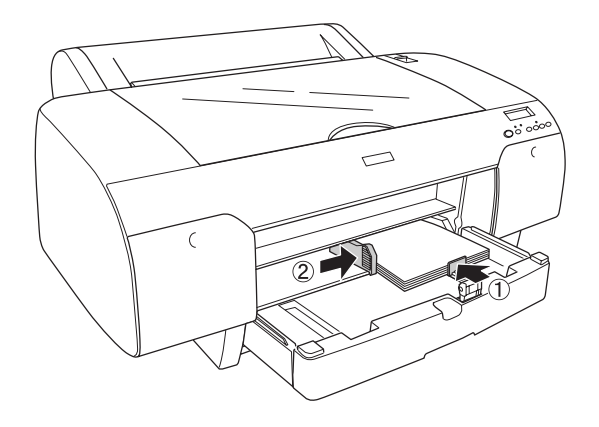

9. Hajtsa le a papírvezető görgőt, majd tegye vissza a helyére a papírtálca fedelét.

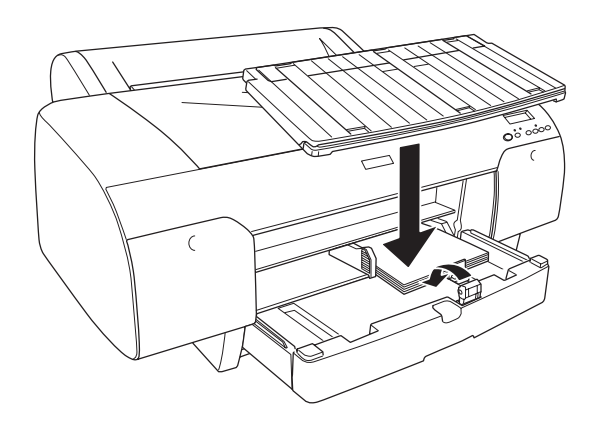

- ❏ *Győződjön meg róla, hogy nincs felhajtva a papírtámasz.*
- ❏ *Vágott lapra történő nyomtatás előtt győződjön meg róla, hogy nincs meggörbülve a tálcában levő papír. Ha görbe a papír, simítsa ki; ellenkező esetben elakadhat a papír.*

Ekkor a nyomtató készen áll a nyomtatásra. Amíg a nyomtató nyomtat, ne nyissa ki a felső fedelét. Ha nyomtatás közben kinyitják a felső fedelét, a nyomtató abbahagyja a nyomtatást, és akkor folytatja, amikor ismét becsukják az ajtót. A nyomtatás megszakítása és folytatása ronthatja a nyomtatás minőségét.

## *Papír betöltése az elülső kézi adagolónyílásba*

Amikor a nyomtató az elülső oldala felől a hátulsó felé húzza be a papírt, hagyjon elég helyet a nyomtató hátulja és a fal között, a következő táblázat szerint.

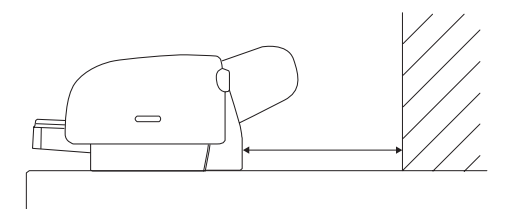

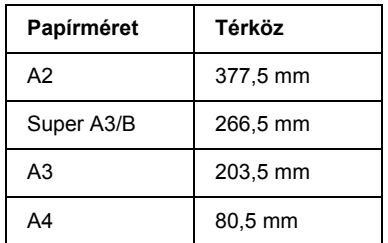

- ❏ *Ha a PPR SIZE CHK (Papírméret ellenőrzése) beállítás az* OFF *(Kikapcsolva) értékre van állítva a nyomtató kezelőpaneljén, nem lehet a kézi adagolónyílásból papírt betölteni. További részletek: ["PPR SIZE CHK \(Papírméret ellen](#page-253-0)őrzése)", 254. oldal.*
- ❏ *Ha 0,5 mm-es vagy vastagabb vágott nyomathordozóra nyomtat, mindig az elülső kézi adagolónyílásból töltse be.*
- ❏ *Az elülső adagolónyílásba egyszerre egy lapot lehet betölteni.*
- ❏ *A papírt a nyomtatható oldalával felfelé helyezze be.*
- ❏ *A 0,08 és 1,6 mm közötti vastagságú papír fekvő állásban is behelyezhető. Az újrahasznosított és a normál papírt viszont a vastagságától függetlenül mindig álló helyzetben kell betölteni.*
- 1. Győződjön meg róla, hogy a nyomtató be van kapcsolva, és READY (Kész) állapotban van.
- 2. A Paper Source < (Papírforrás) gomb megnyomásával válassza ki a Sheet (Lap) beállítást.
- 3. Állítsa át a papírkart a felengedett állásba.

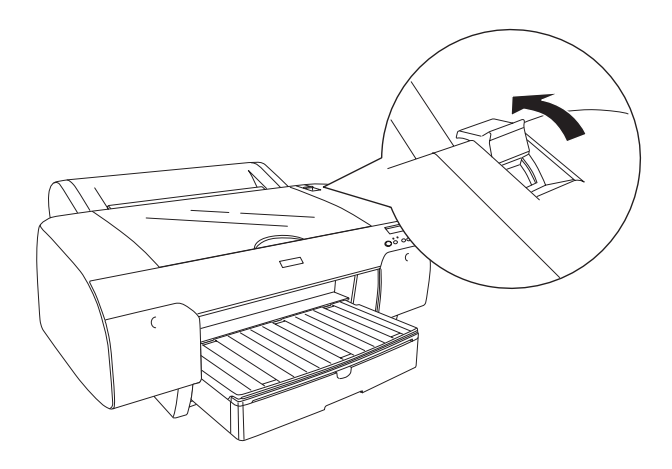

4. Nyissa fel a készülék fedelét.

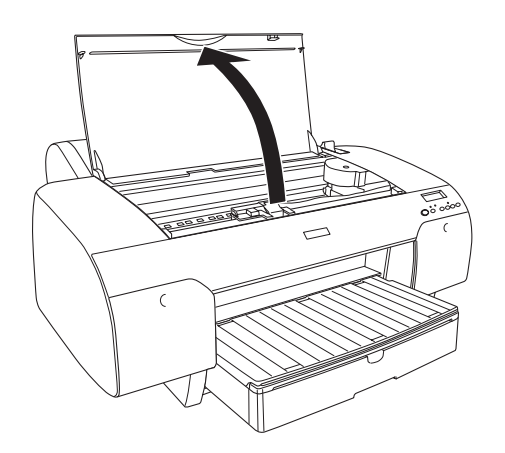

5. Helyezzen be egy lapot oda, ahol a nyomtató ki szokta adni a papírt.

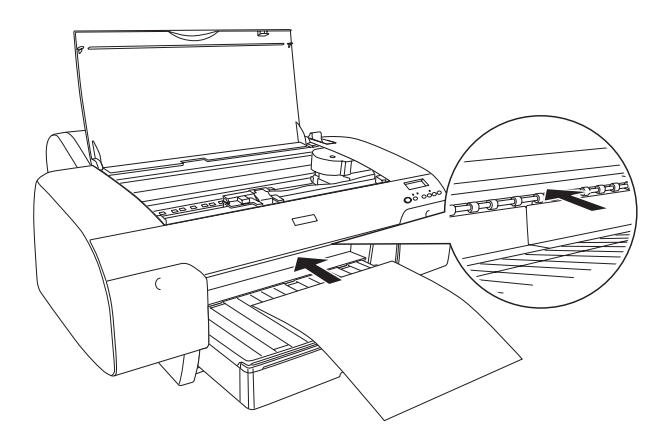

6. Tolja be a papírt az adagológörgő alá.

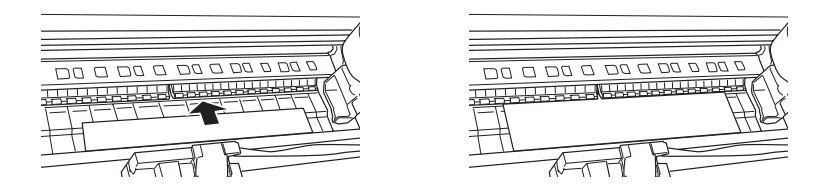

7. Igazítsa hozzá a papír jobb oldalát a nyíllal jelölt vonalhoz, a papír alsó élét pedig a papírtálcában látható, a papír méretének megfelelő jelhez. Ha a papír Letter, A4 vagy B4 méretű, az LTR/A4/B4 jelhez igazítsa. Ha nem a felsorolt méretű papírt használ, igazítsa a papír szélét az OTHERS (Más) jelhez.

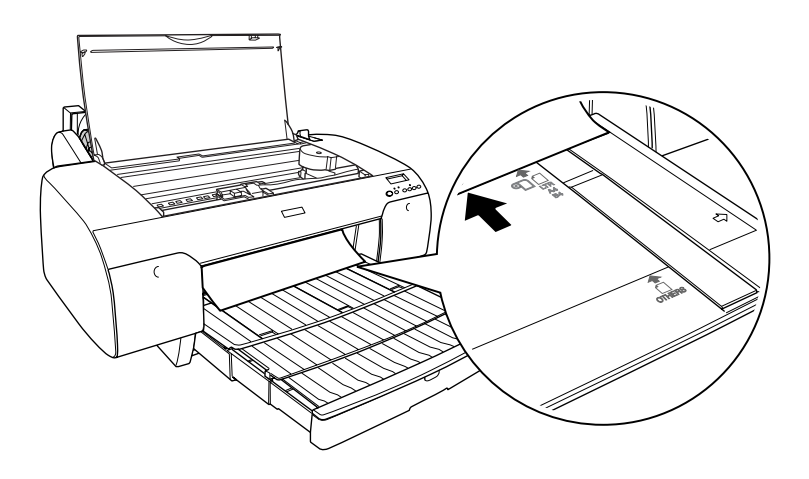

8. Zárja le a fedelet.

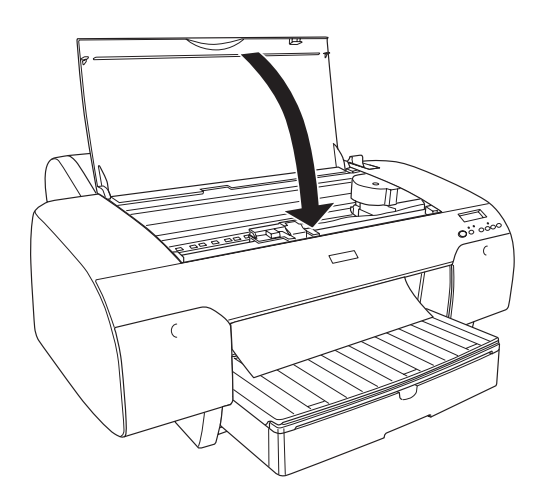

9. Állítsa a papírkart rögzített állásba. A nyomtató automatikusan behúzza a papírt a nyomtatási pozícióba.

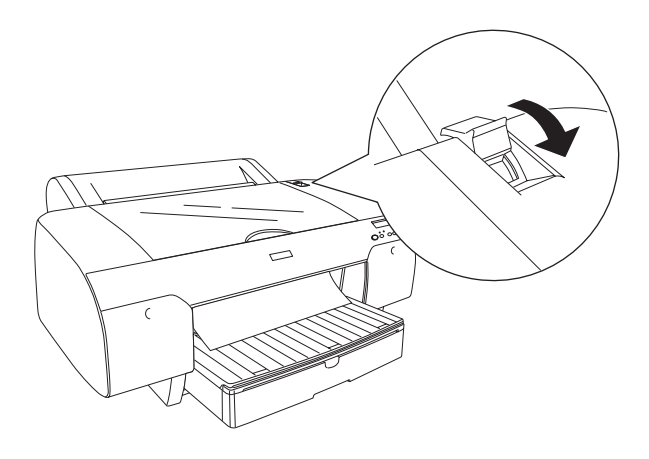

## *Megjegyzés:*

- ❏ *Ha a PPR SIZE CHK (Papírméret ellenőrzése) beállítás az* OFF *(Kikapcsolva) értékre van állítva, az LCD-kijelzőn a* REMOVE PAPER *(Vegye ki a papírt) felirat jelenik meg. Az* ON *(Bekapcsolva) értéket kell választani a nyomtató kezelőpaneljén a PPR SIZE CHK (Papírméret ellenőrzése) beállításnál.*
- ❏ *Ha megnyomja a* Pause *(Szünet) gombot, a nyomtató azonnal elkezdi behúzni a papírt a nyomtatási pozícióba.*
- 10. Húzza ki a papírtálcát és a papírtálca fedelét a papír méretének megfelelően. Ha nem húzza ki őket, leeshet a nyomat.

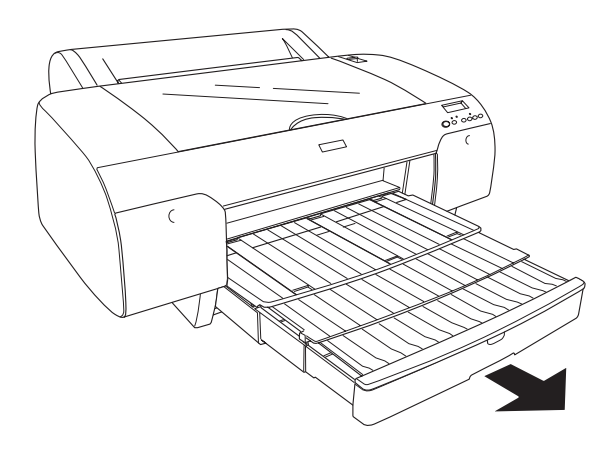

*Megjegyzés: Győződjön meg róla, hogy nincs felhajtva a papírtámasz.*

Ekkor a nyomtató készen áll a nyomtatásra. Amíg a nyomtató nyomtat, ne nyissa ki a felső fedelét. Ha nyomtatás közben kinyitják a felső fedelét, a nyomtató abbahagyja a nyomtatást, és akkor folytatja, amikor ismét becsukják az ajtót. A nyomtatás megszakítása és folytatása ronthatja a nyomtatás minőségét.

c*Vigyázat! Ne hagyjon papírt hosszú időre a nyomtatóban, mert romolhat a minősége. Azt ajánljuk, hogy nyomtatás után vegye ki a papírt a nyomtatóból.*

## *Papír betöltése a hátulsó kézi adagolónyílásba*

- ❏ *A hátulsó adagolónyílásba egyszerre egy lapot lehet betölteni.*
- ❏ *A papírt a nyomtatható oldalával felfelé helyezze be.*
- ❏ *A 0,08 és 1,6 mm közötti vastagságú papír fekvő állásban is behelyezhető. Az újrahasznosított, a normál, az A4, a Letter és a 8* <sup>×</sup> *10 hüvelykes méretű papírt viszont a vastagságától függetlenül mindig álló helyzetben kell betölteni.*
- 1. Győződjön meg róla, hogy a nyomtató be van kapcsolva, és READY (Kész) állapotban van.
- 2. A Paper Source < (Papírforrás) gomb megnyomásával válassza ki a Sheet (Lap) beállítást.
- 3. Fogja meg a papír mindkét szélét. Igazítsa hozzá a papír bal szélét a tekercspapír fedelén a megfelelő papírmérethez, majd tolja be a papírt, amíg ellenállásba nem ütközik.

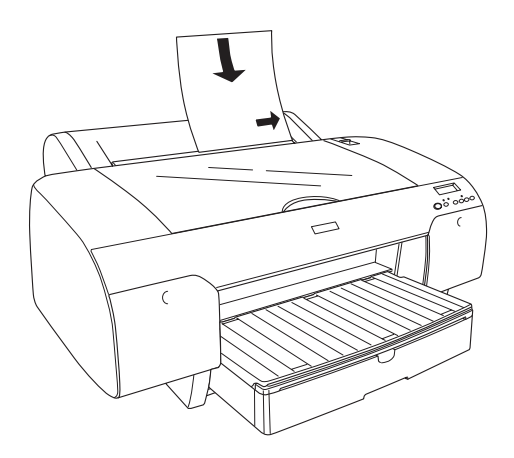

A nyomtató automatikusan behúzza a papírt a nyomtatási pozícióba.

## *Megjegyzés:*

*Ha megnyomja a* Pause *(Szünet) gombot, a nyomtató azonnal elkezdi behúzni a papírt a nyomtatási pozícióba.*

4. Állítsa be a papírtálcát és a papírtálca fedelét a papír méretének megfelelően. Ha nem húzza ki őket, leeshet a nyomat.

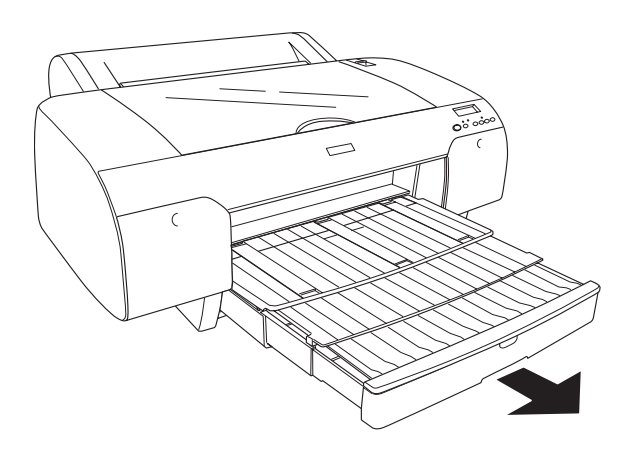

*Megjegyzés: Győződjön meg róla, hogy nincs felhajtva a papírtámasz.*

Ekkor a nyomtató készen áll a nyomtatásra. Amíg a nyomtató nyomtat, ne nyissa ki a felső fedelét. Ha nyomtatás közben kinyitják a felső fedelét, a nyomtató abbahagyja a nyomtatást, és akkor folytatja, amikor ismét becsukják az ajtót. A nyomtatás megszakítása és folytatása ronthatja a nyomtatás minőségét.

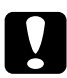

c*Vigyázat! Ne hagyjon papírt hosszú időre a nyomtatóban, mert romolhat a minősége. Azt ajánljuk, hogy nyomtatás után vegye ki a papírt a nyomtatóból.*

# *7. fejezet Karbantartás és szállítás*

# *A tintapatronok cseréje*

A nyomtató jelzőfényének villogása azt jelzi, hogy kevés a tinta, és új tintapatront kell beszerezni. Ha a jelzőfény folyamatosan világít, az azt jelenti, hogy kifogyott a tinta, és ki kell cserélni az üres tintapatront. Az LCD-kijelzőn az INK LOW (Kevés a tinta) vagy az INK OUT (Elfogyott a tinta) felirat jelenik meg.

#### *Megjegyzés:*

*A nyomtató akkor sem tudja folytatni a nyomtatást, ha csak egy tintapatron ürült ki.*

Az Epson eredeti Epson tintapatronok használatát javasolja. Nem az Epson által gyártott termékek a nyomtató olyan meghibásodását okozhatják, amelyre nem terjed ki az Epson garanciája. A tintapatronok részletes ismertetését lásd: ["Tintapatronok", 398. oldal](#page-397-0).

A tintapatronok termékkódjának ellenőrzését lásd: "Fogyóeszközök", [405. oldal.](#page-404-0)

A tintapatronok a következő művelet végrehajtásával cserélhetők ki.

c*Vigyázat! A kiürült tintapatront hagyja a nyomtatóban egészen addig, amíg ki nem tudja cserélni új tintapatronra.*

- ❏ *Az EPSON Stylus Pro 4000/7600/9600 típushoz való UltraChrome tintapatronok az EPSON Stylus Pro 4400 típussal is használhatók.*
- ❏ *Az UltraChrome K3 tintapatronok csakis az EPSON Stylus Pro 4800 típusra való használatra készültek.*
- 1. Győződjön meg róla, hogy a nyomtató be van kapcsolva. Állapítsa meg, hogy melyik patront kell kicserélni (ezt az Ink (Tinta) jelzőfény folyamatos világítása vagy villogása jelzi).
- 2. Kinyitásához nyomja meg a tintarekesz fedelét.

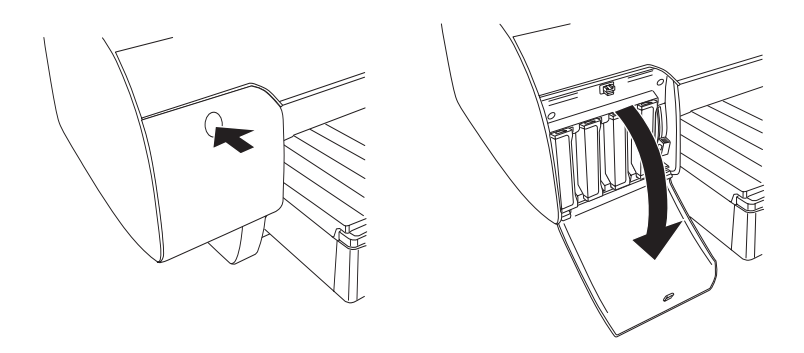

3. Emelje fel a tintakarokat a kioldott pozícióba.

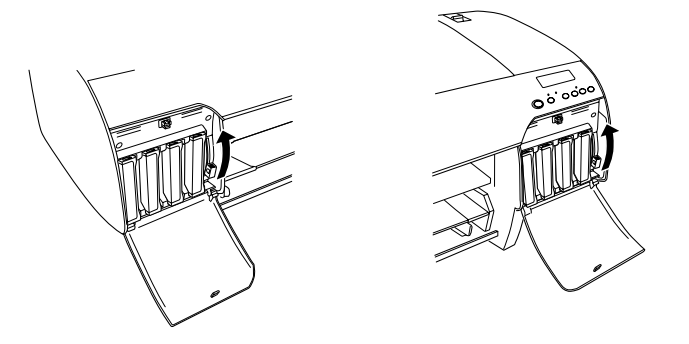

*Megjegyzés: A jobb oldali tintarekesz csak az EPSON Stylus Pro 4800 esetében érhető el.*

4. Óvatosan húzza ki az üres patront a nyomtatóból.

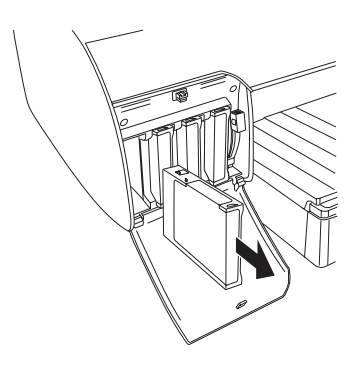

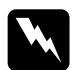

w*Figyelmeztetés: Ha festék kerül a kezére, szappannal és vízzel gondosan mossa le. Ha a tinta a szemébe kerül, azonnal öblítse ki bő vízzel.*

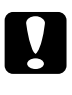

c*Vigyázat! Ne rázza fel erősen a korábban már használt tintapatronokat.* 

5. Ellenőrizze, hogy az új tintapatron megfelelő színű tintát tartalmaz-e, majd távolítsa el a patron csomagolását. A tintapatronokat a beszerelés előtt jól rázza fel, hogy a leghatékonyabban működjenek.

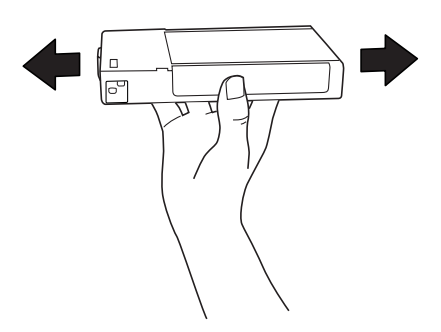

## *Megjegyzés:*

*A patron nem megfelelő behelyezését védelmi rendszer akadályozza meg. Ha nem tudja könnyen behelyezni a patront, lehetséges, hogy nem a megfelelő típusú patront használja. Ellenőrizze a csomagolást és a termékkódot.*

6. Tartsa úgy a tintapatront, hogy a nyíl felül legyen és a nyomtató hátsó része felé mutasson, majd helyezze be a patront a nyílásba. Ne erőltesse beljebb a tintapatront.

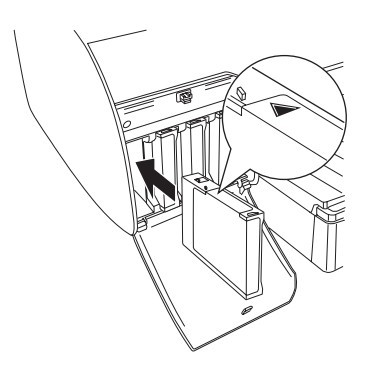

## *Megjegyzés:*

*Ha az Ink (Tinta) jelzőfény továbbra is világít, az arra utal, hogy helytelenül lett behelyezve a tintapatron. Távolítsa el a patront, és a fenti leírás szerint helyezze be újból.*

7. Engedje le a tintakart rögzített állásba.

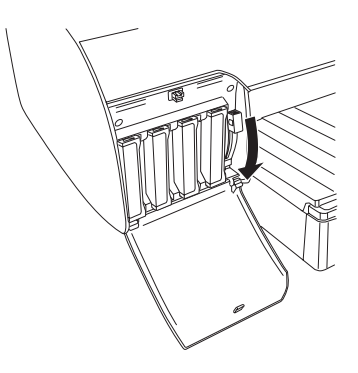

## *Megjegyzés:*

*Ha nem abba a nyílásba helyez be egy patront, amelyikbe kell, a* NO INK CRTG *(Nincs tintapatron) felirat jelenik meg az LCD-kijelzőn. Ügyeljen arra, hogy a megfelelő nyílásba helyezze be a tintapatront.*

8. Csukja le a tintarekesz fedelét. A nyomtató visszatér a korábbi állapotába.

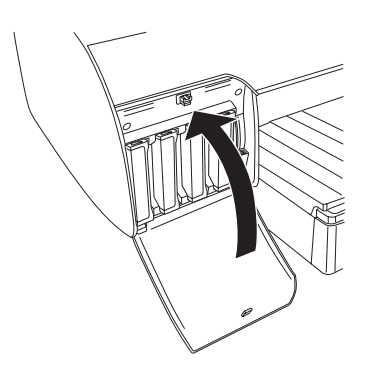

### *Megjegyzés:*

*Ha 220 ml-es tintapatront szerelt be, ne csukja le a tintarekesz fedelét.*

# *A fekete tintapatronok cseréje*

Az adott célnak megfelelően módosítható a fekete tinta. A Matte Black (Matt fekete) és a Photo black (Fotófekete) közül lehet választani.

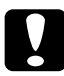

c*Vigyázat! A fekete tinta cseréjének zökkenőmentes végrehajtásához ügyeljen a következőkre:*

- ❏ *Ne kapcsolja ki a nyomtatót.*
- ❏ *Ne nyissa fel a készülék fedelét.*
- ❏ *Ne távolítsa el a hátulsó burkolatot.*
- ❏ *Ne állítsa a papírkart a felengedett állásba.*
- ❏ *Ne távolítsa el a tintapatronokat.*
- ❏ *Ne távolítsa el a karbantartótartályt.*
- ❏ *Ne húzza ki a tápkábelt.*

- ❏ *Ha a művelet végrehajtása közben áramkimaradás történik, kapcsolja be ismét a nyomtatót. A művelet folytatható a megszakítás előtti ponttól.*
- ❏ *A fekete tinta cseréjéhez a fekete tintára átalakító készlet szükséges. Ezenkívül szükség van a fekete tintapatronra is (a matt feketére vagy a fotófeketére, attól függően, hogy melyiket kívánja kicserélni). Tudnivalók a termékkód ellenőrzéséről: ["Fogyóeszközök",](#page-404-0)  [405. oldal.](#page-404-0)*
- ❏ *Ha a* MNT TK NEAR FULL *(Majdnem megtelt a karbantartótartály) vagy a* MNT TNK FULL *(Megtelt a karbantartótartály) felirat jelenik meg az LCD-kijelzőn, ki kell cserélni a karbantartótartályt. Lásd: ["A karbantartótartály cseréje", 332. oldal](#page-331-0).*
A fekete tinta cseréjéhez kövesse az alábbi lépéseket.

- 1. Ellenőrizze, hogy az LCD-panelen megjelent-e a READY (Kész) felirat.
- 2. A Menu  $\mathcal{W}$  (Menü) gomb megnyomásával lépjen a SelecType (Típusválasztás) módba.
- 3. A Paper Feed  $\vee$  (Papírbetöltés) vagy a Paper Feed  $\wedge$ (Papírbetöltés) gomb megnyomásával jelenítse meg a kijelzőn a MAINTENANCE (Karbantartás) menüpontot, majd nyomja meg a Menu >/ $\psi$  (Menü) gombot.
- 4. A Paper Feed  $\vee$  (Papírbetöltés) vagy a Paper Feed  $\wedge$ (Papírbetöltés) gomb megnyomásával jelenítse meg a BK INK CHANGE (Fekete tintapatron kicserélése) menüpontot, majd nyomja meg a Menu >/ $\psi$  (Menü) gombot.
- 5. Hajtsa végre a funkciót a Menu >/ $\psi$  (Menü) gomb ismételt megnyomásával.
- 6. Ellenőrizze, hogy az LCD-kijelzőn megjelent-e a RAISE THE RIGHT INK LEVER (Emelje fel a jobb oldali tintakart) felirat, majd emelje fel a tintakart a jobb oldali tintarekeszben.

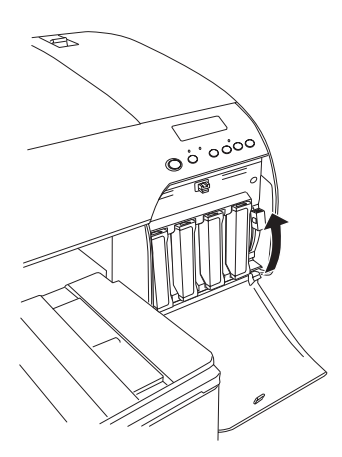

7. Ellenőrizze, hogy az LCD-kijelzőn megjelent-e a RAISE THE LEFT INK LEVER (Emelje fel a bal oldali tintakart) felirat, majd emelje fel a tintakart a bal oldali tintarekeszben.

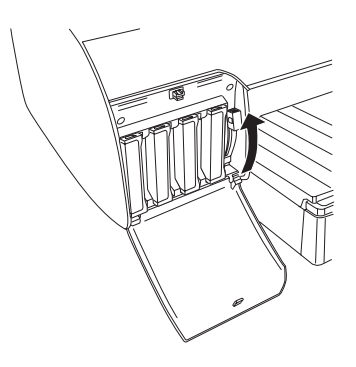

8. Ellenőrizze, hogy az LCD-kijelzőn megjelent-e a REMOVE INK CRTG (Távolítsa el a tintapatront) felirat, majd távolítsa el mind a négy tintapatront a jobb oldali tintarekeszből.

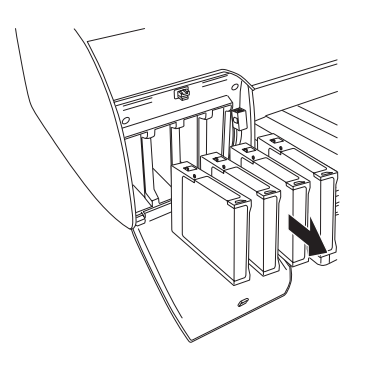

9. Ellenőrizze, hogy az LCD-kijelzőn megjelent-e az INSTALL CNVRSION CRTG (Helyezze be az átalakítópatront) felirat, majd helyezze be a három átalakítópatront a bal oldali tintarekesz nyílásaiba.

#### *Megjegyzés:*

*Ha a kijelzőn a* REPLACE CNVRSION CRTG *(Cserélje ki az átalakítópatront) felirat jelenik meg, nyomja meg a* Pause *(Szünet) gombot. Távolítsa el a régi átalakítópatronokat a bal oldali tintarekeszből, majd helyezze be az új patronokat. Végül hajtsa végre a műveletet a 4. lépéstől kezdve.*

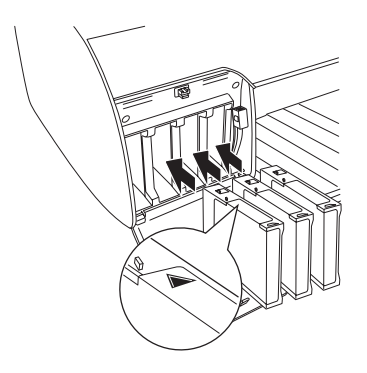

10. Ellenőrizze, hogy az LCD-kijelzőn megjelent-e a LOWER THE LEFT INK LEVER (Engedje le a bal oldali tintakart) felirat, majd engedje le a tintakart a bal oldali tintarekeszben.

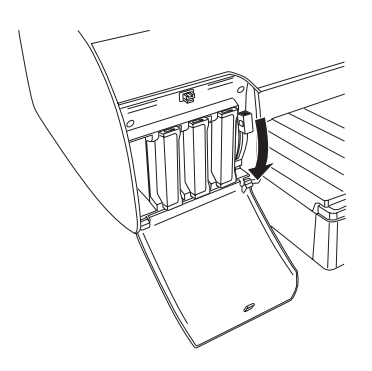

11. A nyomtató elkezdi a tinta elvezetését, és az LCD-kijelzőn a DRAINING XX% (XX% elvezetése) felirat jelenik meg. Várjon, míg befejeződik a művelet.

12. Amikor befejeződött a tinta elvezetése, az LCD-kijelzőn megjelenik a RAISE THE LEFT INK LEVER (Emelje fel a bal tintakart) felirat. Emelje fel a tintakart a bal oldali tintarekeszben.

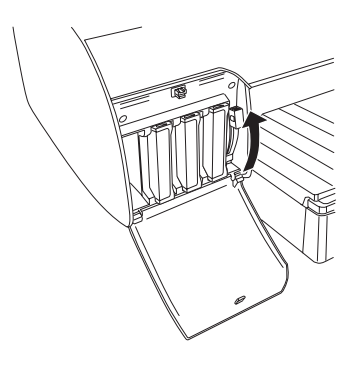

13. Ellenőrizze, hogy az LCD-kijelzőn megjelent-e az REMOVE CNVRSION CRTG (Vegye ki az átalakítópatront) felirat, majd vegye ki az átalakítópatronokat a bal oldali tintarekesz nyílásaiból.

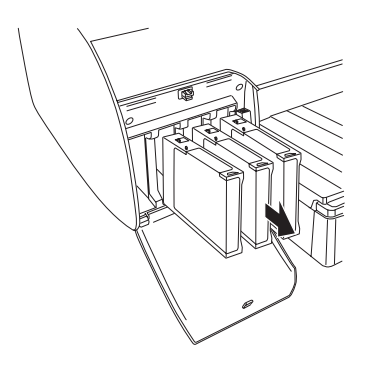

- 군<br>연 Ë  $\blacksquare$  and  $\blacksquare$ ar<br>O
- 14. Ellenőrizze, hogy az LCD-kijelzőn megjelent-e az INSERT INK CRTG (Helyezze be a tintapatront) felirat, majd helyezze be a tintapatronokat a megfelelő nyílásokba.

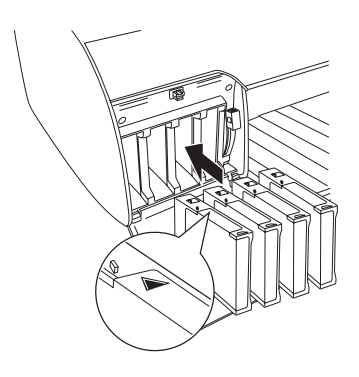

15. Ellenőrizze, hogy az LCD-kijelzőn megjelent-e a LOWER BOTH INK LEVERS (Engedje le mindkét tintakart) felirat, majd engedje le a tintakart a jobb és a bal oldali tintarekesznél.

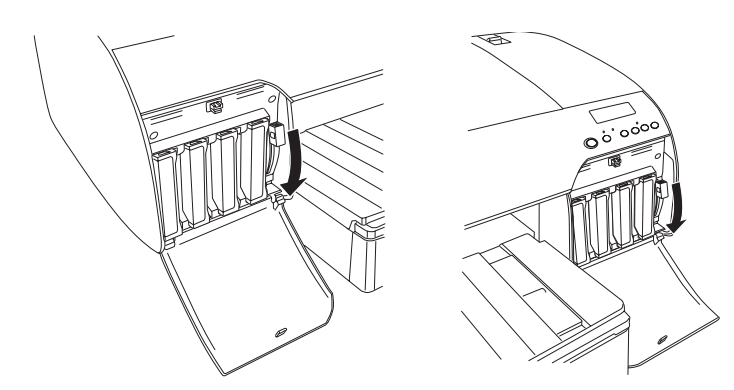

16. Ellenőrizze, hogy az LCD-kijelzőn megjelent-e a RAISE THE BOTH INK LEVERS (Emelje fel mindkét tintakart) felirat, majd emelje fel a tintakart a jobb és a bal oldali tintarekesznél.

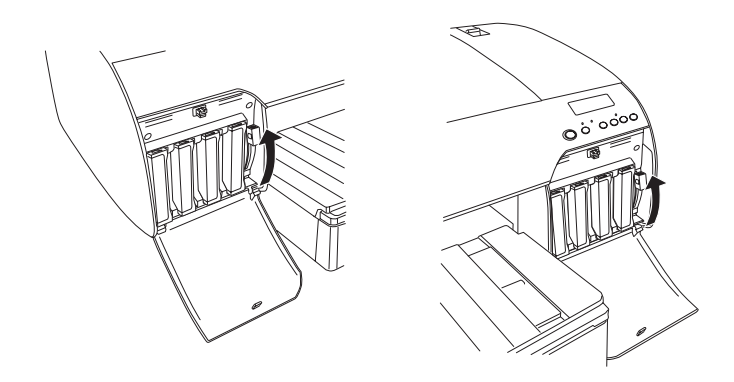

17. A nyomtató megkezdi a tinta betöltését. Kis idő múlva a tintakarral kapcsolatos utasítások jelennek meg a kijelzőn. Amikor megjelenik egy-egy üzenet az LCD-kijelzőn, emelje fel és engedje le az üzenetben jelzett tintakart mindaddig, amíg a Ready (Kész) felirat nem jelenik meg.

## *Megjegyzés:*

*Mivel a fekete tinta váltásához nagy mennyiségű tintára van szükség, előfordulhat, hogy rövid idő múlva ki kell cserélnie a tintapatronokat.*

18. A tinta feltöltése akkor fejeződött be, amikor a kijelzőn megjelenik a READY (Kész) felirat. Csukja le a tintarekeszek fedelét.

#### *Megjegyzés:*

*Ha 220 ml-es tintapatront helyezett be, ne csukja le a tintarekeszek fedelét.*

## <span id="page-330-0"></span>*A nyomtatóillesztő-program adatainak frissítése*

A művelet befejezése után az alábbi lépések végrehajtásával frissítse a nyomtatóillesztő-program adatait.

## *Windows*

Kattintson a Main (Fő) lapra, és ellenőrizze, hogy a megfelelő tintapatron van-e megjelenítve. Ha nem, kattintson a Utility (Segédprogram) lapra, majd a Printer and Option Information (Nyomtató és tartozékok adatai) gombra, majd adja meg a szükséges adatokat.

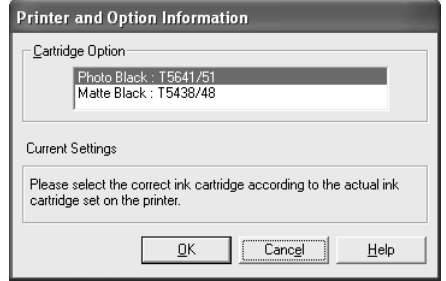

## *Mac OS 8,6 – 9.x rendszerben*

Válassza az Apple (Alma) menü Chooser (Eszközök) parancsát, majd kattintson a nyomtatóikonra és a nyomtatóportra.

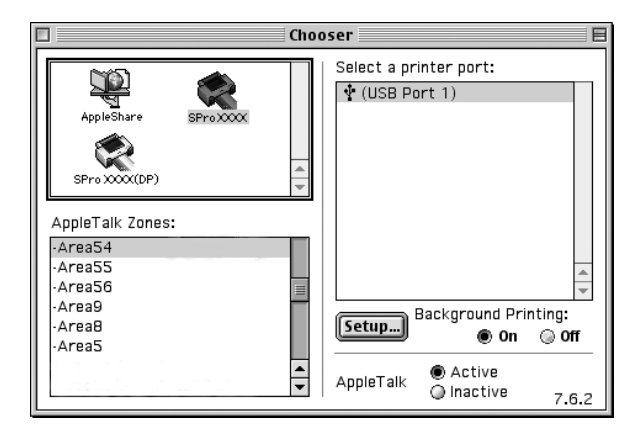

## *Mac OS X*

Távolítsa el a nyomtatót a Print Center (Mac OS X 10.2.x) vagy a Printer Setup Utility (Mac OS X 10.3.x) alkalmazásban, majd vegye fel újból.

## <span id="page-331-0"></span>*A karbantartótartály cseréje*

Ha a MNT TK NEAR FULL (Majdnem megtelt a karbantartótartály) vagy a MNT TNK FULL (Megtelt a karbantartótartály) felirat jelenik meg az LCD-kijelzőn, cserélje ki a karbantartótartályt.

Tudnivalók a karbantartótartály termékkódjának ellenőrzéséről: ["Fogyóeszközök", 405. oldal.](#page-404-0)

A karbantartótartály a következő művelet végrehajtásával cserélhető ki.

- 1. Csak az EPSON Stylus Pro 4800 esetében: Ha 220 ml-es tintapatronokat használ, vegye ki a jobb oldali tintarekeszben levő négy tintapatront. Amikor kivette a tintapatronokat, feltétlenül csukja le a tintarekesz fedelét.
- 2. Nyissa ki az új karbantartótartály csomagolását.
- 3. Fogja meg a jobb oldali tintarekesz alatt levő fogantyút, és óvatosan húzza kifelé a karbantartótartályt.

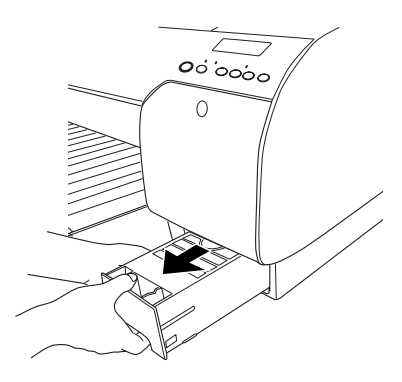

4. Helyezze be a használt karbantartótartályt a mellékelt műanyag tasakba.

#### *Megjegyzés:*

*Ne döntse meg a használt karbantartótartályt, amíg be nem csomagolja a műanyag tasakba.*

5. Tegye be a helyére az új karbantartótartályt.

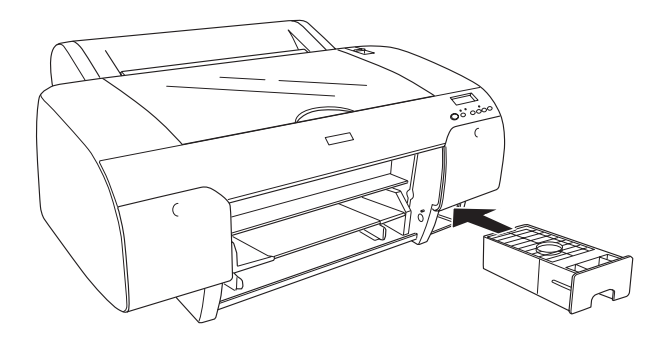

6. Csak az EPSON Stylus Pro 4800 esetében: Ha 220 ml-es tintapatronokat használ, tegye vissza a kivett tintapatronokat.

# <span id="page-333-0"></span>*A papírvágó cseréje*

Ha a papírvágó nem vág egyenletesen, lehetséges, hogy már tompa az éle, és ki kell cserélni.

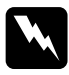

#### w*Figyelmeztetés:*

*Óvatosan járjon el a papírvágó cserélésekor, nehogy megvágja magát.*

Tudnivalók az automatikus papírvágó penge termékkódjának ellenőrzéséről: ["Fogyóeszközök", 405. oldal](#page-404-0).

A papírvágó a következő lépések végrehajtásával cserélhető ki.

- 1. Győződjön meg róla, hogy a nyomtató be van kapcsolva.
- 2. A Menu  $\lambda \psi$  (Menü) gomb megnyomásával lépjen a SelecType (Típusválasztás) módba.

3. A Paper Feed  $\land$  (Papírbetöltés), illetve a Paper Feed  $\lor$ (Papírbetöltés) gomb megnyomásával jelenítse meg a kijelzőn a CUTTER REPLACE (Vágócsere) feliratot.

### *Megjegyzés:*

*A következő módszert is alkalmazhatja. A* Paper Feed ∧ (Papírbetöltés), illetve a Paper Feed ∨ *(Papírbetöltés) gomb megnyomásával jelenítse meg a kijelzőn a* MAINTENANCE *(Karbantartás) feliratot. Nyomja meg a* Menu *(Menü) gombot, majd a* Paper Feed  $\land$  *(Papírbetöltés) vagy a* Paper Feed *(Papírbetöltés) gomb megnyomásával jelenítse meg a* CUTTER REPL *(Vágócsere) feliratot.*

4. A Menu  $\mathcal{W}$  (Menü) gomb megnyomásával jelenítse meg az EXEC (Végrehajtás) parancsot. Nyomja meg ismét a Menu >/ $\psi$  (Menü) gombot. A papírvágó tartója a kicserélésére módot adó pozícióba áll.

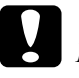

c*Vigyázat! Ne mozgassa kézzel a papírvágó tartóját, mert a megrongálhatja a nyomtatót.*

5. Amikor megáll a nyomtatófej a cserére módot adó pozícióban, megjelenik az OPEN TOP COVER (Nyissa fel a fedelet) felirat. Nyissa fel a készülék fedelét.

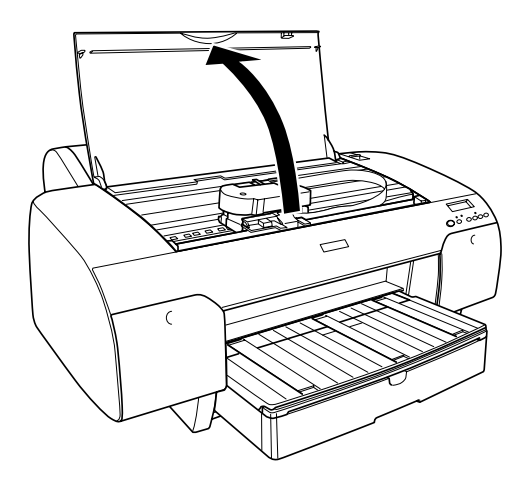

6. Amikor az LCD-kijelzőn megjelenik a REPLACE CUTTER (Cserélje ki a vágót) felirat, nyissa ki a burkolatot úgy, hogy benyomja az oldalsó tűt, és elforgatja a vágó fedelét.

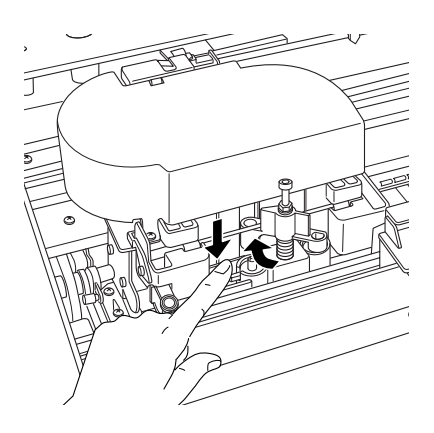

7. Lassan vegye le az ujját az oldalsó tűről, és óvatosan vegye ki a nyomtatóból a régi vágót.

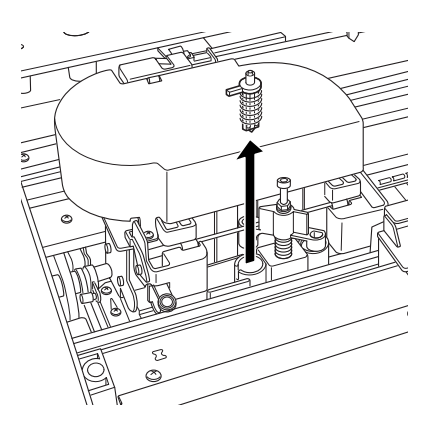

- 8. Vegye ki az új vágót a csomagolásból.
- 9. Gondosan helyezze be az új vágót a papírvágó tartójába. Győződjön meg róla, hogy az oldalsó tű balra néz.

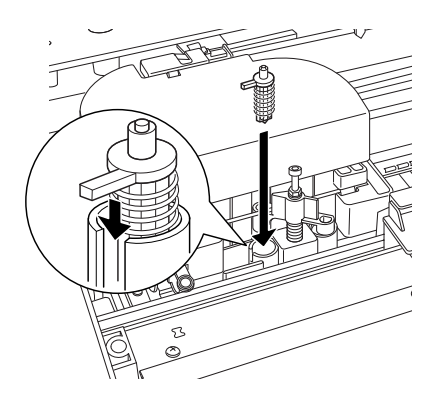

10. Zárja be a burkolatot úgy, hogy befelé nyomja az oldalsó tűt, és balra elfordítja a papírvágó fedelét.

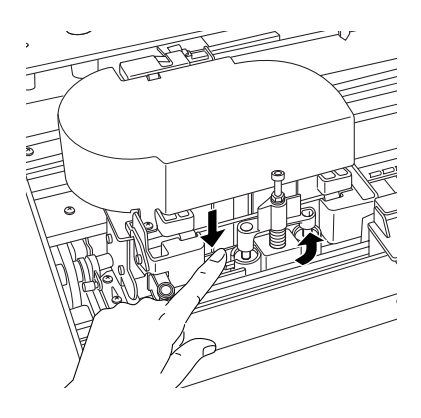

## *Megjegyzés:*

*Ügyeljen rá, hogy a papírvágó fedele a megfelelő helyzetben álljon; ellenkező esetben nem biztos, hogy levágja a papírt.*

- 11. Ellenőrizze, hogy megjelent-e a CLOSE TOP COVER (Csukja le a fedelet) felirat, majd csukja le a fedelet. A papírvágó a kiindulási helyzetébe csúszik (jobb oldalra).
- 12. Várjon, amíg az LCD-kijelzőn meg nem jelenik a READY (Kész) felirat.

## *A nyomtató tisztítása*

A nyomtató optimális működése úgy őrizhető meg, ha évente többször alaposan megtisztítják.

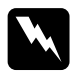

w*Figyelmeztetés: Ügyeljen arra, hogy ne érintse meg a nyomtató belső görgőit.*

## c*Vigyázat!*

- ❏ *Sose tisztítsa a nyomtatót alkohollal vagy hígítóval. Az ilyen vegyszerek megrongálhatják a nyomtató alkatrészeit és borítását.*
- ❏ *Vigyázzon, hogy ne kerüljön folyadék a nyomtató mechanikus rendszerébe és elektronikus alkatrészeire.*
- ❏ *Ne használjon kemény szőrű súrolókefét.*
- ❏ *Ne permetezzen kenőanyagot a nyomtató belsejébe; a nem megfelelő olajok kárt tehetnek a nyomtatómechanikában. Ha kenésre van szükség, forduljon a forgalmazóhoz vagy a szakszervizhez. Lásd: ["Az ügyfélszolgálat elérhet](#page-384-0)ősége", [385. oldal](#page-384-0).*
- 1. Győződjön meg arról, hogy ki van kapcsolva a nyomtató, és nem világít egyik jelzőfénye sem, majd húzza ki a tápkábelt.
- 2. Nyissa fel a papírtekercs fedelét, és vegye ki a papírtekercs orsóját. Ha van papír a nyomtatóban, azt is vegye ki.
- 3. Ha nincs becsukva a tintarekeszek fedele, csukja be őket, majd puha ecsettel óvatosan söpörje ki a nyomtató belsejében található port és szennyeződéseket.
- 4. Csukja be a tekercspapír fedelét.
- 5. Nyissa fel a felső fedelet, és puha ecsettel óvatosan söpörje ki a fedél alá került port és szennyeződést, majd csukja be a fedelet.
- 6. Ha az íróhengeren tintaszennyeződés van, enyhe tisztítószeres vízbe mártott puha, tiszta ruhával tisztítsa meg.
- 7. Ha a külső burkolat szennyezett, enyhe mosószeres vízbe mártott puha, tiszta ruhával tisztogassa. A tintarekeszek fedelét tartsa zárva, hogy ne juthasson víz belülre.

8. Ha a nyomtató belseje véletlenül tintával szennyeződött, nedves ruhával törölje le.

## *Ha hosszabb ideig nem használta a nyomtatót*

Ha hosszabb ideig nem használta a nyomtatót, eltömődhettek a nyomtatófej fúvókái. Hajtson végre fúvóka-ellenőrzést, és tisztítsa meg a nyomtatófejet.

A kezelőpanelről végrehajtható fúvóka-ellenőrzés ismertetését lásd: ["A nyomtatófej fúvókáinak ellen](#page-263-0)őrzése", 264. oldal.

A nyomtatóillesztő-programból végrehajtható fúvóka-ellenőrzés ismertetését lásd: ["A nyomtatófej fúvókáinak ellen](#page-80-0)őrzése", 81. oldal (Windows), ["A nyomtatófej fúvókáinak ellen](#page-173-0)őrzése", 174. oldal (Mac OS 9.x) vagy ["A nyomtatófej fúvókáinak ellen](#page-231-0)őrzése", 232. oldal (Mac OS X).

Ha a kezelőpanelről szeretné elvégezni a nyomtatófej tisztítását, tartsa lenyomva a Menu  $\lambda \psi$  (Menü) gombot 3 másodpercnél hosszabb ideig.

A nyomtatóillesztő-programból végrehajtható nyomtatófej-tisztítás ismertetését lásd: ["A nyomtatófej megtisztítása", 83. oldal](#page-82-0) (Windows), ["A nyomtatófej megtisztítása", 176. oldal](#page-175-0) (Mac OS 9.x) vagy ["A nyomtatófej megtisztítása", 234. oldal](#page-233-0) (Mac OS X).

Ha hat hónapnál hosszabb ideig nem használta a nyomtatót, ki kell tisztítania a nyomtatófejet. Ha a nyomtató bekapcsolásakor a PERFORM POWER CLEANING (Erősebb tisztítás?) felirat jelenik meg az LCD-kijelzőn, válassza az Y (Igen) lehetőséget, majd indítsa el a fejtisztítást a Menu (Menü) gombbal.

Ha később szeretné végrehajtani a fejtisztítást, válassza a N (Nem) lehetőséget.

### *Megjegyzés:*

- ❏ *Ha az* Y *(Igen) lehetőség választásával elindítja a fejtisztítást, az LCD-kijelzőn megjelenő üzeneteknek megfelelően mozgatnia kell a tintakarokat.*
- ❏ *Akkor is hagyja a nyomtatóban a tintapatronokat, ha hosszabb ideig nem fogja használni a nyomtatót.*

## *A nyomtató szállítása*

## *Nagy távolságra*

Ha a nyomtatót nagy távolságra kell szállítani, csomagolja vissza eredeti dobozába, az eredeti csomagolóanyagokkal.

A következő lépések szerint csomagolhatja vissza a nyomtatót.

- 1. Ellenőrizze, hogy a nyomtató be van-e kapcsolva.
- 2. Távolítsa el a következő alkatrészeket.
	- ❏ Papírtekercs és vágott nyomathordozó
	- ❏ Papírtekercs orsója
	- ❏ Papírtálca és a papírtálca fedele
- 3. Emelje fel a tintakarokat.

Eltávolíthatja a tintapatronokat, de ez nem szükséges. Függetlenül attól, hogy kivette-e a tintapatronokat, a nyomtató szállításakor a tintakaroknak felemelt állapotban kell lenniük, ellenkező esetben kiszivároghat a tinta.

4. Ellenőrizze, hogy a nyomtatófej alaphelyzetben (jobb oldalon) található-e.

5. A nyomtatófej bal oldalán levő zöld lap megnyomásával zárolja a nyomtatófejet.

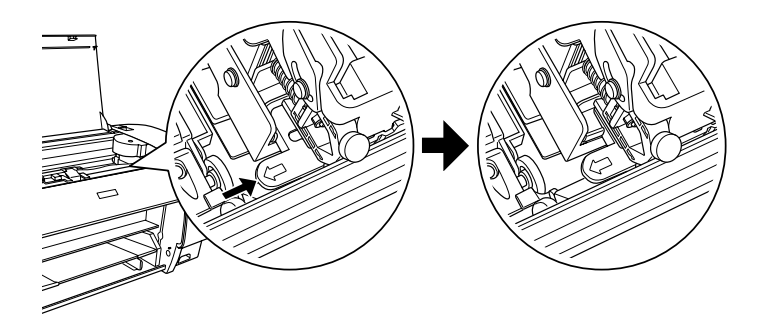

- 6. Győződjön meg róla, hogy fel vannak emelve a tintakarok, majd kapcsolja ki a nyomtatót.
- 7. Győződjön meg róla, hogy a nyomtató ki van kapcsolva, majd húzza ki a tápkábelt.
- 8. Tegye rá a nyomtatóra a védőanyagokat, és csomagolja vissza a nyomtatót. Ehhez a nyomtatót értékesítő cégtől kérhet segítséget. Lásd: ["Az ügyfélszolgálat elérhet](#page-384-0)ősége", 385. oldal.

## *Kis távolságra*

Ha kis távolságra kell vinnie a nyomtatót, a következőket kell elvégeznie.

- ❏ Emelje fel a tintakarokat.
- ❏ Legalább két ember emelje meg a nyomtatót. A nyomtató körülbelül 50 kg-ot (110,3 fontot) nyom, ezért körültekintően kell felemelni.

## *A nyomtató üzembe helyezése szállítás után*

A nyomtató szállítás utáni üzembe helyezése majdnem pontosan ugyanúgy történik, mint az első alkalommal történő üzembe helyezés. A nyomtató ismételt üzembe helyezése előtt olvassa el az *Üzembe helyezési útmutatót*, külön gondot fordítva az alábbiakra.

- ❏ Távolítsa el az összes védőanyagot.
- ❏ A nyomtatófej bal oldalán levő zöld lap meghúzásával oldja fel a nyomtatófej zárolását.

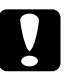

c*Vigyázat! Ne nyomja meg a zöld lapot, mert letörhet.*

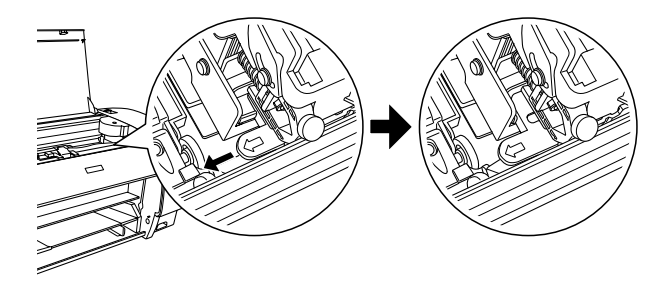

❏ Amikor a szállítás után első alkalommal kezd el nyomtatni, vagy hosszabb üzemen kívüli állapot esetén előfordulhat, hogy eltömődtek a nyomtatófej fúvókái. Az Epson azt javasolja, hogy ilyenkor hajtson végre fúvóka-ellenőrzést és nyomtatófej-tisztítást, és a megfelelő nyomtatási minőség érdekében végezze el újból a nyomtatófej igazítását is.

A kezelőpanelről végrehajtható fúvóka-ellenőrzés ismertetését lásd: ["A nyomtatófej fúvókáinak ellen](#page-263-0)őrzése", 264. oldal.

A nyomtatóillesztő-programból végrehajtható fúvóka-ellenőrzés ismertetését lásd: ["A nyomtatófej fúvókáinak ellen](#page-80-0)őrzése", [81. oldal](#page-80-0) (Windows), ["A nyomtatófej fúvókáinak ellen](#page-173-0)őrzése", [174. oldal](#page-173-0) (Mac OS 9.x) vagy "A nyomtatófej fúvókáinak ellenő[rzése", 232. oldal](#page-231-0) (Mac OS X).

Ha a kezelőpanelről szeretné elvégezni a nyomtatófej tisztítását, tartsa lenyomva a Menu >/ $\psi$  (Menü) gombot 3 másodpercnél hosszabb ideig.

A nyomtatóillesztő-programból végrehajtható nyomtatófej-tisztítás ismertetését lásd: ["A nyomtatófej megtisztítása", 83. oldal](#page-82-0)  $(Windows)$ , ["A nyomtatófej megtisztítása", 176. oldal](#page-175-0) (Mac OS 9.x) vagy ["A nyomtatófej megtisztítása", 234. oldal](#page-233-0) (Mac OS X).

A kezelőpanelről végrehajtható nyomtatófej-igazítás ismertetését lásd: ["A nyomtatófej igazítása", 266. oldal.](#page-265-0)

A nyomtatóillesztő-programból végrehajtható nyomtatófej-igazítás ismertetését lásd: ["A nyomtatófej igazítása", 84. oldal](#page-83-0) (Windows), ["A nyomtatófej igazítása", 177. oldal](#page-176-0) (Mac OS 9.x) vagy ["A nyomtatófej igazítása", 235. oldal](#page-234-0) (Mac OS X).

# *8. fejezet Problémamegoldás*

## *Hibaelhárítás*

## *A nyomtató váratlanul abbahagyja a nyomtatást*

## *Fejtisztítás, tintabetöltés vagy tintaszárítás van folyamatban*

Ellenőrizze, hogy villog-e a Pause (Szünet) jelzőfény. Ha igen, akkor a nyomtató éppen fejtisztítást, tintabetöltést vagy tintaszárítást végez. A fejtisztítás, a tintabetöltés és a tintaszárítás közben a PLEASE WAIT (Kis türelmet) felirat jelenik meg az LCD-kijelzőn. Várjon, amíg a nyomtató folytatja a nyomtatást.

## *Hiba történt*

Számos gyakori nyomtatóprobléma felismerhető az LCD-kijelzőn megjelenített üzenetek alapján.

A kezelőpanel jelzőfényei is utalnak az esetleges hibákra. Lásd: "Jelző[fények", 240. oldal.](#page-239-0)

A következő táblázatban nem szereplő üzenetek ismertetését lásd: ["Üzenetek", 242. oldal](#page-241-0).

## *Hibaüzenetek*

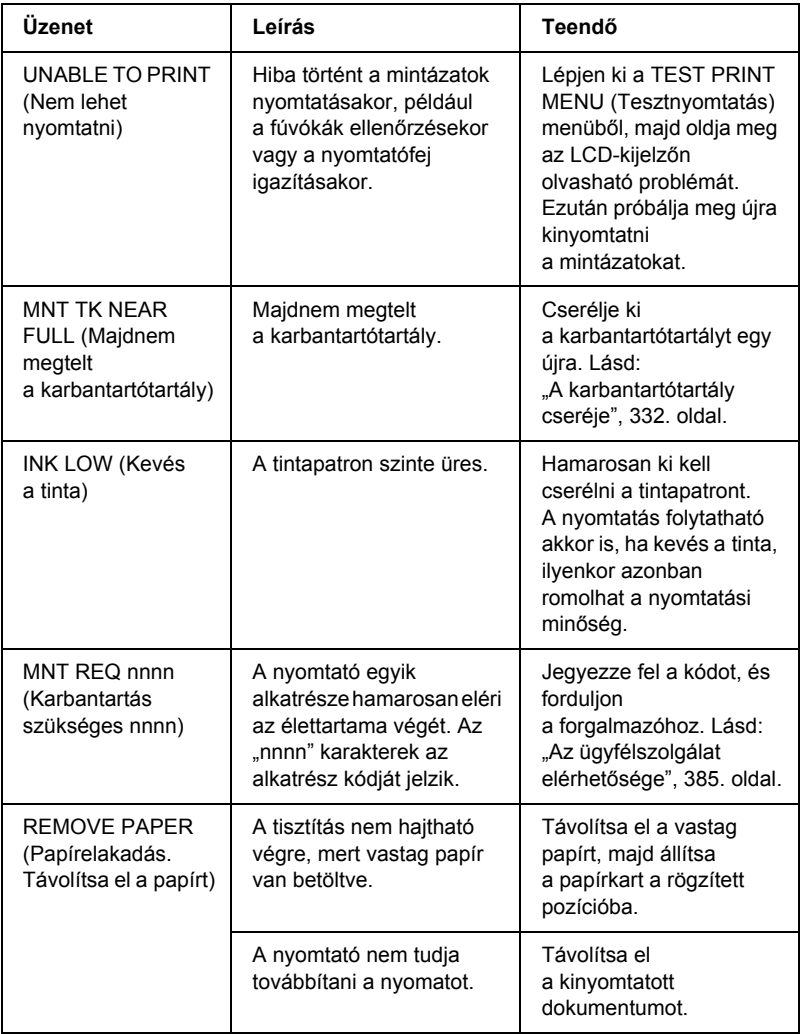

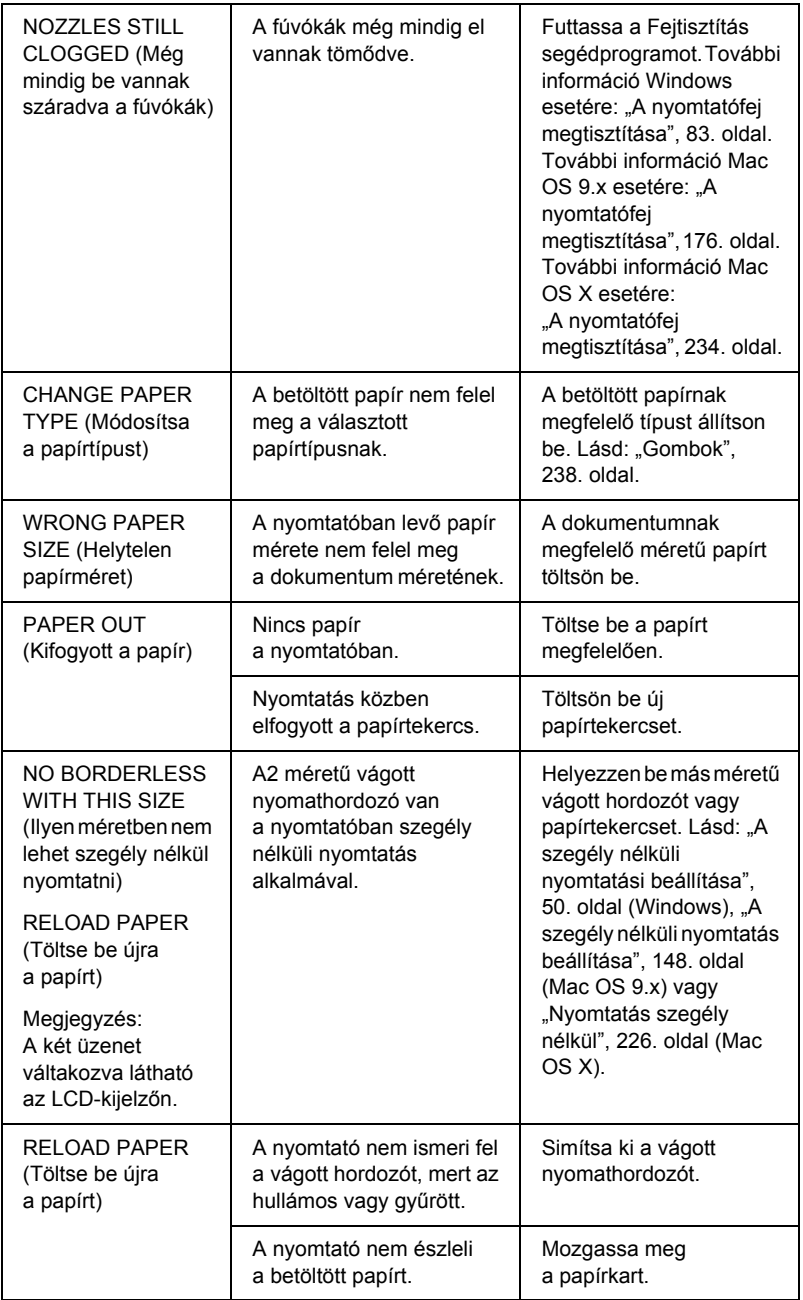

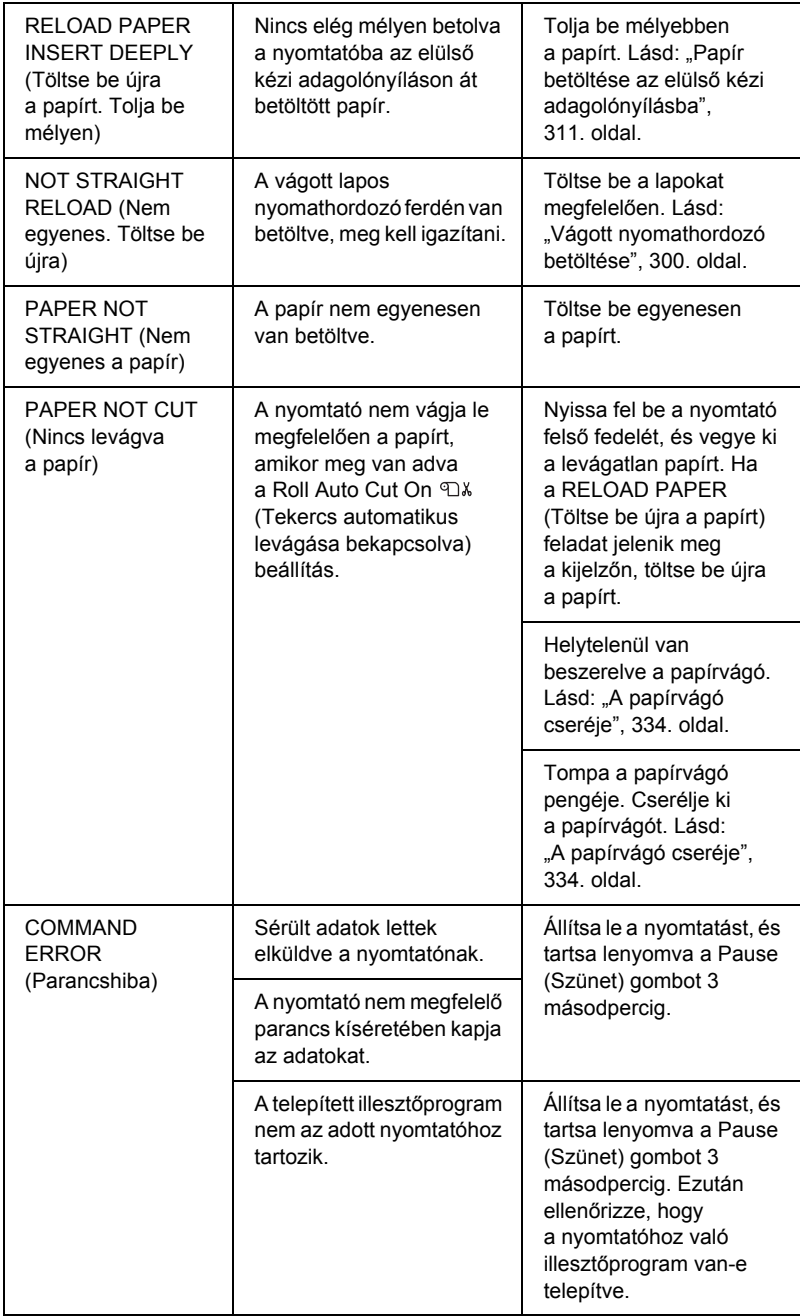

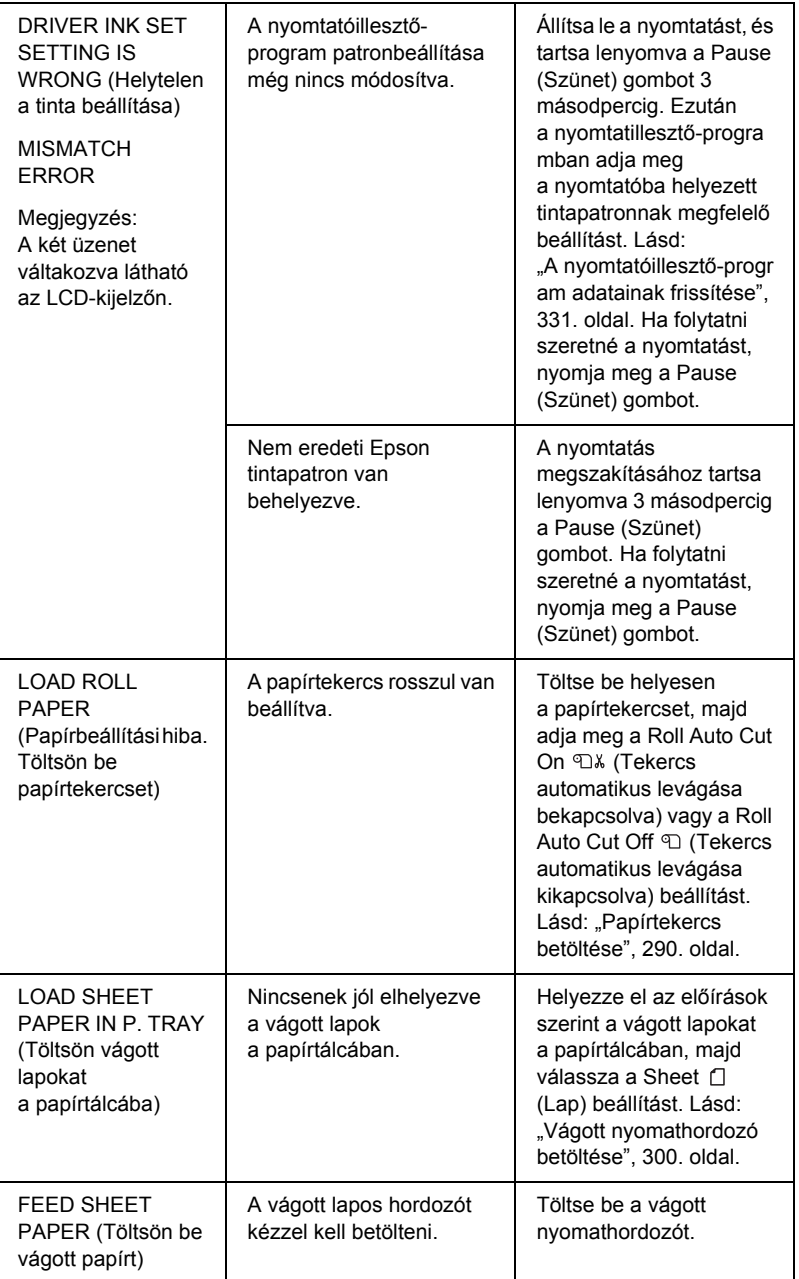

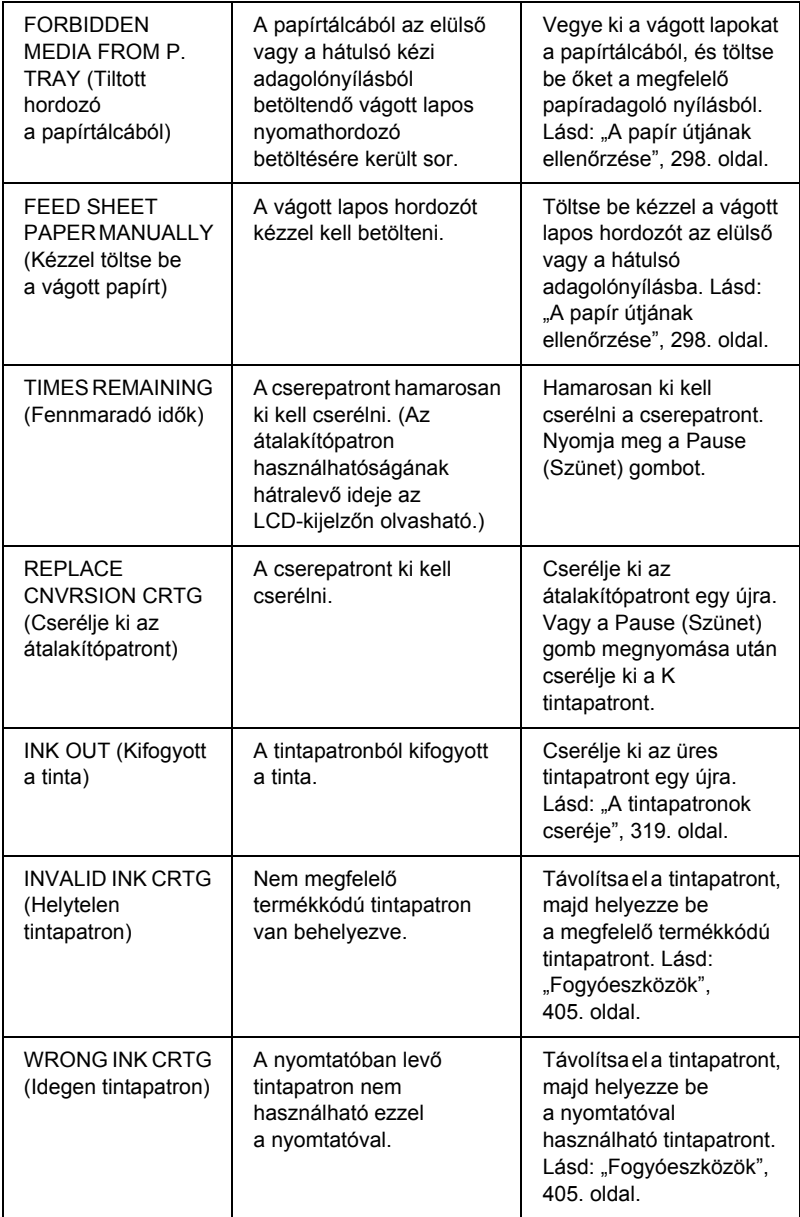

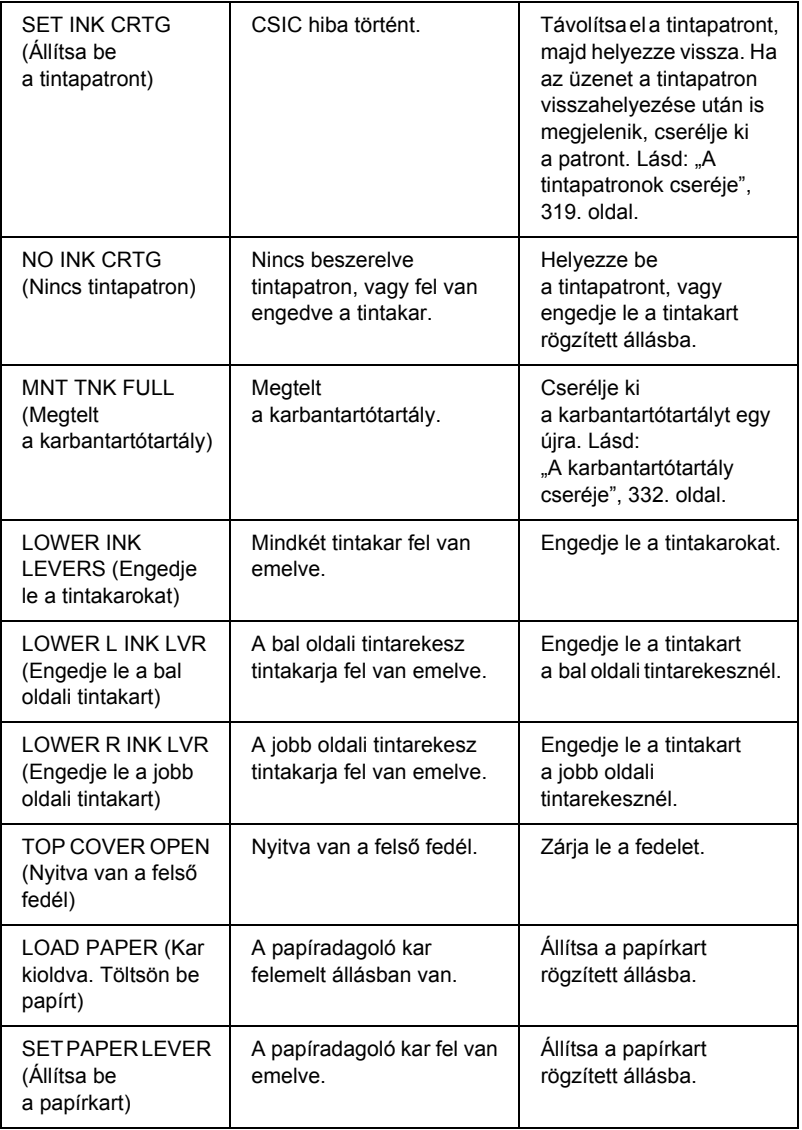

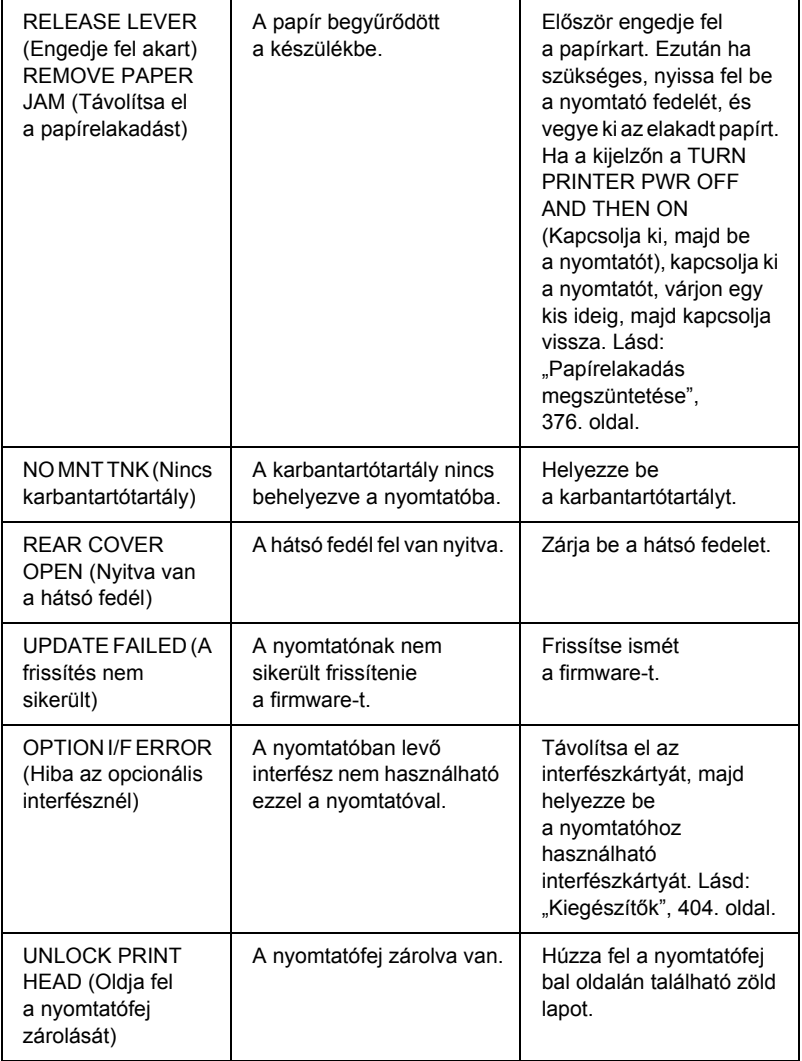

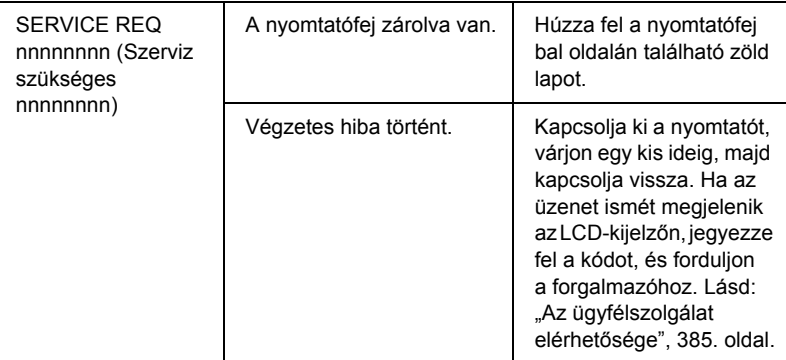

## *A nyomtató nem kapcsolható be vagy nem marad bekapcsolva*

Ha a Pause (Szünet) jelzőfény nem gyullad ki és a mechanika inicializálása nem kezdődik el, amikor a Power  $\circlearrowright$  (Tápellátás) gomb megnyomásával bekapcsolja a nyomtatót, próbálkozzon a következő megoldásokkal.

- ❏ Kapcsolja ki a nyomtatót, és ellenőrizze, hogy a tápkábel megfelelően csatlakoztatva van-e.
- ❏ Ellenőrizze, hogy a konnektor működőképes, és hogy működését nem fali kapcsoló vagy időzítő készülék szabályozza.
- ❏ Ellenőrizze, hogy a készüléken lévő feszültségadat egyezik-e az elektromos hálózat feszültségével. Ha nem, kapcsolja ki a nyomtatót, majd húzza ki az elektromos hálózati csatlakozót az aljzatból. Ehhez a nyomtatót értékesítő cégtől kérhet segítséget. Lásd: ["Az ügyfélszolgálat elérhet](#page-384-1)ősége", 385. oldal.

## c*Vigyázat!*

*Ha az elektromos feszültség és a nyomtatón feltüntetett feszültség nem azonos, ne csatlakoztassa újból a nyomtatót, mert meghibásodhat.*

## *A nyomtató semmit sem nyomtat*

## *A nyomtató nincs megfelelően csatlakoztatva a számítógéphez*

Próbálkozzon az alábbi megoldásokkal:

- ❏ Kapcsolja ki a nyomtatót és a számítógépet. Ellenőrizze, hogy a nyomtató interfészkábele megfelelően van-e csatlakoztatva a számítógéphez.
- ❏ Ellenőrizze, hogy az interfészkábel műszaki adatai megfelelnek-e a nyomtató és a számítógép követelményeinek.
- ❏ Ellenőrizze, hogy az interfészkábel közvetlenül a számítógéphez van-e csatlakoztatva, és nincs közbeiktatva más eszköz, például nyomtatóváltó vagy hosszabbító.

## *Az Epson nyomtató nincs beállítva alapértelmezett nyomtatóként*

Ha még nincs telepítve, telepítse a nyomtatóillesztő-programot, és az alábbi lépések végrehajtásával állítsa be alapértelmezettként az Epson nyomtatót.

#### *Windows XP rendszerben*

- 1. Kattintson a Start gombra, majd a Printers and Faxes (Nyomtatók és faxok) parancsra.
- 2. Kattintson jobb gombbal az EPSON Stylus Pro 4400 vagy az EPSON Stylus Pro 4800 ikonra.
- 3. Válassza a Set As Default Printer (Beállítás alapértelmezett nyomtatóként) parancsot, majd zárja be az ablakot.

## *Windows Me, 98 és 2000 rendszerben*

- 1. Kattintson a Start gombra, és válassza a Settings (Beállítások), majd a Printers (Nyomtatók) parancsot.
- 2. Kattintson jobb gombbal az EPSON Stylus Pro 4400 vagy az EPSON Stylus Pro 4800 ikonra a Printers (Nyomtatók) ablakban.
- 3. Válassza a Set As Default (Beállítás alapértelmezettként) parancsot, majd zárja be az ablakot.

## *Mac OS 9.x rendszer*

- 1. Válassza az Apple (Alma) menü Chooser (Eszközök) parancsát. Ha megjelenik az SPro 4400 vagy az SPro 4800 nyomtatóikon, telepítve van a nyomtatóillesztő-program.
- 2. Ellenőrizze, hogy az EPSON Stylus Pro 4400 vagy az EPSON Stylus Pro 4800 nyomtató van-e kiválasztva a nyomtatóportnál.

## *Mac OS X*

Ellenőrizze, hogy a Stylus Pro 4400 vagy a Stylus Pro 4800 nyomtatóillesztő-program szerepel-e a Print Center (Nyomtatóközpont, Mac OS X 10.2.x) vagy a Printer Setup (Nyomtatóbeállítás, Mac OS X 10.3) segédprogramban, és a megfelelő illesztőprogram van-e kiválasztva a Print Center (Nyomtatóközpont), illetve a Printer Setup (Nyomtatóbeállítás) segédprogramban.

## *A nyomtatóport beállítása nem egyezik a nyomtató csatlakoztatásához használt porttal (csak Windows rendszerben)*

A nyomtatóportot a következő lépések végrehajtásával adhatja meg.

## *Windows XP rendszerben*

- 1. Kattintson a Start gombra, majd a Control Panel (Vezérlőpult) parancsra. Ezután kattintson a Printers and Other Hardware (Nyomtatók és más hardverek), majd a Printers and Faxes (Nyomtatók és faxok) ikonra.
- 2. Kattintson jobb gombbal az EPSON Stylus Pro 4400 vagy az EPSON Stylus Pro 4800 ikonra, majd válassza a Properties (Tulajdonságok) parancsot.
- 3. Kattintson a Ports (Portok) fülre.
- 4. Győződjön meg arról, hogy ki van jelölve a nyomtatóport.

#### *Windows Me és 98 rendszerben*

- 1. Kattintson a Start gombra, mutasson a Settings (Beállítások) pontra, majd kattintson a Printers (Nyomtatók) parancsra.
- 2. Kattintson jobb gombbal az EPSON Stylus Pro 4400 vagy az EPSON Stylus Pro 4800 ikonra a Printers (Nyomtatók) ablakban, majd válassza a Properties (Tulajdonságok) parancsot.
- 3. Kattintson a Details (Részletek) fülre.
- 4. Ellenőrizze, hogy a nyomtatóillesztő-program ki van-e jelölve a Print using the following driver (Nyomtatás a következő illesztőprogrammal) listán. Ezután a Print to following port (Nyomtatás a következő portra) listán jelölje ki azt a portot, amelyhez a nyomtatót csatlakoztatta.

#### *Windows 2000 rendszerben*

- 1. Kattintson a Start gombra, mutasson a Settings (Beállítások) pontra, majd kattintson a Printers (Nyomtatók) parancsra.
- 2. Kattintson jobb gombbal az EPSON Stylus Pro 4400 vagy az EPSON Stylus Pro 4800 ikonra a Printers (Nyomtatók) ablakban, majd válassza a Properties (Tulajdonságok) parancsot.
- 3. Kattintson a Ports (Portok) fülre.
- 4. Győződjön meg arról, hogy ki van jelölve a nyomtatóport.

## *Az USB-nyomtató illesztőprogramja vagy a nyomtatószoftver helytelenül van telepítve (csak Windows Me és 98 rendszerben)*

Ha Windows Me vagy 98 rendszerben befejezés előtt megszakította az USB-nyomtató illesztőprogramjának plug-and-play telepítését, előfordulhat, hogy az USB-nyomtató illesztőprogramja vagy a nyomtatószoftver nincs megfelelően telepítve.

Az illesztőprogram és a nyomtatószoftver telepítésének ellenőrzéséhez hajtsa végre a következő lépéseket.

#### *Megjegyzés:*

*A műveletet szemléltető ábrák a Windows 98 rendszer képernyőképei. A Windows Me nyomtatóillesztő-program képernyői csak kis mértékben különböznek ezektől.*

1. Kattintson a Start gombra, és válassza a Settings (Beállítások), majd a Printers (Nyomtatók) parancsot. Győződjön meg arról, hogy a nyomtató ikonja megjelenik a Printers (Nyomtatók) ablakban.

2. Jelölje ki nyomtató ikonját, majd kattintson a File (Fájl) menü Properties (Tulajdonságok) parancsára.

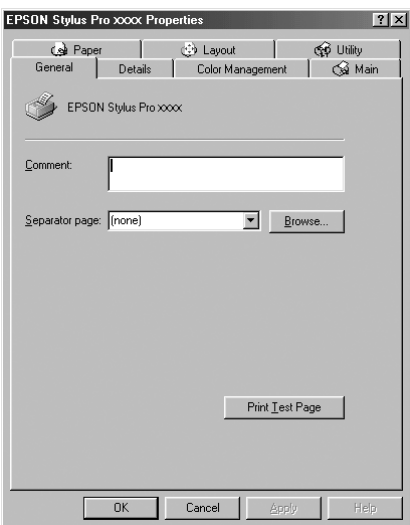

3. Kattintson a Details (Részletek) fülre.

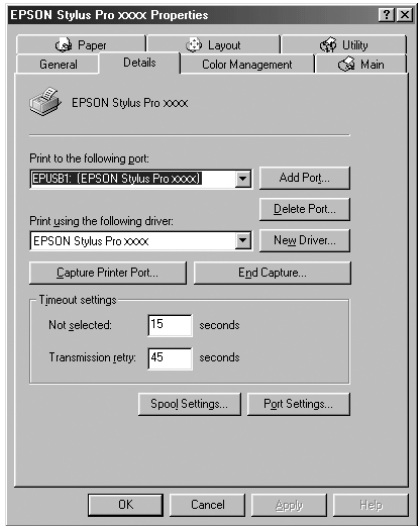

Ha a Print to the following port (Nyomtatás a következő portra) listában az EPUSBX: (EPSON Stylus Pro 4400) vagy az EPUSBX: (EPSON Stylus Pro 4800) elem látható, akkor helyesen van telepítve az USB nyomtatóillesztő-program és a nyomtatószoftver.

Ha nem jelenik meg a megfelelő port, folytassa a következő lépéssel.

4. Kattintson a Device Manager (Eszközkezelő) fülre.

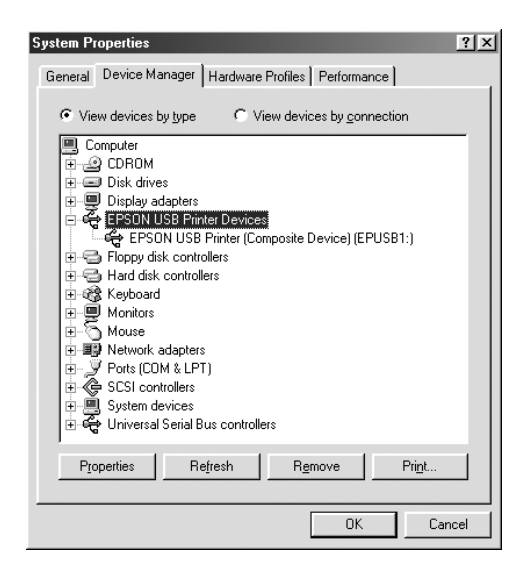

Ha az illesztőprogramok megfelelően vannak telepítve, az EPSON USB Printer Device (EPSON USB nyomtatóeszköz) parancsnak meg kell jelennie a Device Manager (Eszközkezelő) menüjében.

Ha az EPSON USB Printer Devices (EPSON USB nyomtatóeszközök) elem nem jelenik meg az eszközkezelő menüjében, az Other devices (Egyéb eszközök) parancs mellett található pluszjelre (+) kattintva jelenítse meg a telepített eszközöket.

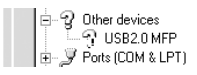

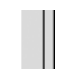

Ha az USB Printer (USB-nyomtató), az EPSON Stylus Pro 4400 vagy az EPSON Stylus Pro 4800 elem az Other devices (Egyéb eszközök) csoportban jelenik meg, a nyomtatószoftver nincs megfelelően telepítve. Ugorjon az 5. lépésre.

Ha sem az USB Printer (USB-nyomtató), sem az EPSON Stylus Pro 4400/EPSON Stylus Pro 4800 eszköz nem látható az Other devices (Egyéb eszközök) csoportban, kattintson a Refresh (Frissítés) gombra, vagy húzza ki a nyomtatóból az USB-kábelt, majd dugja vissza. Ha meggyőződött arról, hogy ezek az elemek megjelennek, folytassa az 5. lépéssel.
5. Az Other devices (Egyéb eszközök) csoportban jelölje ki az USB Printer, EPSON Stylus Pro 4400 vagy EPSON Stylus Pro 4800 elemet, majd kattintson a Remove (Eltávolítás) elemre. Ezután kattintson az OK gombra.

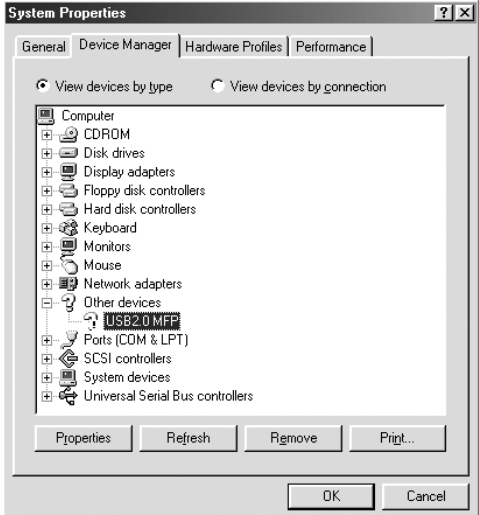

Az ezután megjelenő párbeszédpanelen kattintson az OK gombra.

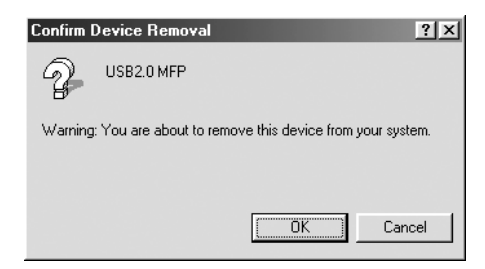

- 6. A System Properties (Rendszer tulajdonságai) párbeszédpanel bezárásához kattintson az OK gombra.
- 7. Távolítsa el a nyomtatószoftvert. Lásd: ["A nyomtatóilleszt](#page-113-0)ő [eltávolítása", 114. oldal.](#page-113-0)

### *Nincs elegendő memória a nyomtatóillesztő-program számára (csak Mac OS 9.x rendszerben)*

A szabad memória mennyiségének megnöveléséhez válassza az Apple (Alma) menü Control Panel (Vezérlőpult) parancsát, és kattintson duplán a Memory (Memória) ikonra. A teljes elérhető memória megnöveléséhez a RAM gyorsítótár vagy a virtuális memória méretét is növelheti. Ezenkívül lépjen ki az összes nélkülözhető alkalmazásból.

#### *A nyomtató olyan hangokat ad, mintha nyomtatna, de semmit sem nyomtat*

Próbálkozzon az alábbi megoldásokkal:

- ❏ Futtassa a Fejtisztítás segédprogramot. További információ Windows esetére: ["A nyomtatófej megtisztítása", 83. oldal.](#page-82-0) További információ Mac OS 9.x esetére: ..A nyomtatófei [megtisztítása", 176. oldal.](#page-175-0) További információ Mac OS X esetére: ["A nyomtatófej megtisztítása", 234. oldal](#page-233-0).
- ❏ Ha a Head Cleaning (Fejtisztítás) segédprogram nem használ, cserélje ki a tintapatronokat. Lásd: "A tintapatronok cseréje", [319. oldal](#page-318-0).

# *A nyomatok nem felelnek meg az elvárásoknak*

## *A karakterek helytelenek vagy hiányosak, illetve üresek az oldalak*

Próbálkozzon az alábbi megoldásokkal:

❏ Windows rendszerben törölje az elakadt nyomtatási feladatokat a Progress Meter (Folyamatjelző) segédprogramban. Lásd: "Az [EPSON Spool Manager használata", 94. oldal.](#page-93-0)

Mac OS 9.x rendszerben törölje az elakadt nyomtatási feladatokat az EPSON Monitor IV segédprogramban. Lásd: "Nyomtatási [feladatok kezelése az EPSON Monitor IV használatával",](#page-182-0)  [183. oldal.](#page-182-0)

❏ Ha nem szűnik meg a probléma, kapcsolja ki a nyomtatót és a számítógépet. Ellenőrizze, hogy a nyomtató interfészkábele megfelelően van-e csatlakoztatva.

### *Helytelen margók*

Próbálkozzon az alábbi megoldásokkal:

- ❏ Törölje a margóbeállításokat az alkalmazásban.
- ❏ Ellenőrizze, hogy a margók az oldal nyomtatható területén belülre esnek-e. Lásd: ["Nyomtatható terület", 392. oldal](#page-391-0).
- ❏ Windows rendszerben válassza a Borderless (Szegély nélküli) beállítást a Paper (Papír) menüben. Ellenőrizze, hogy a beállítások megfelelnek-e a használt papírméretnek. Lásd: "Beállítások [megadása a Paper \(Papír\) menüben", 49. oldal.](#page-48-0)

Mac OS 9.x rendszerben válassza a Borderless (Szegély nélküli) beállítást a Page Setup (Oldalbeállítás) párbeszédpanelen. Ellenőrizze, hogy a beállítások megfelelnek-e a használt papírméretnek. Lásd: "Beállítások megadása a Page Setup [\(Oldalbeállítás\) párbeszédpanelen", 146. oldal](#page-145-0).

❏ Ellenőrizze, hogy megfelelő-e a papír pozíciója. Lásd: ["Papírtekercs használata", 286.](#page-285-0) oldal vagy "Vágott nyomathordozó [használata", 298. oldal.](#page-297-0)

## *Fordított kép*

Windows rendszerben kapcsolja ki az Advanced (Speciális) menü Flip Horizontal (Vízszintes tükrözés) beállítását. Lásd: "Az Advanced [\(Speciális\) beállítások megadása", 29. oldal.](#page-28-0)

Mac OS 9.x rendszerben kapcsolja ki a Flip Horizontal (Vízszintes tükrözés) beállítást az Advanced (Speciális) párbeszédpanelen. Lásd: ["Az Advanced \(Speciális\) beállítások megadása", 131. oldal.](#page-130-0)

Mac OS X rendszerben kapcsolja ki a Flip Horizontal (Vízszintes tükrözés) beállítást a Print (Nyomtatás) párbeszédpanel Print Settings (Nyomtatási beállítások) részében. Lásd: ["Advanced \(Speciális\)](#page-206-0)  [beállítások", 207. oldal.](#page-206-0)

## *A nyomtatott színek eltérnek a képernyőn látható színektől*

Próbálkozzon az alábbi megoldásokkal:

- ❏ Módosítsa a Color Density (Színsűrűség) beállítást a Paper Configuration (Papírbeállítás) párbeszédpanelen. További információ Windows esetére: "Paper Configuration [\(Papírkonfiguráció\)", 32. oldal.](#page-31-0) További információ Mac OS 9.x esetére: ["Paper Configuration \(Papírkonfiguráció\)", 133. oldal](#page-132-0). További információ Mac OS X esetére: "Paper Configuration [\(Papírkonfiguráció\)", 215. oldal.](#page-214-0)
- ❏ Ellenőrizze, hogy a hordozótípus beállítása megfelel-e a használt papírnak.
- ❏ Mivel a monitorok és a nyomtatók különböző módon állítják elő a színeket, a nyomtatott színek nem mindig lesznek azonosak a képernyőn látható színekkel. A színkülönbségek korrigálására a következő színrendszerek használhatók.

Mac OS 9.x rendszerben a színegyeztetéshez válassza a ColorSync beállítást az Advanced (Speciális) párbeszédpanelen. Lásd: ["Az Advanced \(Speciális\) beállítások megadása", 131. oldal.](#page-130-0)

Mac OS X rendszerben a színegyeztetéshez válassza a ColorSync beállítást a Print (Nyomtatás) párbeszédpanelen megadott színkezelési eszközben. Lásd: "Printer Color Management [\(A nyomtató színkezelése\)", 209. oldal](#page-208-0).

❏ Élénkebb színekkel élesebb képeket állíthat elő.

Windows rendszerben válassza az Advanced (Speciális) menü PhotoEnhance parancsát. Lásd: "Az Advanced (Speciális) [beállítások megadása", 29. oldal](#page-28-0).

Mac OS 9 x rendszerben válassza a PhotoEnhance beállítást az Advanced (Speciális) párbeszédpanelen. Lásd: ["Az Advanced](#page-130-0)  [\(Speciális\) beállítások megadása", 131. oldal.](#page-130-0)

❏ Windows rendszerben válassza az Advanced (Speciális) menü Color Controls (Színbeállítások) parancsát, és állítsa be a színt, a fényerőt stb. Lásd: ["Az Advanced \(Speciális\) beállítások](#page-28-0)  [megadása", 29. oldal](#page-28-0).

Mac OS 9 x rendszerben válassza aColor Controls (Színbeállítások) beállítást az Advanced (Speciális) párbeszédpanelen, és állítsa be a színt, a fényerőt stb. Lásd: ["Az Advanced \(Speciális\) beállítások megadása", 131. oldal.](#page-130-0)

Mac OS X rendszerben válassza a Color Controls beállítást a Print (Nyomtatás) párbeszédpanelen megadott színkezelési eszközben. Lásd: "Printer Color Management (A nyomtató színkezelése)", [209. oldal.](#page-208-0)

❏ Mac OS 9.x rendszerben ellenőrizze, hogy az alkalmazás és az adatolvasó eszközök kezelik-e a ColorSync rendszert, mielőtt megadná a ColorSync beállítást az Advanced (Speciális) párbeszédpanelen. Lásd: ["Az Advanced \(Speciális\) beállítások](#page-130-0)  [megadása", 131. oldal](#page-130-0).

#### *Az egyenes vonalak eltolódnak*

Végezze el a nyomtatófej igazítását. További információ Windows esetére: ["A nyomtatófej igazítása", 84. oldal](#page-83-0). További információ Mac OS 9.x esetére: ["A nyomtatófej igazítása", 177. oldal.](#page-176-0) További információ Mac OS X esetére: ["A nyomtatófej igazítása", 235. oldal.](#page-234-0) Ha nem szűnik meg a probléma, végezze el a nyomtatófej tisztítását. További információ Windows esetére: "A nyomtatófej megtisztítása", [83. oldal.](#page-82-0) További információ Mac OS 9.x esetére: "A nyomtatófei [megtisztítása", 176. oldal.](#page-175-0) További információ Mac OS X esetére: ["A nyomtatófej megtisztítása", 234. oldal](#page-233-0).

## *A nyomat alsó szélén festékmaszatolódás van*

Próbálkozzon az alábbi megoldásokkal:

- ❏ Ha a papír a nyomtatható oldala felé pöndörödik, egyenesítse ki, vagy hajlítsa meg óvatosan az ellenkező irányban.
- ❏ Ha speciális Epson hordozót használ, Windows rendszerben ellenőrizze a Media Type (Hordozótípus) beállítást a Main (Fő) menüben. Lásd: ["Beállítások megadása a f](#page-21-0)őmenüben", 22. oldal.

Ha speciális Epson hordozót használ, Mac OS 9.x rendszerben ellenőrizze a Media Type (Hordozótípus) beállítást a Print (Nyomtatás) párbeszédpanelen. Lásd: "Beállítások megadása [a Print \(Nyomtatás\) párbeszédpanelen", 124. oldal](#page-123-0).

Ha speciális Epson hordozót használ, Mac OS X rendszerben ellenőrizze a Media Type (Hordozótípus) beállítást a Print (Nyomtatás) párbeszédpanelen választott nyomtatási beállításoknál. Lásd: ["Page Setup \(Oldalbeállítás\)", 200. oldal](#page-199-0).

Ha nem Epson papírt használ, adja meg a papírvastagságot a SelecType (Típusválasztás) módban. Ellenőrizze, hogy a beállítások megfelelnek-e a használt papírnak. Lásd: ["A papírbeállítások megadása", 273. oldal](#page-272-0).

❏ A SelecType (Típusválasztás) mód PRINTER SETTING (Nyomtatóbeállítás) menüjében, a PLATEN GAP (Íróhengerrés) beállításnál adja meg a WIDE (Széles) értéket. Lásd: "PRINTER [SETUP \(Nyomtatóbeállítás\)", 251. oldal.](#page-250-0)

# *A nyomtatási minőség nem tökéletes*

## *Vízszintes csíkozódás*

Próbálkozzon az alábbi megoldásokkal:

❏ Windows rendszerben ellenőrizze a Media Type (Hordozótípus) beállítást a Main (Fő) menüben. Ellenőrizze, hogy a beállítások megfelelnek-e a használt papírnak. Lásd: "Beállítások megadása a fő[menüben", 22. oldal](#page-21-0).

Mac OS 9.x rendszerben ellenőrizze a Media Type (Hordozótípus) beállítást a Print (Nyomtatás) párbeszédpanelen. Ellenőrizze, hogy a beállítások megfelelnek-e a használt papírnak. Lásd: "Beállítások [megadása a Print \(Nyomtatás\) párbeszédpanelen", 124. oldal.](#page-123-0)

Mac OS X rendszerben ellenőrizze a Media Type (Hordozótípus) beállítást a Print (Nyomtatás) párbeszédpanelen választott nyomtatási beállításoknál. Ellenőrizze, hogy a beállítások megfelelnek-e a használt papírnak. Lásd: "Page Setup [\(Oldalbeállítás\)", 200. oldal](#page-199-0)

- ❏ Ellenőrizze, hogy a papír nyomtatandó oldala van-e felfelé.
- ❏ A Fejtisztítás segédprogram használatával tisztítsa ki az esetleg eldugult fúvókákat. További információ Windows esetére: ["A nyomtatófej megtisztítása", 83. oldal.](#page-82-0) További információ Mac OS 9.x esetére: ["A nyomtatófej megtisztítása", 176. oldal.](#page-175-0) További információ Mac OS X esetére: "A nyomtatófej [megtisztítása", 234. oldal.](#page-233-0)

A nyomtatófej fúvókáinak tisztítását a kezelőpanel használatával is elvégezheti. A nyomtatófej fúvókáinak megtisztításához tartsa lenyomva a Menu >/ $\psi$  (Menü) gombot 3 másodpercig.

- ❏ Ellenőrizze a Paper Feed (Papírbetöltés) beállítás értékét. Enyhe csíkozódás esetén csökkentse, erős csíkozódás esetén pedig növelje az értéket. További információ Windows rendszer esetére: "Paper [Configuration \(Papírkonfiguráció\)", 32. oldal](#page-31-0). További információ Mac OS 9.x esetére: "Paper Configuration (Papírkonfiguráció)", [133. oldal](#page-132-0). További információ Mac OS X esetére: "Paper [Configuration \(Papírkonfiguráció\)", 215. oldal](#page-214-0).
- ❏ Ellenőrizze az Ink (Tinta) jelzőfényt. Ha szükséges, cserélje ki a tintapatronokat. Lásd: ["A tintapatronok cseréje", 319. oldal.](#page-318-0)

## *Függőleges vonalak eltolódása vagy csíkozódása*

Próbálkozzon az alábbi megoldásokkal:

❏ Windows rendszerben kapcsolja ki az Advanced (Speciális) menü High Speed (Nagy sebesség) beállítását. Lásd: "Az Advanced [\(Speciális\) beállítások megadása", 29. oldal.](#page-28-0)

Mac OS 9.x rendszerben kapcsolja ki a High Speed (Nagy sebesség) beállítást az Advanced (Speciális) párbeszédpanelen. Lásd: ["Az Advanced \(Speciális\) beállítások megadása", 131. oldal](#page-130-0).

Mac OS X rendszerben kapcsolja ki a High Speed (Nagy sebesség) beállítást a Print (Nyomtatás) párbeszédpanel Print Settings (Nyomtatási beállítások) részében. Lásd: ["Advanced \(Speciális\)](#page-206-0)  [beállítások", 207. oldal.](#page-206-0)

❏ Futtassa a Nyomtatófej beigazítása segédprogramot. További információ Windows esetére: ["A nyomtatófej igazítása", 84. oldal.](#page-83-0) További információ Mac OS 9.x esetére: "A nyomtatófej igazítása", [177. oldal](#page-176-0). További információ Mac OS X esetére: "A nyomtatófej [igazítása", 235. oldal.](#page-234-0)

### *Fakó vagy hiányos nyomatok*

Próbálkozzon az alábbi megoldásokkal:

- ❏ Ellenőrizze, hogy a tintapatronok nem érték-e el a lejárati dátumot. A lejárati dátum a tintapatron külsején van feltüntetve.
- ❏ Windows rendszerben ellenőrizze a Media Type (Hordozótípus) beállítást a Main (Fő) menüben. Ellenőrizze, hogy a beállítások megfelelnek-e a használt papírnak. Lásd: ["Beállítások megadása](#page-21-0)  a fő[menüben", 22. oldal](#page-21-0).

Mac OS 9.x rendszerben ellenőrizze a Media Type (Hordozótípus) beállítást a Print (Nyomtatás) párbeszédpanelen. Ellenőrizze, hogy a beállítások megfelelnek-e a használt papírnak. Lásd: "Beállítások [megadása a Print \(Nyomtatás\) párbeszédpanelen", 124. oldal.](#page-123-0)

Mac OS X rendszerben ellenőrizze a Media Type (Hordozótípus) beállítást a Print (Nyomtatás) párbeszédpanelen választott nyomtatási beállításoknál. Ellenőrizze, hogy a beállítások megfelelnek-e a használt papírnak. Lásd: "Page Setup [\(Oldalbeállítás\)", 200. oldal](#page-199-0).

❏ A Fejtisztítás segédprogram használatával tisztítsa ki az esetleg eldugult fúvókákat. További információ Windows esetére: ["A nyomtatófej megtisztítása", 83. oldal.](#page-82-0) További információ Mac OS 9.x esetére: ["A nyomtatófej megtisztítása", 176. oldal.](#page-175-0) További információ Mac OS X esetére: "A nyomtatófej [megtisztítása", 234. oldal.](#page-233-0)

A nyomtatófej fúvókáinak tisztítását a kezelőpanel használatával is elvégezheti. A nyomtatófej fúvókáinak megtisztításához tartsa lenyomva a Menu >/ $\psi$  (Menü) gombot 3 másodpercig.

❏ Ellenőrizze az Ink (Tinta) jelzőfényt. Ha szükséges, cserélje ki a tintapatronokat. Lásd: ["A tintapatronok cseréje", 319. oldal.](#page-318-0)

❏ A Paper Configuration (Papírbeállítás) párbeszédpanelen válassza a Standard (Normál) értéket a Platen Gap (Íróhengerrés) beállításnál. További információ Windows esetére: "Paper [Configuration \(Papírkonfiguráció\)", 32. oldal](#page-31-0). További információ Mac OS 9.x esetére: "Paper Configuration (Papírkonfiguráció)", [133. oldal](#page-132-0). További információ Mac OS X esetére: "Paper [Configuration \(Papírkonfiguráció\)", 215. oldal](#page-214-0).

## *Elmosódott vagy elmaszatolódott nyomat*

Próbálkozzon az alábbi megoldásokkal:

❏ Windows rendszerben ellenőrizze a Media Type (Hordozótípus) beállítást a Main (Fő) menüben. Ellenőrizze, hogy a beállítások megfelelnek-e a használt papírnak. Lásd: "Beállítások megadása a fő[menüben", 22. oldal](#page-21-0).

Mac OS 9.x rendszerben ellenőrizze a Media Type (Hordozótípus) beállítást a Print (Nyomtatás) párbeszédpanelen. Ellenőrizze, hogy a beállítások megfelelnek-e a használt papírnak. Lásd: "Beállítások [megadása a Print \(Nyomtatás\) párbeszédpanelen", 124. oldal](#page-123-0).

Mac OS X rendszerben ellenőrizze a Media Type (Hordozótípus) beállítást a Print (Nyomtatás) párbeszédpanelen választott nyomtatási beállításoknál. Ellenőrizze, hogy a beállítások megfelelnek-e a használt papírnak. Lásd: "Page Setup [\(Oldalbeállítás\)", 200. oldal](#page-199-0).

- ❏ Ha a nyomtatóillesztő-program nem kezeli a használt papírt, a SelecType (Típusválasztás) módban adja meg a papír vastagságát. Lásd: ["CUSTOM PAPER \(Egyéni papír\)", 260. oldal](#page-259-0).
- ❏ Ügyeljen arra, hogy a papír száraz legyen, és a nyomtatható oldala nézzen felfelé. Csak a nyomtatóval használható típusú papírt használjon. A papírtípusok ismertetését lásd: ["Papír", 396. oldal.](#page-395-0)
- ❏ Előfordulhat, hogy tinta szivárgott a nyomtatóba, ezért törölje ki a nyomtató belsejét puha, tiszta ruhával.

❏ Futtassa a Fejtisztítás segédprogramot. További információ Windows esetére: ["A nyomtatófej megtisztítása", 83. oldal](#page-82-0). További információ Mac OS 9.x esetére: ..A nyomtatófei [megtisztítása", 176. oldal.](#page-175-0) További információ Mac OS X esetére: ["A nyomtatófej megtisztítása", 234. oldal.](#page-233-0)

A nyomtatófej fúvókáinak tisztítását a kezelőpanel használatával is elvégezheti. A nyomtatófej fúvókáinak megtisztításához tartsa lenyomva a Menu >/ $\psi$  (Menü) gombot 3 másodpercig.

## *A nyomtató csak fekete színnel nyomtatja a színes dokumentumokat*

Próbálkozzon az alábbi megoldásokkal:

- ❏ Ellenőrizze, hogy az alkalmazásban helyes színbeállításokat adott-e meg.
- ❏ Windows rendszerben ellenőrizze, hogy a Main (Fő) menüben megadta-e a Color (Színes) vagy a Color/B&W Photo (Színes/fekete-fehér fotó) beállítást. Lásd: "Beállítások megadása a fő[menüben", 22. oldal](#page-21-0).

Mac OS 9.x rendszerben ellenőrizze, hogy a Print (Nyomtatás) párbeszédpanelen megadta-e a Color (Színes) vagy a Color/B&W Photo (Színes/fekete-fehér fotó) beállítást. Lásd: "Beállítások [megadása a Print \(Nyomtatás\) párbeszédpanelen", 124. oldal.](#page-123-0)

Mac OS X rendszerben ellenőrizze, hogy a Print (Nyomtatás) párbeszédpanel Print Settings (Nyomtatási beállítások) részén megadta-e a Color (Színes) vagy a Color/B&W Photo (Színes/fekete-fehér fotó) beállítást. Lásd: "Color (Szín)", [203. oldal.](#page-202-0)

# *A nyomtatás nem elég gyors*

Próbálkozzon az alábbi megoldásokkal:

- ❏ Válassza a High Speed (Nagy sebesség) beállítást az Advanced (Speciális) párbeszédpanelen. További információ Windows esetére: ["Az Advanced \(Speciális\) beállítások megadása", 29. oldal.](#page-28-0) További információ Mac OS 9.x esetére: "Az Advanced (Speciális) [beállítások megadása", 131. oldal.](#page-130-0) További információ Mac OS X esetére: ..Advanced (Speciális) beállítások", 207. oldal.
- ❏ Windows rendszerben válassza az Automatic (Automatikus) módot, és a nyomtatási sebesség növeléséhez a Main (Fő) menüben húzza a csúszkát a Speed (Gyors) elem felé. Lásd: "Beállítások megadása a fő[menüben", 22. oldal](#page-21-0).

Mac OS 9.x rendszerben válassza az Automatic (Automatikus) módot, és a nyomtatási sebesség növeléséhez a Print (Nyomtatás) párbeszédpanelen húzza a csúszkát a Speed (Gyors) elem felé. Lásd: "Beállítások megadása a Print (Nyomtatás) [párbeszédpanelen", 124. oldal.](#page-123-0)

Mac OS X rendszerben válassza az Automatic (Automatikus) módot, és a nyomtatási sebesség növeléséhez a Print (Nyomtatás) párbeszédpanel Print Settings (Nyomtatási beállítások) részén húzza a csúszkát a Speed (Gyors) elem felé. Lásd: "Mode (Mód)", [203. oldal](#page-202-1).

- ❏ Ne futtasson egyszerre túl sok alkalmazást. Zárja be a nem használt programokat.
- ❏ Cserélje ki a számítógép interfészkártyáját IEEE1394 vagy USB 2.0 kártyára.

#### *Megjegyzés:*

*Az IEEE1394 és az USB 2.0 illesztőfelület csak a következő operációs rendszerekben használható.*

*IEEE 1394:* Windows XP, Me, 2000 Mac OS 9.x Mac OS X

USB 2.0: Windows XP, 2000

❏ A felesleges fájlok törlésével szabadítson fel helyet a merevlemezen.

*Megjegyzés a Windows rendszerhez: Előfordulhat, hogy kevés a számítógép memóriája. További tudnivalók: ["A nyomtatási sebesség növelése", 98. oldal.](#page-97-0)*

## *A papírtekercset nem lehet elvágni*

Próbálkozzon az alábbi megoldásokkal:

- ❏ Ellenőrizze, hogy megfelelően van-e beállítva a papírvágó fedele. Lásd: ["A papírvágó cseréje", 334. oldal](#page-333-0).
- ❏ Ellenőrizze, hogy az LCD-kijelzőn a Roll Auto Cut On (Tekercs automatikus levágása bekapcsolva) beállítás van-e megadva papírforrásként. Ha szükséges, nyomja meg a Paper Source (Papírforrás) gombot. Tartsa lenyomva a Paper Source (Papírforrás) gombot 3 másodpercig. A nyomtató levágja a papírtekercset.
- ❏ Ellenőrizze, hogy a nyomtatóillesztő-programban a Normal Cut (Normál vágás), a Single Cut (Egyszeres vágás) vagy a Double Cut (Kettős vágás) automatikus vágási beállítás van-e megadva. További információ Windows esetére: "Az Auto Cut (Automatikus [vágás\) beállítás megadása", 54. oldal](#page-53-0). További információ Mac OS 9.x esetére: "Az Auto Cut (Automatikus vágás) beállítás megadása", [152. oldal.](#page-151-0) További információ Mac OS X esetére: "Auto Cut [\(Automatikus vágás\)", 218. oldal.](#page-217-0)

❏ Ha szükséges, vágja el kézzel a papírtekercset. Ellenőrizze, hogy a betöltött papírtekercs papírvastagsága megfelel-e a papírra vonatkozó követelményeknek (lásd: ["Papír", 396. oldal](#page-395-0)). Ha igen, lehetséges, hogy tompa a vágó pengéje, és ki kell cserélni. Lásd: ["A papírvágó cseréje", 334. oldal.](#page-333-0)

#### *Megjegyzés:*

*Ha nem Epson típusú papírtekercset használ, olvassa el a papírhoz mellékelt tájékoztatót, vagy forduljon a forgalmazóhoz.*

## *Gyakori papírtovábbítási problémák, gyakori papírelakadás*

Próbálkozzon az alábbi megoldásokkal:

❏ A papír betöltése és a papírbetöltő nyíláson való átvezetése előtt állítsa be a papírszívást.

A papírszívás nyomtatóillesztő-programból történő beállításának ismertetését lásd: "Paper Configuration (Papírkonfiguráció)". [32. oldal](#page-31-0) (Windows), "Paper Configuration (Papírkonfiguráció)", [133. oldal](#page-132-0) (Mac OS  $9.x$ ) vagy "Paper Configuration [\(Papírkonfiguráció\)", 215. oldal](#page-214-0) (Mac OS X).

A papírszívás kezelőpanelen történő beállításának ismertetését lásd: ["CUSTOM PAPER \(Egyéni papír\)", 260. oldal](#page-259-1).

- ❏ Győződjön meg arról, hogy a papír nincs-e összehajtva vagy összegyűrődve.
- ❏ Győződjön meg arról, hogy sima-e a papír.
- ❏ Ügyeljen arra, hogy a nyomtatást üzemi hőmérsékleten hajtsa végre.
- ❏ Ellenőrizze, hogy nem nedves-e a papír.
- ❏ Ügyeljen arra, hogy a papír ne legyen túl vastag vagy túl vékony. Lásd: ["Papír", 396. oldal.](#page-395-0)
- ❏ Ügyeljen arra, hogy ne kerüljenek idegen tárgyak a nyomtatóba.
- ❏ Windows rendszerben ellenőrizze a Media Type (Hordozótípus) beállítást a Main (Fő) menüben. Ellenőrizze, hogy a beállítások megfelelnek-e a használt papírnak. Lásd: "Beállítások megadása a fő[menüben", 22. oldal](#page-21-0).

Mac OS 9.x rendszerben ellenőrizze a Media Type (Hordozótípus) beállítást a Print (Nyomtatás) párbeszédpanelen. Ellenőrizze, hogy a beállítások megfelelnek-e a használt papírnak. Lásd: "Beállítások [megadása a Print \(Nyomtatás\) párbeszédpanelen", 124. oldal.](#page-123-0)

Mac OS X rendszerben ellenőrizze a Media Type (Hordozótípus) beállítást a Print (Nyomtatás) párbeszédpanelen választott nyomtatási beállításoknál. Ellenőrizze, hogy a beállítások megfelelnek-e a használt papírnak. Lásd: "Page Setup [\(Oldalbeállítás\)", 200. oldal](#page-199-0)

- ❏ Ellenőrizze, hogy az íróhenger rése megfelel-e a papírnak. Az íróhengerrés beállítását a SelecType (Típusválasztás) mód PRINTER SETUP (Nyomtatóbeállítás) menüjében módosíthatja. Lásd: ["PLATEN GAP \(Íróhenger-rés\)", 252. oldal.](#page-251-0)
- ❏ Ha nem speciális Epson hordozót használ, a SelecType (Típusválasztás) mód CUSTOM PAPER (Egyéni papír) beállításánál ellenőrizze a választott papírtípust. Lásd: "A papírbeállítások [megadása", 273. oldal](#page-272-0).

Amikor nem speciális Epson hordozót helyez a nyomtatóba, nyomtatás előtt mindig ellenőrizze, hogy betölthető-e helyesen a papír.

Tudnivalók a papírelakadás elhárításáról: "Papírelakadás [megszüntetése", 376. oldal](#page-375-0).

# *A nyomtató nem adja ki megfelelően a papírtekercset*

Próbálkozzon az alábbi megoldásokkal:

- ❏ A papírtekercs túl szorosan van feltekerve, és előfordulhat, hogy a nyomtató hullámosan húzta be a papírt. Simítsa ki, mielőtt beöltené.
- ❏ Válassza a Paper Configuration (Papírkonfiguráció) párbeszédpanel Feed Roller Type (Betöltőgörgő típusa) beállításánál a Starwheel-Roll Curled (Csillagkerék-meggörbült tekercs) beállítást. További információ Windows esetére: "Paper [Configuration \(Papírkonfiguráció\)", 32. oldal](#page-31-0). További információ Mac OS 9.x esetére: "Paper Configuration (Papírkonfiguráció)", [133. oldal](#page-132-0). További információ Mac OS X esetére: "Paper [Configuration \(Papírkonfiguráció\)", 215. oldal](#page-214-0).

# <span id="page-375-0"></span>*Papírelakadás megszüntetése*

## *Ha elakad a papír*

Az elakadt tekercspapír a következő lépések szerint távolítható el:

1. Kapcsolja ki a nyomtatót.

2. Nyissa fel a tekercspapír fedelét, és állítsa a papírkart a felengedett állásba.

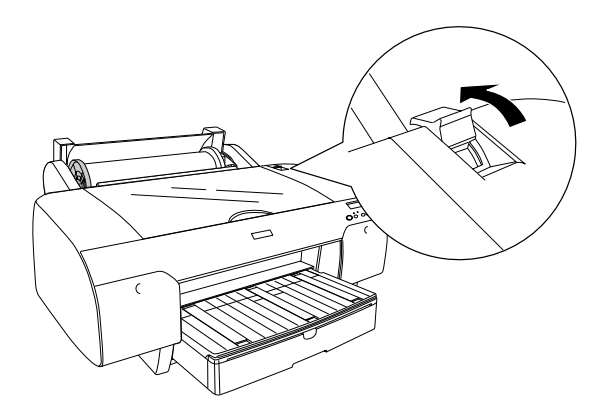

3. Vágja el a papírt a papírbehelyező nyílásnál, és vegye ki a papírtekercset.

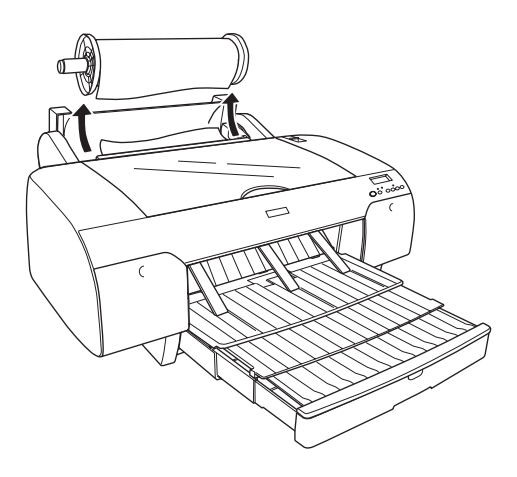

4. Vegye ki az elakadt papírt a nyomtató elülső és hátulsó oldalánál.

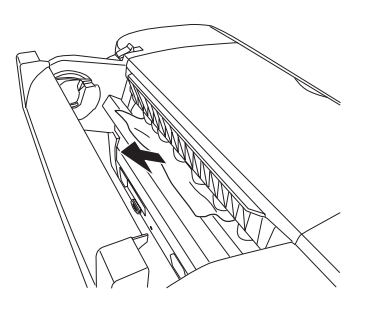

Ezután ha szükséges, nyissa fel be a nyomtató fedelét, és vegye ki az elakadt papírt.

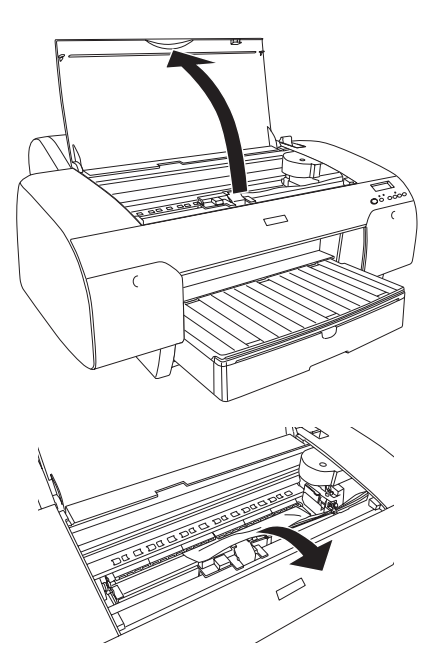

## *Ha a tálcáról betöltött papír akad el*

Az elakadt papír a következő lépések szerint távolítható el.

- 1. Kapcsolja ki a nyomtatót.
- 2. Állítsa át a papírkart a felengedett állásba.

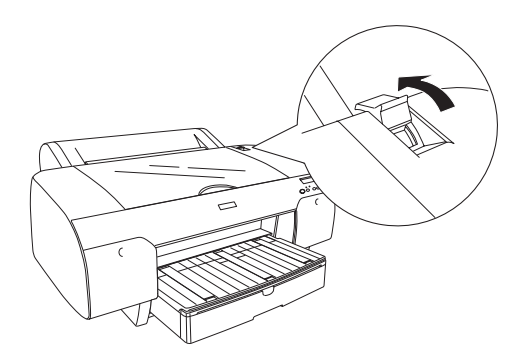

3. Vegye ki a papírtálcát a nyomtatóból.

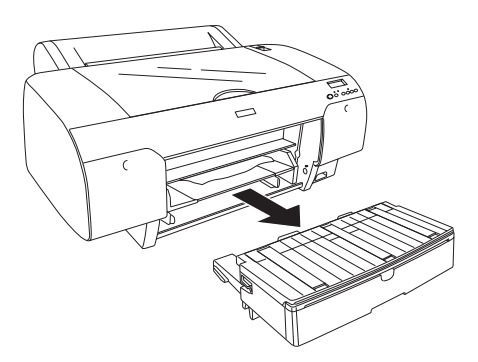

4. Óvatosan távolítsa el a begyűrődött papírt.

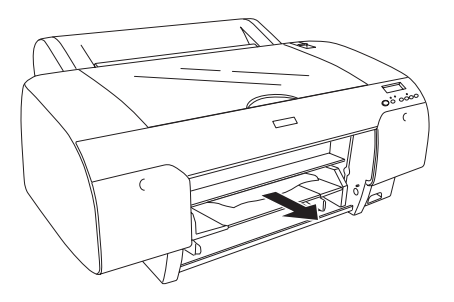

Ezután ha szükséges, nyissa fel be a nyomtató fedelét, és vegye ki az elakadt papírt.

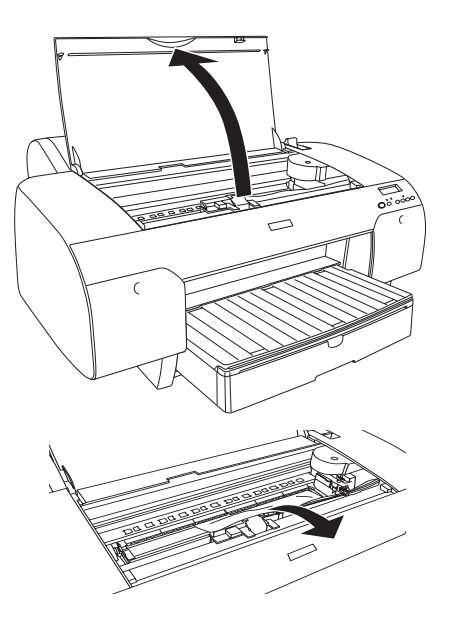

Ha a hátulsó fedél környékén akadt el a papír, vegye le a hátulsó fedelet a gombok összenyomásával, majd távolítsa el az elakadt papírt.

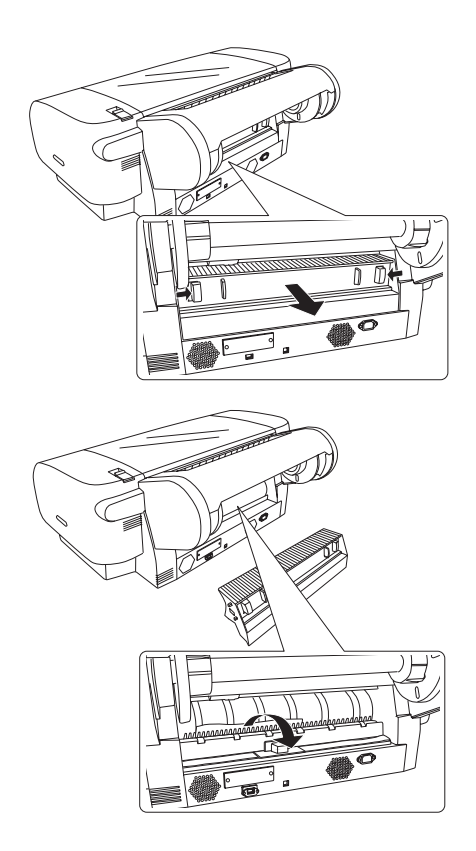

## *Ha az elülső kézi adagolónyílásba betöltött papír akad el*

Az elakadt papír a következő lépések szerint távolítható el:

1. Kapcsolja ki a nyomtatót.

2. Állítsa át a papírkart a felengedett állásba.

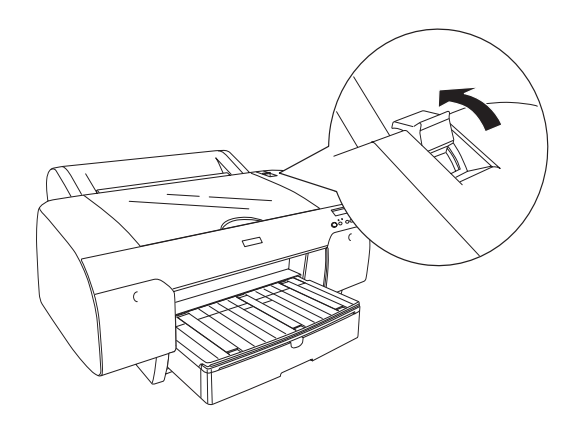

3. Vegye ki az elakadt papírt a nyomtató elülső és hátulsó oldalánál.

Előlap

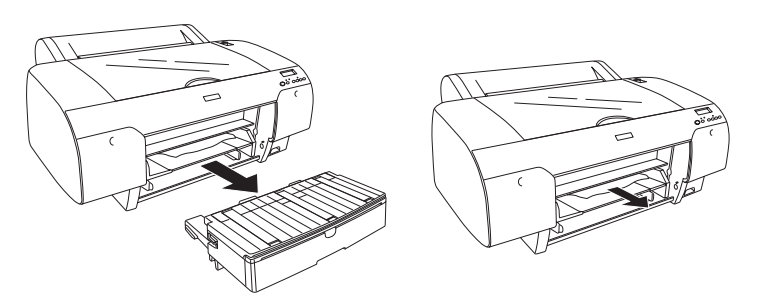

Hátlap

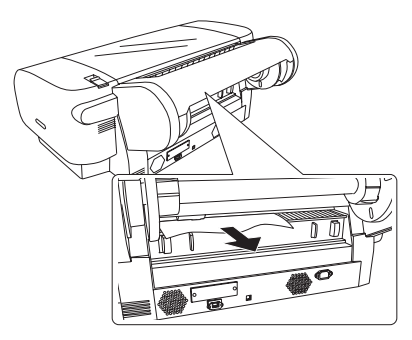

## *Ha a hátulsó kézi adagolónyílásba betöltött papír akad el*

Az elakadt papír a következő lépések szerint távolítható el:

- 1. Kapcsolja ki a nyomtatót.
- 2. Állítsa át a papírkart a felengedett állásba.

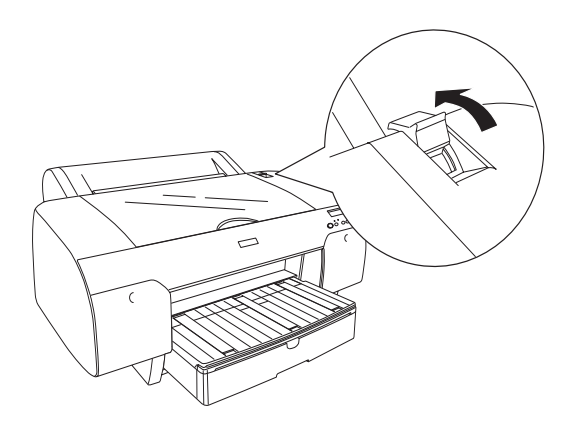

3. Távolítsa el elölről a begyűrt papírt. Ezután ha szükséges, nyissa fel be a nyomtató fedelét, és vegye ki az elakadt papírt.

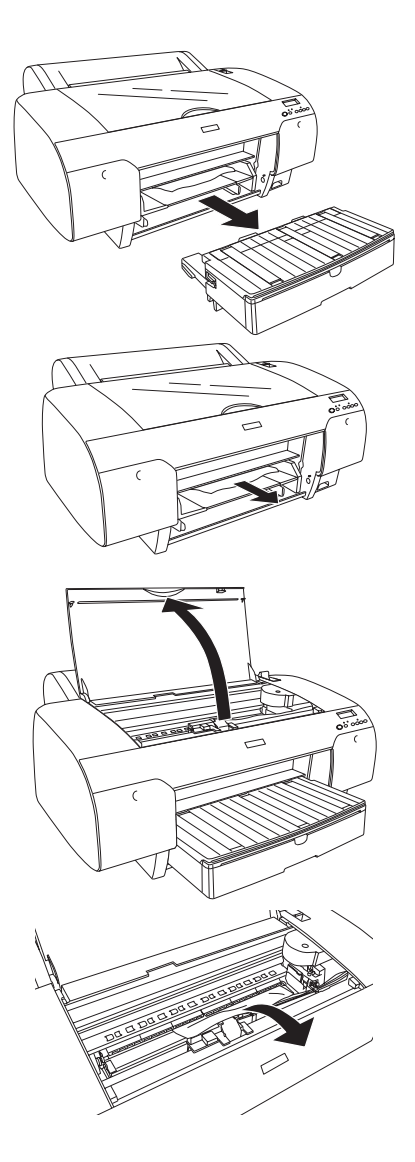

# *Az ügyfélszolgálat elérhetősége*

Ha a birtokában lévő Epson termék működésében zavarok keletkeznek, és nem tudja megoldani a problémát a termékdokumentációban található hibaelhárítási információk alapján, kérjen segítséget az ügyfélszolgálattól. Az EPSON ügyfélszolgálatának eléréséről bővebb információ a Pán-európai jótállási dokumentumban található. Az ügyfélszolgálat gyorsabban tud segítséget nyújtani, ha megadja a következő adatokat:

- ❏ A termék gyári száma (A gyári szám címkéje általában a termék hátoldalán található.)
- ❏ Termékmodell
- ❏ Termék szoftververziója (Kattintson a termék szoftverében az About (Névjegy), Version Info (Verziószám) vagy más ehhez hasonló parancsra.)
- ❏ A számítógép márkája és modellje
- ❏ A számítógép operációs rendszerének neve és verziószáma
- ❏ A termékkel általában használt szoftverek neve és verziószáma

## *Terméktámogatási webhely*

A legújabb illesztőprogramok, a gyakori kérdésre adott válaszok és más letölthető anyagok a http://www.epson.com címen, a helyi EPSON webhely támogatási részében érhetők el.

Az Epson terméktámogatási webhelye az olyan problémák megoldásában segít, amelyeket a nyomtató dokumentációjában lévő hibaelhárítás információk alapján nem sikerült megoldani.

# *A papírra vonatkozó adatok*

Az Epson speciális hordozókat kínál a tintasugaras nyomtatókhoz, melyek a legmagasabb elvárásoknak is megfelelnek.

A speciális Epson hordozók részletes ismertetését lásd: "Epson speciális [hordozók", 408. oldal.](#page-407-0)

# *Papírbeállítások*

### *Papírtekercs*

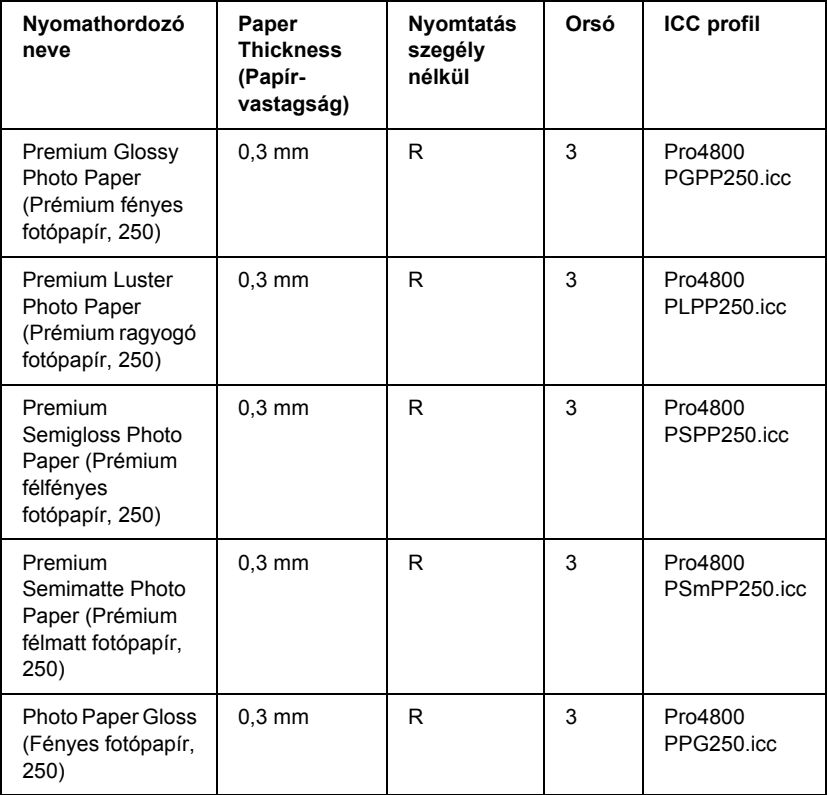

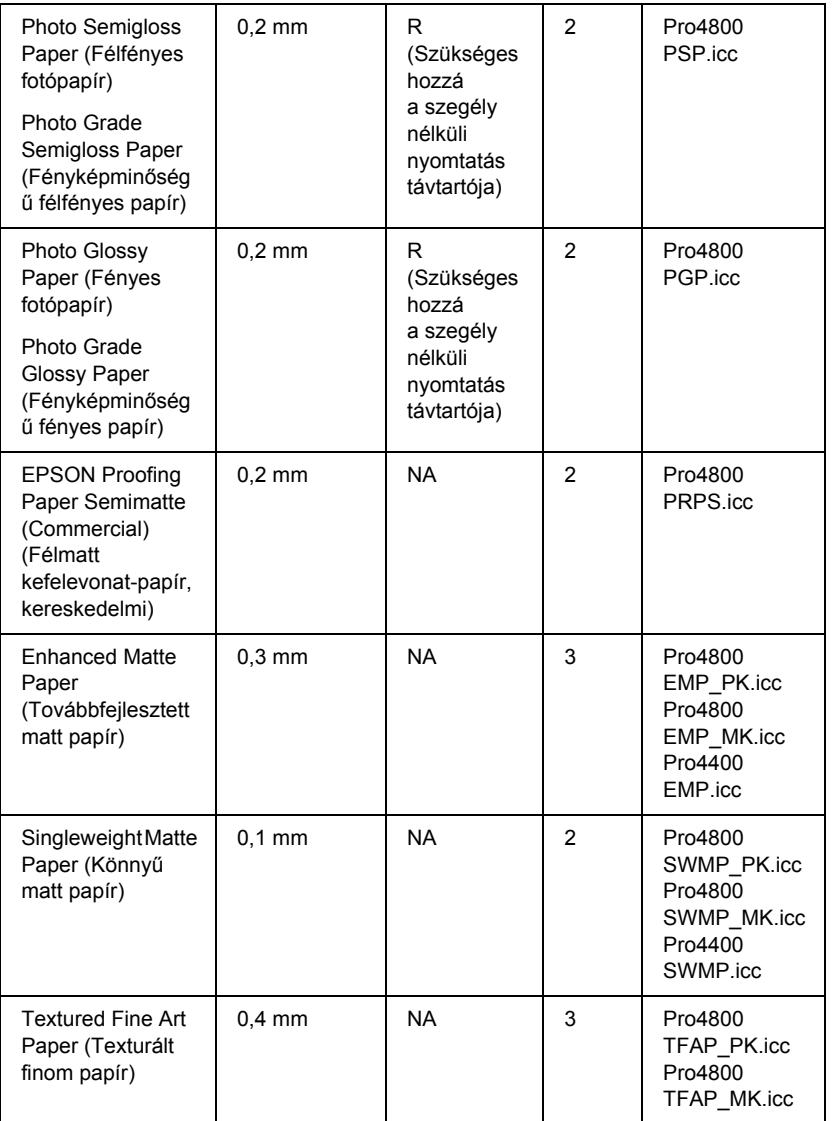

✽ A Nyomtatás szegély nélkül oszlopban az A betű jelentése "Ajánlott", az NA betűk jelentése pedig "Nem ajánlott".

## *Vágott papír*

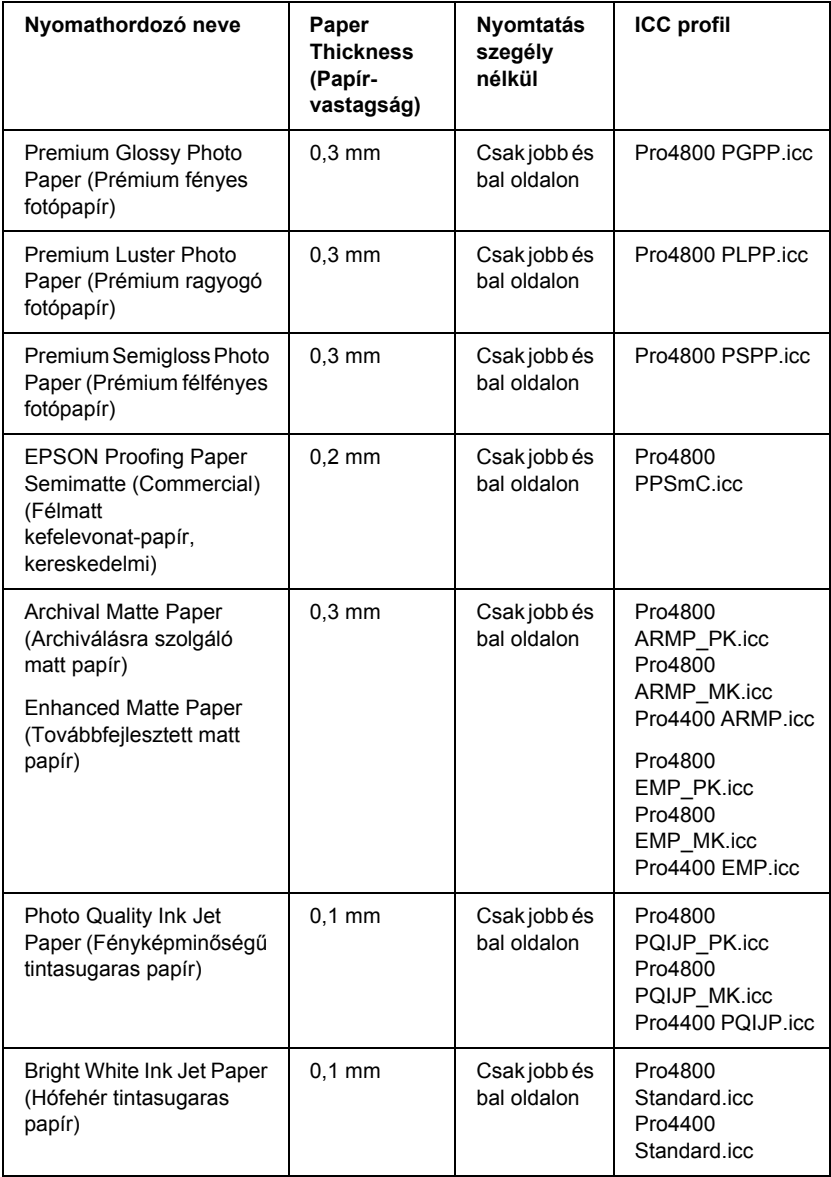

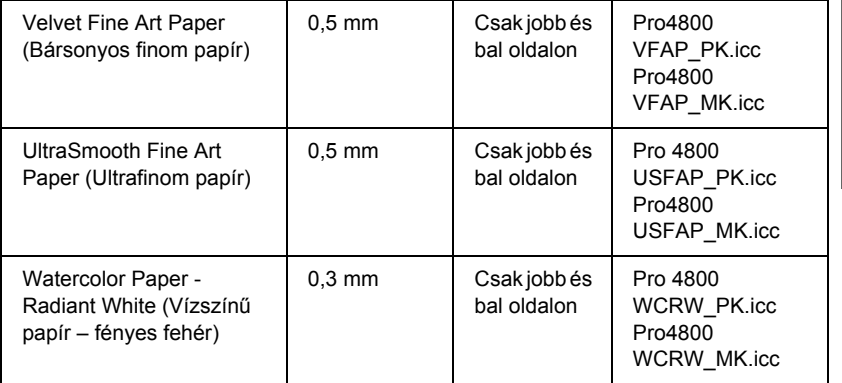

# *9. fejezet Termékinformációk*

# *A nyomtató műszaki adatai*

## *Nyomtatás*

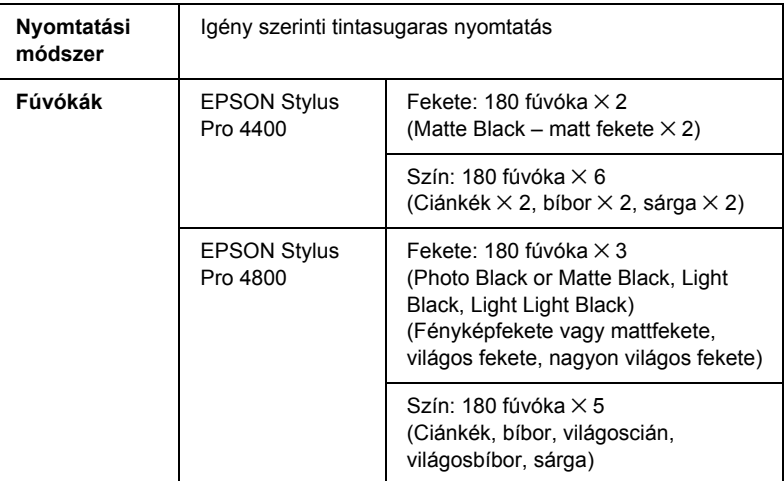

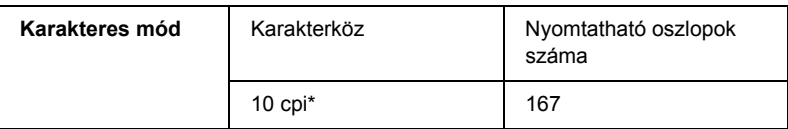

karakter/hüvelyk

군<br>연 Ë  $\blacksquare$  and  $\blacksquare$ ar<br>O

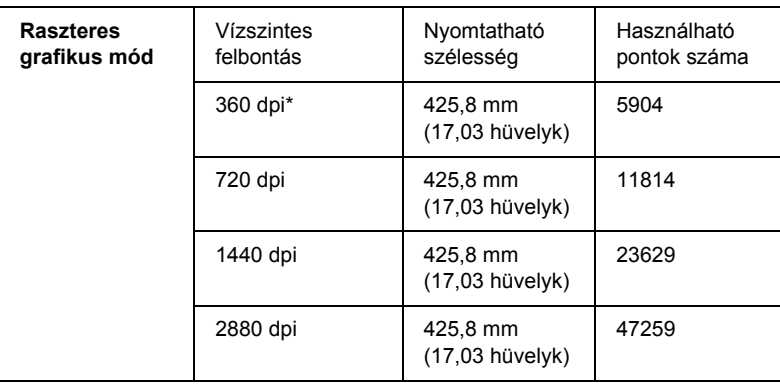

\* képpont/hüvelyk

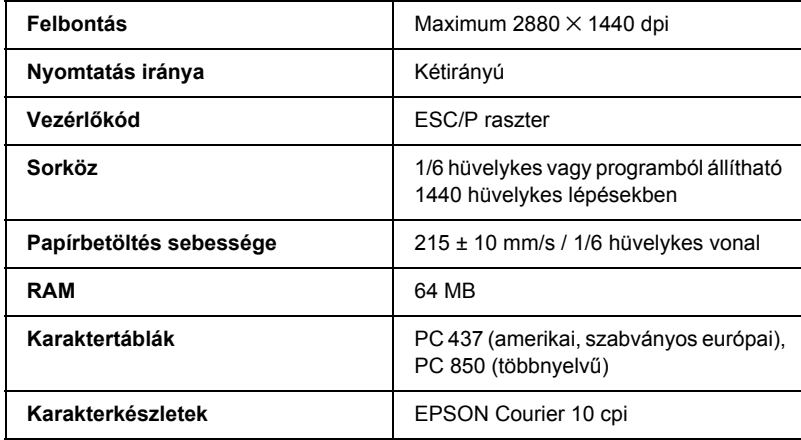

# <span id="page-391-0"></span>*Nyomtatható terület*

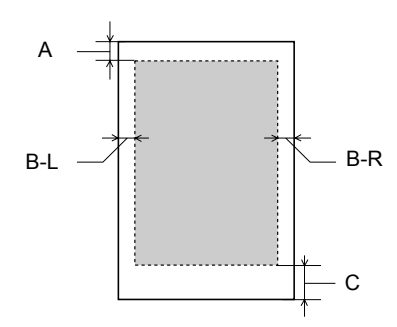

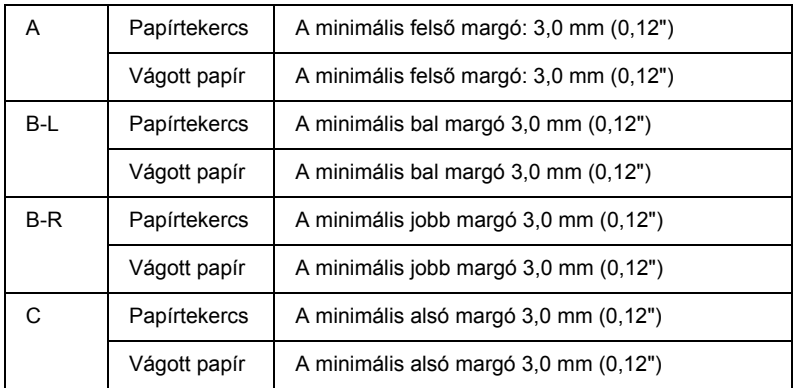

Papírtekercs esetében a kezelőpanel használatával a következő margószélességek adhatók meg. További tudnivalók: "PAPER [MARGIN \(Margó\)", 253. oldal](#page-252-0).

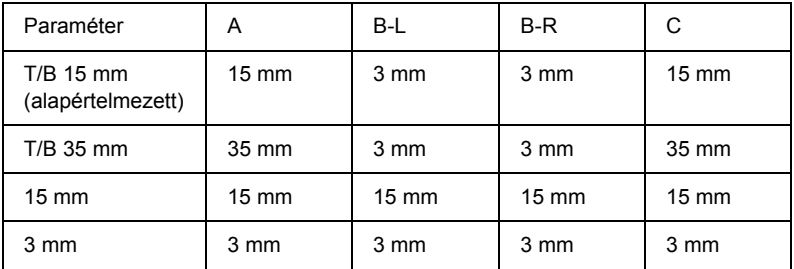

#### *Megjegyzés:*

*A nyomtató automatikusan felismeri a betöltött papír méretét. A papír nyomtatható területén kívül eső nyomtatási adatokat nem lehet kinyomtatni.*

# *Mechanikai adatok*

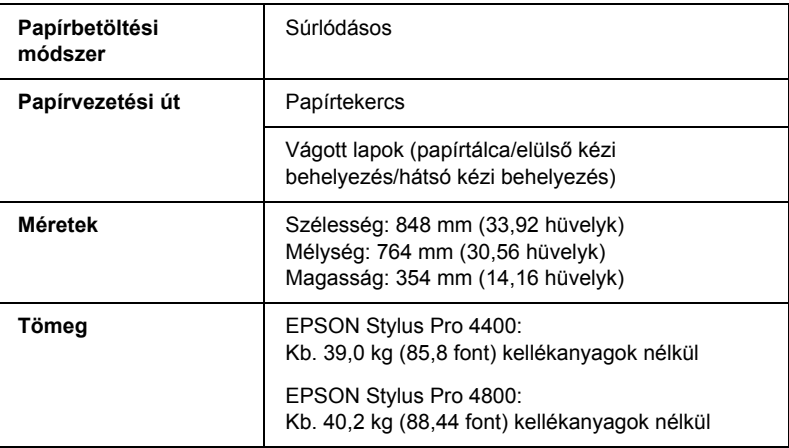

# *Elektromos adatok*

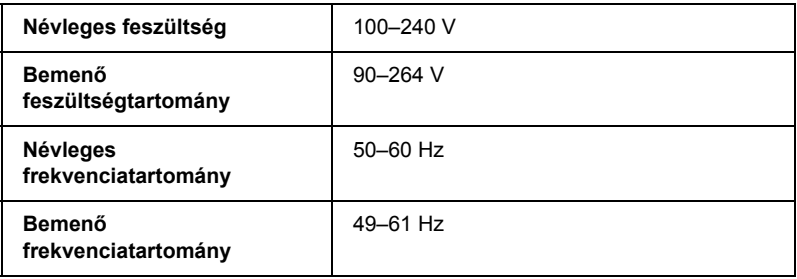

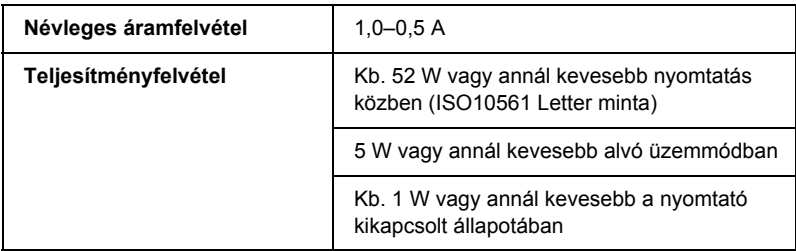

#### *Megjegyzés:*

*A feszültségadatokat ellenőrizze a nyomtató hátoldalán lévő címkén.*

# *Környezeti adatok*

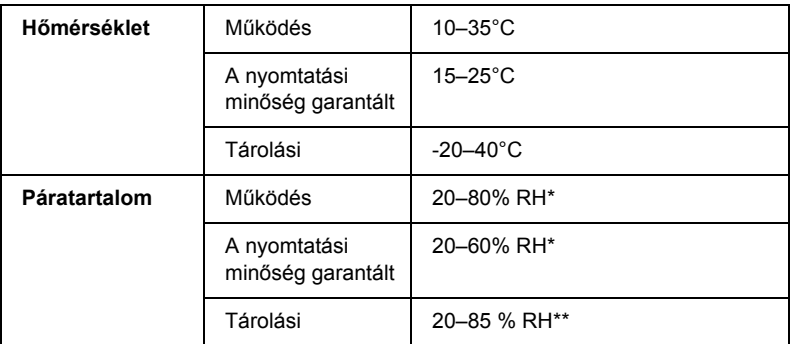

\* Lecsapódás nélkül

\*\* Szállítási konténerben tárolva

Működési környezet (hőmérséklet és páratartalom):

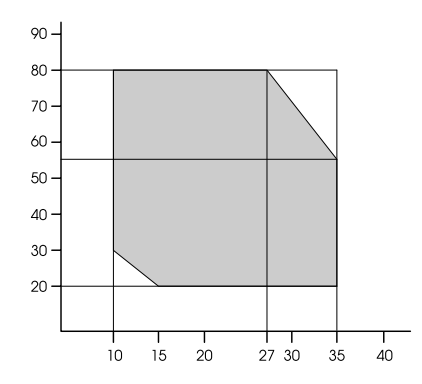

# *Inicializálás*

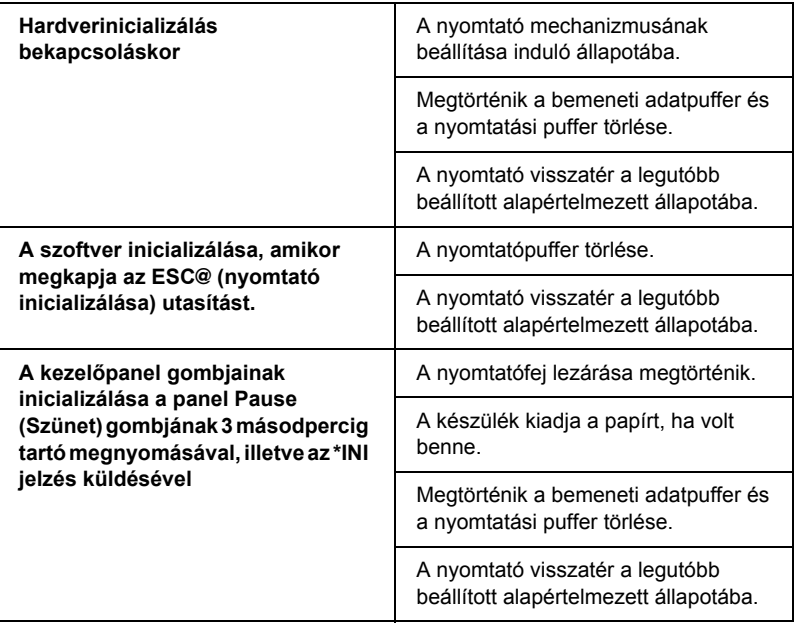

# *Szabványok és engedélyek*

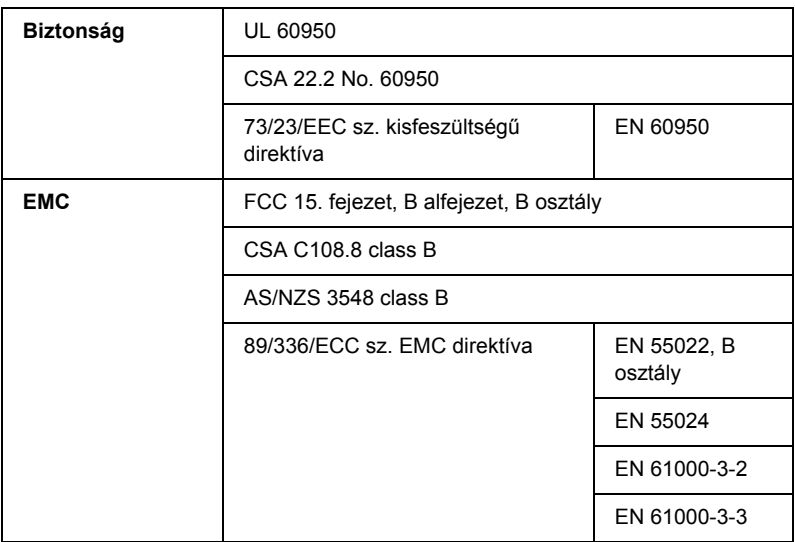

## <span id="page-395-0"></span>*Papír*

Papírtekercs:

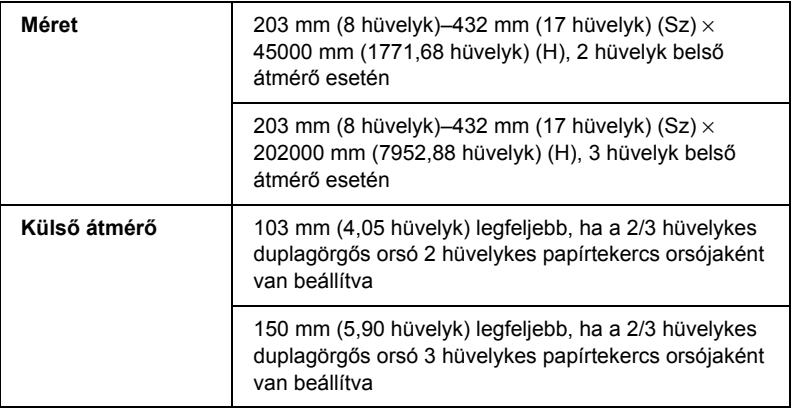
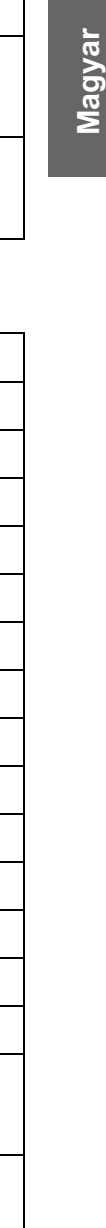

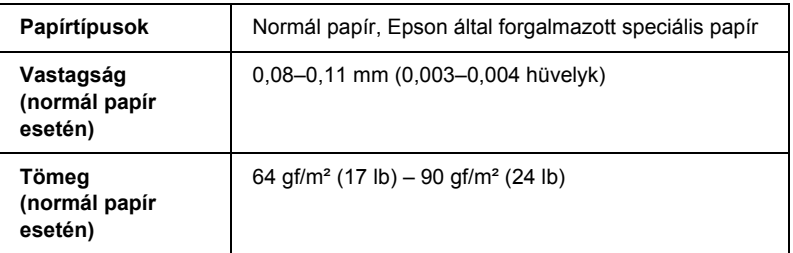

Vágott papír:

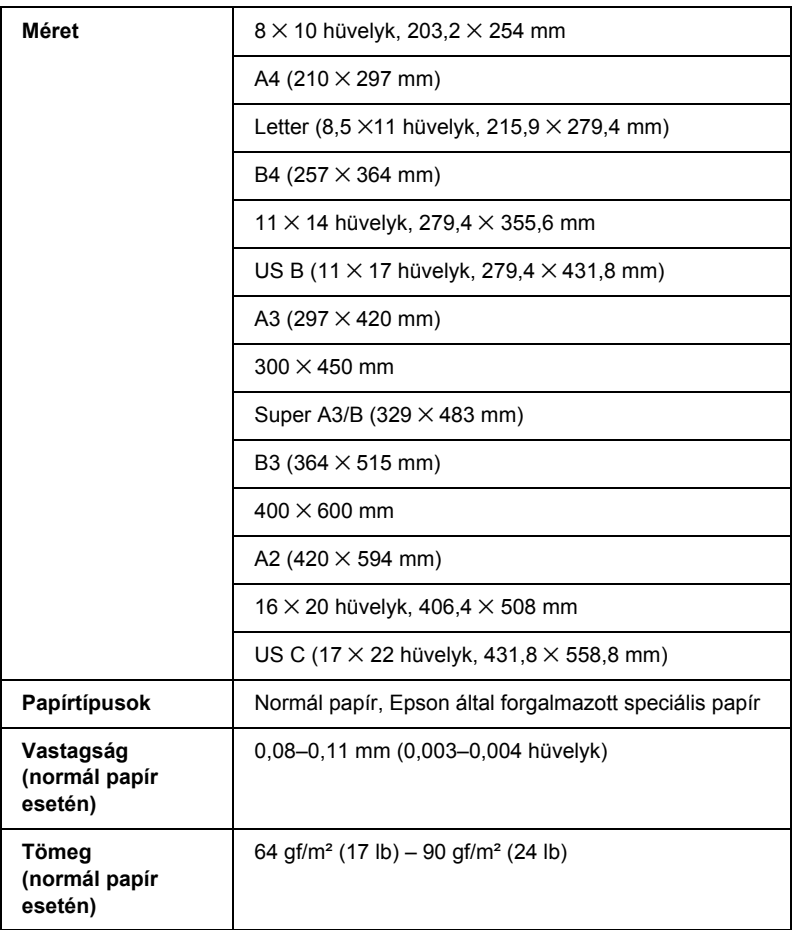

### *Megjegyzés:*

- ❏ *Mivel a gyártó bármilyen márkájú vagy típusú papír minőségét bármikor megváltoztathatja, az Epson semelyik más gyártó által előállított papírra sem vállal garanciát. Mielőtt nagyobb mennyiségben vásárol papírt, vagy nagy mennyiségben nyomtatni kezd, mindig nyomtasson tesztoldalakat.*
- ❏ *A rossz minőségű papírok begyűrődhetnek, rosszabb nyomtatási minőséget vagy más problémát eredményezhetnek. Ha problémái vannak a nyomtatással, használjon jobb minőségű papírt.*
- ❏ *Ha a papír meghajlott vagy korábban össze volt hajtva, betöltés előtt simítsa ki.*

## *Tintapatronok*

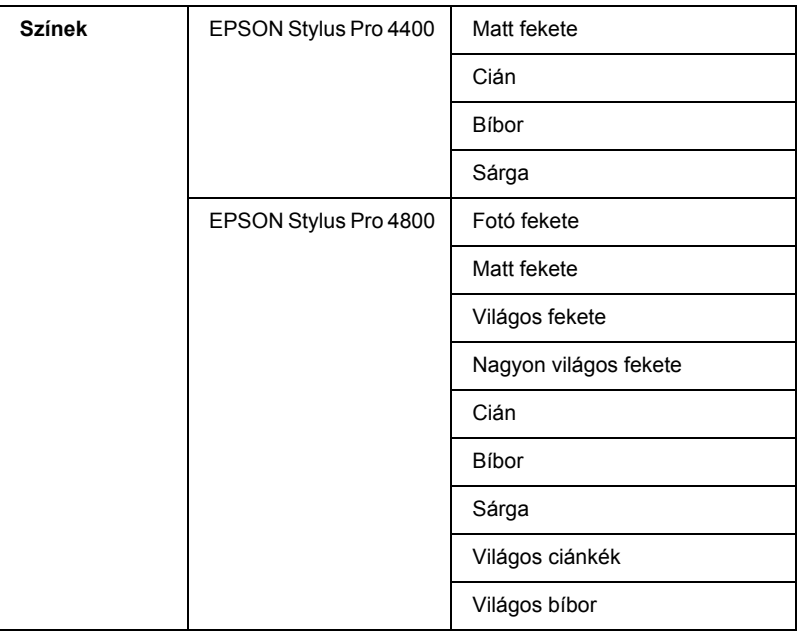

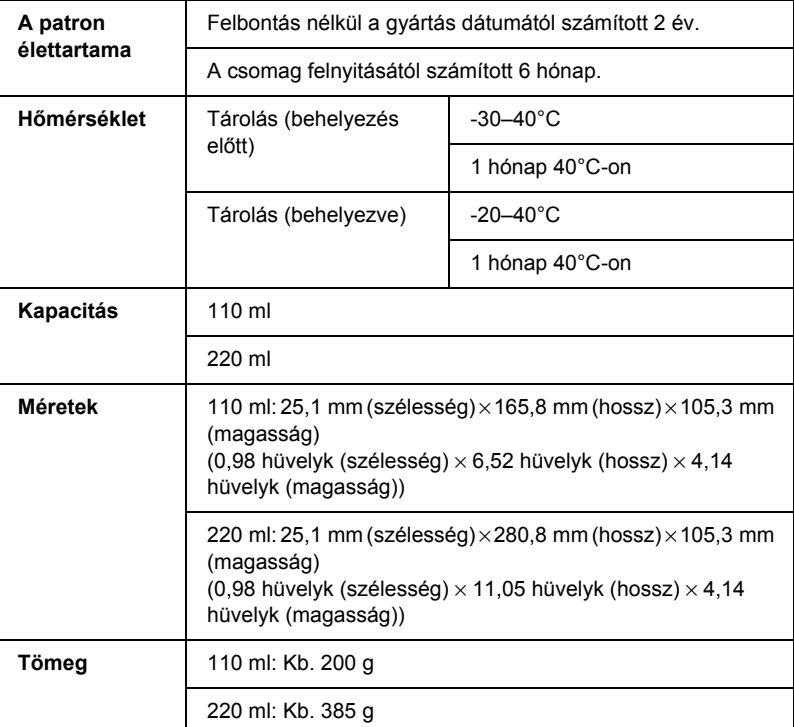

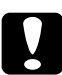

c*Vigyázat! Az Epson csak eredeti Epson tintapatronok használatát javasolja. Nem az Epson által gyártott termékek a nyomtató olyan meghibásodását okozhatják, amelyre nem terjed ki az Epson garanciája.*

## *Rendszerkövetelmények*

## *A nyomtató használata Windows rendszerben*

A számítógépnek meg kell felelnie a következő rendszerkövetelményeknek is:

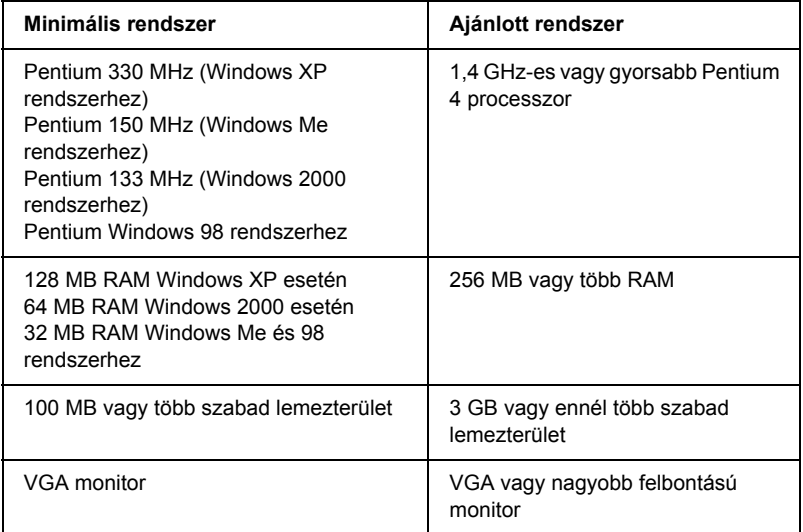

Ha számítógépe nem felel meg ezeknek a követelményeknek, kérjen segítséget számítógép-kereskedőjétől.

## *A nyomtató használata Mac OS 9.x rendszerrel*

<span id="page-399-0"></span>A számítógépnek meg kell felelnie a következő rendszerkövetelményeknek is:

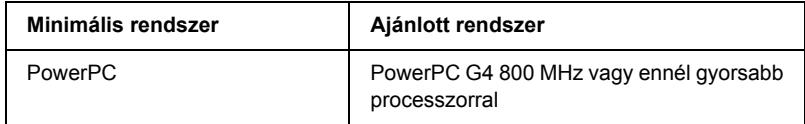

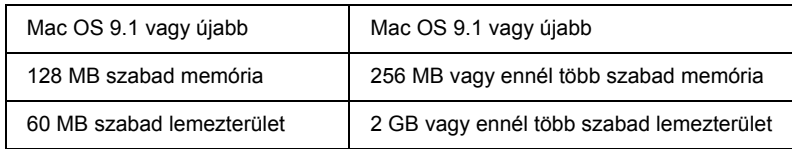

### *Megjegyzés:*

*A szabad memória mérete függ a megnyitott alkalmazások számától és típusától. A szabad memóriaméret megtekintéséhez válassza ki az Apple (Alma) menüből az* About This Computer *(Ez a számítógép) parancsot, és nézze meg a "Largest Unused Block" (Ebből összefüggő) (1024 K* = *1 MB) területen lévő értéket.*

## *A nyomtató használata Mac OS X rendszerrel*

A számítógépnek meg kell felelnie a következő rendszerkövetelményeknek is:

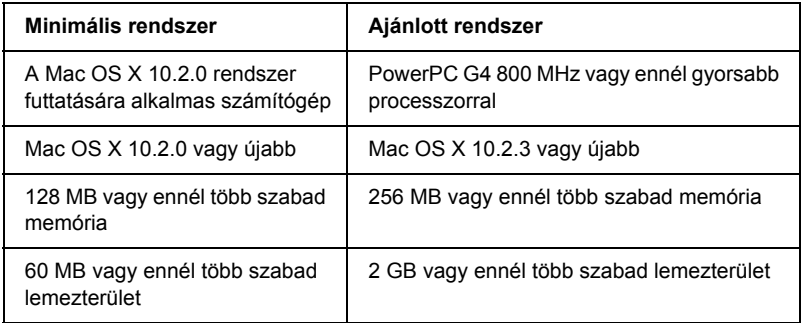

### *Megjegyzés:*

*A szabad memóriaméret megtekintéséhez válassza ki az Apple (Alma) menüből az* About this Mac *(Ez a Macintosh számítógép) parancsot.*

## *Interfész műszaki adatai*

<span id="page-401-0"></span>A nyomtató USB-, IEEE1394- és Ethernet-interfésszel van ellátva.

## *USB interfész*

A nyomtató beépített USB interfésze a következő szabványokon alapul: "Universal Serial Bus Specifications Revision 2.0", "Universal Serial Bus Specification Revision 1.1" és "Universal Serial Bus Device Class Definition for Printing Devices Version 1.1". Az interfész jellemzői az alábbiak.

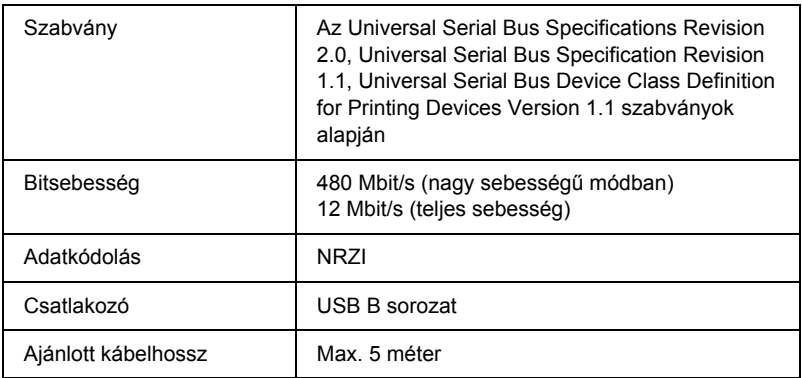

### *Megjegyzés:*

*Az USB csatlakozás használatához a számítógépen is megfelelő USB csatlakozó és Windows XP, Me, 98, 2000 vagy Mac OS 9.x–X.10.x operációs rendszer szükséges.*

## *IEEE1394 csatlakozó*

Az IEEE 1394 interfész jellemzői az alábbiak.

## *Alapvető műszaki adatok*

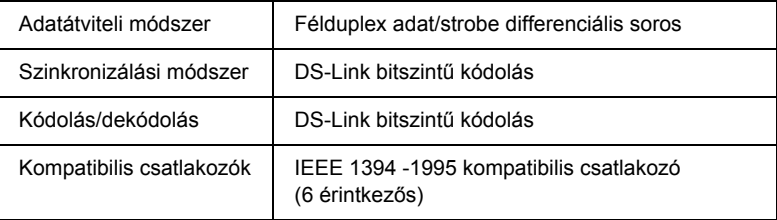

## *A csatlakozó érintkezőinek kiosztása*

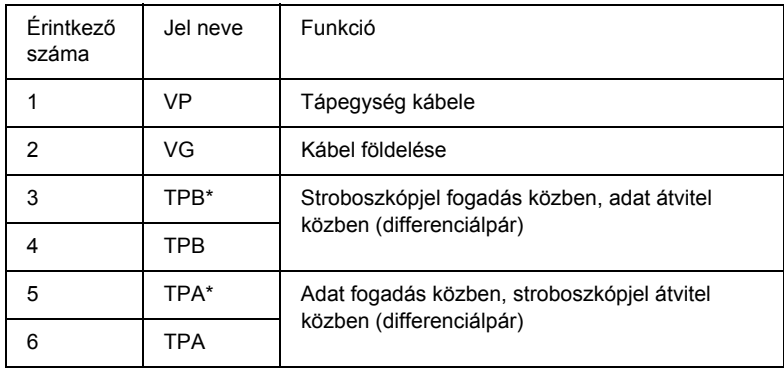

## *Energiafelhasználási besorolás*

Code 100 energiafelhasználási besorolás Külső forrásból nem használható tápegység Busztáplálás ismétlő funkcióval ellátva

# *10. fejezet Kiegészítők és fogyóeszközök*

## *Kiegészítők*

<span id="page-403-0"></span>A nyomtatóval a következő kiegészítők használhatók.

*Megjegyzés: A kiegészítők és fogyóeszközök nem mindenhol szerezhetők be.*

## *Papírtekercs orsója*

További orsók használatának leírását lásd: "Papírtekercs használata", [286. oldal](#page-285-0).

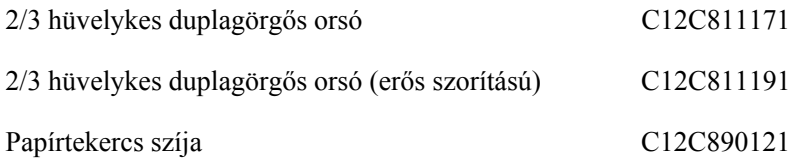

## *Interfészkártya*

A külön beszerezhető interfészkártya beszerelését a Setup Guide (Üzembe helyezési útmutató) ismerteti.

EpsonNet 10/100 BASE TX nagysebességű belső nyomtatókiszolgáló C12C82405✽

### *Megjegyzés:*

*A csillag (*✽*) a termékkód utolsó jegyét helyettesíti, amely területenként eltérő.*

## *Interfészkábel*

IEEE 1394 kábel C836302

## *Szegély nélküli nyomtatás távtartója*

8 hüvelyk (203,2 mm) vagy 420 mm (A2) szélességű tekercspapír használata esetén rögzítse a távtartót az orsóra. A papírtekercs felhelyezése az orsóra: ["A távtartó felhelyezése az orsóra", 288. oldal](#page-287-0)

Szegély nélküli nyomtatáshoz való távtartó 420 mm-es és C12C811201 8 hüvelykes tekercspapírhoz

## *Fogyóeszközök*

<span id="page-404-0"></span>A nyomtatóval a következő fogyóeszközök használhatók.

## *papírvágó*

Ha azt tapasztalja, hogy a papír szélén a vágás nem egyenletes, kicserélheti a pengét. Lásd: ["A papírvágó cseréje", 334. oldal](#page-333-0).

Tartalék penge az automatikus vágóegységhez C12C815291

## *Karbantartótartály*

Ez a tartály fogadja be az elhasznált folyadékot. Ha megtelik, ki kell cserélnie. Lásd: ["A karbantartótartály cseréje", 332. oldal.](#page-331-0)

Karbantartótartály C12C890191

## *tintapatronok*

<span id="page-405-0"></span>Információ a tintapatronok cseréjéről: "A tintapatronok cseréje", 319. [oldal](#page-318-0).

## *Megjegyzés:*

- ❏ *A cikkszám országonként eltérő.*
- ❏ *Az EPSON Stylus Pro 4000/7600/9600 típushoz való UltraChrome tintapatronok az EPSON Stylus Pro 4400 típussal is használhatók.*
- ❏ *Az UltraChrome K3 tintapatronok csakis az EPSON Stylus Pro 4800 típussal használhatók.*

## *EPSON Stylus Pro 4400 tintapatronok*

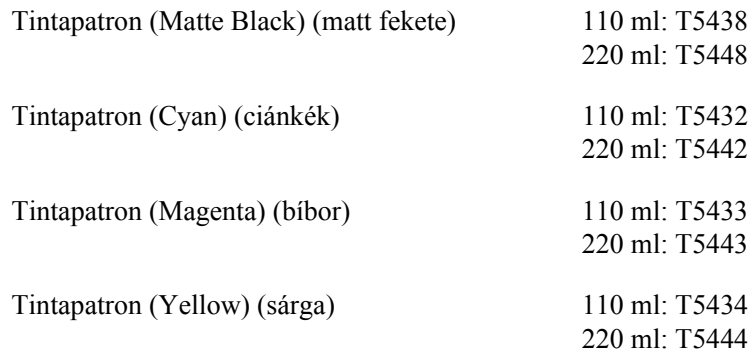

### *EPSON Stylus Pro 4800 tintapatronok*

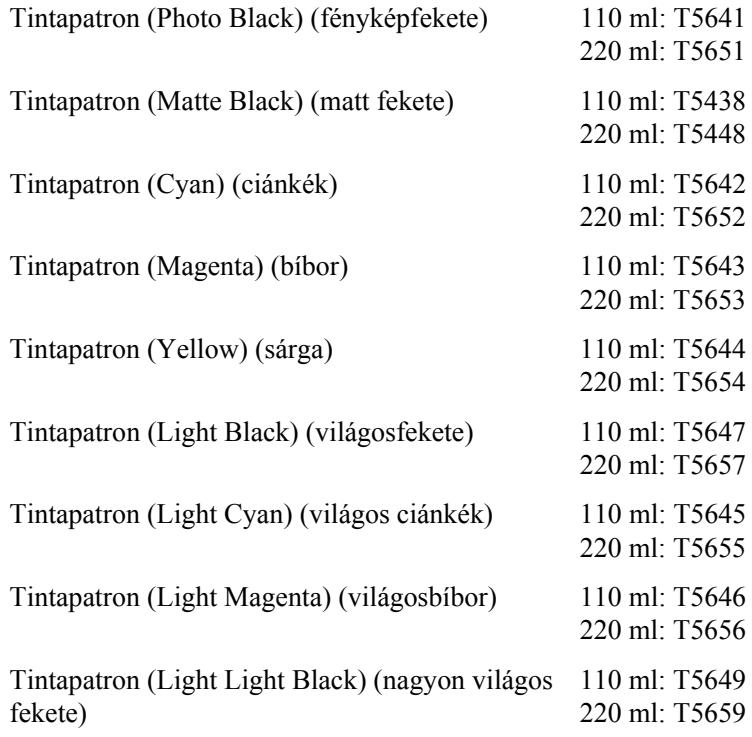

## *Fekete átalakító tintapatron*

Az adott célnak megfelelően módosítható a fekete tinta. A Matte Black (Matt fekete) és a Photo black (Fotófekete) közül lehet választani. További részletek: ["A fekete tintapatronok cseréje", 324. oldal](#page-323-0).

Fekete tintára átalakító készlet **T564A** 

## *Epson speciális hordozók*

<span id="page-407-0"></span>A nyomtatóval a legtöbb normál papír megfelelően használható. Az Epson ezen kívül speciális hordozókat kínál a tintasugaras nyomtatókhoz, melyek a legmagasabb elvárásoknak is megfelelnek.

### *Megjegyzés:*

- ❏ *Nem mindegyik speciális hordozó érhető el minden országban.*
- ❏ *Egyes speciális hordozók neve országonként eltérő. A cikkszám használatával erősítheti meg, hogy milyen típusú a szükséges vagy megvásárolt speciális hordozó.*
- ❏ *Az Ön területén kapható hordozókról a legfrissebb információk az Epson ügyfélszolgálati webhelyén érhetők el. Lásd: ["Az](#page-384-0)  [ügyfélszolgálat elérhet](#page-384-0)ősége", 385. oldal.*

## *Papírtekercs*

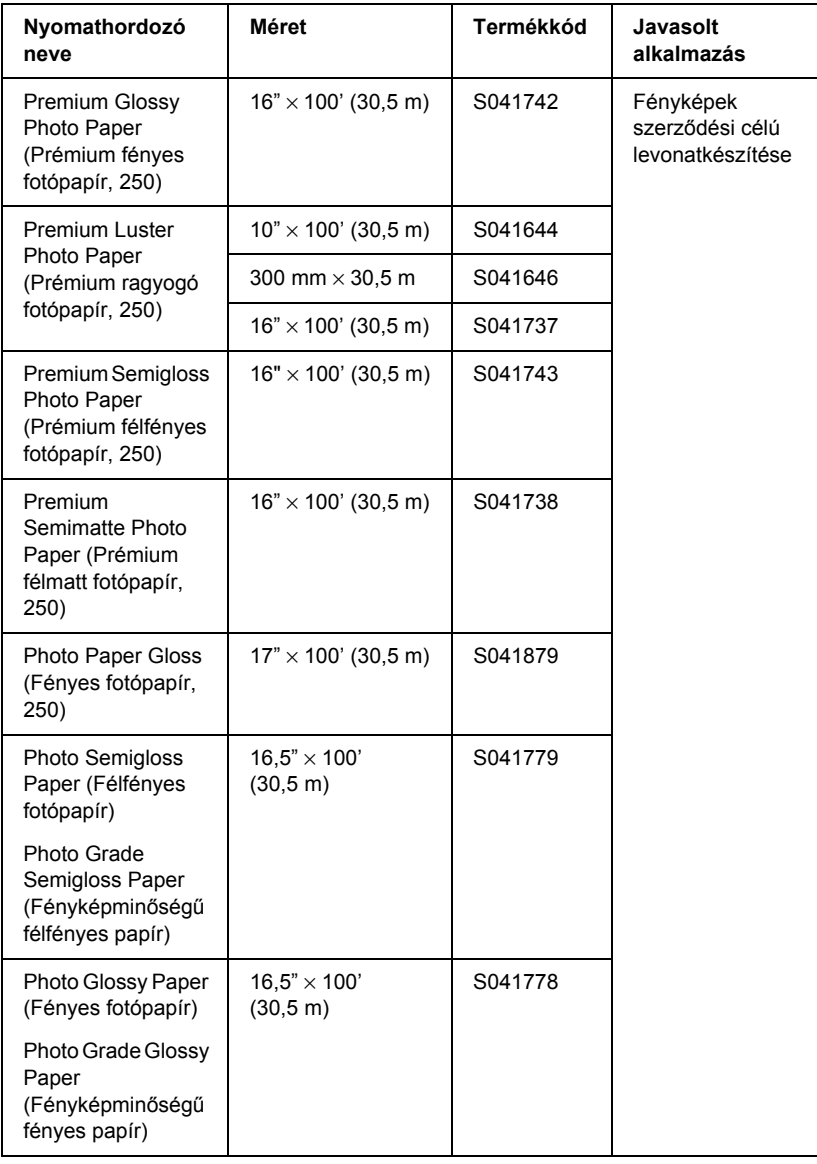

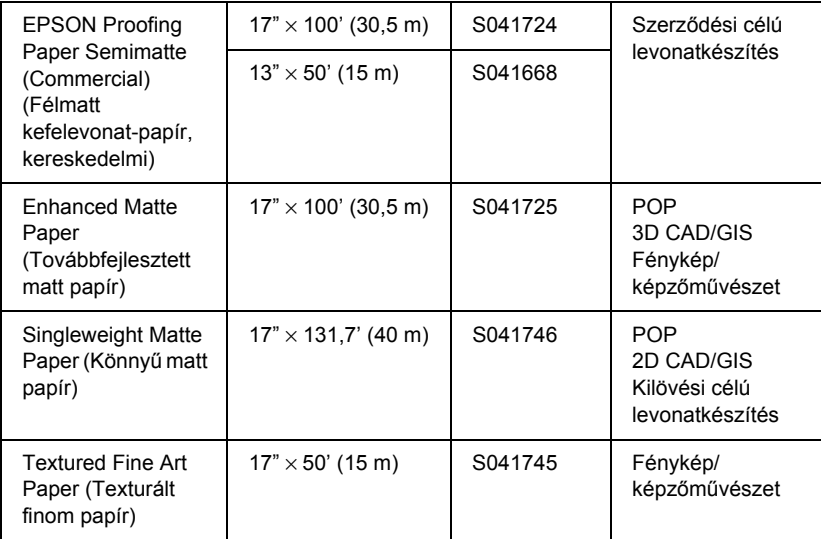

## *Vágott papír*

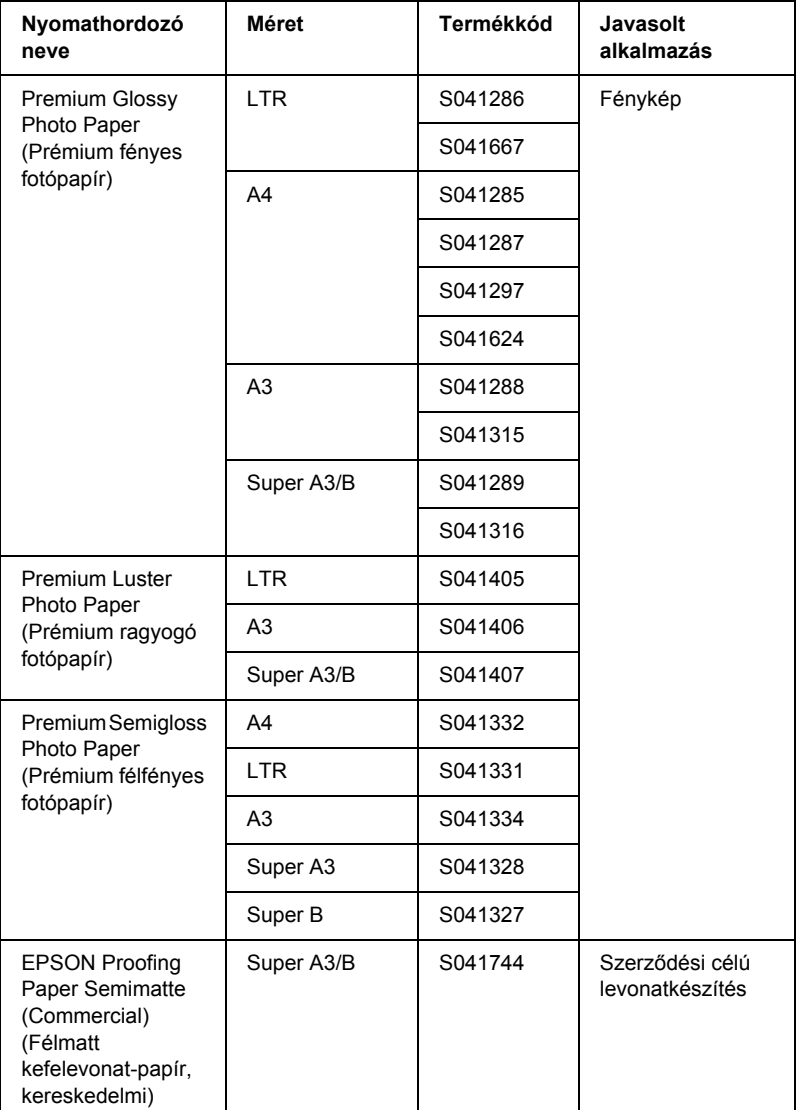

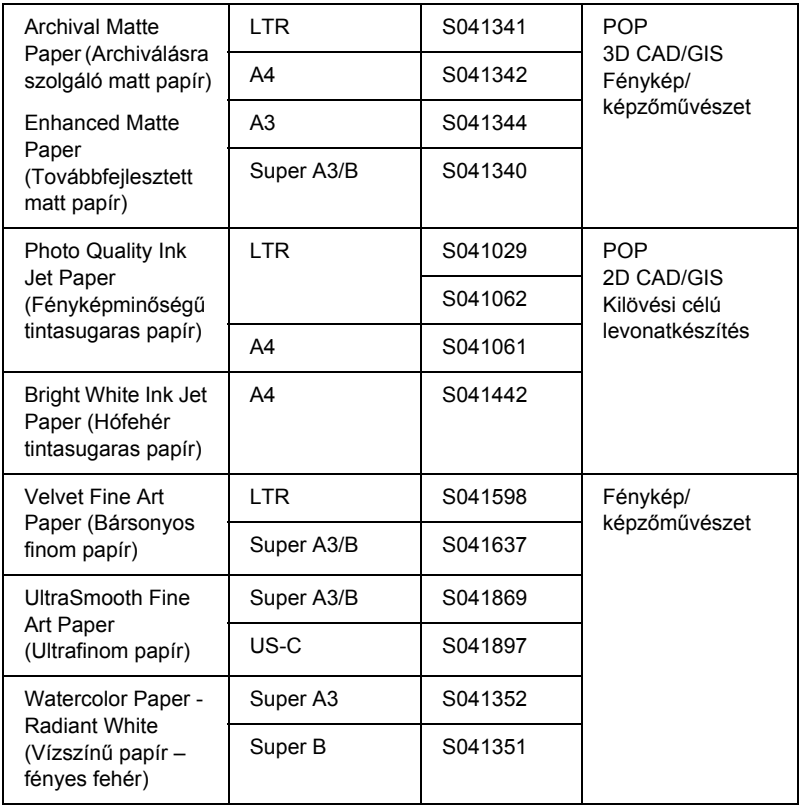

## *Fogalomtár*

A következő meghatározások kifejezetten nyomtatókra vonatkoznak.

### *ALAKHŰ (WYSIWYG)*

Az "azt látod, amit kapsz, hűen" (angolul What You See Is What You Get) rövidítése. A kifejezés olyan nyomatokat jelöl, amelyek pontosan úgy néznek ki, mint a képernyőn.

#### *alapértelmezett*

Olyan érték vagy beállítás, amely a készülék bekapcsolásakor, alaphelyzetbe állításakor és inicializálásakor lép hatályba.

#### *alaphelyzetbe állítás*

A nyomtató alaphelyzetbe állítása azáltal, hogy ki-, majd újból bekapcsolják.

#### *alkalmazás*

Olyan szoftverprogram, amely egy adott feladat elvégzésére, például szövegszerkesztésre vagy pénzügyi tervezésre szolgál.

#### *ASCII*

Az "American Standard Code for Information Interchange" (amerikai szabványos információátviteli kód) rövidítése. A betűk és szimbólumok kódolására szolgáló szabványos kódolási rendszer.

### *bájt*

Nyolc bitből álló információegység.

#### *betűtípus*

Egy családnévvel jelölt betűstílus vagy -típus.

#### *bit*

Bináris számjegy (0 vagy 1), amely a nyomtatók és a számítógépek által használt legkisebb információegység.

#### *CMYK*

Cián (kékeszöld), bíbor, sárga és fekete. Ilyen színű tintákkal állítják elő a kinyomtatott színek szubtraktív rendszerét.

### *ColorSync*

A Macintosh színkezelési szoftvere, melynek célja ALAKHŰ (WYSIWYG) színes nyomatok készítése. Ezzel a szoftverrel a képernyőn láthatókkal megegyező színek nyomtathatók.

#### *cpi*

Lásd: *karakter/hüvelyk.*

#### *csíkozódás*

Vízszintes vonalak, melyek időnként megjelennek grafikák nyomtatásakor. Akkor fordul elő, ha a nyomtatófejek rosszul vannak igazítva. Lásd még: *MicroWeave*.

#### *DMA*

A közvetlen memória-hozzáférés angol nevének (Direct Memory Access) rövidítése. Ez olyan adatátviteli funkció, amely a számítógép memóriája és perifériái (például a nyomtatók) között közvetlen, a processzor kihagyásával létrejövő kommunikációt tesz lehetővé.

#### *dpi*

A képpontok hüvelykenkénti száma. A dpi érték a felbontás mérőszáma. Lásd még *felbontás*.

#### *Egyenrangú hálózatok*

A Windows 98 támogatja az egyenrangú hálózatok használatát. A hálózathoz kapcsolódó számítógépek erőforrásait bármelyik számítógép képest elérni.

#### *ESC/P*

Az Epson Standard Code for Printers (az EPSON szabványos kódja nyomtatókhoz) rövidítése. Ezen a parancsrendszeren keresztül a számítógépről vezérelhetők a nyomtatók. Az összes Epson nyomtató szabványként használja, és a személyi számítógépeken futó alkalmazások túlnyomó része támogatja.

#### *ESC/P raszter*

Ezen a parancsnyelven keresztül a számítógépről vezérelhetők a nyomtatók. Az ezen a nyelven kiadott parancsokkal lézernyomtató szintű szolgáltatások érhetők el, alkalmas például összetett képek kinyomtatására.

#### *fejigazítás*

A nyomtatófejek helytelen igazításának kijavítására irányuló művelet. Megszünteti a függőleges csíkozódást.

#### *fejtisztítás*

A megfelelő nyomtatás érdekében az esetlegesen eldugult fúvókák megtisztítására irányuló művelet.

#### *félárnyékok*

Kép reprodukálásánál használt, fekete vagy színes pontokból álló mintázatok.

### *felbontás*

A hüvelykenként képpontok száma, melyek a képet alkotják.

#### *fényerő*

A kép világosságára vagy sötétségére utal.

#### *Folyamatjelző*

Az aktuális nyomtatási feladat haladását mutató ablak Windows rendszerben.

#### *fúvóka*

A nyomtatófejen lévő apró csövek, amelyen keresztül a tinta a papírra jut. Ha beszáradnak a nyomtatófej fúvókái, romlik a nyomtatás minősége.

#### *fúvókaellenőrzés*

A nyomtató működésének ellenőrzésére szolgáló eljárás. A fúvókák ellenőrzésekor a nyomtató kinyomtatja a firmware (ROM) verziószámát és a fúvókaellenőrzési mintát.

#### *gazdaságos nyomtatás*

A képek kevesebb képponttal való nyomtatása a tintával való takarékosság érdekében.

#### *helyi nyomtató*

A számítógép portjához interfészkábellel csatlakoztatott nyomtató.

#### *hibadiffúzió*

A hibadiffúzió a természetes színek látszatának keltése érdekében az egyes színes pontokat összemossa a környező pontok színével. A színes pontok összemosásával a nyomtató kiváló színeket és finom színátmeneteket tud megvalósítani. Ez a módszer a legalkalmasabb olyan dokumentumok nyomtatására, amelyek részletes grafikákat vagy fényképeket tartalmaznak.

#### *illesztőprogram*

A számítógépes perifériának utasításokat küldő szoftver. A nyomtatóillesztő-program például a szövegszerkesztő alkalmazásból kapott nyomtatási adatokat továbbítja a nyomtatónak az adatok kinyomatásának módjáról.

#### *inicializálás*

A nyomtató alapértelmezett beállításainak (induló állapotának) visszaállítása. Minden alkalommal megtörténik, amikor a nyomtatót bekapcsolja vagy alaphelyzetbe állítja.

#### *interfész*

A számítógép és a nyomtató közötti összeköttetés. A soros interfész az adatokat bitenként továbbítja.

#### *interfészkábel*

A számítógépet és a nyomtatót összekötő kábel.

#### *karakter / hüvelyk (cpi)*

A szövegkarakterek méretének mértékegysége, "pitch" néven is használják.

#### *LCD*

A folyadékkristályos kijelző angol nevének (Liquid Crystal Display) rövídítése. A nyomtató állapotára vonatkozó különböző üzeneteket jeleníti meg.

#### *média*

Olyan anyag, amelyre a nyomtatás történik, például papírtekercs és vágott lapok, sima papír vagy speciális papír.

#### *meghajtó*

Memóriával rendelkező eszköz, például CD-ROM, merevlemez vagy hajlékonylemez. A Windows rendszerben a könnyebb kezelés érdekében mindegyik meghajtóhoz hozzá van rendelve egy betűjel.

#### *memória*

A nyomtató elektronikai rendszerének információtárolásra használt része. A tárolt információk egy része állandó, a nyomtató működésének vezérlésére szolgál. A nyomtatótól a számítógépre küldött információkat átmenetileg tárolja a memória. Lásd még *RAM* és *ROM*.

#### *MicroWeave*

Olyan nyomtatási módszer, amelynél a képek nyomtatása kisebb lépésekben történik a csíkozódás valószínűségének csökkentése és a lézernyomtató szintű képek előállítása érdekében. Lásd még: *csíkozódás*.

#### *monokróm*

Csak egyféle, általában fekete tintával történő nyomtatás.

#### *nagysebességű nyomtatás*

A képeket a nyomtató mindkét irányban nyomtatja. Így a nyomtatás gyorsabb lesz.

#### *nyomtatási mód*

A hüvelykenként képpontok száma, melyek a képet alkotják.

Az EPSON Stylus Pro 4400 készüléken háromféle nyomtatási mód állítható be: SuperFine (Szuperfinom – 1440 dpi), Fine (Finom – 720 dpi) és Normal (Normál – 360 dpi).

Az EPSON Stylus Pro 4800 készüléken négyféle nyomtatási mód állítható be: SuperPhoto (2880 dpi), SuperFine (Szuperfinom – 1440 dpi), Fine (Finom – 720 dpi) és Normal (Normál – 360 dpi).

#### *nyomtatási sor*

Ha a nyomtató hálózathoz csatlakozik, a nyomtatónak küldött feladatok egy várakozási sorba, más néven nyomtatási során kerülnek, amíg a nyomtató foglalt.

#### *nyomtatható terület*

A lapok azon területe, amelyre a nyomtató képes nyomtatni. A margók miatt ez a terület kisebb a papír fizikai méreténél.

#### *nyomtatóillesztő*

Olyan program, mely parancsokat küldve lehetővé teszi egy-egy nyomtató funkcióinak használatát. Gyakran említik ..illesztőprogramként" is (angolul ..driver"). Lásd még: *illesztőprogram*.

#### *online súgó*

Az aktuális ablakhoz vagy párbeszédpanelhez kapcsolódó hasznos megjegyzések.

#### *PhotoEnhance*

A színátmenetek vagy árnyalatok módosítására, a képadatok kijavítására és élességének módosítására használható Epson-szoftver.

#### *pontmátrix*

Nyomtatási mód, melynél minden betű vagy szimbólum különálló pontok mintázatából (mátrixából) áll össze.

#### *port*

Olyan interfészcsatorna, amelyen keresztül az eszközök között áramlanak az adatok.

#### *puffertár*

A nyomtató memóriájának az a része, amelyben kinyomtatás előtt tárolja az adatokat.

#### *rácsrabontás*

Pontmintázatokkal képeket megjelenítő módszer. A rácsrabontás révén kizárólag fekete pontokból a szürke szín különböző árnyalatai állíthatók elő, illetve mindössze néhány pontszínt használva szinte végtelen számú színárnyalat jeleníthető meg. Lásd még: *rácsrabontás*.

#### *RAM*

A véletlen hozzáférésű memória angol nevének (Random Access Memory) rövidítése. A nyomtató memóriájának az a része, amely puffertárként és a felhasználó által megadott karakterek tárolására szolgál. A nyomtató kikapcsolásakor minden olyan adat elveszik, amely a RAM-ban van tárolva.

#### *RGB*

Piros, zöld és kék. A számítógép monitorának elektronágyújával annak foszforrétegén létrehozott színek, melyek az additív képernyőszíneket állítják elő.

#### *ROM*

A csak olvasható memória angol nevének (Read Only Memory) rövidítése. A memória olyan része, amely csak olvasható, vagyis nem használható új adatok tárolására. A ROM a nyomtató kikapcsolása után is megőrzi a tartalmát.

#### *segédprogram*

Adott, tipikusan rendszerkarbantartáshoz kapcsolódó funkció végrehajtására készült program.

#### *SelecType (Típusválasztás) beállítások*

A nyomtató kezelőpaneljével megadott beállítások. SelecType (Típusválasztás) módban a nyomtatóillesztő használatával el nem érhető különböző beállításokat, például a tesztnyomtatás beállításait lehet megadni.

#### *sorbaállítás*

A nyomtatás első lépése, melynek során a nyomtatóillesztő olyan kóddá alakítja a nyomtatási adatokat, melyeket a nyomtató megért. A rendszer ezután elküldi ezeket az adatokat közvetlenül a nyomtatónak vagy a nyomtatókiszolgálónak.

#### *soros interfész*

Lásd *interfész*.

#### *Spool Manager*

Olyan program, mely a nyomtató által értelmezhető kóddá alakítja a nyomtatási adatokat. Lásd még *sorbaállítás*.

#### *sRGB*

A Windows színkezelési szoftvere, melynek célja ALAKHŰ (WYSIWYG) színes nyomatok készítése. Ezzel a szoftverrel a képernyőn láthatókkal megegyező színek nyomtathatók.

#### *Status Monitor*

Olyan program, amely lehetővé teszi a nyomtató állapotának az ellenőrzését.

#### *színmegfeleltetés*

Színfeldolgozási módszer, melynek célja, hogy a számítógép képernyőjén megjelenő színek nagyon hasonlítsanak a kinyomtatott színekhez. Többféle színmegfeleltetési szoftver is létezik. Lásd még: *ColorSync* és *sRGB*.

#### *szubtraktív színek*

Pigmentekkel előállított színek, amelyek a fény egyes színeit elnyelik, míg másokat visszavernek. Lásd még *CMYK*.

#### *szürkeárnyalatos*

A szürke színnek a feketétől a fehérig terjedő árnyalatai. Csak fekete színnel történő nyomtatáskor a színeket a szürke különféle árnyalatai képviselik.

#### *tintapatron*

A tintát tartalmazó patron.

#### *tintasugaras*

Nyomtatási mód, melynél minden betű vagy szimbólum a nyomtató által precízen a papírra fújt tintából áll össze.

## *Tárgymutató*

## *A*

Advanced Photo (Minőségi fénykép), 130, 206Advanced settings (Speciális beállítások) Macintosh, 131 Windows, 29 A PhotoEnhance (Fényképkorrekció) beállításai Windows, 37 Auto Rotate (Automatikus elforgatás) Macintosh, 165

## *Á*

Állapotüzenet, 242

### *B*

Beállítások

## *C*

ColorSync beállítás, 130, 206 csere karbantartótartály, 332 tintapatronok, 319 Custom (Egyéni) mód Macintosh, 130 Windows, 28

### *D*

duplagörgős orsó, 287

### *E*

EPSON Monitor3, 182 EPSON Spool Manager EPSON StatusMonitor Macintosh, 172, 178, 231 Windows, 96

## *F*

fekete tintapatronok, 324 Fogyóeszközök Folyamatjelző, 92 Fúvóka-ellenőrző minta, 264

## *G*

Gombok, 238

### *H*

Head Alignment (Fejigazítás), 266 Hibaelhárítás, 345 hibajelzés, 345 Hordozótípus beállítása Macintosh, 124 Windows, 22

## *K*

Kapcsolatfelvétel az EPSON-nal Karbantartási mód, 279 karbantartótartály, 332 Konfigurációs beállítások

### *L*

Layout(Elrendezés) menü (Windows), 65 - 78

### *M*

Műszaki adatok elektromos, 393 interfész, 402 Szabványok és engedélyek

### *N*

Nyomtatás a háttérben Nyomtatási minőség beállítása Macintosh, 132 Windows, 31

Nyomtatási segédprogramok Macintosh, 172 Windows, 79 Nyomtatóillesztő Macintosh, 124 Windows, 22 nyomtató szállítása Nyomtatószoftver eltávolítás (csak Windows) frissítés, 114

### *O*

oldalelválasztó vonal, 297 Online súgó Macintosh, 178 Macintosh (Mac OS X), 236 Windows, 90 orsó papírtekercs eltávolítása, 289 papírtekercs felhelyezése, 286

### *P*

Paper Thickness (Papírvastagság), 273 Papírtekerccsel való takarékoskodás Macintosh, 166 Papírtekercs betöltés, 290 hordozótípus, 408 papírtekercs betöltése, 290 papírvágó Preview (Előkép) funkció Macintosh (Mac OS X), 226 Printer Software for Macintosh (Mac OS X) utilities,  $229 - 236$ 

### *R*

Rendszerkövetelmények Macintosh, 400

## *S*

Segédprogram Speed & Progress (Sebesség és előrehaladás) Használat, 99 SelecType (Típusválasztás) beállítás folyamata, 250használat, 243 menük, 244 SelecType (Típusválasztás) menük head alignment (fejigazítás), 263 nyomtatóbeállítás, 252 paper configuration (papírkonfiguráció), 260speciális EPSON hordozók, 285, 408Status Sheet (Állapotlap), 276

## *T*

tanácsok a hordozókhoz, 285 Terméktámogatás Tintabeállítások Macintosh, 132 Windows, 30  $t$ intapatronok, 319, 324, 406Tisztítás nyomtató Többoldalas nyomtatás Macintosh, 169, 170Windows, 76, 77

### *U*

Utilities Macintosh (Mac OS X),  $229 - 236$ 

## *Ü*

Ügyfélszolgálat

### *V*

vágott nyomathordozó használat, 301, 307hordozótípus, 408